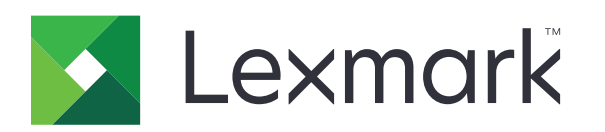

 $\boldsymbol{\epsilon}$  trovaprezzi.it

# **Stampanti B3340, B3442, MS331, MS431, MS439**

**Guida per l'utente**

**Maggio 2020 www.lexmark.com**

Tipo di macchina: 4601 Modelli: 230, 280, 4a0, 480

# **Sommario**

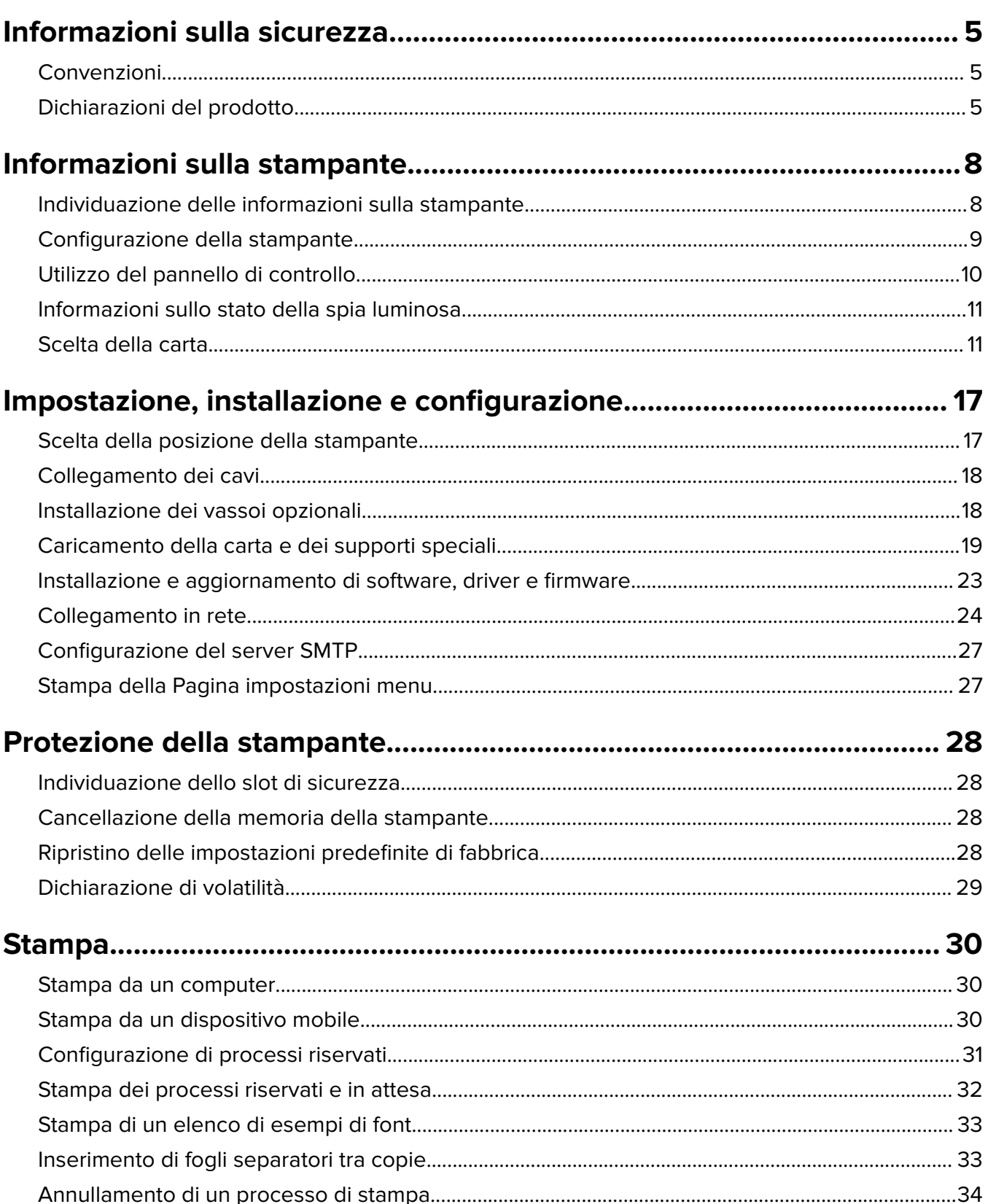

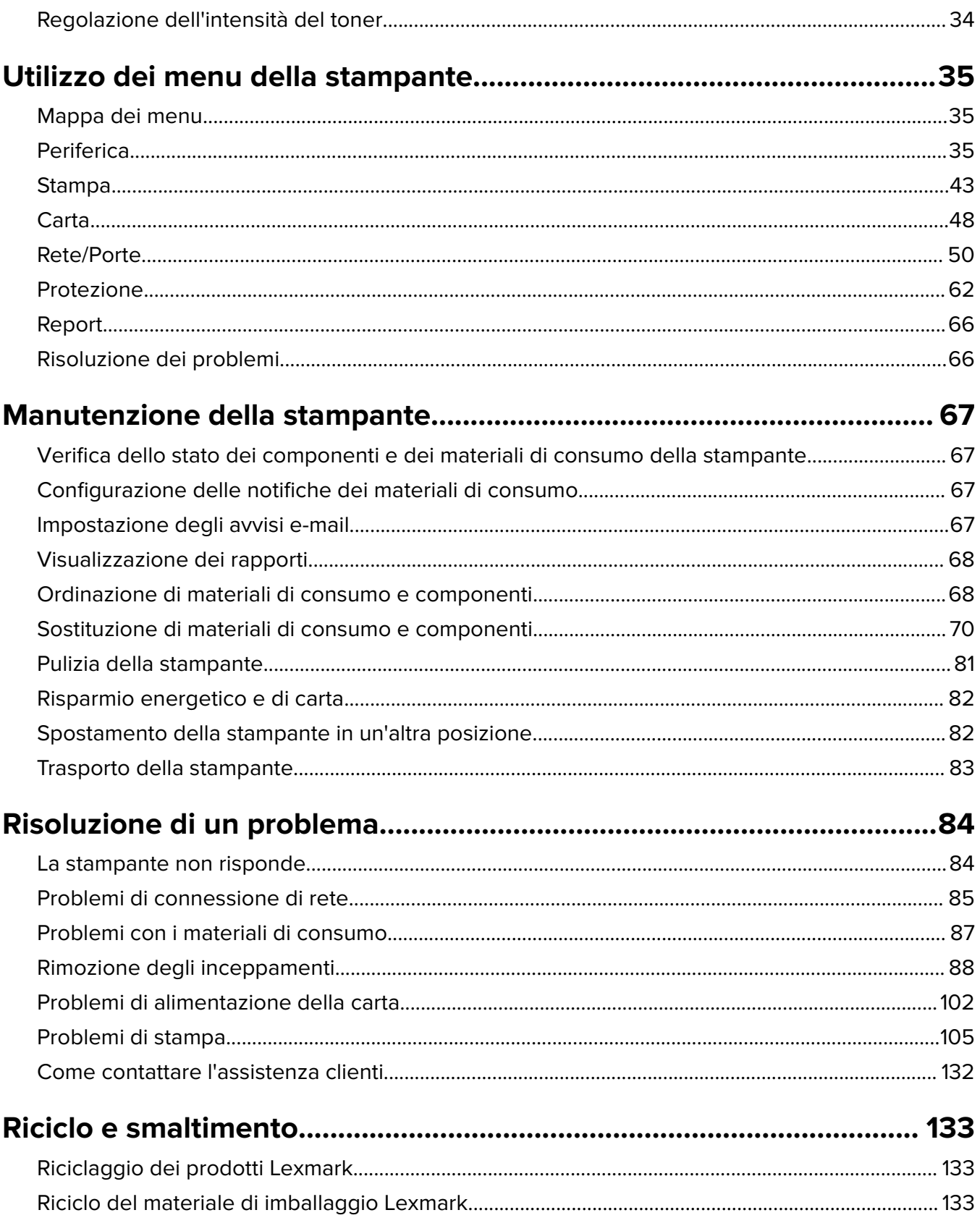

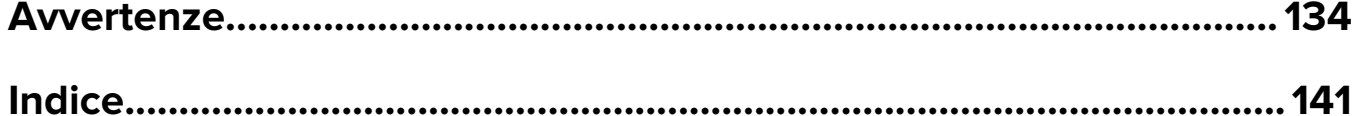

# <span id="page-4-0"></span>**Informazioni sulla sicurezza**

## **Convenzioni**

**Nota**: una nota identifica le informazioni utili.

**Avvertenza**: un'avvertenza identifica la possibilità che l'hardware o il software del prodotto vengano danneggiati.

**ATTENZIONE**: un messaggio di attenzione indica una situazione di potenziale pericolo che può causare lesioni.

Tipi diversi di messaggi di attenzione includono:

**ATTENZIONE - PERICOLO DI LESIONI:** Indica il rischio di ferirsi.

**ATTENZIONE - PERICOLO DI SCOSSE ELETTRICHE:** Indica il rischio di scosse elettriche.

**ATTENZIONE - SUPERFICIE CALDA:** Indica il rischio di bruciarsi al contatto.

**ATTENZIONE - PERICOLO DI RIBALTAMENTO:** Indica il pericolo di essere schiacciati.

**ATTENZIONE - PERICOLO DI SCHIACCIAMENTO:** Indica il rischio di intrappolamento tra parti in movimento.

## **Dichiarazioni del prodotto**

**ATTENZIONE - PERICOLO DI LESIONI:** Per evitare il rischio di incendio o scosse elettriche, collegare il cavo di alimentazione direttamente a una presa elettrica dotata di messa a terra e con le specifiche adeguate, situata in prossimità dell'apparecchio e facilmente accessibile.

**ATTENZIONE - PERICOLO DI LESIONI:** Per evitare il rischio di incendi o scosse elettriche, utilizzare solo il cavo di alimentazione fornito con il prodotto o componenti sostitutivi autorizzati dal produttore.

**ATTENZIONE - PERICOLO DI LESIONI:** Non utilizzare il prodotto con cavi di prolunga, prese multiple, prolunghe multipresa o gruppi di continuità. La capacità della potenza di questi tipi di accessori può essere facilmente sovraccaricata da una stampante laser e può comportare incendi, danni o scarse prestazioni della stampante.

**ATTENZIONE - PERICOLO DI LESIONI:** Con questo prodotto può essere utilizzato solo un protettore di sovratensione in linea Lexmark fornito con la stampante correttamente collegato alla stampante e al cavo di alimentazione. L'utilizzo di protettori di sovratensione non Lexmark può comportare il rischio di incendi, danni o scarse prestazioni della stampante.

**ATTENZIONE - PERICOLO DI SCOSSE ELETTRICHE:** Per evitare il rischio di scosse elettriche, non posizionare o utilizzare questo prodotto in prossimità di acqua o superfici bagnate.

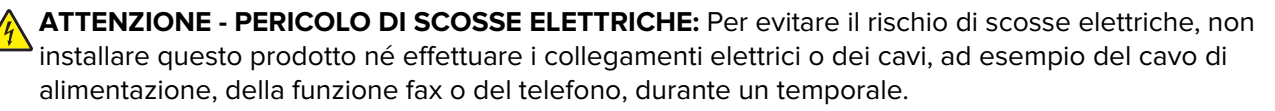

**ATTENZIONE - PERICOLO DI LESIONI:** Non attorcigliare, legare, schiacciare o posizionare oggetti pesanti sul cavo di alimentazione. Evitare abrasioni o tensioni. Non stringere il cavo di alimentazione tra oggetti quali mobili o pareti. Se si verifica una qualunque di queste cose, si può incorrere in rischi di incendi o elettrocuzione. Ispezionare regolarmente il cavo di alimentazione per individuare segni di problemi. Rimuovere il cavo di alimentazione dalla presa elettrica prima di ispezionarlo.

**ATTENZIONE - PERICOLO DI SCOSSE ELETTRICHE:** Per evitare il rischio di scosse elettriche, accertarsi che tutte le connessioni esterne (quali connessioni Ethernet e a sistemi telefonici) siano installate in modo corretto nelle relative porte contrassegnate.

**ATTENZIONE - PERICOLO DI SCOSSE ELETTRICHE:** Per evitare il rischio di scosse elettriche, se si accede alla scheda del controller o si installano periferiche di memoria o componenti hardware opzionali dopo aver configurato la stampante, prima di continuare, spegnere la stampante e scollegare il cavo di alimentazione dalla presa elettrica. Spegnere gli eventuali dispositivi collegati alla stampante e scollegare tutti i cavi della stampante.

**ATTENZIONE - PERICOLO DI SCOSSE ELETTRICHE:** Per evitare il rischio di scosse elettriche quando si pulisce la parte esterna della stampante, scollegare il cavo di alimentazione dalla presa a muro e scollegare tutti i cavi della stampante prima di procedere.

**ATTENZIONE - PERICOLO DI LESIONI:** Se la stampante pesa più di 20 kg (44 libbre), potrebbe richiedere due o più persone per essere sollevata in modo sicuro.

**ATTENZIONE - PERICOLO DI LESIONI:** Per evitare di ferirsi o di danneggiare la stampante, quando si sposta la stampante, seguire le istruzioni riportate di seguito:

- **•** Assicurarsi che tutti gli sportelli e i vassoi siano chiusi.
- **•** Spegnere la stampante e scollegare il cavo di alimentazione dalla presa elettrica.
- **•** Scollegare tutti i cavi della stampante.
- **•** Se la stampante è dotata di vassoi opzionali separati che poggiano sul pavimento o di opzioni di output collegate, scollegarli prima di spostare la stampante.
- **•** Se la stampante è dotata di una base a rotelle, spostarla con cautela nella nuova posizione. Prestare attenzione quando si passa sopra le soglie e le incrinature del pavimento.
- **•** Se la stampante non è dotata di una base a rotelle ma è configurata con vassoi opzionali o opzioni di output, rimuovere le opzioni di output e sollevare la stampante per rimuovere i vassoi. Non tentare di sollevare la stampante e le opzioni di output contemporaneamente.
- **•** Utilizzare sempre le maniglie della stampante per sollevarla.
- **•** Il carrello utilizzato per trasportare la stampante deve essere in grado di sostenere l'intera base.
- **•** Il carrello utilizzato per trasportare i componenti hardware opzionali deve avere dimensioni adeguate a sostenerli.
- **•** Mantenere la stampante in posizione verticale.
- **•** Evitare movimenti bruschi.
- **•** Assicurarsi che le dita non siano sotto la stampante mentre viene posizionata.
- **•** Assicurarsi di lasciare spazio sufficiente intorno alla stampante.

**ATTENZIONE - PERICOLO DI RIBALTAMENTO:** Per installare uno o più componenti hardware opzionali sulla stampante o sul prodotto multifunzione, può essere necessario disporre di una base a rotelle, di un mobile o di altri elementi per evitare che il prodotto possa cadere e di conseguenza provocare lesioni. Per ulteriori informazioni sulle configurazioni supportate, visitare il sito Web **[www.lexmark.com/multifunctionprinters](http://www.lexmark.com/multifunctionprinters)**.

**ATTENZIONE - PERICOLO DI RIBALTAMENTO:** per ridurre il rischio di instabilità dell'apparecchiatura, caricare ogni vassoio separatamente. Tenere tutti i vassoi chiusi per quando necessario.

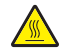

**ATTENZIONE - SUPERFICIE CALDA:** L'area interna della stampante potrebbe surriscaldarsi. Per evitare infortuni, lasciare raffreddare la superficie prima di toccarla.

**ATTENZIONE - PERICOLO DI SCHIACCIAMENTO:** Per evitare il rischio di lesioni, prestare la massima cautela quando si accede alle aree contrassegnate con questa etichetta. Potrebbero infatti verificarsi lesioni da schiacciamento in prossimità di parti in movimento, quali ad esempio ingranaggi, porte, vassoi e coperchi.

**ATTENZIONE - PERICOLO DI LESIONI:** Questo prodotto utilizza un laser. L'uso di regolazioni, procedure o controlli diversi da quelli specificati nella Guida per l'utente può causare l'esposizione a radiazioni pericolose.

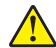

**ATTENZIONE - PERICOLO DI LESIONI:** La batteria al litio presente nel prodotto non deve essere sostituita. In caso di sostituzione errata della batteria al litio, potrebbe verificarsi un'esplosione. Non ricaricare, smontare o bruciare batterie al litio. Smaltire le batterie al litio usate seguendo le istruzioni del produttore e le norme locali.

Questo prodotto è stato progettato, testato e approvato per essere utilizzato con componenti di uno specifico produttore, conformemente ai rigidi standard globali per la sicurezza. Le caratteristiche legate alla sicurezza di alcune parti potrebbero non essere ovvie. Il produttore non è da ritenere responsabile in caso di uso di altre parti di ricambio.

Per riparazioni di tipo diverso dagli interventi descritti nella documentazione per l'utente, rivolgersi al appresentante dell'assistenza.

Questo prodotto utilizza un processo che sottopone a riscaldamento i supporti di stampa; il calore generato può causare l'emissione di sostanze nocive da parte dei supporti. Leggere attentamente la sezione delle istruzioni operative riguardante la scelta dei supporti di stampa in modo da evitare il rischio di emissioni nocive.

Questo prodotto può produrre quantità ridotte di ozono durante il normale funzionamento e può essere dotato di un filtro progettato per limitare le concentrazioni di ozono a livelli ampiamente inferiori rispetto ai limiti massimi di esposizione consigliati. Per evitare un'elevata concentrazione di ozono durante l'uso intensivo, installare il prodotto in un'area ben ventilata e sostituire i filtri dell'ozono e di scarico se richiesto nelle istruzioni di manutenzione del prodotto. Se in queste istruzioni non viene fatto alcun riferimento ai filtri, questo significa che per questo prodotto i filtri non vanno sostituiti.

#### **CONSERVARE QUESTE ISTRUZIONI.**

# <span id="page-7-0"></span>**Informazioni sulla stampante**

# **Individuazione delle informazioni sulla stampante**

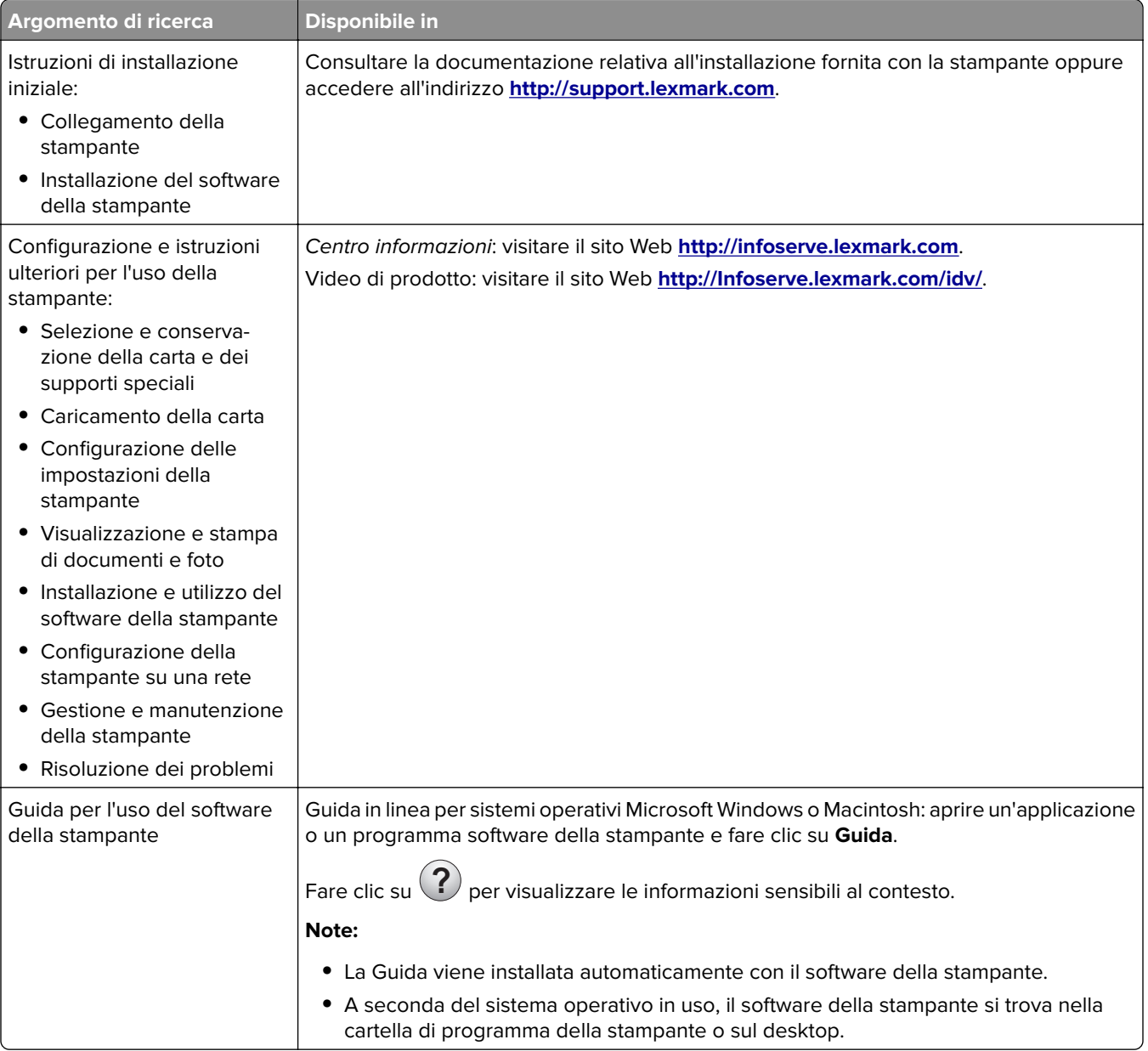

<span id="page-8-0"></span>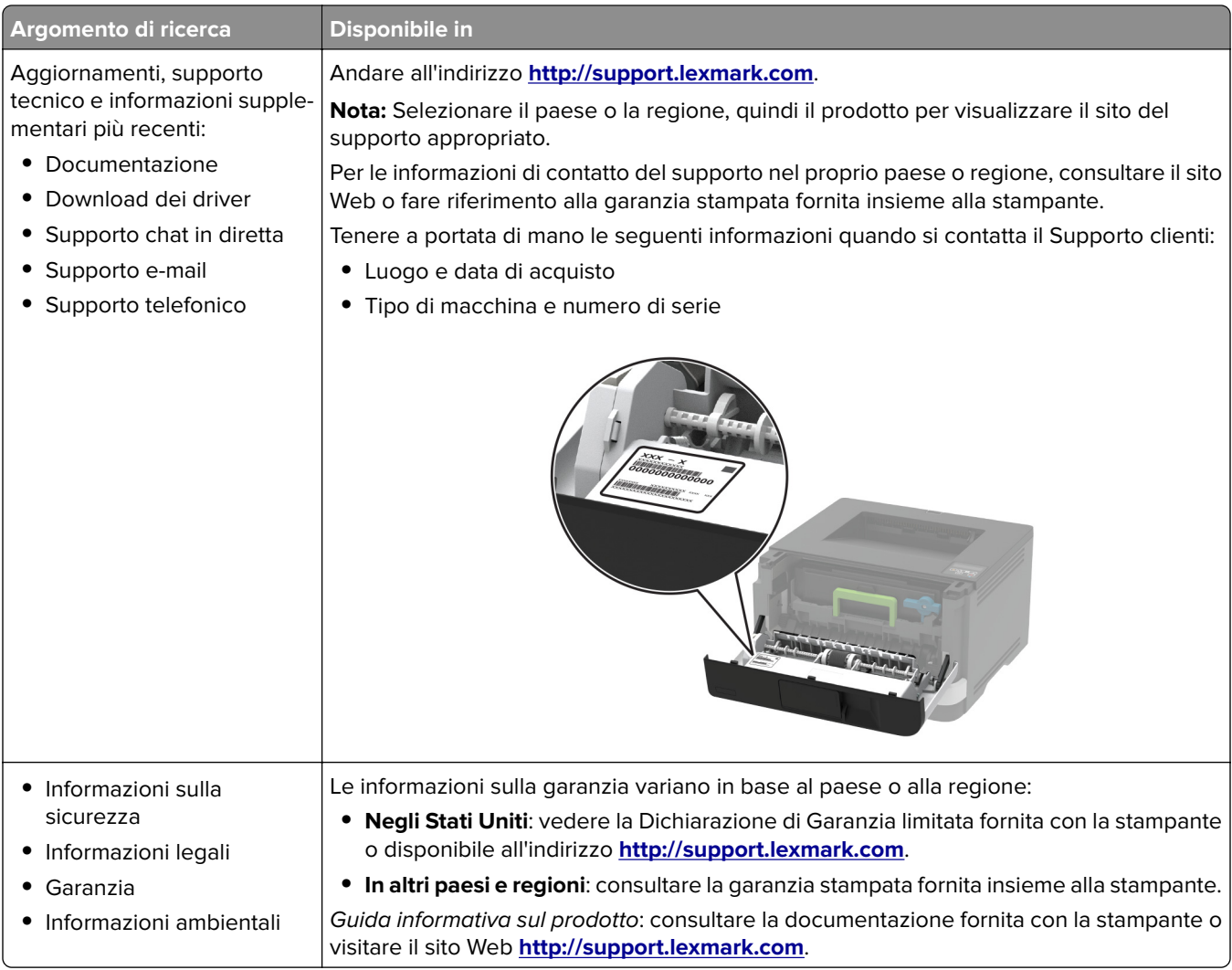

# **Configurazione della stampante**

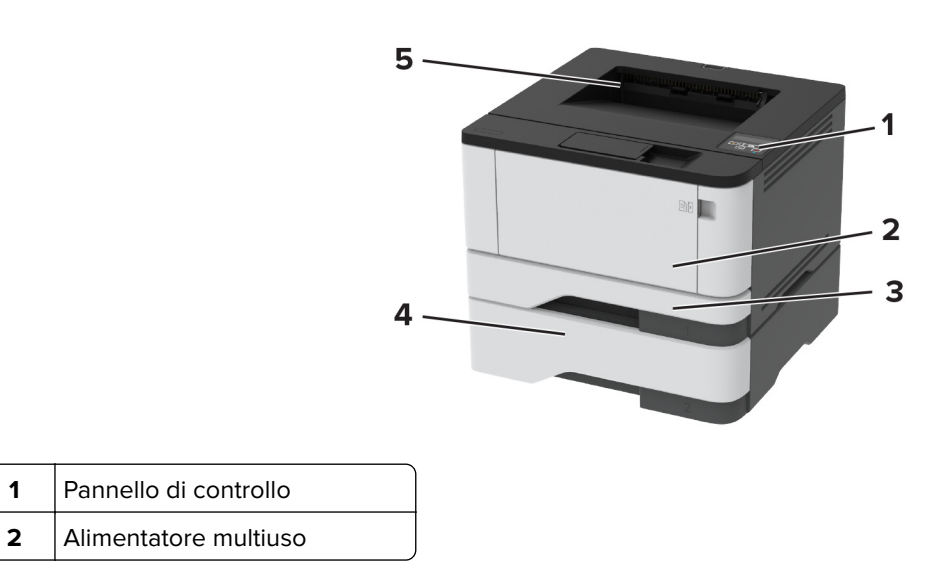

<span id="page-9-0"></span>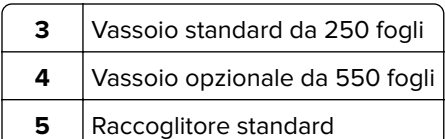

# **Utilizzo del pannello di controllo**

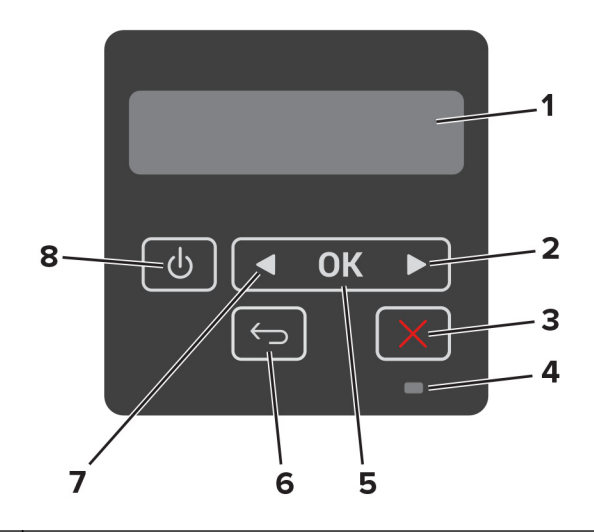

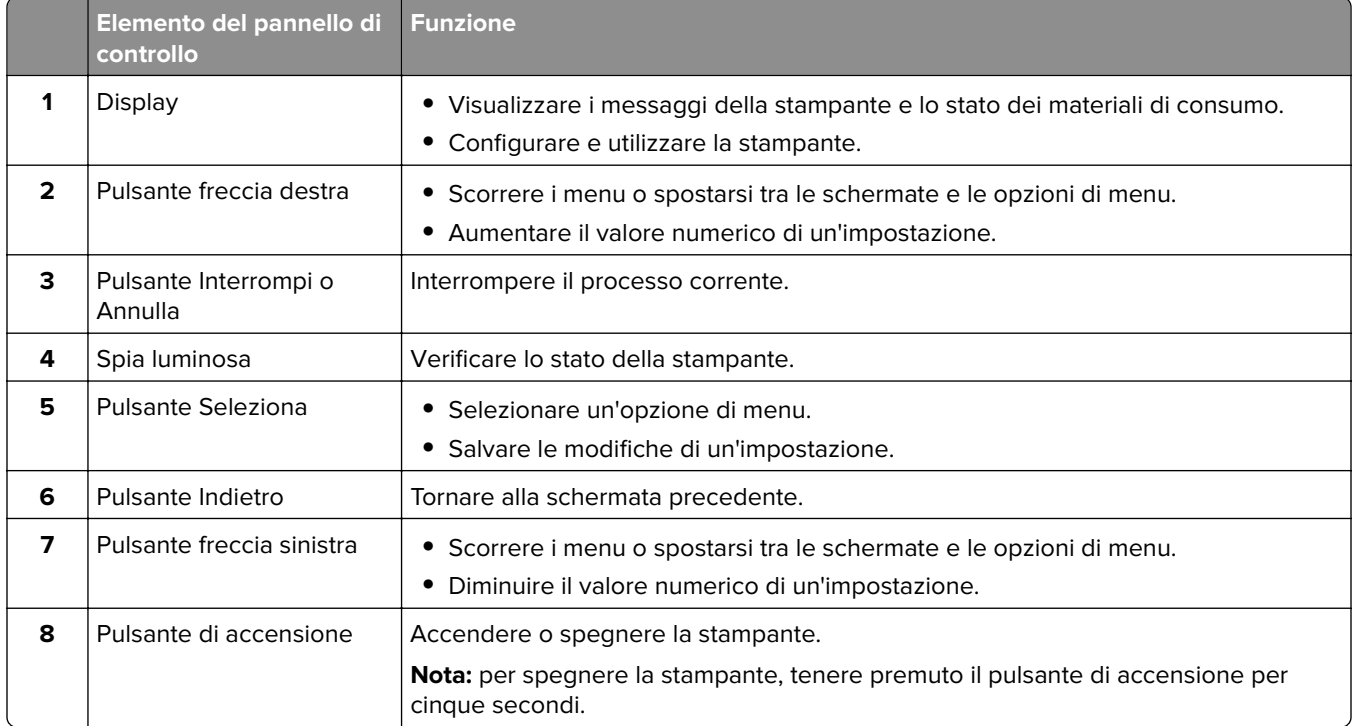

## <span id="page-10-0"></span>**Informazioni sullo stato della spia luminosa**

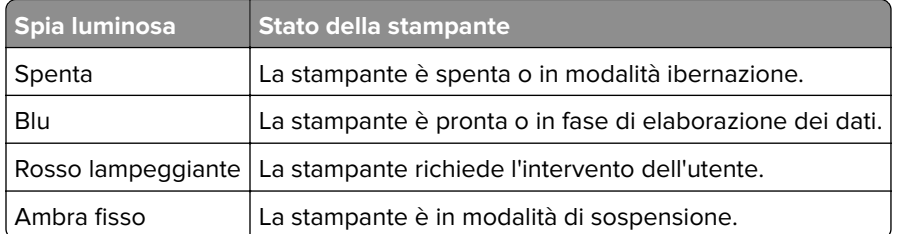

# **Scelta della carta**

### **Istruzioni relative alla carta**

Usare carta appropriata per prevenire gli inceppamenti e assicurare una stampa senza problemi.

- **•** Utilizzare sempre carta nuova, senza difetti.
- **•** Prima di caricare la carta, identificare il lato di stampa consigliato. In genere, questa informazione è riportata sulla confezione della carta.
- **•** Non utilizzare carta tagliata o rifilata a mano.
- **•** Non utilizzare contemporaneamente supporti di formato, tipo o peso diverso nello stesso vassoio; ciò potrebbe causare inceppamenti.
- **•** Non utilizzare carta patinata, a meno che non sia appositamente concepita per la stampa elettrofotografica.

### **Caratteristiche della carta**

Le caratteristiche della carta descritte di seguito determinano la qualità e la riuscita della stampa. È opportuno considerare questi fattori prima di eseguire la stampa.

#### **Peso**

Nel vassoio standard è possibile utilizzare carta a grana lunga con peso compreso tra 60 e 120 g/m<sup>2</sup> (da 16 a 32 libbre). La carta con peso inferiore a 60 g/m<sup>2</sup> (16 libbre) non ha uno spessore sufficiente per una corretta alimentazione e può causare inceppamenti.

#### **Arricciamento**

L'arricciamento è la tendenza della carta a curvarsi ai bordi. Un arricciamento eccessivo può causare problemi di alimentazione. La carta può arricciarsi dopo il passaggio nella stampante, dove è esposta ad alte temperature. La conservazione della carta fuori dalla confezione in condizioni calde, fredde, umide o secche può favorirne l'arricciamento prima della stampa e causare problemi di alimentazione.

#### **Levigatezza**

La levigatezza della carta influisce direttamente sulla qualità di stampa. Se la carta è troppo ruvida, il toner non si fonde correttamente con la carta. Se la carta è troppo levigata, potrebbe causare problemi di alimentazione o di qualità di stampa. Si consiglia l'utilizzo di carta con 50 punti Sheffield.

#### **Contenuto di umidità**

La quantità di umidità presente nella carta influisce sia sulla qualità di stampa che sulla corretta alimentazione. Lasciare la carta nella confezione originale fino al momento dell'utilizzo. L'esposizione della carta a variazioni di umidità può comprometterne le prestazioni.

Conservare la carta nella confezione originale nello stesso ambiente della stampante per 24 - 48 ore prima di stampare. Prolungare il periodo di tempo di alcuni giorni se l'ambiente di conservazione o di trasporto è molto diverso da quello della stampante. La carta spessa può richiedere un periodo di condizionamento più lungo.

#### **Direzione della grana**

La grana è l'allineamento delle fibre di carta in un foglio. La grana può essere lunga, se segue la lunghezza del foglio, oppure corta, se segue la larghezza.

Per la carta di peso compreso tra 60 e 120 g/m<sup>2</sup> (16-32 libbre), è consigliato il tipo a grana lunga.

#### **Contenuto di fibre**

Generalmente, la carta xerografica di alta qualità è interamente composta di pasta di legno sottoposta a trattamenti chimici. Ciò le conferisce un elevato livello di stabilità, che comporta un minor numero di problemi di alimentazione e offre una migliore qualità di stampa. La carta che contiene fibre come il cotone possiede caratteristiche che possono causare problemi di gestione della carta stessa.

### **Carta non adatta**

Si consiglia di non utilizzare i seguenti tipi di carta con la stampante:

- **•** Carte sottoposte a trattamenti chimici utilizzate per eseguire copie senza carta carbone (dette anche carte autocopianti), carta CCP (carbonless copy paper) o NCR (no carbon required)
- **•** Carta prestampata con sostanze chimiche che potrebbero contaminare la stampante
- **•** Carta prestampata che può alterarsi a causa della temperatura nell'unità di fusione della stampante
- **•** Carta prestampata che richiede una registrazione (l'esatta indicazione dell'area di stampa sulla pagina) superiore a  $\pm$  2,3 mm ( $\pm$  0,09 pollici), ad esempio i moduli OCR (optical character recognition)

In alcuni casi, per stampare correttamente su questi moduli, è possibile regolare la registrazione mediante l'applicazione software.

- **•** Carta patinata (di qualità cancellabile), carta sintetica, carta termica
- **•** Carta con bordi irregolari, ruvida, arricciata o con superficie lavorata
- **•** Carta riciclata non conforme allo standard europeo EN12281:2002
- **•** Carta di grammatura inferiore a 60 g/m2 (16 libbre)
- **•** Moduli o documenti composti da più parti

### **Scelta dei moduli prestampati e della carta intestata**

- **•** Utilizzare carta a grana lunga.
- **•** Utilizzare solo moduli e carta intestata ottenuti con un processo di fotolitografia o di stampa a rilievo.
- **•** Evitare tipi di carta con superfici ruvide o lavorate.
- **•** Utilizzare inchiostri che non risentano dell'eventuale presenza di resina nel toner. Tra gli inchiostri che soddisfano tali requisiti sono solitamente compresi gli inchiostri stabilizzati per ossidazione od oleosi ma non quelli al lattice.
- **•** Eseguire una stampa di prova sui moduli prestampati e la carta intestata che si desidera utilizzare prima di acquistarne grandi quantità. Questa azione stabilisce se l'inchiostro sul modulo prestampato o sulla carta intestata influisce sulla qualità di stampa.
- **•** In caso di dubbio, contattare il fornitore della carta.
- **•** Quando si esegue la stampa su carta intestata, caricare la carta con l'orientamento corretto per la stampante in uso. Per ulteriori informazioni, consultare la Guida alla carta e ai supporti speciali.

### **Conservazione della carta**

Le seguenti istruzioni per la conservazione della carta consentono di evitare eventuali inceppamenti e di mantenere la qualità di stampa a un livello elevato:

- **•** Conservare la carta nella confezione originale nello stesso ambiente della stampante per 24 48 ore prima di eseguire delle stampe.
- **•** Prolungare il periodo di tempo di alcuni giorni se l'ambiente di conservazione o di trasporto è molto diverso da quello della stampante. La carta spessa può richiedere un periodo di condizionamento più lungo.
- **•** Per ottenere risultati ottimali, conservare la carta in un ambiente con temperatura di 21 °C (70 °F) e con umidità relativa del 40%.
- **•** La maggior parte dei produttori di etichette consiglia di stampare in un ambiente con temperatura compresa tra 18 e 24 °C (tra 65 e 75 °F) e con umidità relativa compresa tra il 40 e il 60%.
- **•** Conservare la carta nelle apposite confezioni, su uno scaffale o un ripiano anziché sul pavimento.
- **•** Conservare le singole confezioni su una superficie piana.
- **•** Non poggiare nulla sopra le confezioni della carta.
- **•** Rimuovere la carta dalla scatola o dalla confezione solo quando è il momento di caricarla nella stampante. La scatola e la confezione consentono di mantenere la carta pulita, asciutta e piatta.

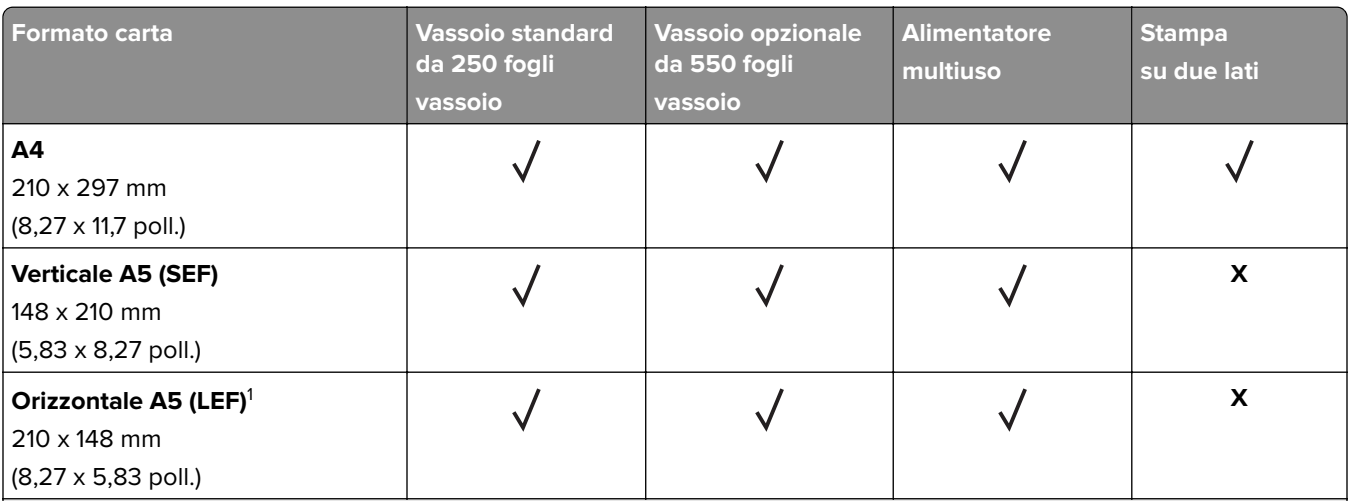

### **Formati carta supportati**

<sup>1</sup> Il senso di alimentazione predefinito supportato è dal lato lungo.

<sup>2</sup> Per la stampa su due lati, le dimensioni minime della carta devono essere 210 mm (8,27 poll.) in larghezza e 279,4 mm (11 poll.) in lunghezza.

 $3$  Se è selezionata l'opzione Universal, si ottiene un formato di pagina pari a 215,9 x 355,6 mm (8,5 x 14 poll.), a meno di diverse indicazioni specificate dall'applicazione.

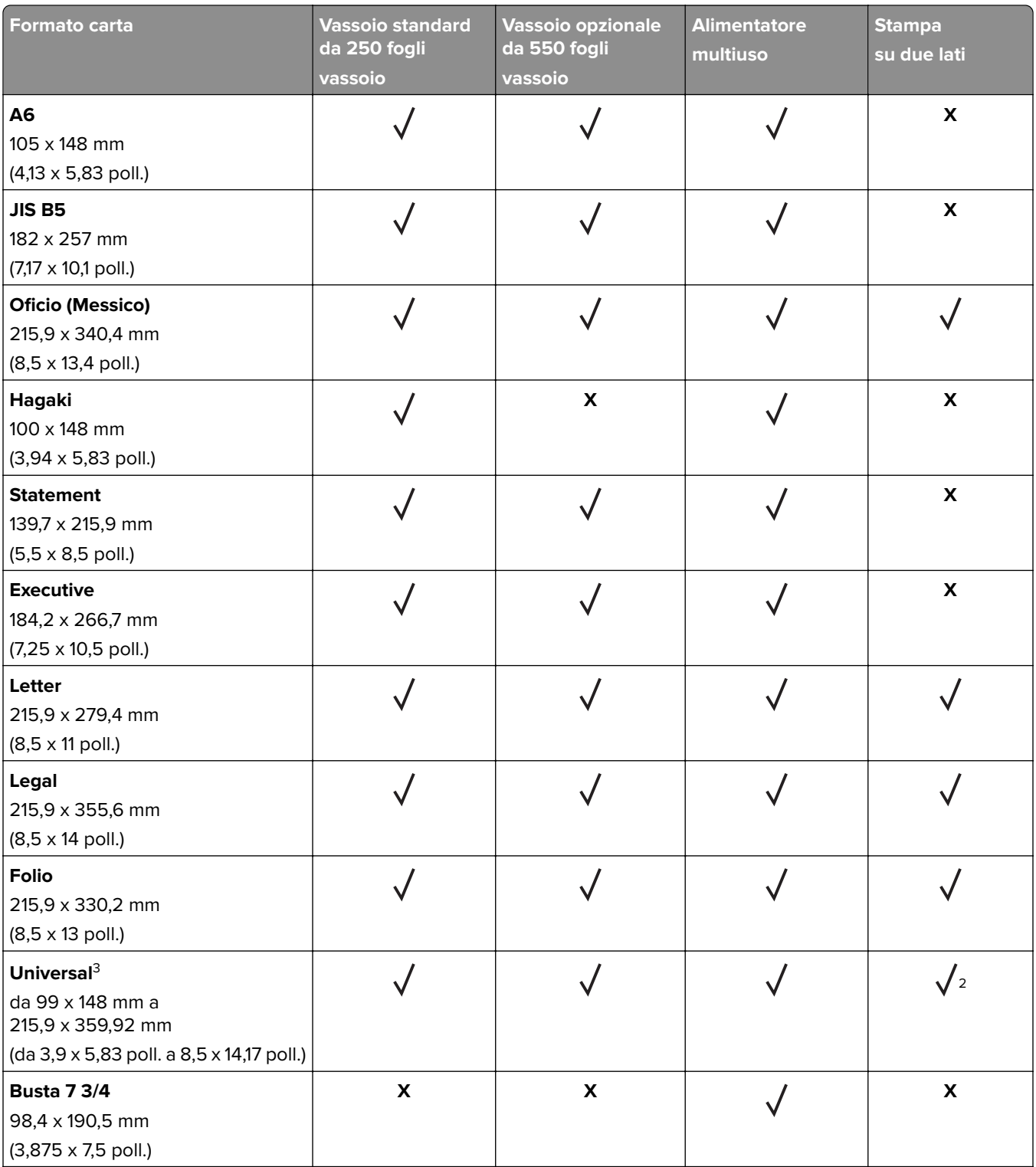

<sup>1</sup> Il senso di alimentazione predefinito supportato è dal lato lungo.

<sup>2</sup> Per la stampa su due lati, le dimensioni minime della carta devono essere 210 mm (8,27 poll.) in larghezza e 279,4 mm (11 poll.) in lunghezza.

3 Se è selezionata l'opzione Universal, si ottiene un formato di pagina pari a 215,9 x 355,6 mm (8,5 x 14 poll.), a meno di diverse indicazioni specificate dall'applicazione.

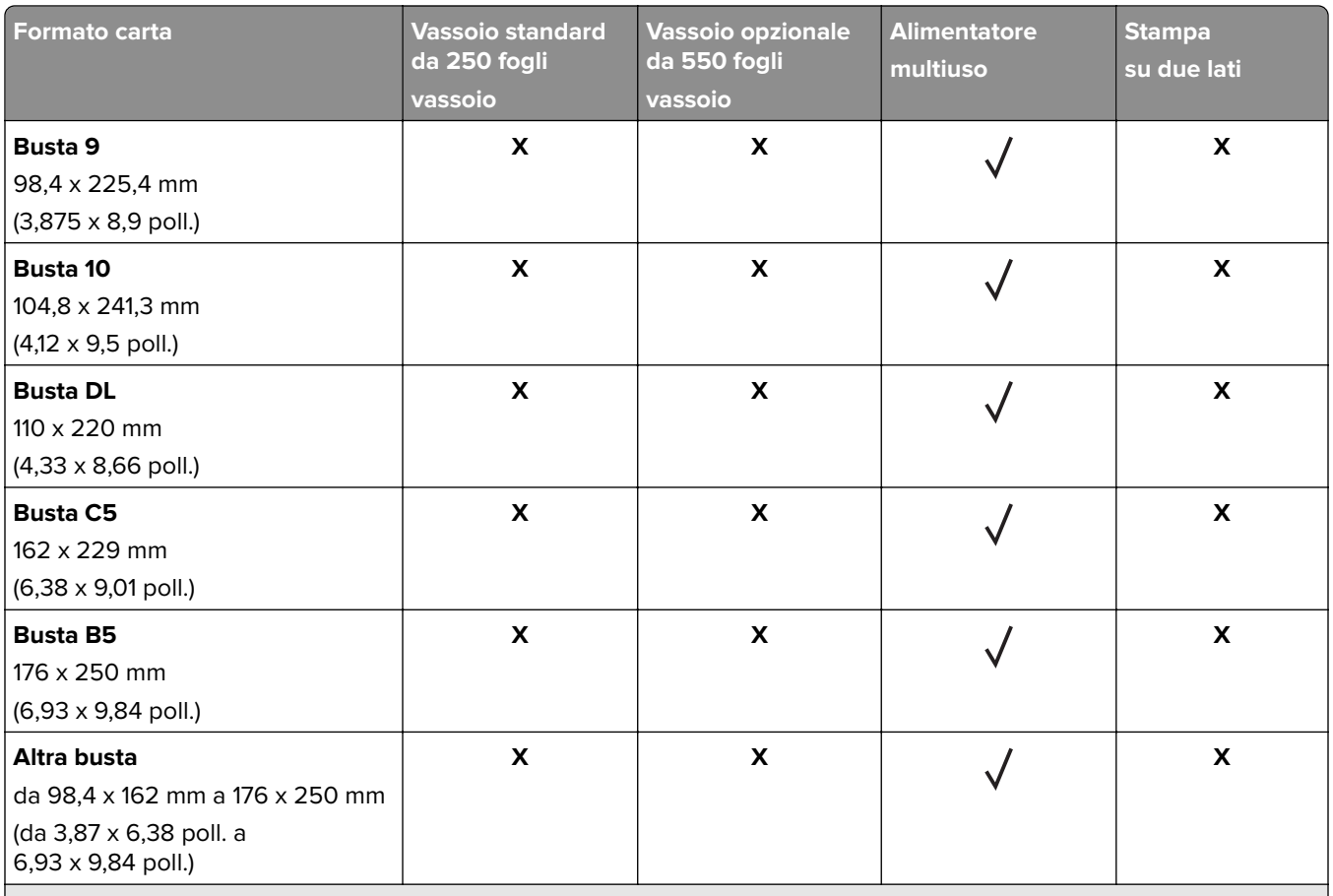

<sup>1</sup> Il senso di alimentazione predefinito supportato è dal lato lungo.

2 Per la stampa su due lati, le dimensioni minime della carta devono essere 210 mm (8,27 poll.) in larghezza e 279,4 mm (11 poll.) in lunghezza.

3 Se è selezionata l'opzione Universal, si ottiene un formato di pagina pari a 215,9 x 355,6 mm (8,5 x 14 poll.), a meno di diverse indicazioni specificate dall'applicazione.

### **Tipi di carta supportati**

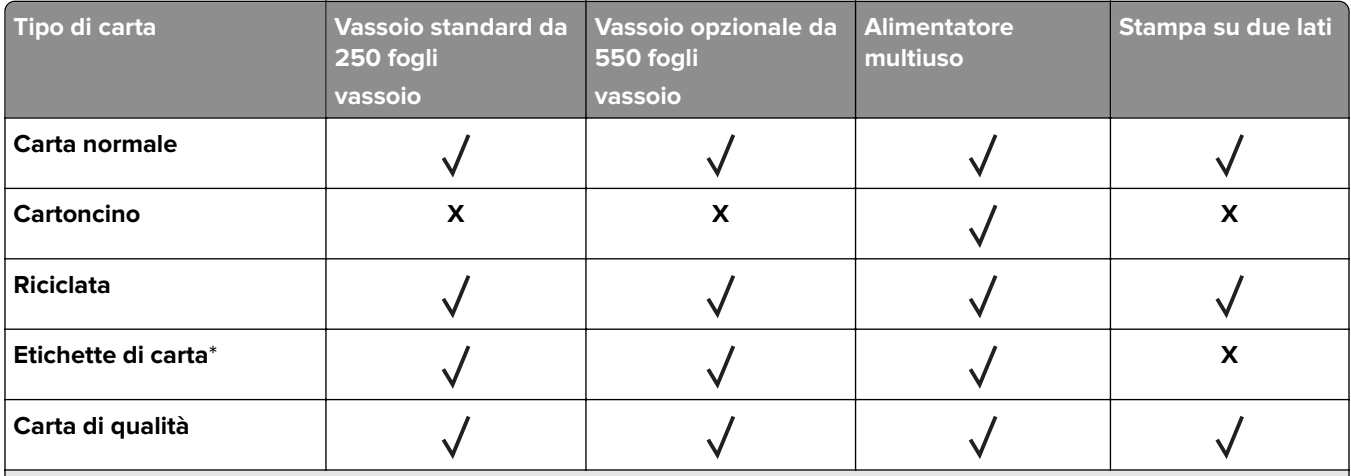

\* Le etichette di carta stampabili su un lato sono supportate per un uso occasionale di meno di 20 pagine al mese. Non sono supportate etichette viniliche, da farmacia o a due facciate.

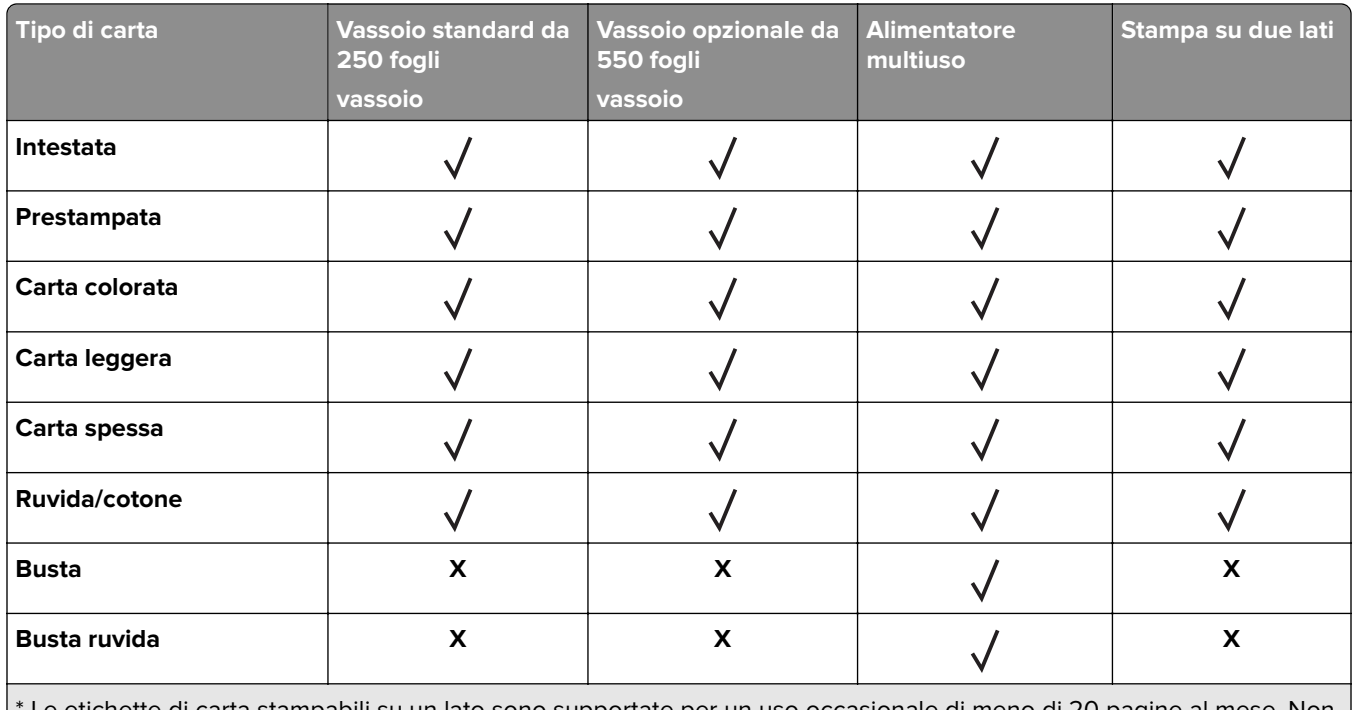

Le etichette di carta stampabili su un lato sono supportate per un uso occasionale di meno di 20 pagine al mese. Non sono supportate etichette viniliche, da farmacia o a due facciate.

### **Pesi della carta supportati**

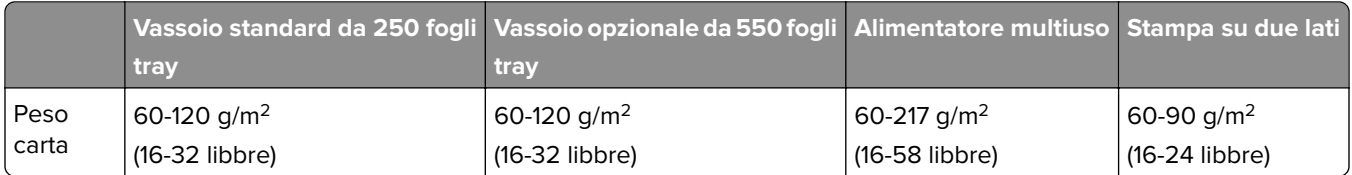

# <span id="page-16-0"></span>**Impostazione, installazione e configurazione**

## **Scelta della posizione della stampante**

- **•** Lasciare spazio sufficiente per aprire vassoi, coperchi e sportelli e per installare opzioni hardware.
- **•** Installare la stampante vicino a una presa elettrica.

**ATTENZIONE - PERICOLO DI LESIONI:** Per evitare il rischio di incendio o scosse elettriche, collegare il cavo di alimentazione a una presa elettrica dotata di messa a terra e con le specifiche adeguate, situata in prossimità dell'apparecchio e facilmente accessibile.

**ATTENZIONE - PERICOLO DI SCOSSE ELETTRICHE:** Per evitare il rischio di scosse elettriche, non posizionare o utilizzare questo prodotto in prossimità di acqua o superfici bagnate.

- **•** Accertarsi che il flusso d'aria nella stanza sia conforme all'ultima revisione delle norme standard ASHRAE 62 o CEN TC 156.
- **•** Scegliere una superficie piana, solida e stabile.
- **•** Posizionare la stampante:
	- **–** Al riparo da polvere e sporcizia
	- **–** Al riparo da punti di cucitrice sfusi e graffette
	- **–** Lontano dal flusso diretto di eventuali condizionatori d'aria, riscaldatori o ventilatori
	- **–** Al riparo dalla luce solare diretta e da livelli estremi di umidità
- **•** Rispettare le temperature consigliate ed evitare fluttuazioni.

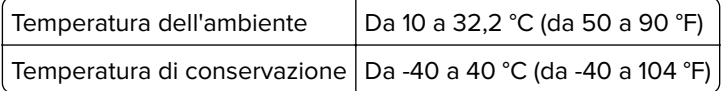

**•** Consentire la seguente quantità di spazio consigliata intorno alla stampante per una corretta ventilazione:

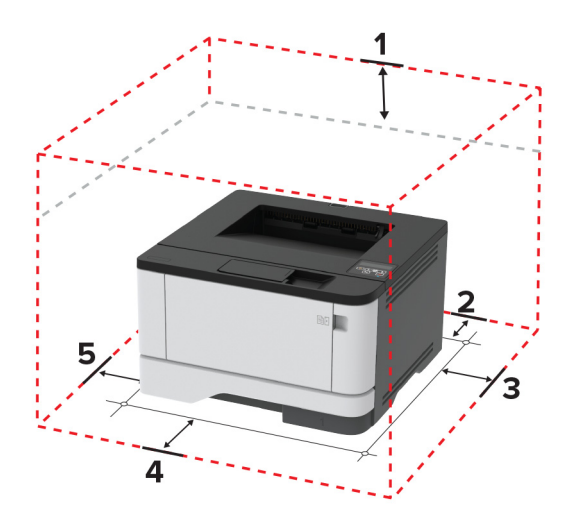

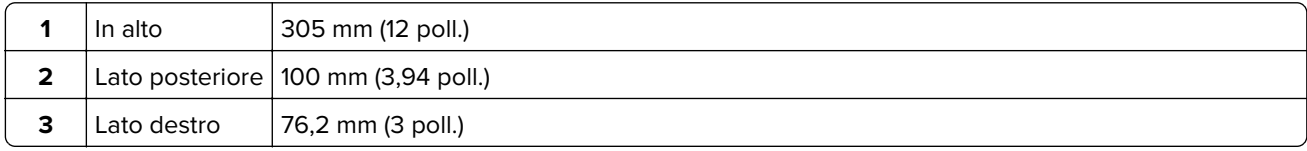

<span id="page-17-0"></span>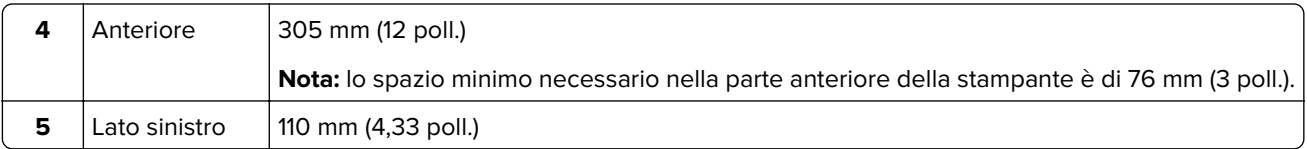

# **Collegamento dei cavi**

**ATTENZIONE - PERICOLO DI SCOSSE ELETTRICHE:** per evitare il rischio di scosse elettriche, non installare questo prodotto né effettuare i collegamenti elettrici o dei cavi, ad esempio del cavo di alimentazione, della funzione fax o del telefono, durante un temporale.

**ATTENZIONE - PERICOLO DI LESIONI:** per evitare il rischio di incendio o scosse elettriche, collegare il cavo di alimentazione a una presa elettrica dotata di messa a terra e con le specifiche adeguate, situata in prossimità dell'apparecchio e facilmente accessibile.

**ATTENZIONE - PERICOLO DI LESIONI:** per evitare il rischio di incendi o scosse elettriche, utilizzare solo il cavo di alimentazione fornito con il prodotto o i componenti sostitutivi autorizzati dal produttore.

**Attenzione - Possibili danni:** per evitare la perdita di dati o il malfunzionamento della stampante, non toccare il cavo USB, eventuali adattatori di rete wireless o la stampante nelle aree mostrate mentre è in corso la stampa.

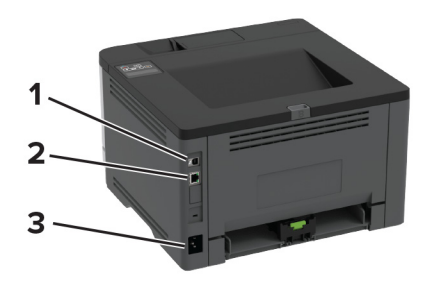

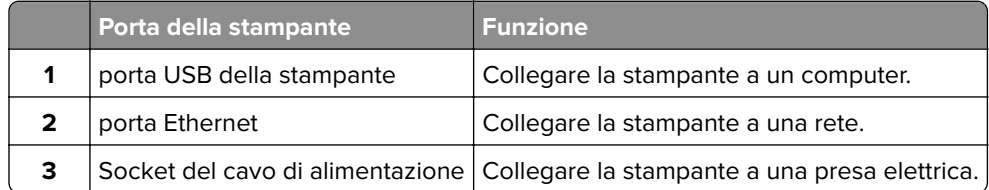

# **Installazione dei vassoi opzionali**

**ATTENZIONE - PERICOLO DI SCOSSE ELETTRICHE:** Per evitare il rischio di scosse elettriche, se si accede alla scheda del controller o si installano periferiche di memoria o hardware opzionali dopo aver configurato la stampante, prima di continuare, spegnere la stampante e scollegare il cavo di alimentazione dalla presa elettrica. Spegnere le eventuali periferiche collegate alla stampante e scollegare tutti i cavi della stampante.

- **1** Spegnere la stampante.
- **2** Scollegare il cavo di alimentazione dalla presa elettrica e poi dalla stampante.
- **3** Estrarre il vassoio opzionale dalla confezione e rimuovere tutto il materiale di imballaggio.

<span id="page-18-0"></span>**4** Allineare la stampante al vassoio opzionale e abbassarla fino a bloccarla in posizione.

**ATTENZIONE - PERICOLO DI LESIONI:** se la stampante pesa più di 20 kg (44 libbre), potrebbero essere necessarie due o più persone per sollevarla in modo sicuro.

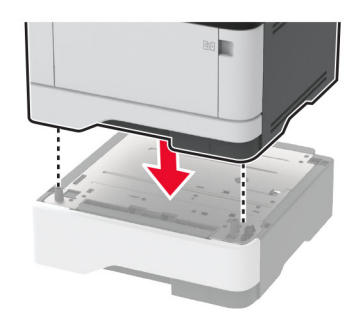

**5** Collegare il cavo di alimentazione alla stampante e alla presa elettrica.

**ATTENZIONE - PERICOLO DI LESIONI:** per evitare il rischio di incendio o scosse elettriche, collegare il cavo di alimentazione a una presa elettrica dotata di messa a terra e con le specifiche adeguate, situata in prossimità dell'apparecchio e facilmente accessibile.

**6** Accendere la stampante.

Aggiungere il vassoio nel driver di stampa per renderlo disponibile per i processi di stampa. Per ulteriori informazioni, vedere ["Aggiunta delle opzioni disponibili nel driver di stampa" a pagina 24.](#page-23-0)

### **Caricamento della carta e dei supporti speciali**

#### **Impostazione del tipo e del formato carta**

**1** Dal pannello di controllo, scorrere fino a:

**Impostazioni** > OK > Carta > OK > Configurazione vassoi > OK > Formato/tipo carta > OK > selezionare una origine della carta

**2** Impostare il formato e il tipo di carta.

#### **Configurazione delle impostazioni di dimensione carta Universal**

**1** Dal pannello di controllo, scorrere fino a:

**Impostazioni** >  $\overline{OK}$  > Carta >  $\overline{OK}$  > Configurazione dei supporti >  $\overline{OK}$  > Impostazione universale >  $|OK|$ 

**2** Configurare le impostazioni.

#### **Caricamento dei vassoi**

**1** Rimuovere il vassoio.

**Nota:** per evitare inceppamenti, non rimuovere il vassoio quando la stampante è occupata.

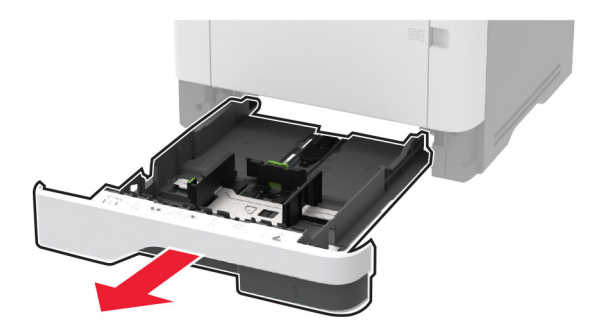

**2** Regolare le guide in modo che corrispondano al formato della carta caricata.

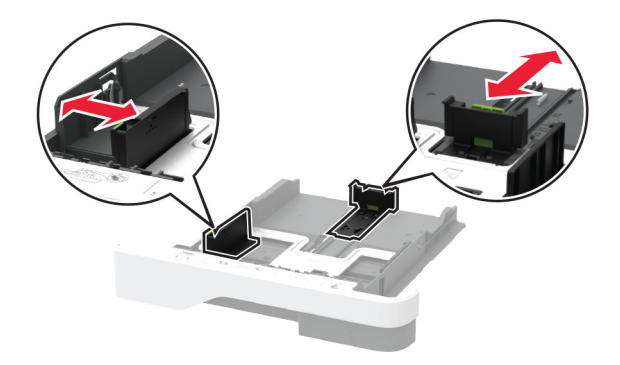

**3** Flettere, aprire a ventaglio e allineare i bordi della carta prima di caricarla.

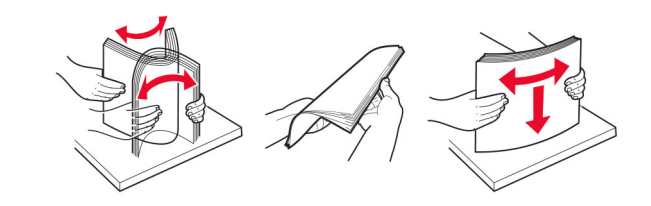

**4** Caricare la risma di carta con il lato di stampa rivolto verso il basso, quindi accertarsi che le guide aderiscano bene ai bordi della carta.

#### **Note:**

- **•** Per la stampa su un lato, caricare la carta intestata rivolta verso il basso, con l'intestazione verso la parte anteriore del vassoio.
- **•** Per la stampa su due lati, caricare la carta intestata rivolta verso l'alto, con l'intestazione verso la parte posteriore del vassoio.
- **•** Non far scivolare la carta nel vassoio.
- **•** Per evitare inceppamenti della carta, accertarsi che l'altezza della risma non superi l'indicatore di riempimento carta massimo.

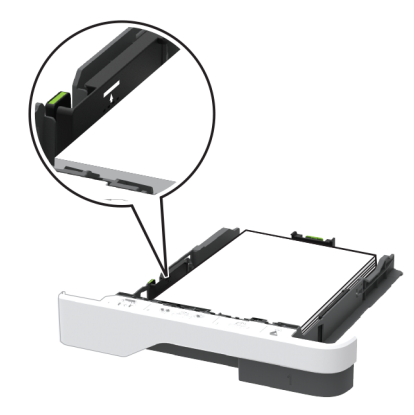

**5** Inserire il vassoio.

Se necessario, impostare il tipo e il formato della carta nel pannello di controllo in modo che corrispondano alla carta caricata.

### **Caricamento dell'alimentatore multiuso**

**1** Aprire l'alimentatore multiuso.

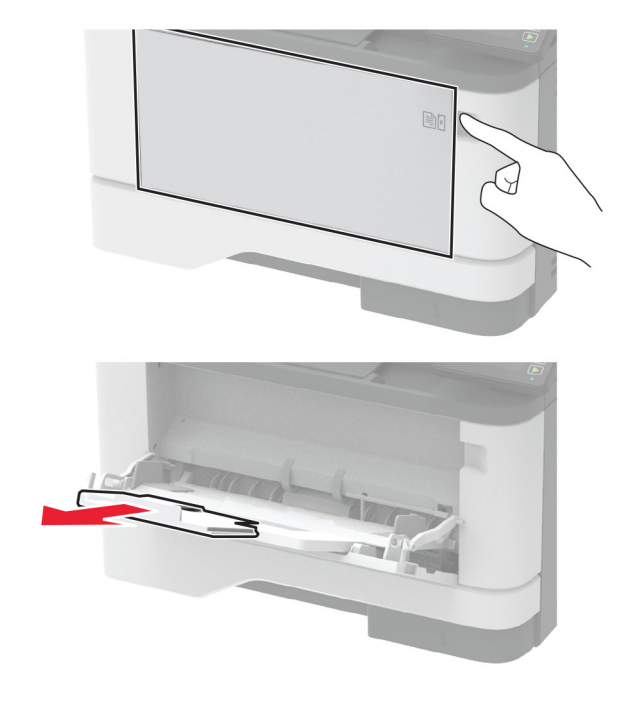

**2** Flettere, aprire a ventaglio e allineare i bordi della carta prima di caricarla.

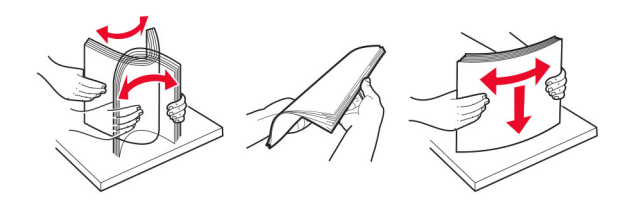

**3** Caricare la carta con il lato di stampa rivolto verso l'alto.

#### **Note:**

- **•** Per la stampa su un lato, caricare la carta intestata rivolta verso l'alto, con l'intestazione verso la parte posteriore del vassoio.
- **•** Per la stampa su due lati, caricare la carta intestata rivolta verso il basso, con l'intestazione verso la parte anteriore del vassoio.
- **•** Caricare le buste con l'aletta rivolta verso il basso e a sinistra.

**Attenzione - Possibili danni:** non utilizzare buste con francobolli, graffette, ganci, finestre, autoadesivi o rivestimenti patinati.

**4** Regolare la guida in base al formato della carta che si sta caricando.

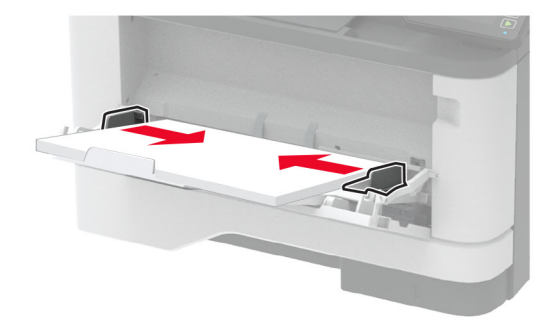

**5** Dal pannello di controllo, impostare il formato e il tipo di carta in modo che corrispondano a quelli della carta caricata.

### **Collegamento dei vassoi**

**1** Dal pannello di controllo, accedere a:

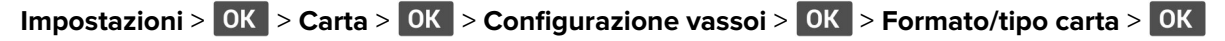

- **2** Impostare lo stesso formato e tipo di carta per i vassoi da collegare.
- **3** Dal pannello di controllo, accedere a:

**Impostazioni** >  $\begin{bmatrix} 0 & K \\ 0 & s \end{bmatrix}$  > **Periferica** >  $\begin{bmatrix} 0 & K \\ 0 & s \end{bmatrix}$  > **Menu Configurazione** >  $\begin{bmatrix} 0 & K \\ 0 & s \end{bmatrix}$ **Configurazione vassoi** >

**4** Impostare Collegamento vassoi su **Automatico**.

Per scollegare i vassoi, assicurarsi che i vassoi non abbiano le stesse impostazioni di formato e tipo di carta.

**Attenzione - Possibili danni:** La temperatura del fusore varia in base al tipo di carta specificato. Per evitare problemi di stampa, far corrispondere l'impostazione del tipo di carta nella stampante con quella della carta caricata nel vassoio.

# <span id="page-22-0"></span>**Installazione e aggiornamento di software, driver e firmware**

### **Installazione del software della stampante**

#### **Note:**

- **•** Il driver di stampa è incluso nel pacchetto del programma di installazione del software.
- **•** Per i computer Macintosh con macOS 10.7 o versione successiva, non è necessario installare il driver per stampare su una stampante certificata AirPrint.
- **1** Ottenere una copia del pacchetto del programma di installazione del software.
	- **•** Dal CD software fornito con la stampante.
	- **•** Andare all'indirizzo **<http://support.lexmark.com>**, quindi selezionare la stampante e il sistema operativo in uso.
- **2** Eseguire il programma di installazione, quindi seguire le istruzioni visualizzate sullo schermo del computer.

### **Aggiornamento del firmware**

Alcune applicazioni richiedono un livello minimo di firmware della periferica per funzionare correttamente.

Per ulteriori informazioni sull'aggiornamento del firmware della periferica, contattare il rappresentante Lexmark.

**1** Aprire un browser Web e immettere l'indirizzo IP della stampante nel relativo campo.

#### **Note:**

- **•** Visualizzare l'indirizzo IP della stampante nella schermata iniziale della stampante. L'indirizzo IP è composto da quattro serie di numeri separati da punti, ad esempio 123.123.123.123.
- **•** Se si utilizza un server proxy, disattivarlo temporaneamente per caricare correttamente la pagina Web.
- **2** Fare clic su **Impostazioni** > **Periferica** > **Aggiorna firmware**.
- **3** Individuare il file flash.
- **4** Fare clic su **Carica**.

### **Esportazione o importazione di un file di configurazione**

È possibile esportare le impostazioni di configurazione della stampante in un file di testo e importare tale file per applicare le impostazioni ad altre stampanti.

**1** Aprire un browser Web e immettere l'indirizzo IP della stampante nel relativo campo.

**Note:**

**•** Visualizzare l'indirizzo IP della stampante nella schermata iniziale della stampante. L'indirizzo IP è composto da quattro serie di numeri separati da punti, ad esempio 123.123.123.123.

- <span id="page-23-0"></span>**•** Se si utilizza un server proxy, disattivarlo temporaneamente per caricare correttamente la pagina Web.
- **2** In Embedded Web Server, fare clic su **Esporta config.** o **Importa configurazione**.
- **3** Seguire le istruzioni visualizzate sullo schermo.
- **4** Se la stampante supporta le applicazioni, effettuare le seguenti operazioni:
	- **a** Fare clic su **App** > selezionare l'applicazione > **Configura**.
	- **b** Fare clic su **Esporta** o **Importa**.

#### **Aggiunta delle opzioni disponibili nel driver di stampa**

#### **Per gli utenti Windows**

- **1** Aprire la cartella delle stampanti.
- **2** Selezionare la stampante che si desidera aggiornare, quindi effettuare una delle seguenti operazioni:
	- **•** Per Windows 7 o versioni successive, selezionare **Proprietà stampante**.
	- **•** Per le versioni precedenti, selezionare **Proprietà**.
- **3** Selezionare la scheda Configurazione, quindi selezionare **Aggiorna ora Richiedi stampante**.
- **4** Applicare le modifiche.

#### **Per gli utenti Macintosh**

- **1** Da Preferenze di sistema nel menu Apple, trovare la stampante, quindi selezionare **Opzioni e materiali di consumo**.
- **2** Accedere all'elenco delle opzioni hardware, quindi aggiungere le opzioni installate.
- **3** Applicare le modifiche.

### **Collegamento in rete**

#### **Connessione della stampante a una rete Wi-Fi**

**Nota:** questa funzione è disponibile solo per alcuni modelli di stampante.

Accertarsi che Adattatore attivo sia impostato su Automatico. Dal pannello di controllo, accedere a **Impostazioni**

> OK > Rete/Porte > OK > Panoramica sulla rete > OK > Adattatore attivo > OK > Automatico > OK

#### **Utilizzo del pannello di controllo**

**1** Dal pannello di controllo, accedere a:

**Impostazioni** > 0K > Rete/Porte > 0K > Wireless > 0K > Configura su pannello stampante > 0K > **Scegli rete** >

**2** Selezionare una rete Wi-Fi e digitare la password.

**Nota:** per i modelli di stampante predisposti per la rete Wi-Fi, viene visualizzata una richiesta di configurazione della rete Wi-Fi durante l'installazione iniziale.

#### **Utilizzo di Lexmark Mobile Assistant**

- **1** A seconda del dispositivo mobile, scaricare l'applicazione Lexmark Mobile Assistant da Google PlayTM Store o dall'App Store online.
- **2** Dal pannello di controllo della stampante, accedere a:

**Impostazioni** >  $\overline{OR}$  > **Rete/Porte** >  $\overline{OR}$  > Wireless >  $\overline{OR}$  > Configurazione tramite app per dispositivi mobili >  $|OK|$  > ID stampante > 0K

**3** Dal dispositivo mobile, avviare l'applicazione e accettare i Termini di utilizzo.

**Nota:** se necessario, concedere le autorizzazioni.

- **4** Toccare **Connetti alla stampante** > **Vai a impostazioni Wi-Fi**.
- **5** Connettere il dispositivo mobile alla rete wireless della stampante.
- **6** Tornare all'applicazione, quindi toccare **Configura connessione Wi-Fi**.
- **7** Selezionare una rete Wi-Fi e digitare la password.
- **8** Toccare **Fine**.

### **Connessione della stampante a una rete wireless tramite Wi-Fi Protected Setup (WPS)**

**Nota:** questa funzione è disponibile solo per alcuni modelli di stampante.

Prima di iniziare, accertarsi delle seguenti condizioni:

- **•** Il punto di accesso (router wireless) è certificato o compatibile con WPS. Per ulteriori informazioni, consultare la documentazione fornita con il punto di accesso.
- **•** Nella stampante è installata una scheda di rete wireless. Per ulteriori informazioni, vedere le istruzioni fornite con la scheda.
- **•** Accertarsi che Adattatore attivo sia impostato su Automatico. Dal pannello di controllo, accedere a:

#### **Impostazioni** > OK > Rete/Porte > OK > Panoramica sulla rete > OK > Adattatore attivo > OK > **Automatico** >

#### **Uso del metodo a pulsante**

**1** Dal pannello di controllo, accedere a:

**Impostazioni** > > **Rete/Porte** > > **Wireless** > > **Wi-Fi Protected Setup** > > **Avvia metodo a pulsante** >

**2** Seguire le istruzioni visualizzate sul display.

#### <span id="page-25-0"></span>**Uso del metodo PIN (Personal Identification Number)**

**1** Dal pannello di controllo, accedere a:

**Impostazioni** > OK > Rete/Porte > OK > Wireless > OK > Wi-Fi Protected Setup > OK > Avvia **metodo PIN** >

- **2** Copiare il PIN WPS a otto cifre.
- **3** Aprire un browser Web e immettere l'indirizzo IP del punto di accesso nel campo dell'indirizzo.

**Note:**

- **•** Per conoscere l'indirizzo IP, consultare la documentazione fornita con il punto di accesso.
- **•** Se si utilizza un proxy, disabilitarlo temporaneamente per caricare correttamente la pagina Web.
- **4** Accedere alle impostazioni WPS. Per ulteriori informazioni, consultare la documentazione fornita con il punto di accesso.
- **5** Immettere il PIN a otto cifre, quindi salvare le modifiche.

### **Connessione di un dispositivo mobile alla stampante**

**Nota:** questa funzione è disponibile solo per alcuni modelli di stampante.

Prima di collegare il dispositivo mobile, assicurarsi di effettuare le seguenti operazioni:

**•** Abilitare Wi-Fi Direct® nella stampante. Dal pannello di controllo, accedere a:

Impostazioni > OK > Rete/Porte > OK > Wireless > OK > Abilita Wi-Fi Direct > OK > Attivato > OK

**•** Visualizzare l'SSID Wi-Fi Direct. Dal pannello di controllo, accedere a:

**Impostazioni** >  $\begin{bmatrix} 0 & K \\ 0 & s \end{bmatrix}$  > Rete/Porte >  $\begin{bmatrix} 0 & K \\ 0 & s \end{bmatrix}$  > Wi-Fi Direct >  $\begin{bmatrix} 0 & K \\ 0 & s \end{bmatrix}$  > SSID >  $\begin{bmatrix} 0 & K \\ 0 & s \end{bmatrix}$ 

**•** Visualizzare la chiave precondivisa (PSK). Dal pannello di controllo, accedere a:

**Impostazioni** >  $\vert$  OK  $\vert$  > Rete/Porte >  $\vert$  OK  $\vert$  > Wi-Fi Direct >  $\vert$  OK  $\vert$  > Imposta PSK >  $\vert$  OK  $\vert$ 

#### **Connessione mediante Wi**‑**Fi Direct**

- **1** Dal dispositivo mobile, andare al menu delle impostazioni.
- **2** Abilitare il Wi‑Fi, quindi toccare **Wi**‑**Fi Direct**.
- **3** Selezionare l'SSID della stampante.
- **4** Confermare la connessione sul pannello di controllo della stampante.

#### **Connessione tramite Wi-Fi**

- **1** Dal dispositivo mobile, andare al menu delle impostazioni.
- **2** Toccare **Wi**‑**Fi** e selezionare l'SSID della stampante.

**Nota:** La stringa "DIRECT-xy" (dove xy sono due caratteri casuali) precede l'SSID.

**3** Immettere la chiave precondivisa.

**Nota:** La chiave precondivisa è la password.

#### <span id="page-26-0"></span>**Disattivazione della rete Wi-Fi**

**Nota:** questa funzione è disponibile solo per alcuni modelli di stampante.

**1** Dal pannello di controllo della stampante, accedere a:

```
Impostazioni > OK > Rete/Porte > OK > Panoramica sulla rete > OK > Adattatore attivo > OK > Rete
standard > OK
```
**2** Seguire le istruzioni visualizzate sul display.

#### **Verifica della connettività della stampante**

**1** Dal pannello di controllo, scorrere fino a:

```
Impostazioni > 0K > Rapporti > 0K > Rete > 0K > Pagina delle impostazioni di rete > 0K |
```
**2** Nella prima sezione della pagina verificare che lo stato indichi che la stampante è connessa.

Se la stampante non risulta connessa, è possibile che il connettore LAN non sia attivo o che il cavo di rete sia scollegato o non funzioni correttamente. Contattare l'amministratore per assistenza.

### **Configurazione del server SMTP**

**1** Aprire un browser Web e immettere l'indirizzo IP della stampante nel relativo campo.

**Note:**

- **•** Visualizzare l'indirizzo IP della stampante nella schermata iniziale della periferica. L'indirizzo IP è composto da quattro serie di numeri separati da punti, ad esempio 123.123.123.123.
- **•** Se si utilizza un proxy, disabilitarlo temporaneamente per caricare correttamente la pagina Web.
- **2** Fare clic su **Impostazioni** > **Periferica** > **Notifiche** > **Impostazione avvisi e-mail**.
- **3** Dalla sezione Configurazione e-mail, configurare le impostazioni.
- **4** Fare clic su **Salva**.

### **Stampa della Pagina impostazioni menu**

**1** Dal pannello di controllo, scorrere fino a:

**Impostazioni** > **OK** > **Rapporti** > **OK** 

2 Selezionare Pagina impostazioni menu, quindi premere OK.

# <span id="page-27-0"></span>**Protezione della stampante**

# **Individuazione dello slot di sicurezza**

La stampante è dotata di un'opzione di blocco di sicurezza. Connettere un blocco di sicurezza compatibile con la maggior parte dei computer portatili nella posizione mostrata per proteggere la stampante.

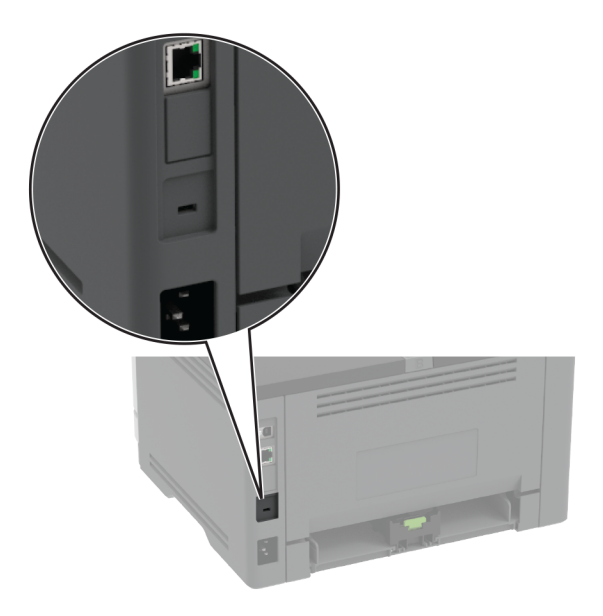

# **Cancellazione della memoria della stampante**

Per cancellare la memoria volatile o i dati memorizzati nel buffer, spegnere la stampante.

Per cancellare la memoria non volatile o le singole impostazioni, le impostazioni della periferica e di rete, le impostazioni di protezione e le embedded solutions, effettuare le seguenti operazioni:

**1** Dal pannello di controllo, scorrere fino a:

**Impostazioni** > > **Periferica** > > **Manutenzione** > > **Cancella fuori servizio** > > **Cancella** tutte le informazioni sulla memoria non volatile > 0K > Si > 0K

**2** Selezionare **Avvia configurazione iniziale** o Lascia stampante non in linea, quindi premere **OK**.

# **Ripristino delle impostazioni predefinite di fabbrica**

**1** Dal pannello di controllo, scorrere fino a:

**Impostazioni** >  $\vert$  OK  $\vert$  > Periferica >  $\vert$  OK  $\vert$  > Ripristina valori predefiniti >  $\vert$  OK  $\vert$  > Ripristina tutte le **impostazioni** >

**2** Selezionare Sì, quindi premere OK.

# <span id="page-28-0"></span>**Dichiarazione di volatilità**

La stampante contiene diversi tipi di memoria che possono memorizzare le impostazioni della periferica e di rete e i dati utente.

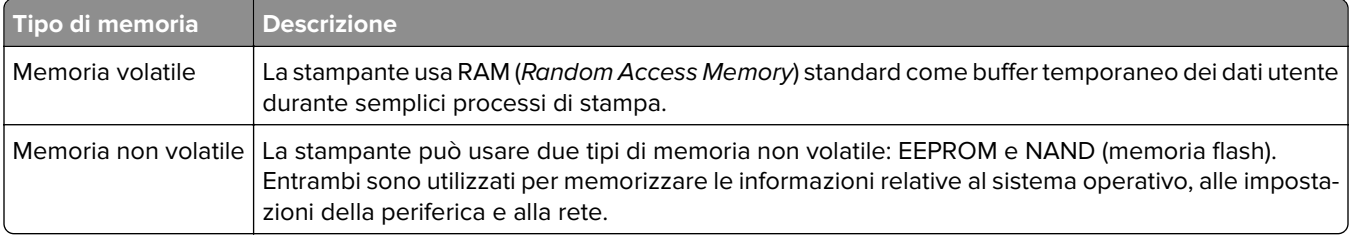

Cancellare il contenuto di qualsiasi memoria della stampante installata nelle seguenti circostanze:

- **•** La stampante deve essere dismessa.
- **•** La stampante deve essere spostata in un altro reparto o in un'altra ubicazione.
- **•** La stampante deve essere riparata da un operatore esterno all'organizzazione.
- **•** La stampante deve essere riparata al di fuori del perimetro aziendale.
- **•** La stampante deve essere venduta a un´altra organizzazione.

# <span id="page-29-0"></span>**Stampa**

## **Stampa da un computer**

**Nota:** Per etichette, cartoncini e buste, impostare il tipo e il formato della carta nella stampante prima di stampare il documento.

- **1** Dal documento che si sta tentando di stampare, aprire la finestra di dialogo Stampa.
- **2** Se necessario, regolare le impostazioni.
- **3** Stampare il documento.

# **Stampa da un dispositivo mobile**

### **Stampa da un dispositivo mobile con Lexmark Mobile Print**

Lexmark™ Mobile Print consente di inviare documenti e immagini direttamente a una stampante Lexmark supportata.

**1** Aprire il documento, quindi inviare il documento o condividerlo su Lexmark Mobile Print.

**Nota:** Alcune applicazioni di terze parti potrebbero non supportare le funzioni di invio o condivisione. Per ulteriori informazioni, vedere la documentazione fornita con l'applicazione.

- **2** Selezionare una stampante.
- **3** Stampare il documento.

### **Stampa da un dispositivo mobile con Google Cloud Print**

Google Cloud Print<sup>TM</sup> è un servizio di stampa che consente di stampare su qualsiasi stampante abilitata per Google Cloud Print.

Prima di iniziare, accertarsi delle seguenti condizioni:

- **•** La stampante è registrata sul server Google Cloud Print.
- **•** Il plug-in Cloud Print è stato scaricato da Google Play Store e abilitato sul dispositivo mobile.
- **1** Dal dispositivo mobile Android™, aprire un documento oppure selezionarne uno da File Manager.
- **2** Toccare  $\frac{1}{2}$  > **Stampa**.
- **3** Selezionare una stampante, quindi toccare  $\Box$ .

### **Stampa da un dispositivo mobile con Mopria Print Service**

Mopria® Print Service è una soluzione di mobile printing per dispositivi mobili con Android 5.0 o versioni successive. Consente di stampare direttamente su qualsiasi stampante certificata Mopria.

<span id="page-30-0"></span>**Nota:** Scaricare l'applicazione Mopria Print Service da Google Play Store e abilitare l'opzione sul dispositivo mobile.

- **1** Dal dispositivo cellulare Android, aprire un documento oppure selezionarne uno da Gestione file.
- **2** Toccare **E** > **Stampa**.
- **3** Selezionare una stampante, quindi, se necessario, modificare le impostazioni.
- **4** Toccare  $\mathbf{H}$ .

### **Stampa da un dispositivo mobile con AirPrint**

La funzione software AirPrint è una soluzione di stampa mobile che consente di stampare direttamente dai dispositivi su una stampante certificata AirPrint.

#### **Note:**

- **•** Assicurarsi che il dispositivo Apple e la stampante siano collegati alla stessa rete. Se la rete è dotata di più hub wireless, accertarsi che entrambi i dispositivi siano connessi alla stessa subnet.
- **•** Questa applicazione è supportata solo in alcuni dispositivi Apple.
- **1** Da un dispositivo mobile, selezionare un documento da File Manager o avviare un'applicazione compatibile.
- **2** Toccare  $\lceil \cdot \rceil$  > **Stampa**.
- **3** Selezionare una stampante, quindi, se necessario, modificare le impostazioni.
- **4** Stampare il documento.

### **Stampa da un dispositivo cellulare con Wi**‑**Fi Direct®**

Wi-Fi Direct è un servizio di stampa che consente di stampare su qualsiasi stampante abilitata per Wi‑Fi Direct.

**Nota:** Accertarsi che il dispositivo cellulare sia connesso alla rete wireless della stampante. Per ulteriori informazioni, vedere ["Connessione di un dispositivo mobile alla stampante" a pagina 26.](#page-25-0)

- **1** Dal dispositivo cellulare, aprire un documento oppure selezionarne uno da Gestione file.
- **2** A seconda del dispositivo mobile in uso, effettuare una delle seguenti operazioni:
	- Toccare **<sup>•</sup>** > **Stampa**.
	- Toccare  $\lceil \cdot \rceil$  > **Stampa**.
	- Toccare **···** > Stampa.
- **3** Selezionare una stampante, quindi, se necessario, modificare le impostazioni.
- **4** Stampare il documento.

# **Configurazione di processi riservati**

**1** Aprire un browser Web e immettere l'indirizzo IP della stampante nel relativo campo.

#### <span id="page-31-0"></span>**Note:**

- **•** Visualizzare l'indirizzo IP della stampante nella schermata iniziale. L'indirizzo IP è composto da quattro serie di numeri separati da punti, ad esempio 123.123.123.123.
- **•** Se si utilizza un server proxy, disattivarlo temporaneamente per caricare correttamente la pagina Web.
- **2** Fare clic su **Impostazioni** > **Protezione** > **Impostazione stampa riservata**.
- **3** Configurare le impostazioni.

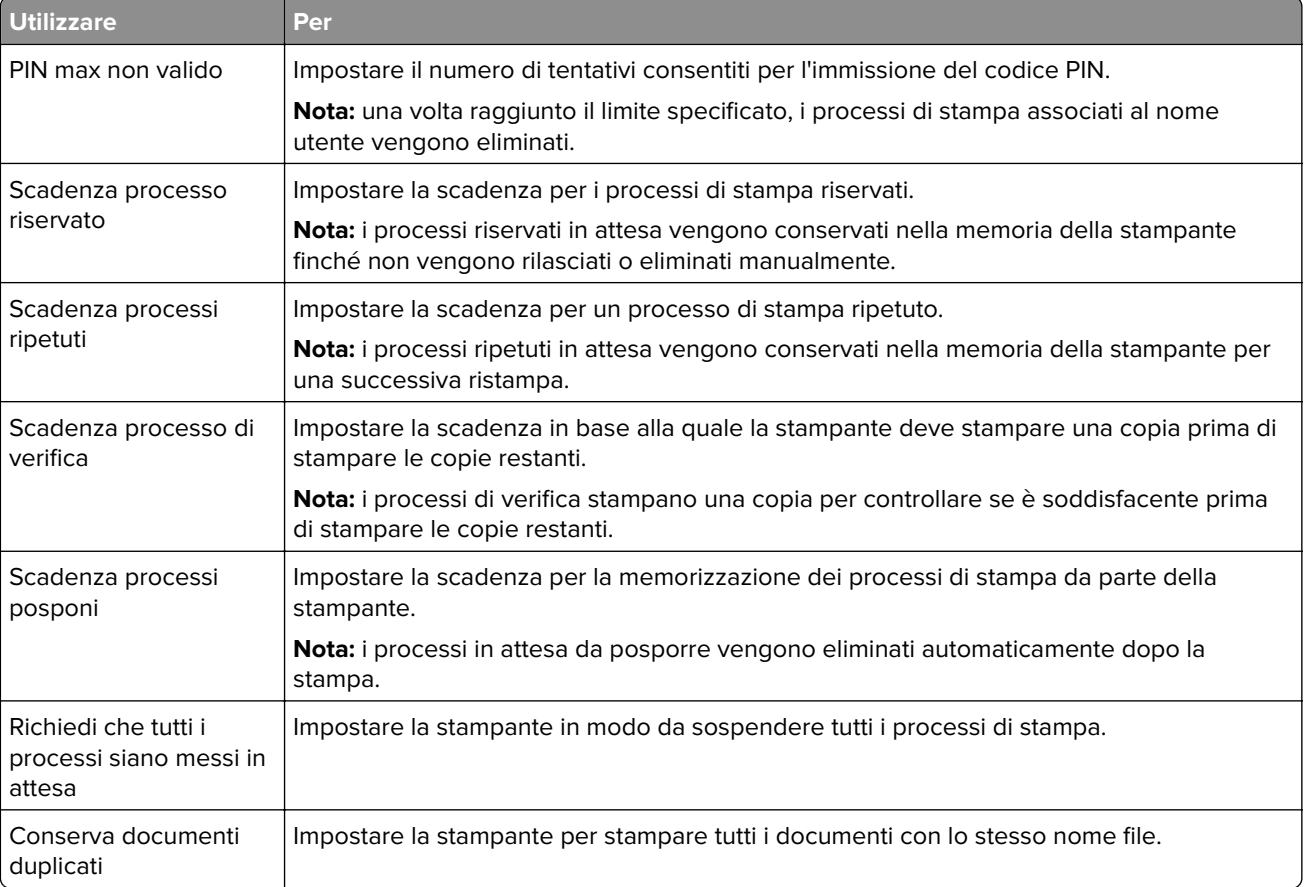

### **Stampa dei processi riservati e in attesa**

#### **Per gli utenti Windows**

- **1** Con un documento aperto, fare clic su **File** > **Stampa**.
- **2** Fare clic su **Proprietà**, **Preferenze**, **Opzioni** o **Imposta**.
- **3** Fare clic su **Stampa e mantieni**.
- **4** Selezionare **Usa Stampa e mantieni**, quindi assegnare un nome utente.
- **5** Selezionare il tipo di processo di stampa (Riservato, Ripeti stampa, Posponi stampa o Verifica stampa). Se il processo di stampa è riservato, immettere un PIN a quattro cifre.
- **6** Fare clic su **OK** o su **Stampa**.
- <span id="page-32-0"></span>**7** Dalla schermata iniziale della stampante, sbloccare il processo di stampa.
	- **•** In caso di processi di stampa riservati, selezionare: **Processi in attesa** > selezionare il nome utente > **Riservato** > immettere il PIN > selezionare il processo di stampa > configurare le impostazioni > **Stampa**
	- **•** In caso di altri processi di stampa, selezionare: **Processi in attesa** > selezionare il nome utente > selezionare il processo di stampa > configurare le impostazioni > **Stampa**

#### **Per gli utenti Macintosh**

- **1** Con un documento aperto, selezionare **File** > **Stampa**. Se necessario, fare clic sul triangolo di apertura per visualizzare altre opzioni.
- **2** Dalle opzioni di stampa o dal menu Copie e Pagine, selezionare **Indirizzamento processo**.
- **3** Selezionare il tipo di processo di stampa (Riservato, Ripeti stampa, Posponi stampa o Verifica stampa). Se il processo di stampa è riservato, assegnare un nome utente e un PIN a quattro cifre.
- **4** Fare clic su **OK** o su **Stampa**.
- **5** Dalla schermata iniziale della stampante, sbloccare il processo di stampa.
	- **•** In caso di processi di stampa riservati, selezionare: **Processi in attesa** > selezionare il nome utente > **Riservato** > immettere il PIN > selezionare il processo di stampa > configurare le impostazioni > **Stampa**
	- **•** In caso di altri processi di stampa, selezionare: **Processi in attesa** > selezionare il nome utente > selezionare il processo di stampa > configurare le impostazioni > **Stampa**

# **Stampa di un elenco di esempi di font**

**1** Dal pannello di controllo, scorrere fino a:

**Impostazioni** > > **Report** > > **Stampa** > > **Stampa font** >

**2** Selezionare un esempio di font, quindi premere **OK**.

## **Inserimento di fogli separatori tra copie**

**1** Dal pannello di controllo, scorrere fino a:

**Impostazioni** >  $\vert$  OK  $\vert$  > Stampa >  $\vert$  OK  $\vert$  > Layout >  $\vert$  OK  $\vert$  > Fogli separatori >  $\vert$  OK  $\vert$  > Tra copie >  $\vert$  OK  $\vert$ 

**2** Stampare il documento.

### <span id="page-33-0"></span>**Annullamento di un processo di stampa**

#### **Dal pannello di controllo della stampante**

- 1 Dal pannello di controllo, premere due volte  $\rightarrow$ , quindi premere
- **2** Selezionare un processo di stampa da annullare, quindi premere **OK**.

#### **Dal computer**

- **1** In base al sistema operativo, eseguire una delle operazioni seguenti:
	- **•** Aprire la cartella Stampanti, quindi selezionare quella in uso.
	- **•** Da Preferenze di sistema nel menu Apple, passare sulla stampante in uso.
- **2** Selezionare un processo di stampa da annullare.

## **Regolazione dell'intensità del toner**

**1** Dal pannello di controllo, scorrere fino a:

**Impostazioni** >  $\begin{bmatrix} 0 & K \\ 0 & K \end{bmatrix}$  > **Stampa** >  $\begin{bmatrix} 0 & K \\ 0 & K \end{bmatrix}$  >  $\begin{bmatrix} 0 & K \\ 0 & K \end{bmatrix}$  > Intensità toner >  $\begin{bmatrix} 0 & K \\ 0 & K \end{bmatrix}$ 

**2** Modificare l'impostazione, quindi premere OK.

# <span id="page-34-0"></span>**Utilizzo dei menu della stampante**

# **Mappa dei menu**

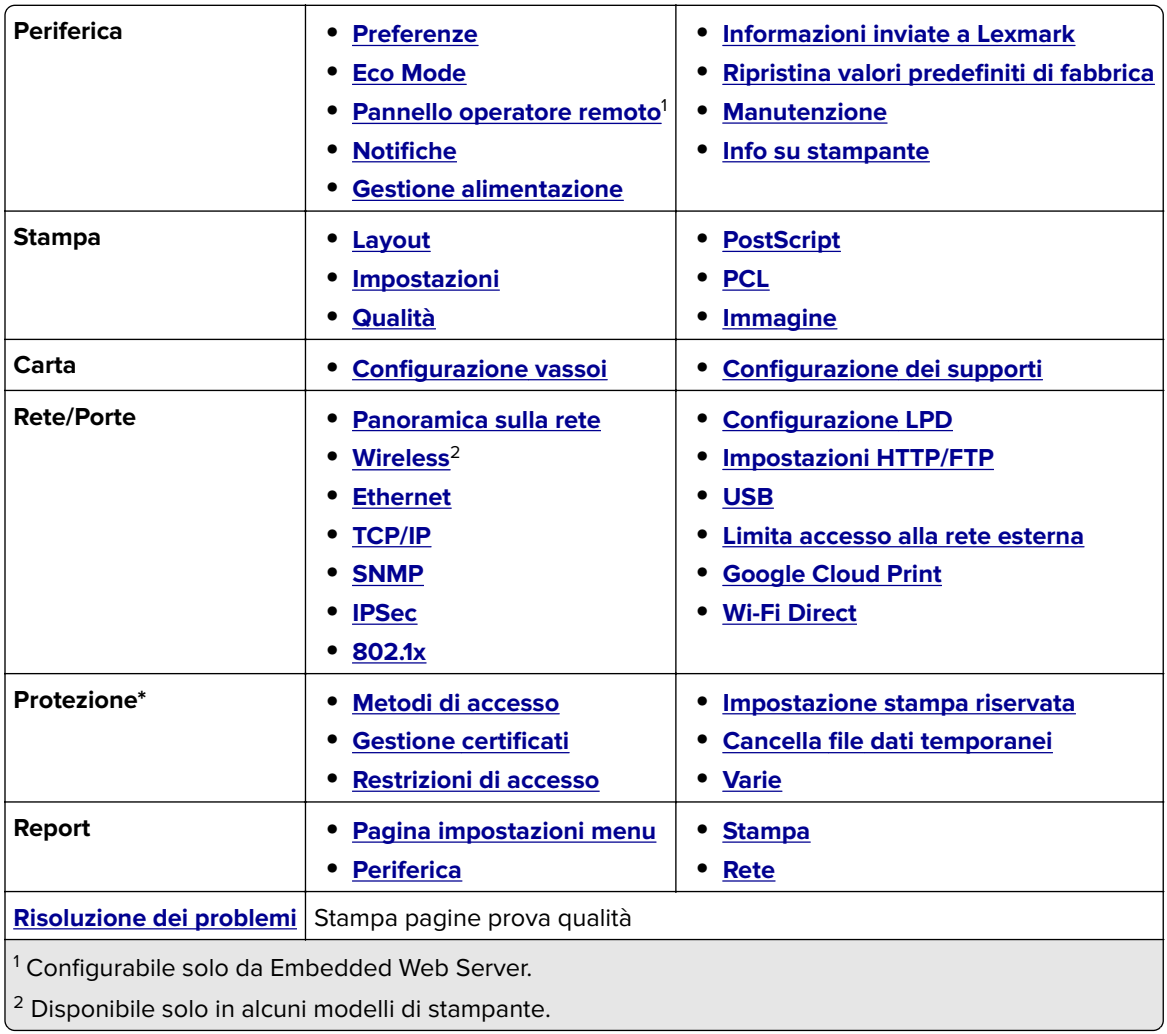

# **Periferica**

### **Preferenze**

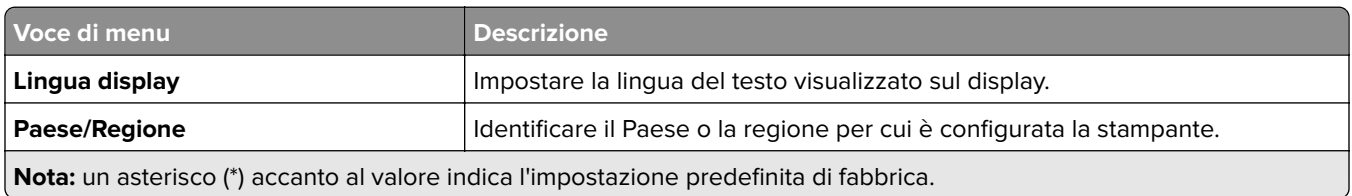

<span id="page-35-0"></span>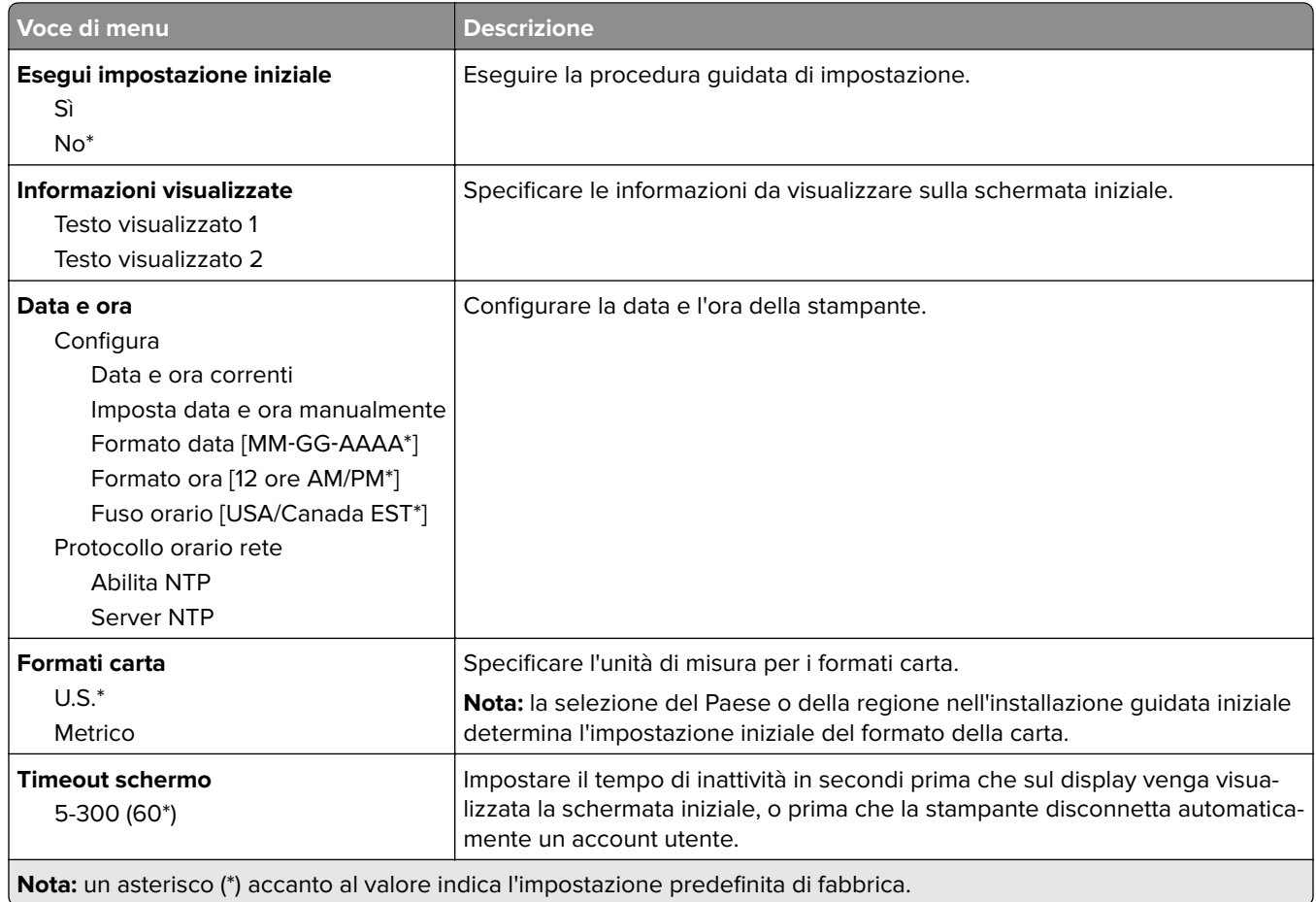

### **Eco Mode**

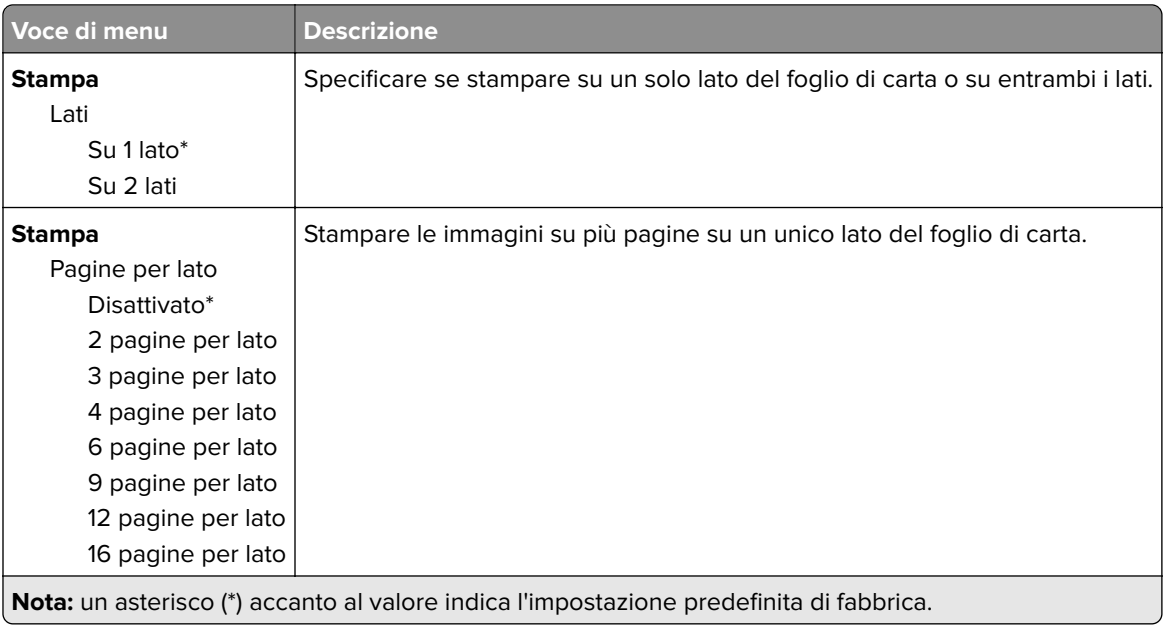
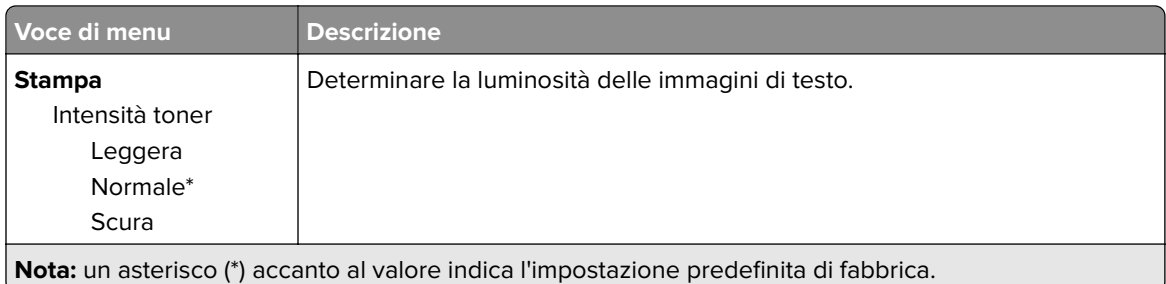

## **Pannello operatore remoto**

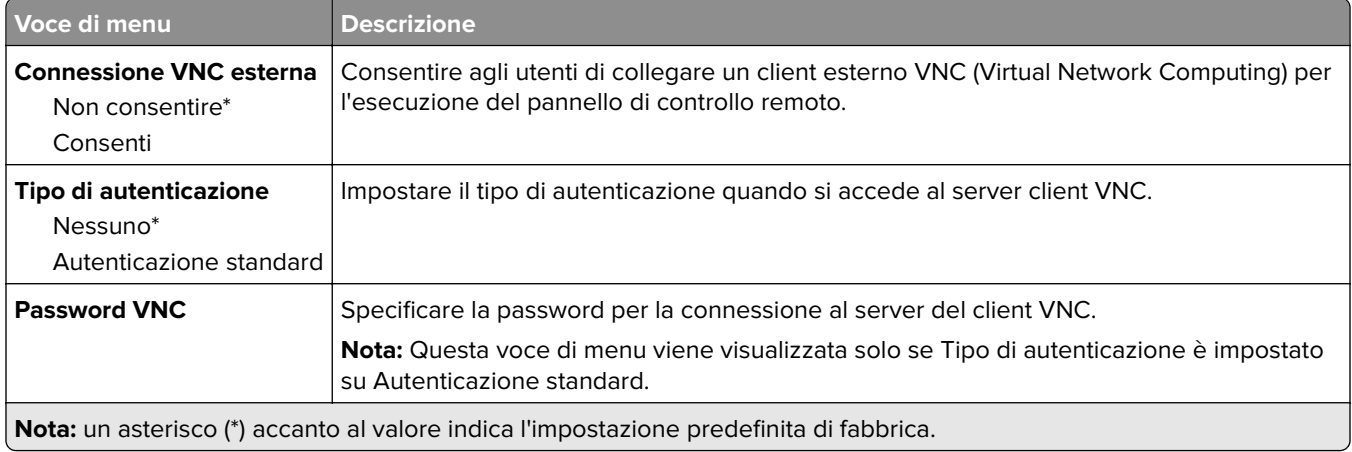

### **Notifiche**

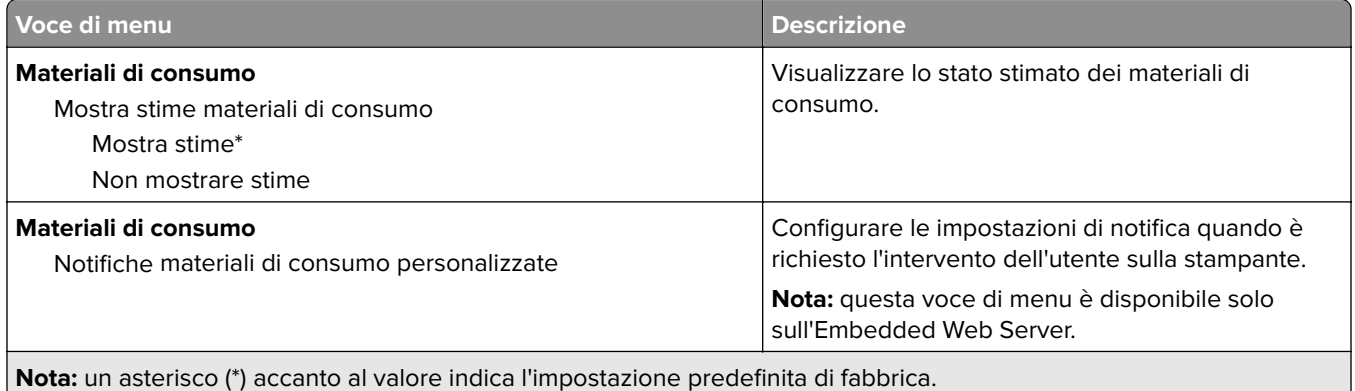

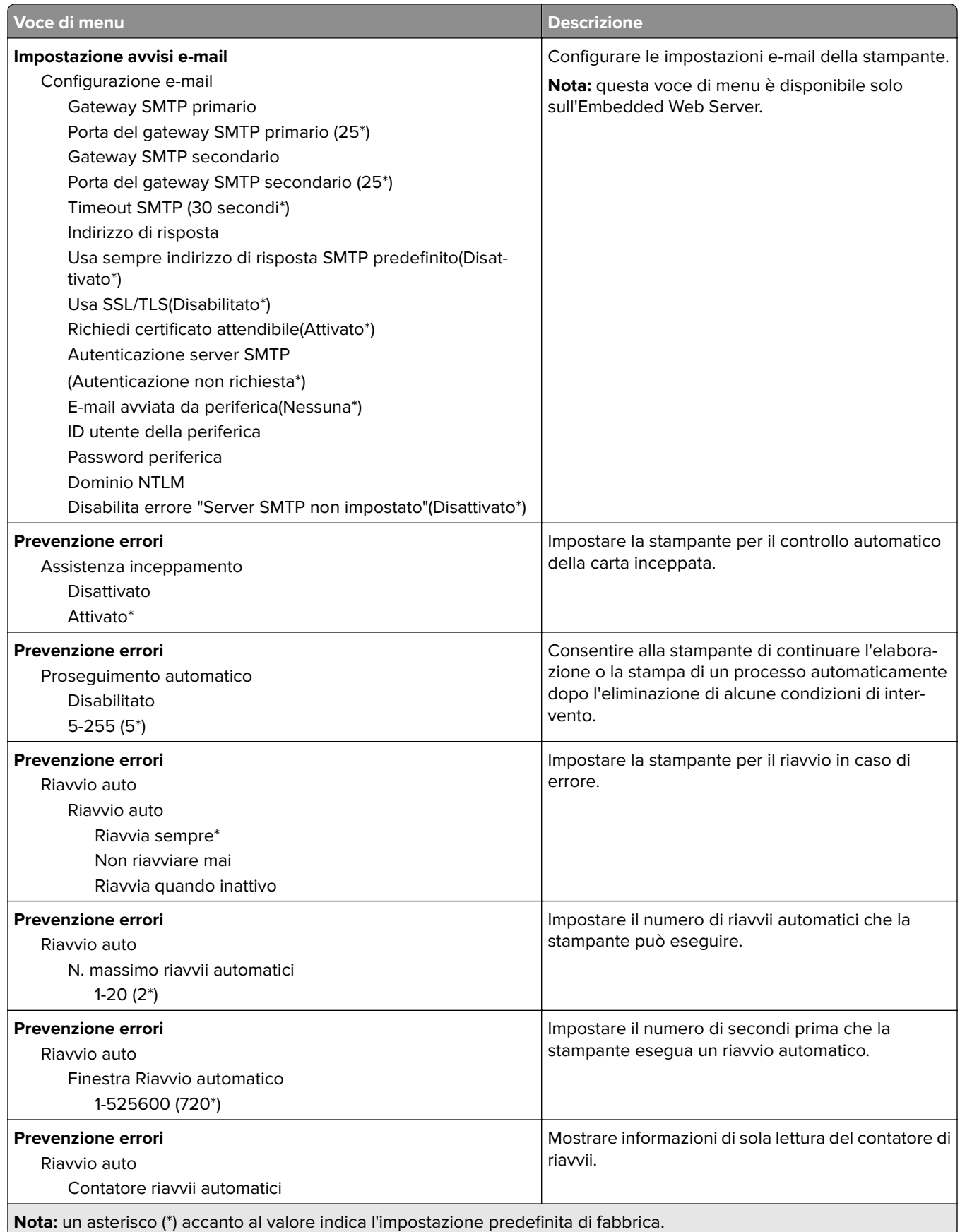

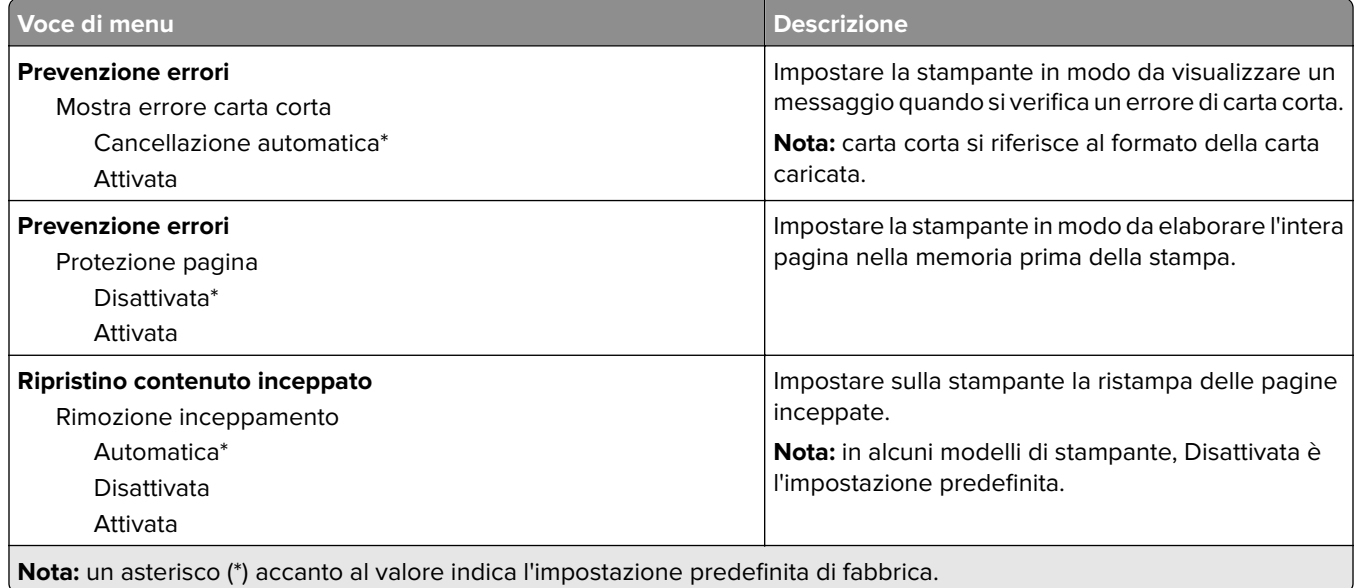

### **Gestione alimentazione**

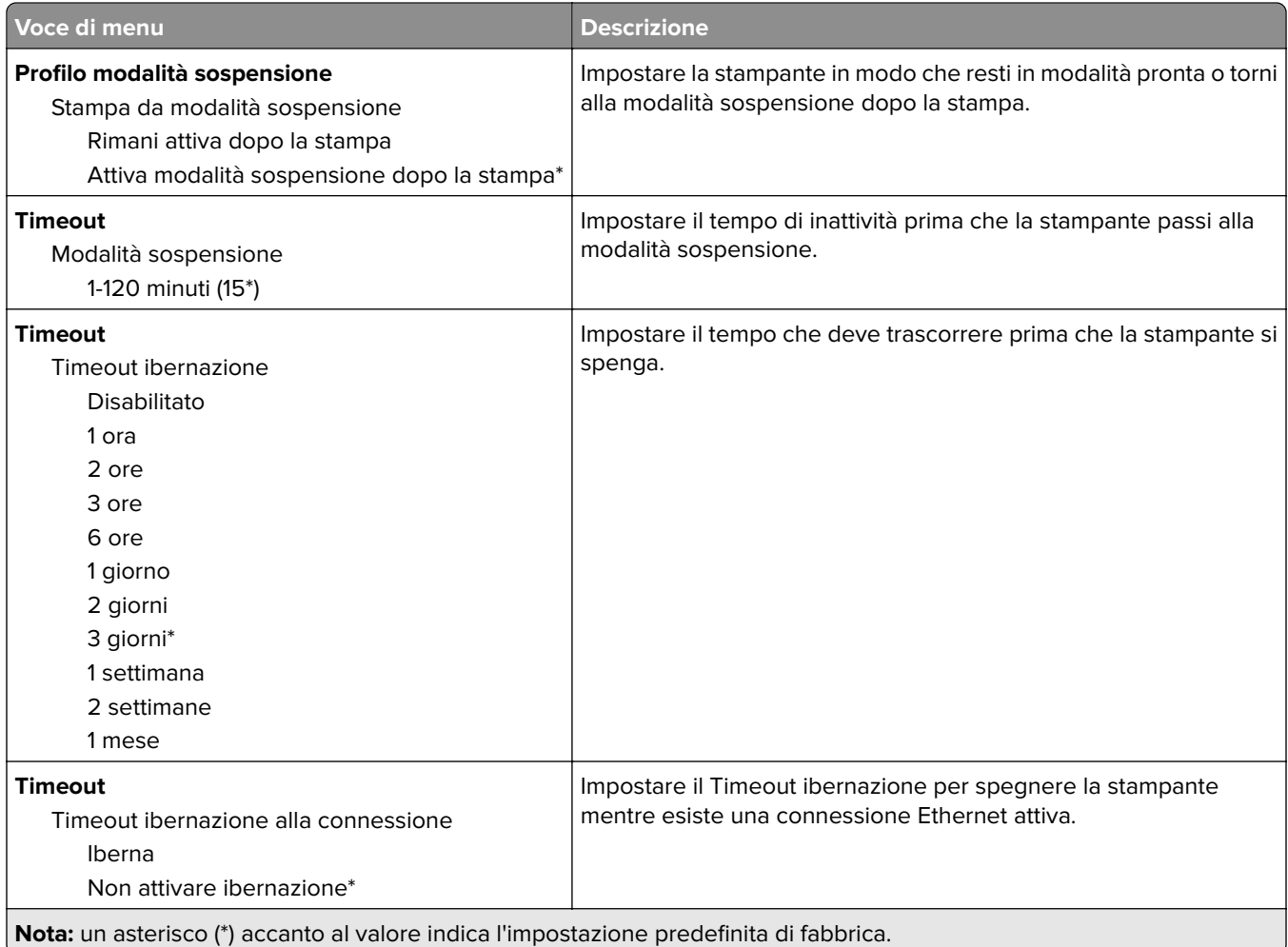

### **Informazioni inviate a Lexmark**

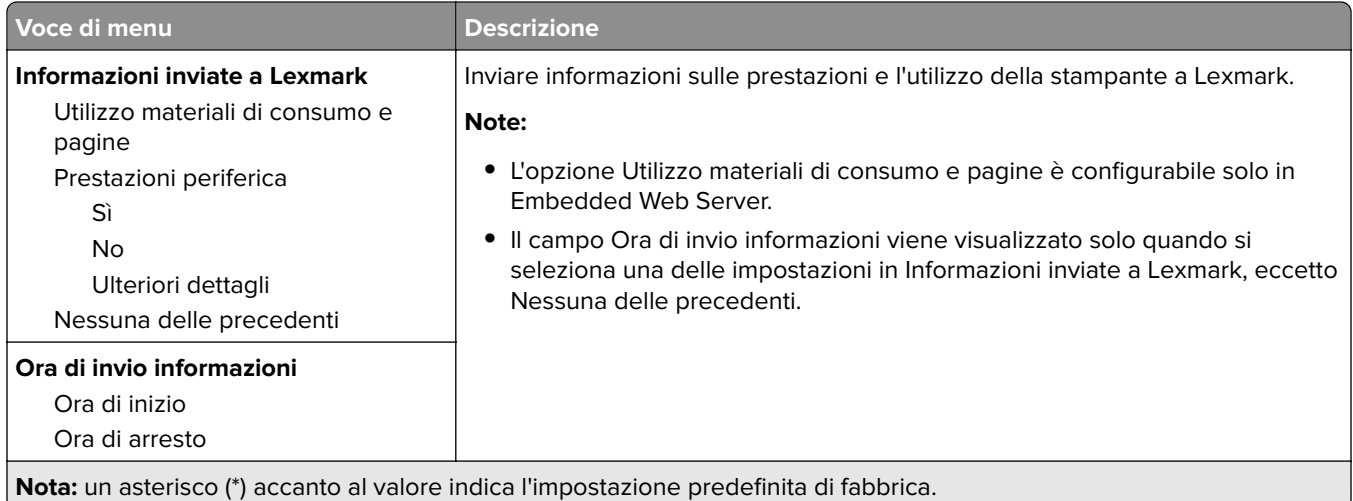

## **Ripristinare le impostazioni predefinite di fabbrica**

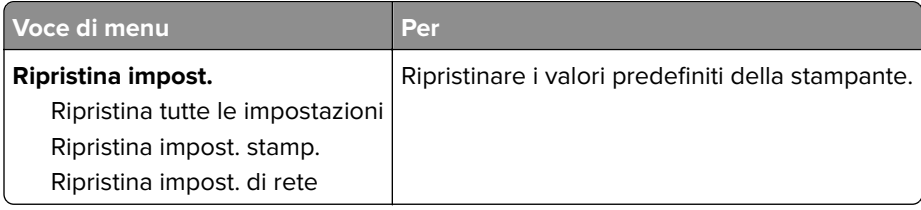

### **Manutenzione**

#### **Menu Configurazione**

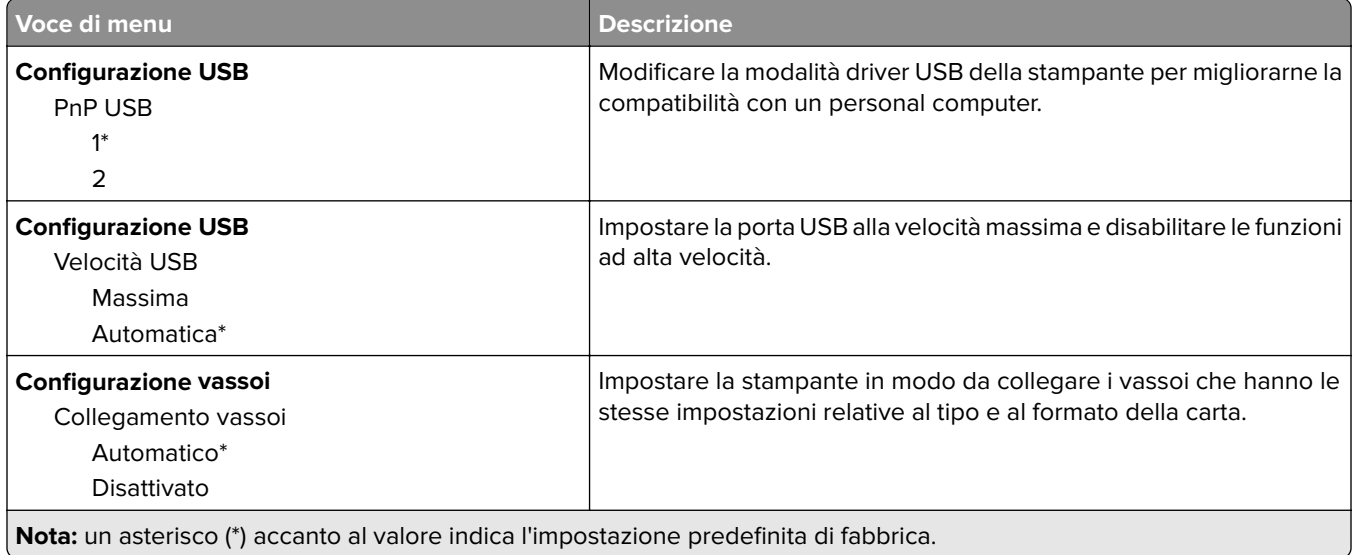

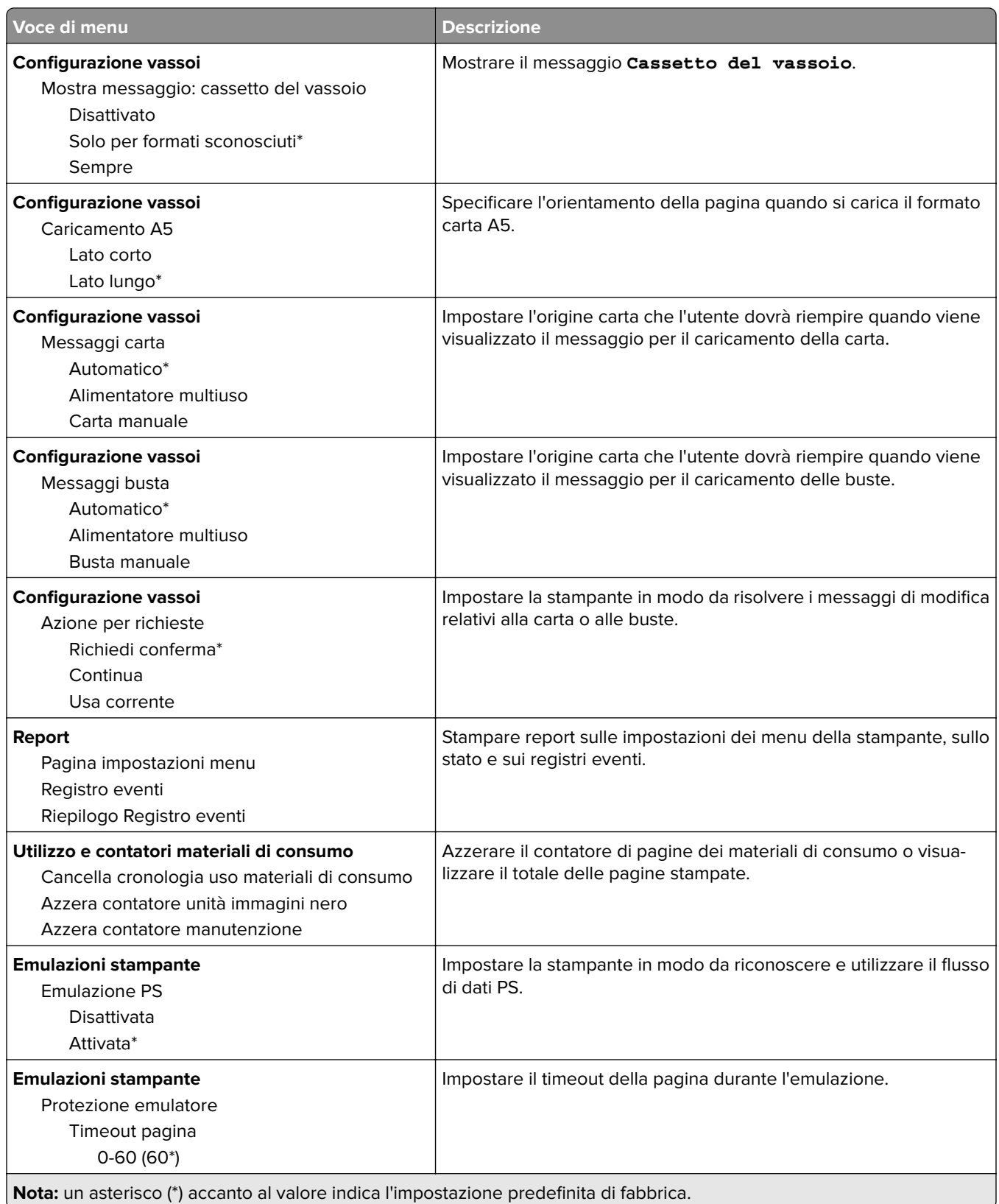

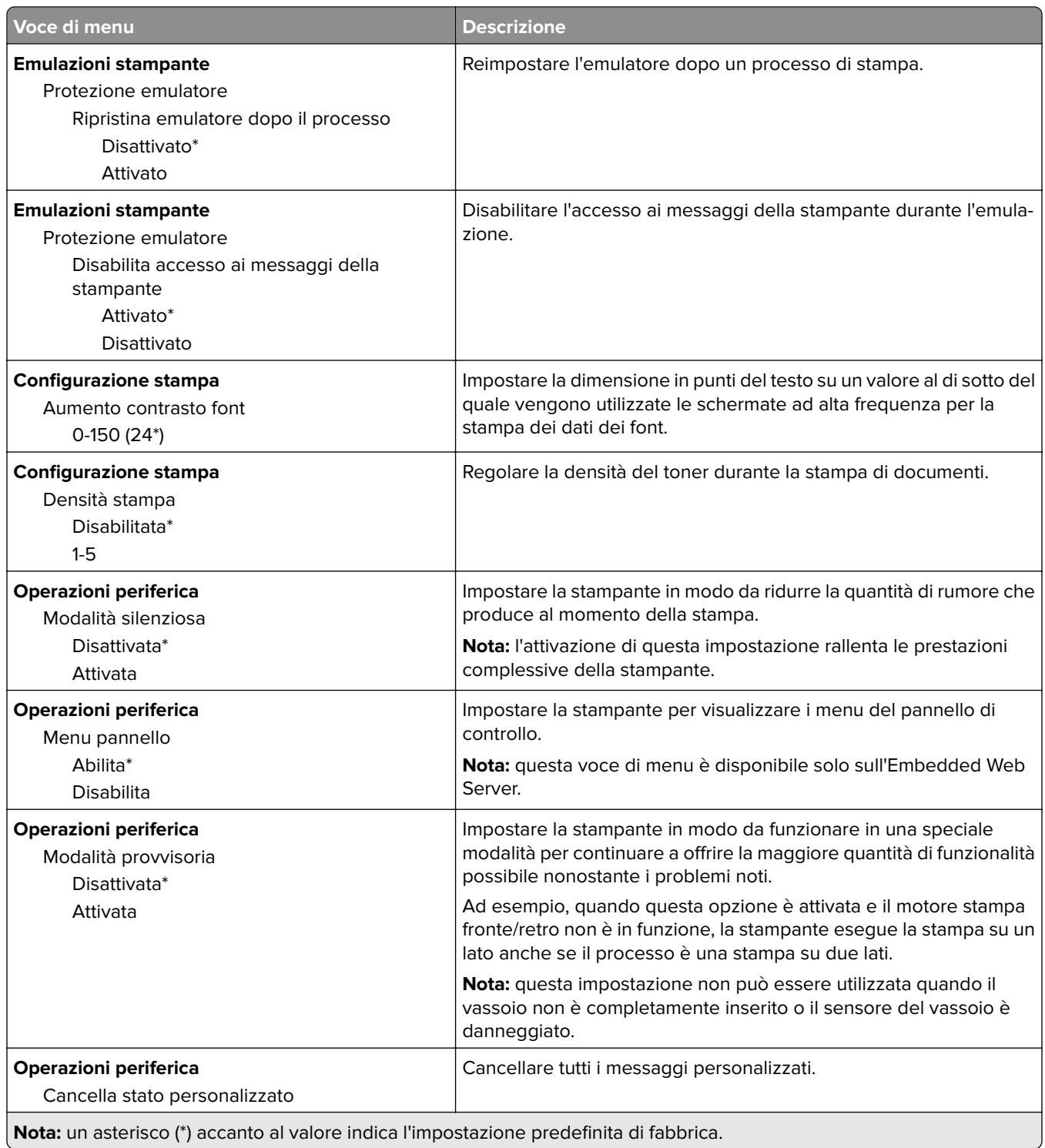

#### **Canc. fuori servizio**

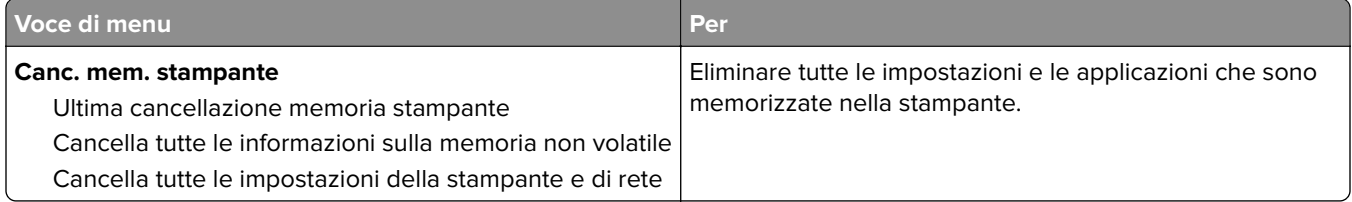

## **Info sulla stampante**

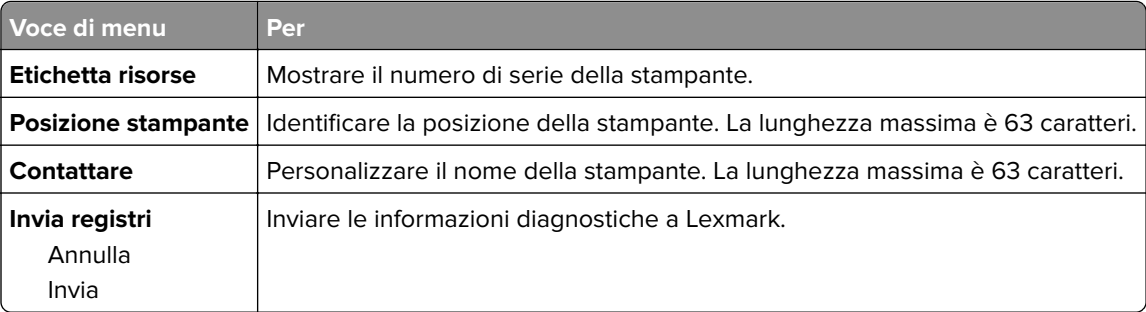

# **Stampa**

## **Layout**

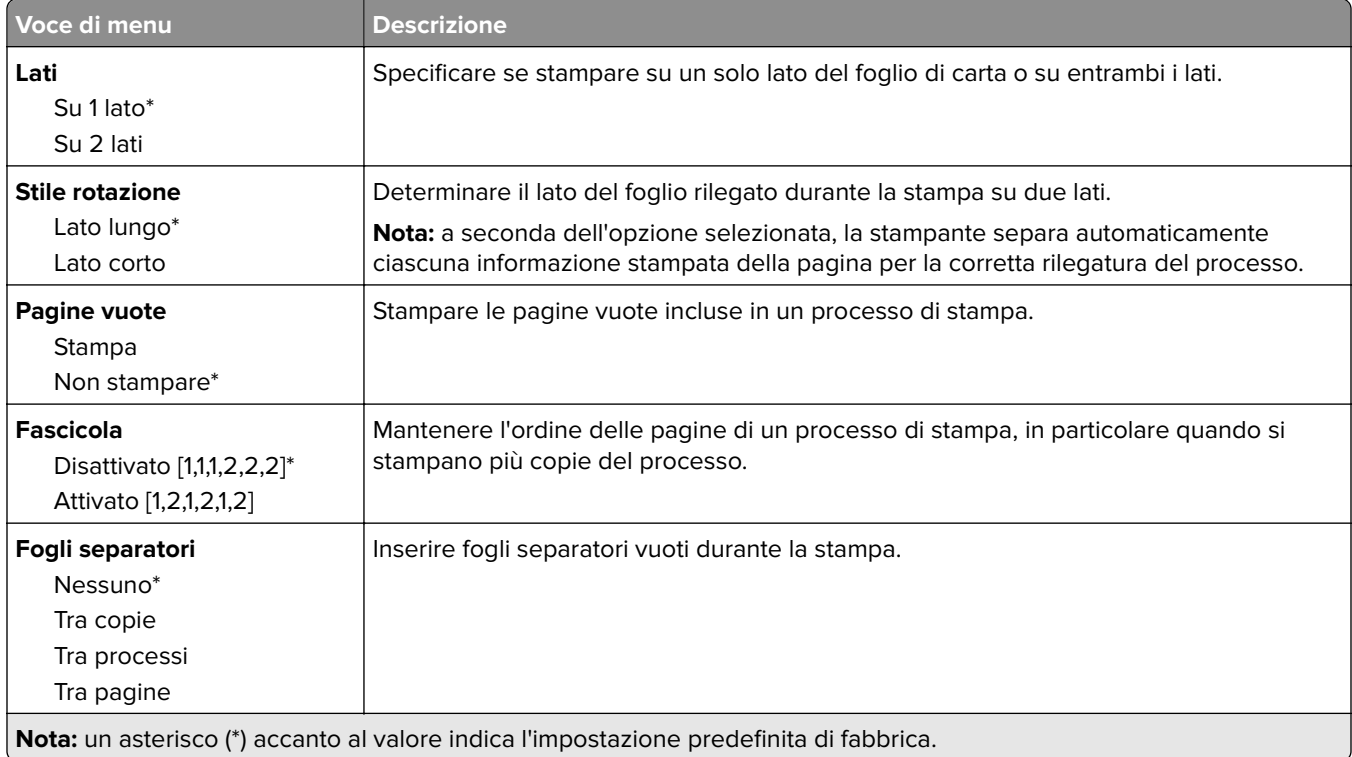

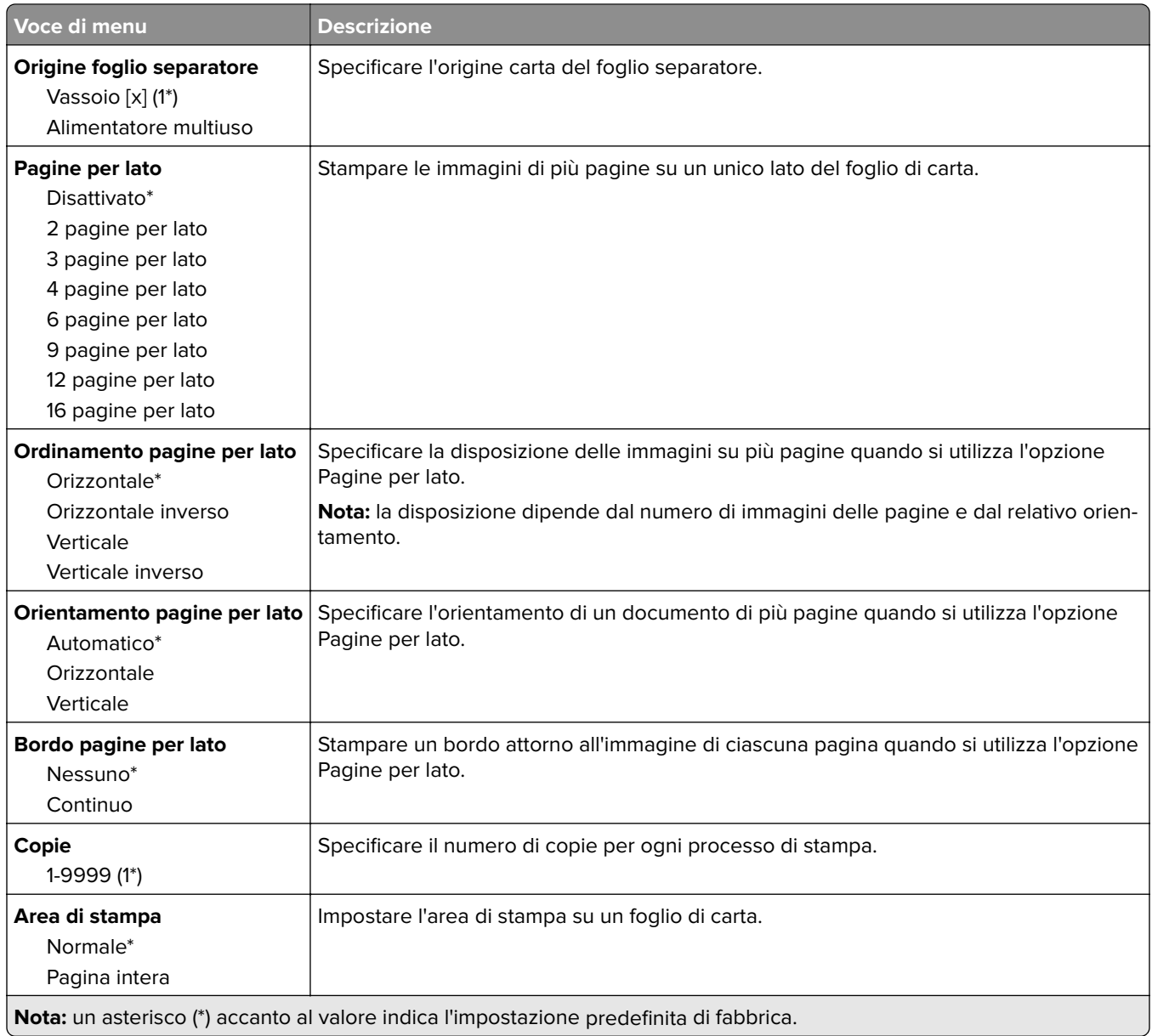

## **Impostazioni**

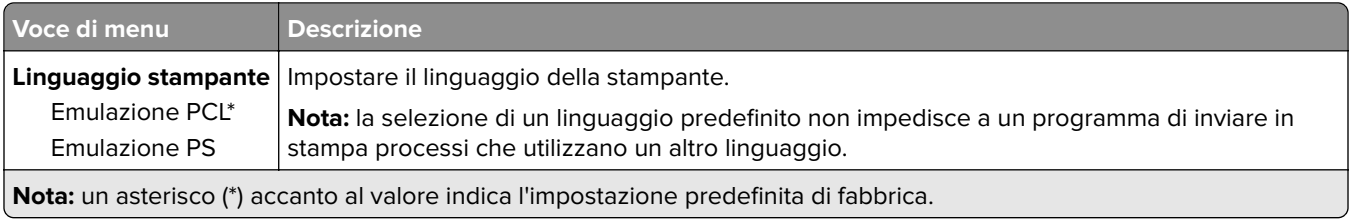

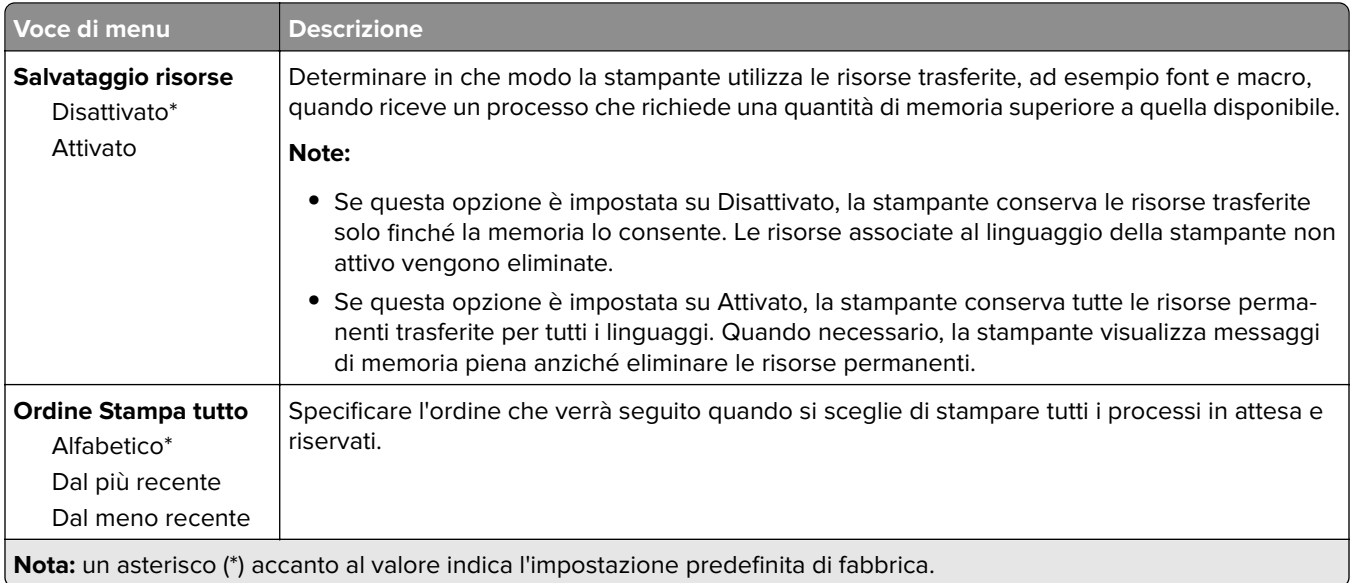

## **Qualità[SP]**

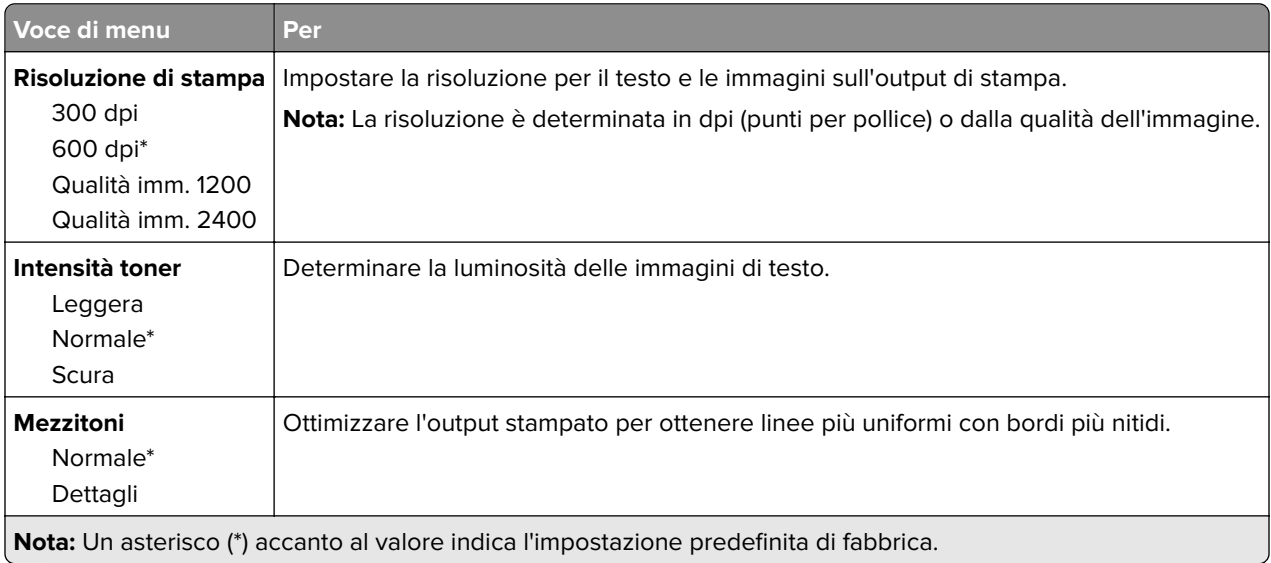

## **PostScript**

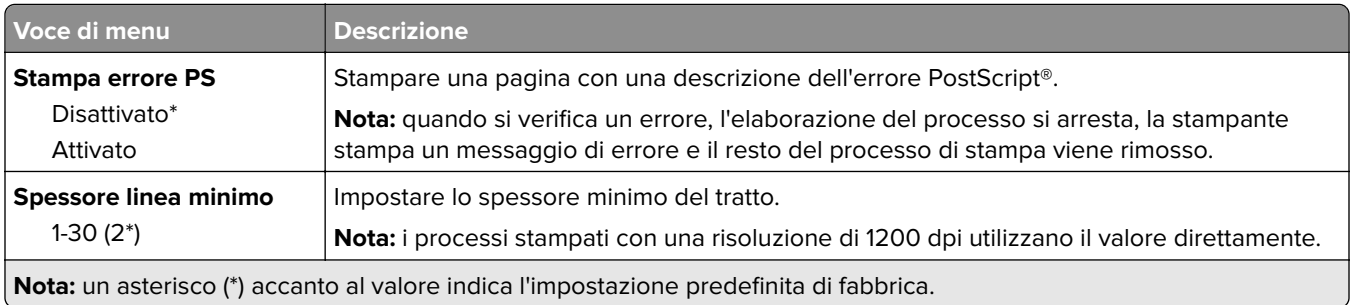

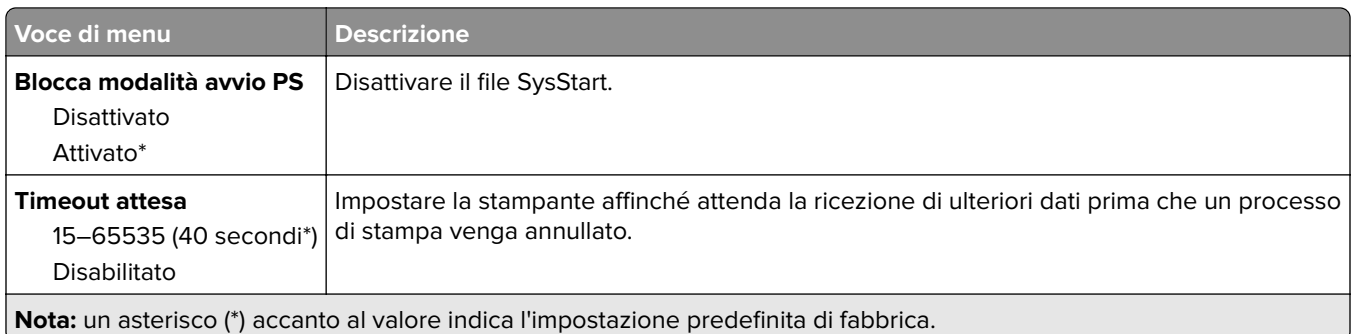

### **PCL**

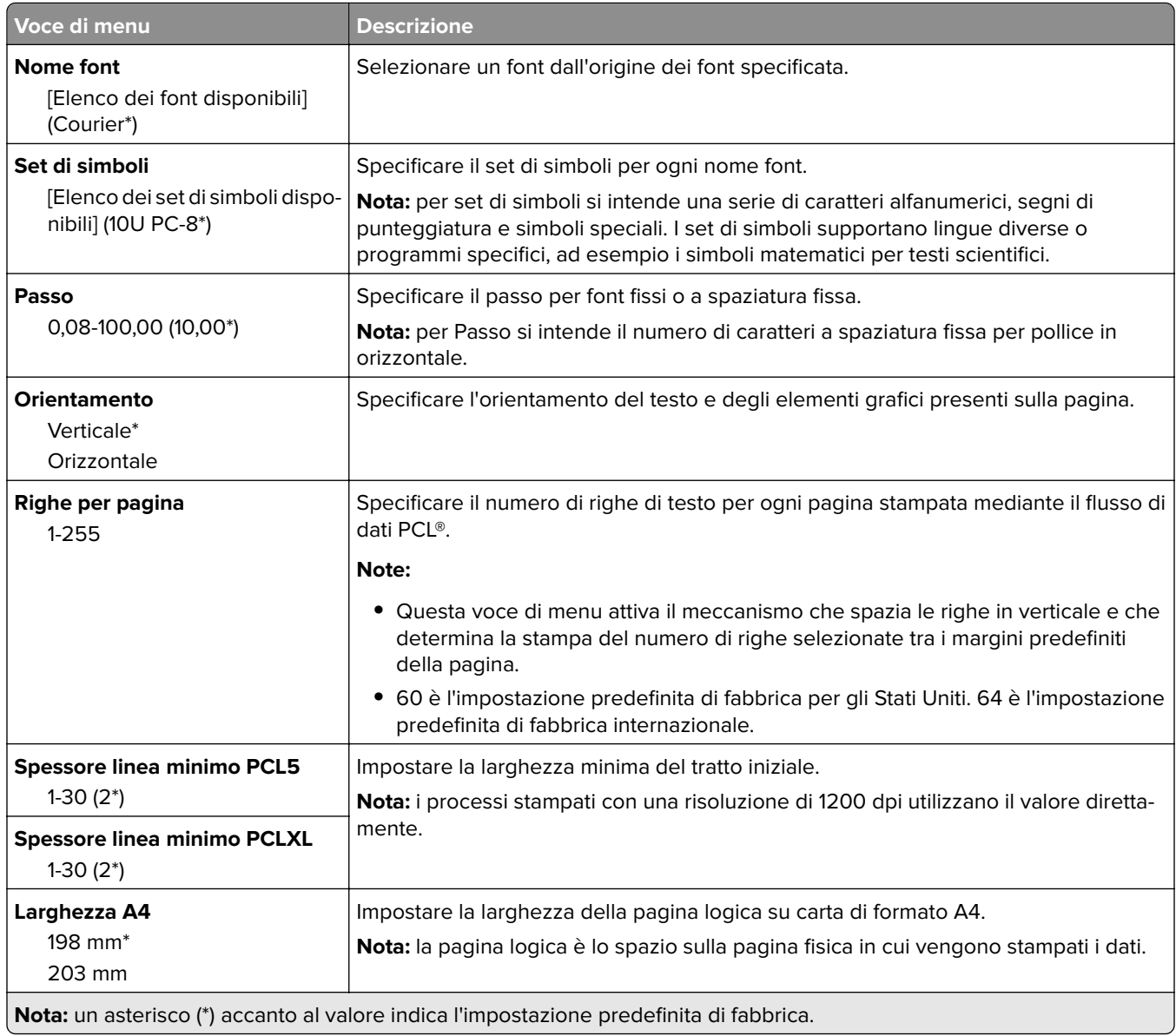

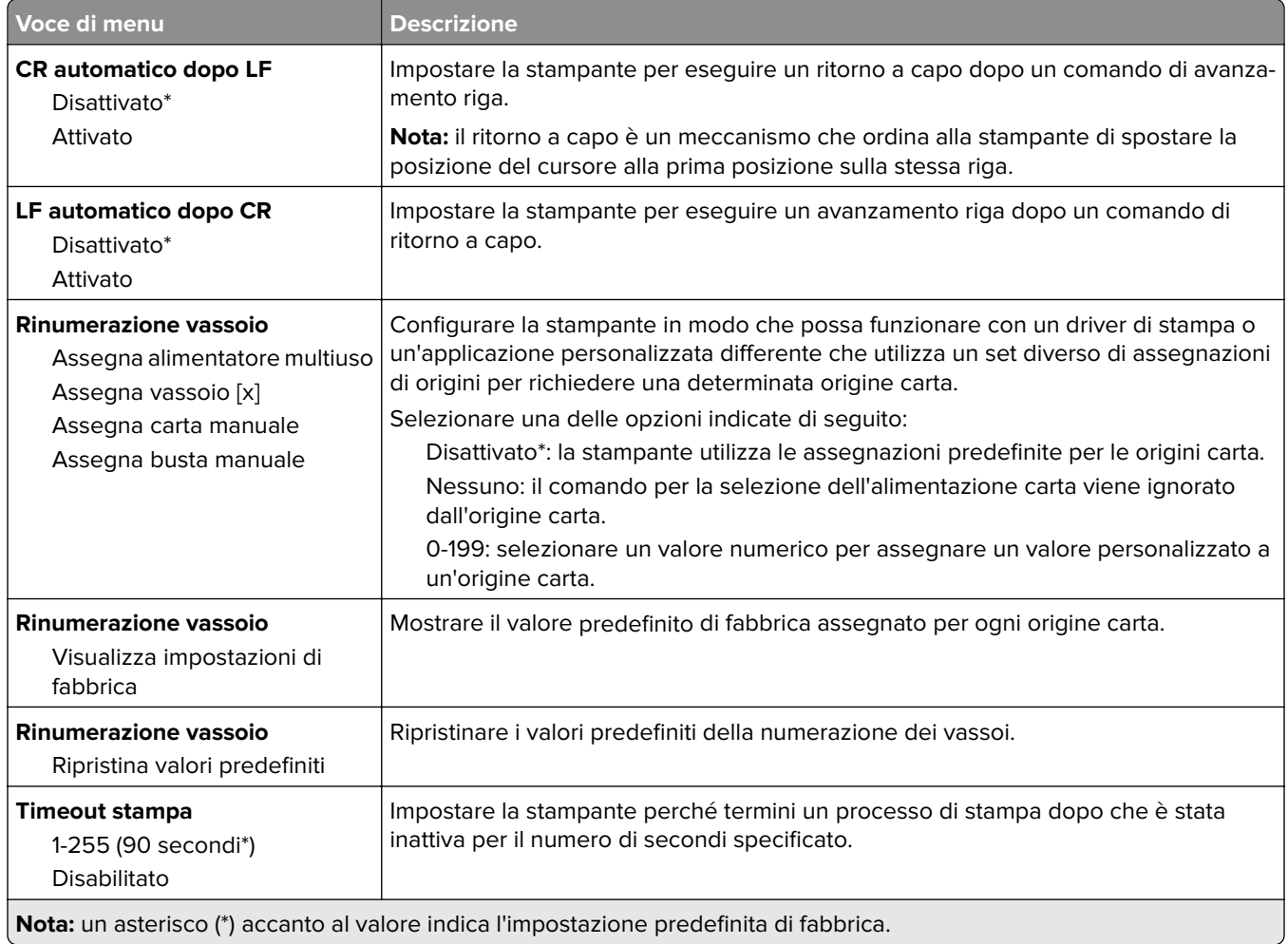

## **Immagine**

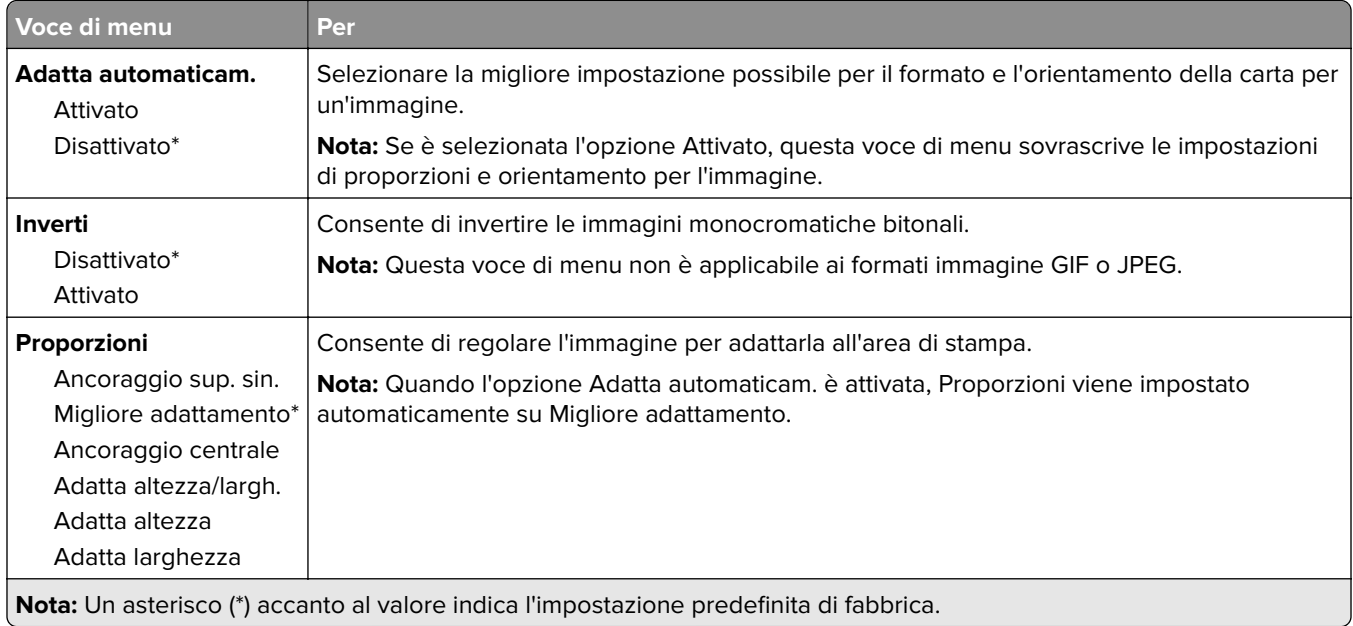

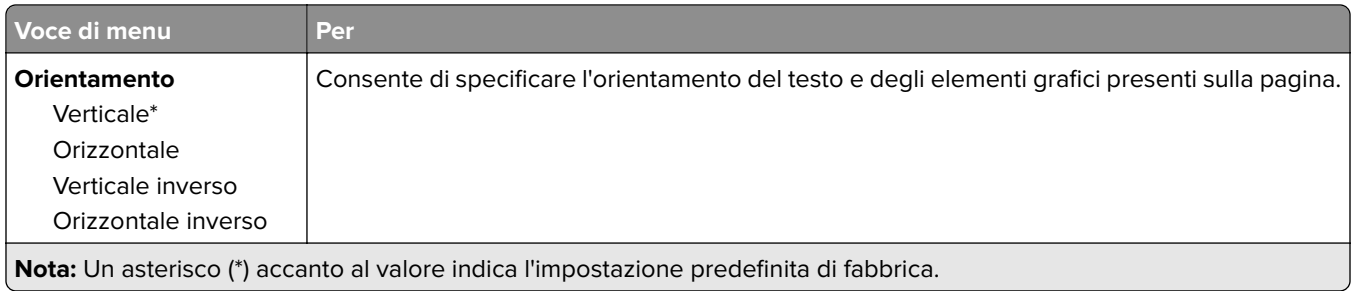

# **Carta**

## **Configurazione vassoi**

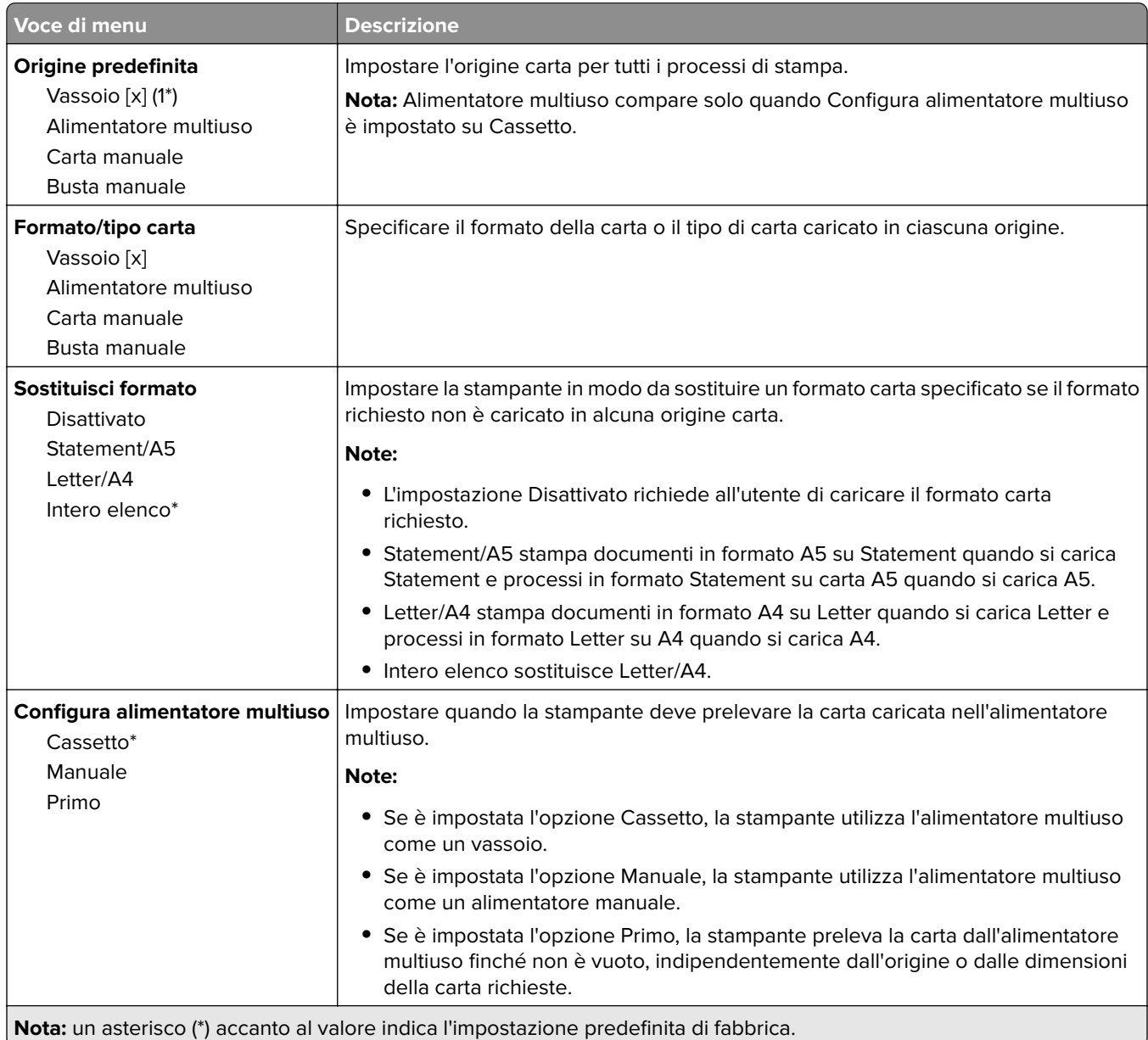

## **Configurazione dei supporti**

#### **Impostazione universale**

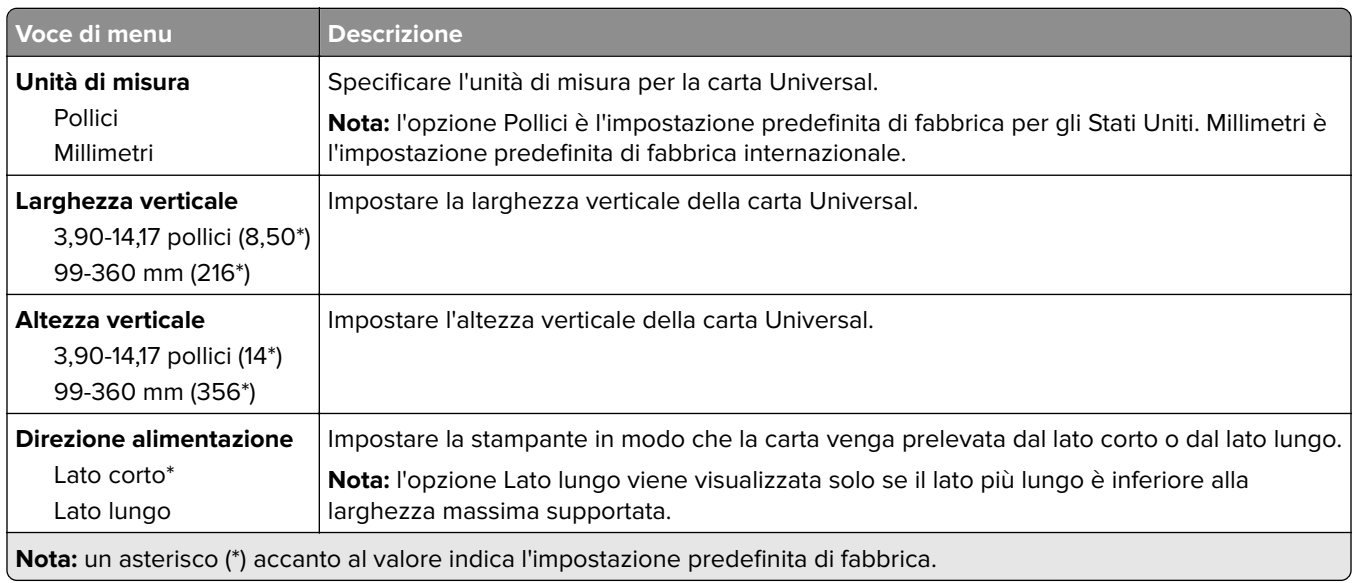

### **Tipi di supporto**

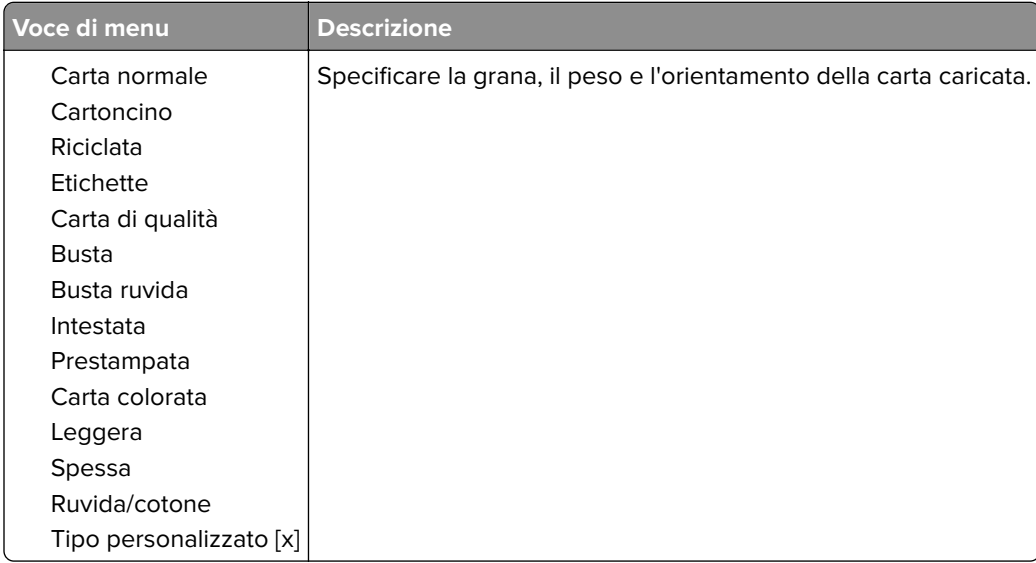

## **Rete/Porte**

### **Panoramica sulla rete**

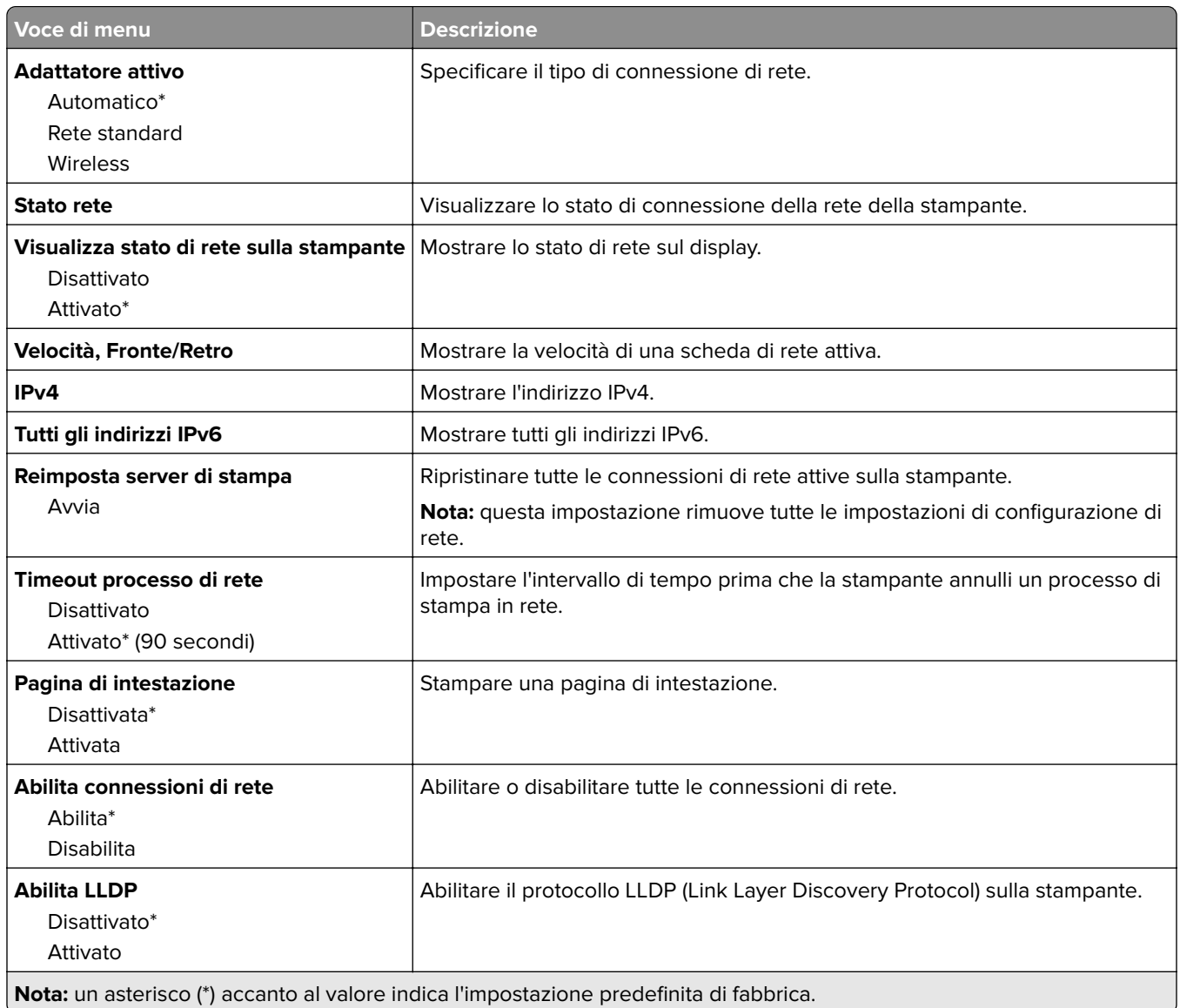

#### **Wireless**

**Nota:** questo menu è disponibile solo in alcuni modelli di stampante.

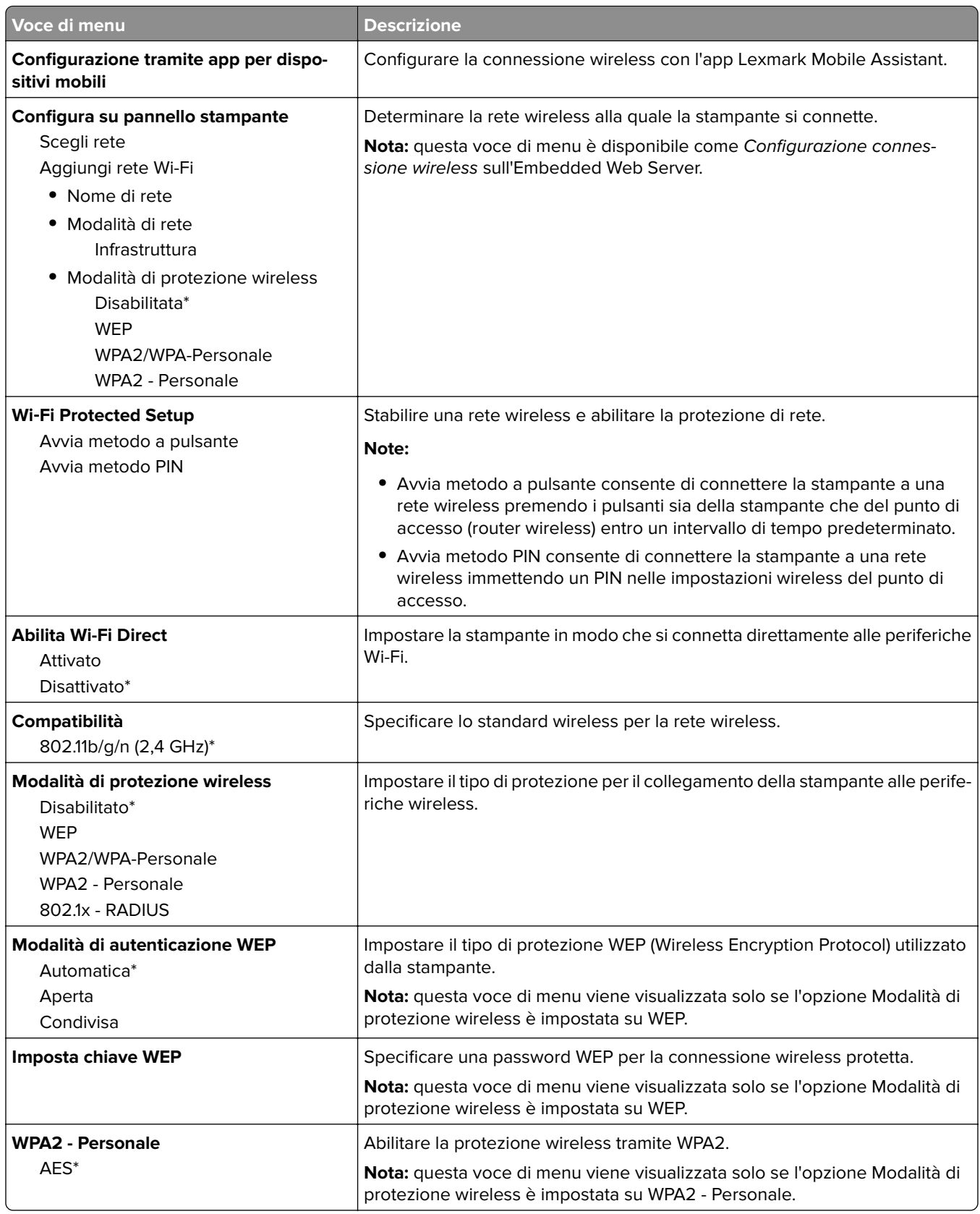

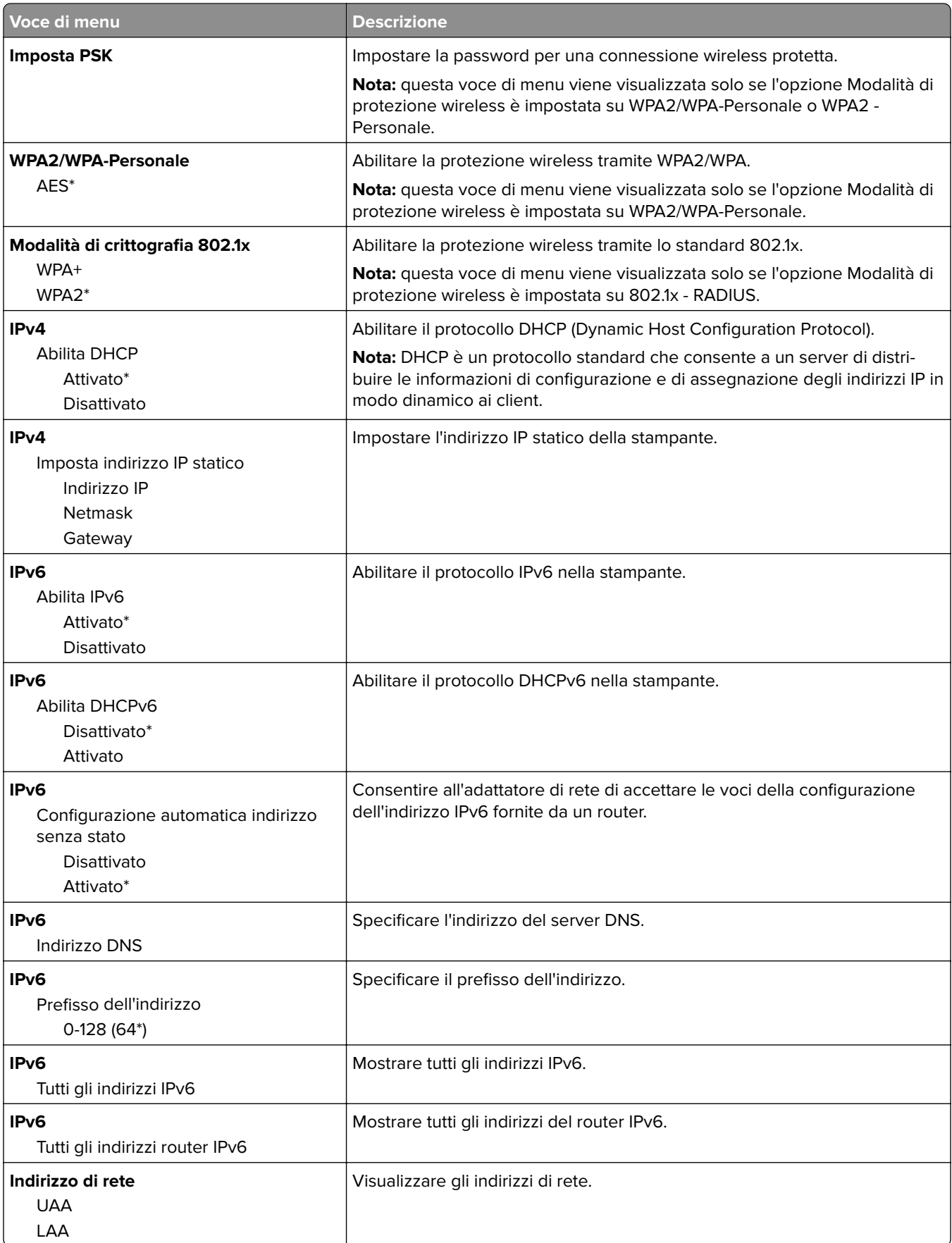

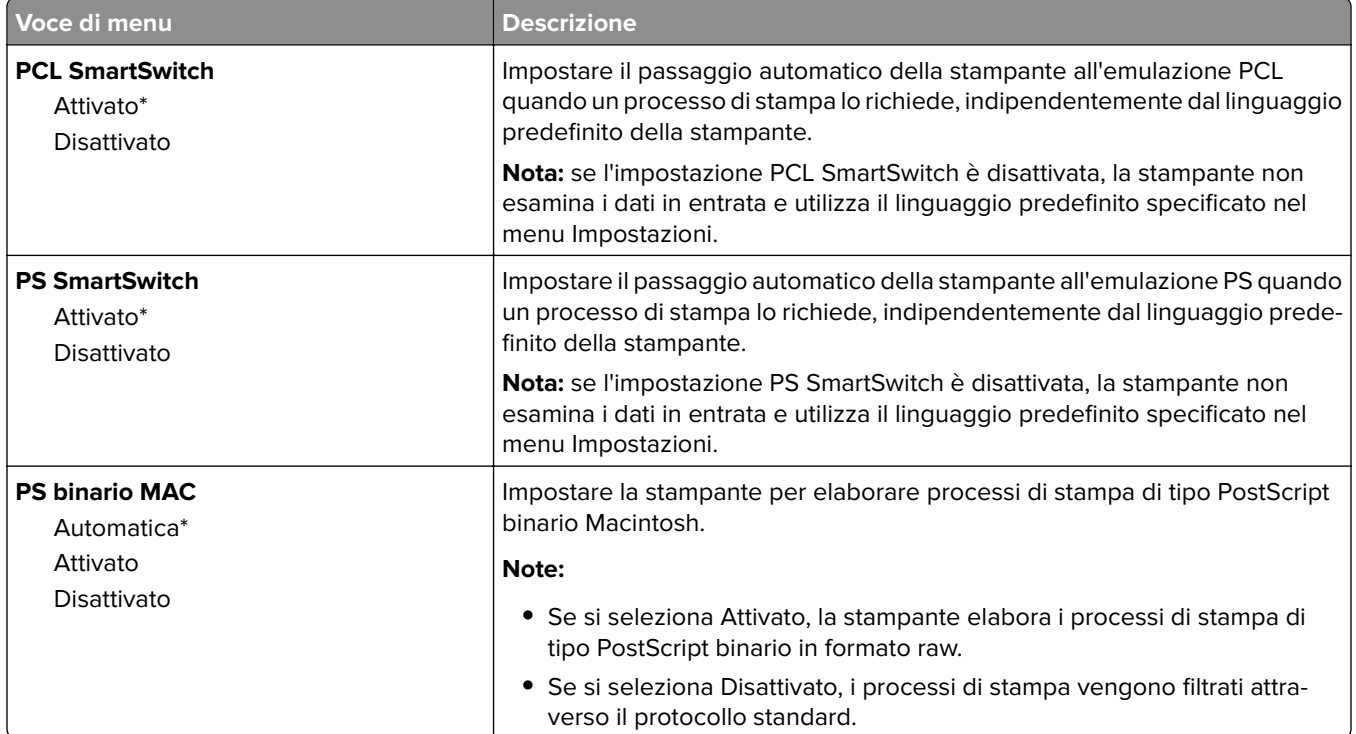

### **Ethernet**

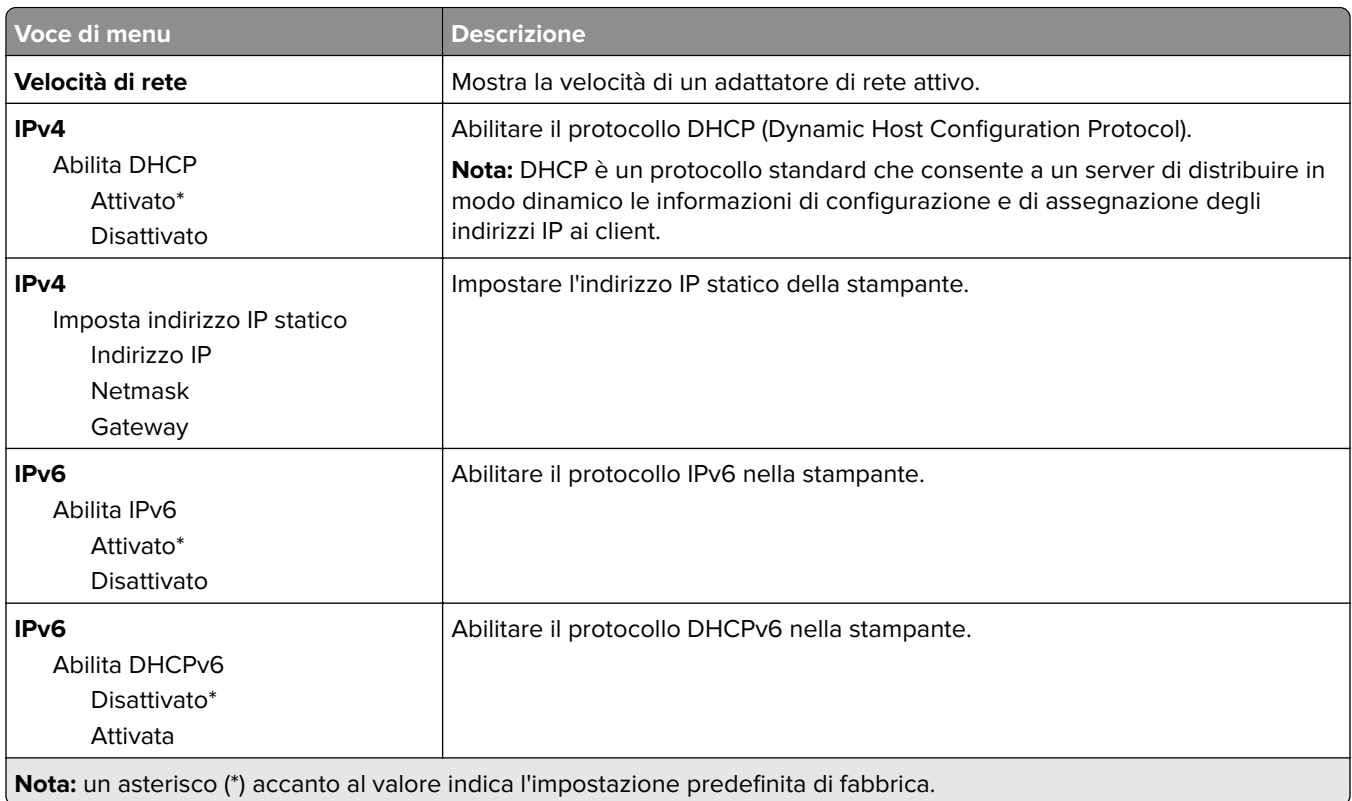

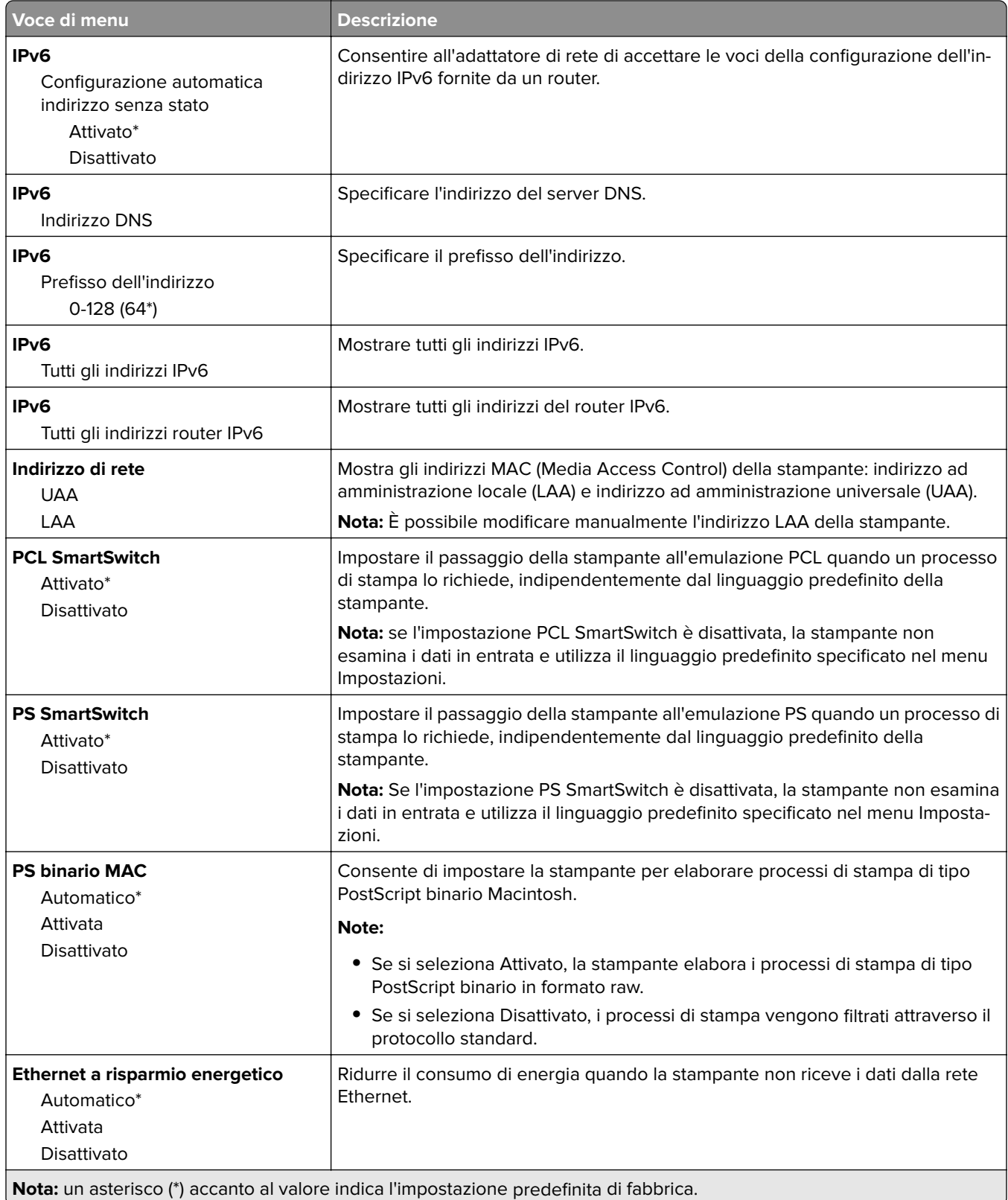

### **TCP/IP**

**Nota:** questo menu viene visualizzato solo per le stampanti di rete o collegate a server di stampa.

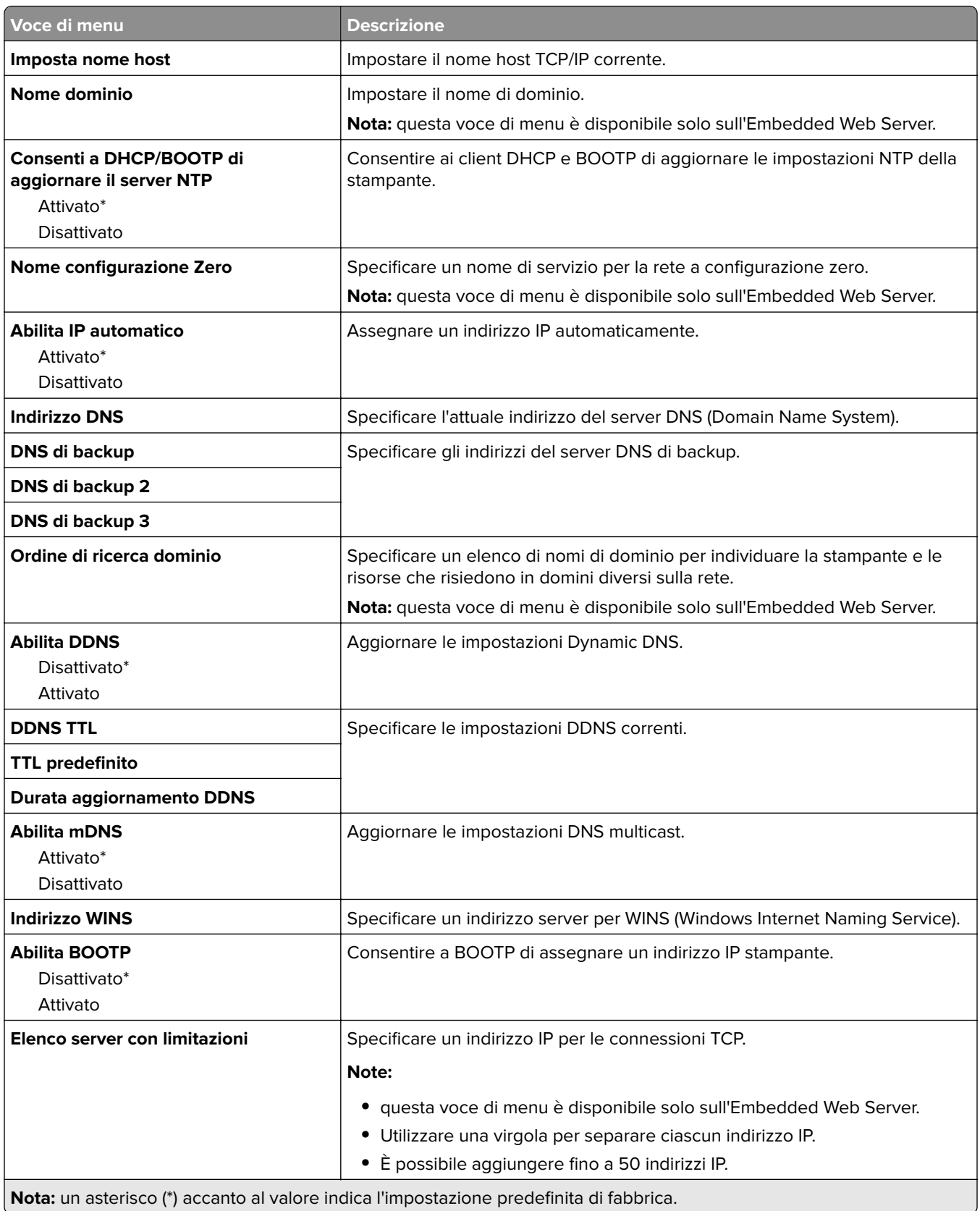

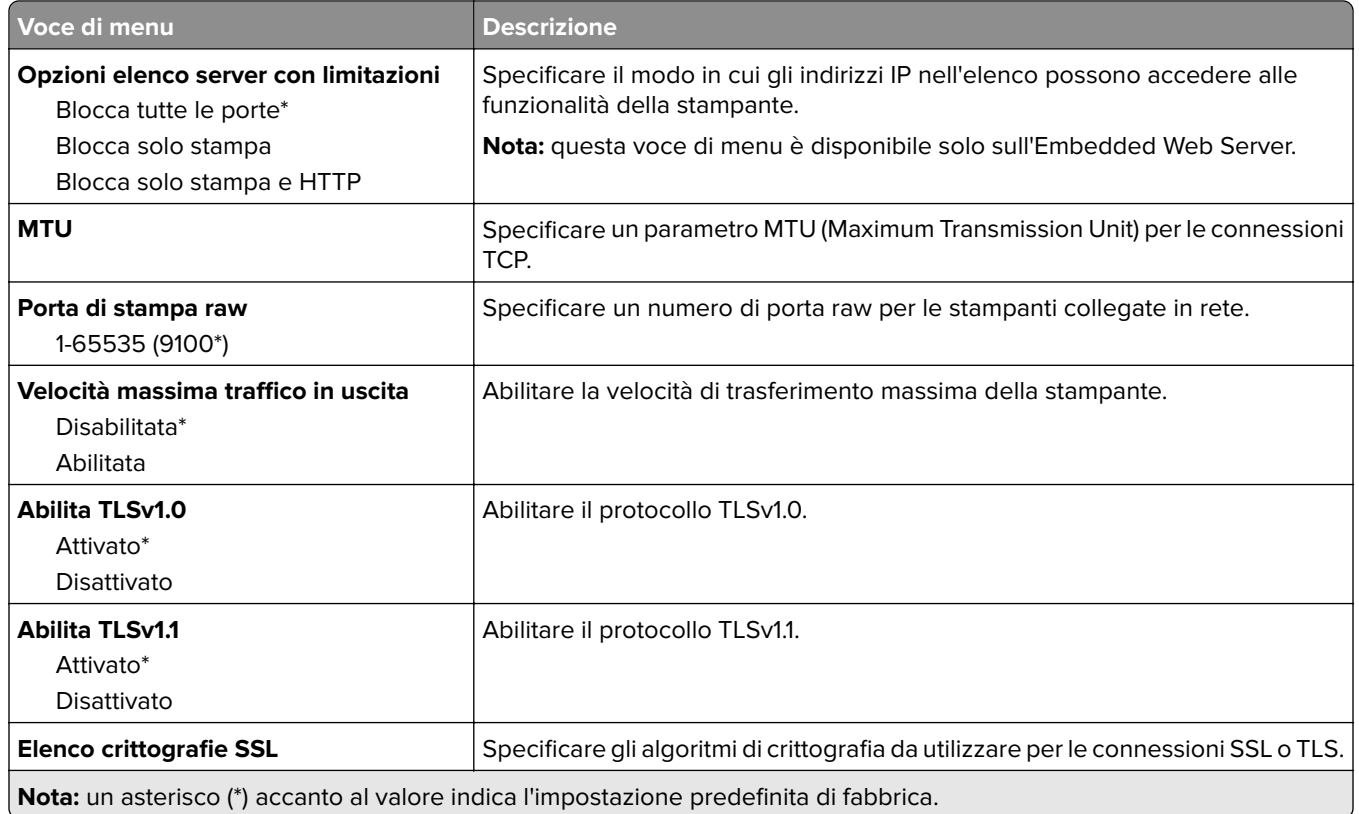

### **SNMP**

**Nota:** Questo menu viene visualizzato solo nelle stampanti di rete o nelle stampanti collegate a server di stampa.

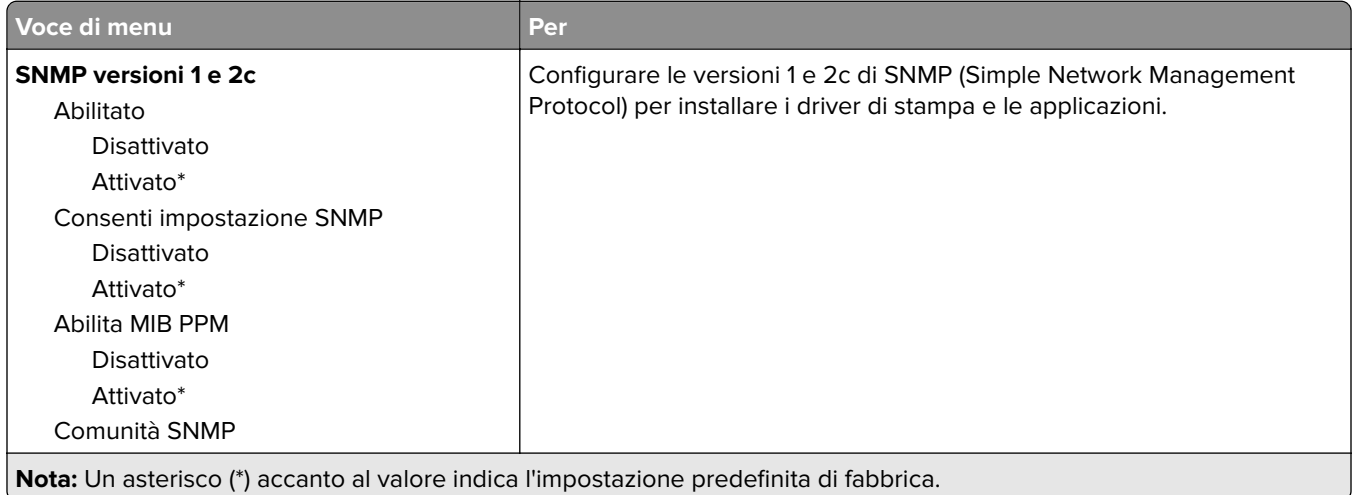

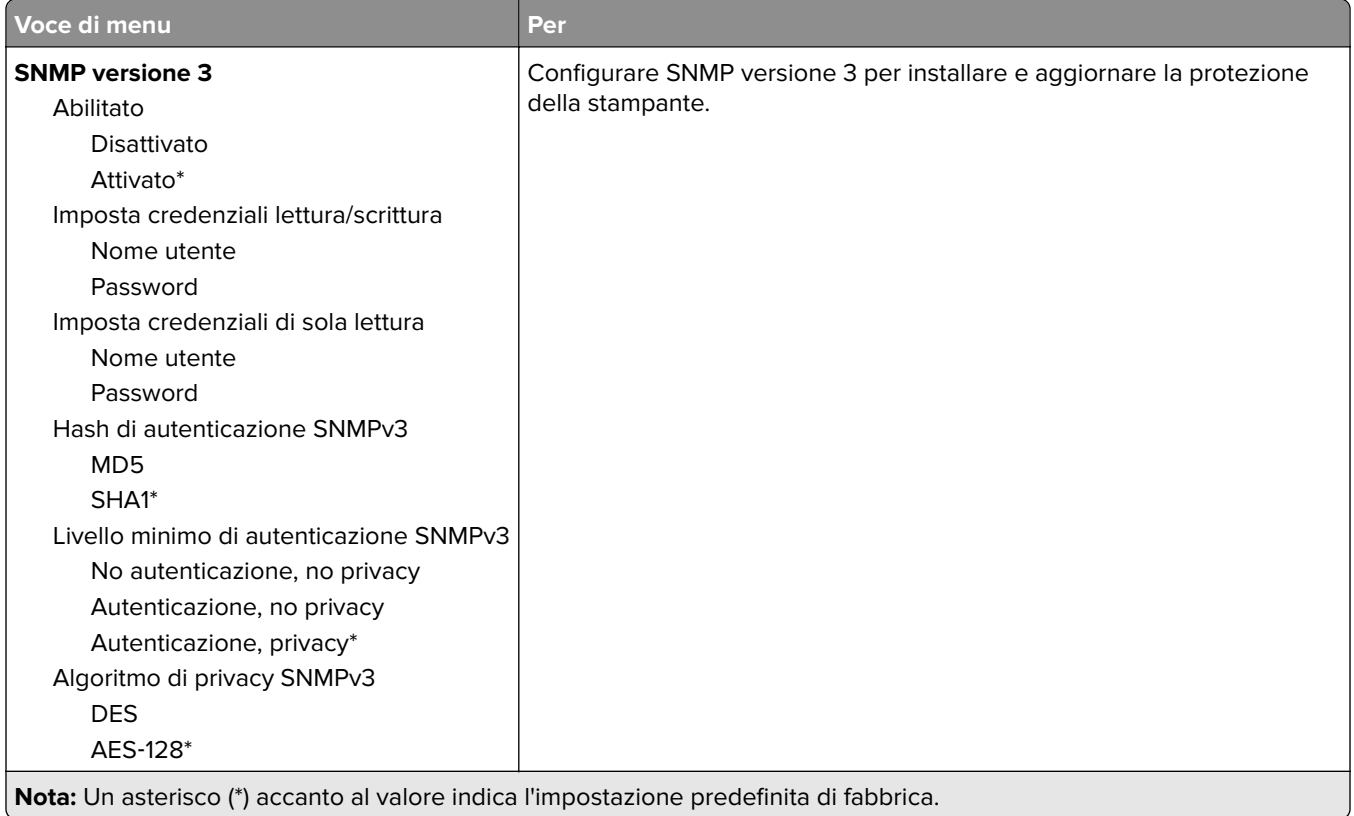

#### **IPSec**

**Nota:** Questo menu viene visualizzato solo nelle stampanti di rete o nelle stampanti collegate a server di stampa.

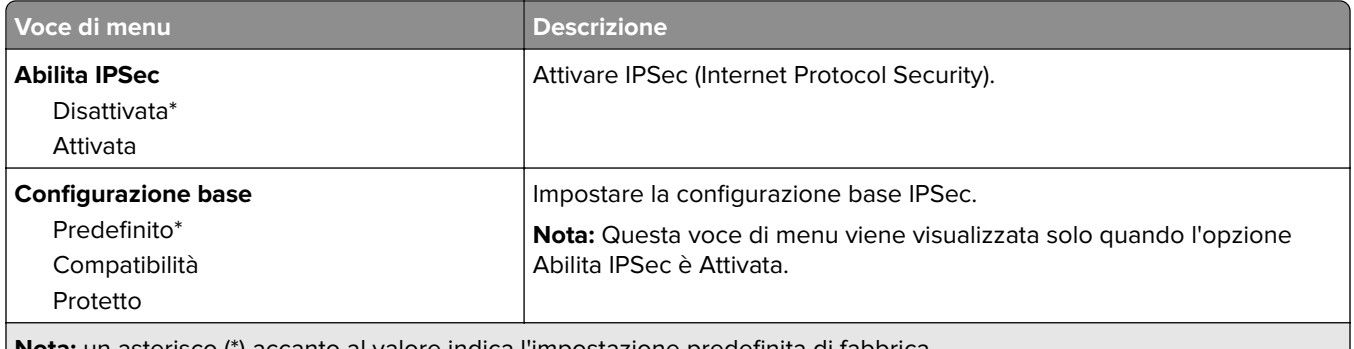

**Nota:** un asterisco (\*) accanto al valore indica l'impostazione predefinita di fabbrica.

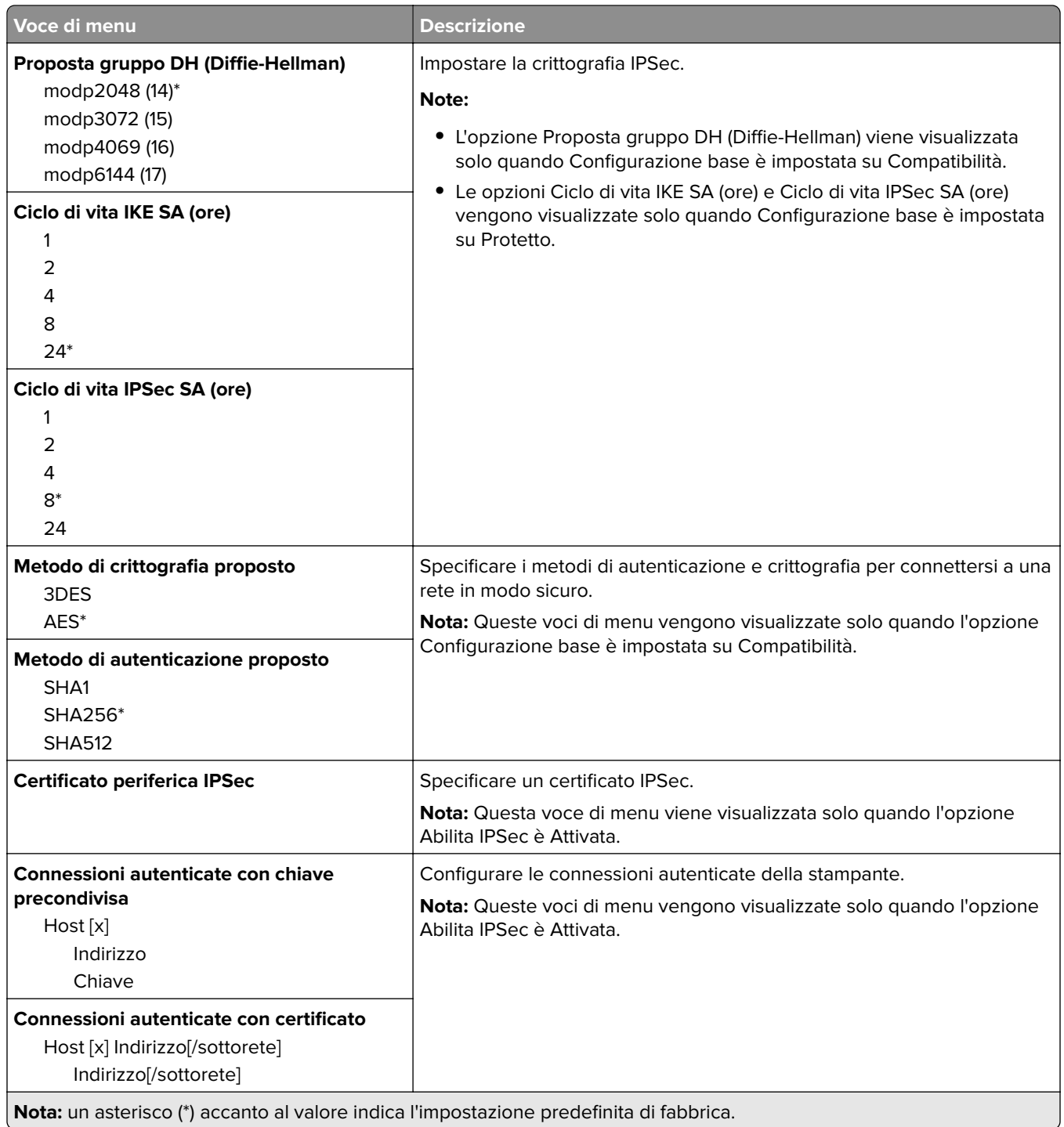

### **802.1x**

**Nota:** Questo menu viene visualizzato solo nelle stampanti di rete o nelle stampanti collegate a server di stampa.

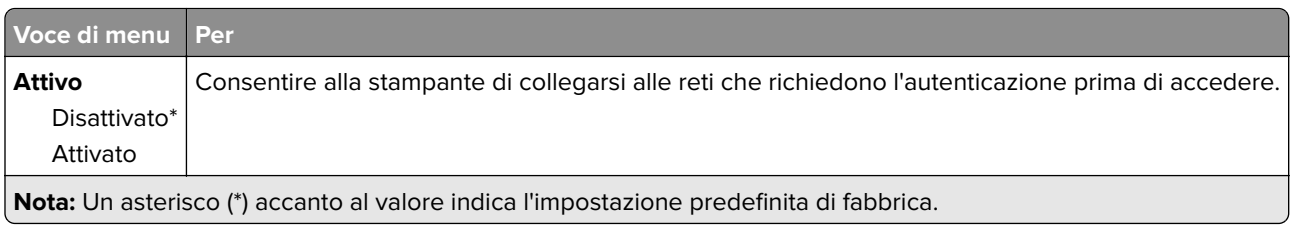

## **Configurazione LPD**

**Nota:** Questo menu viene visualizzato solo nelle stampanti di rete o nelle stampanti collegate a server di stampa.

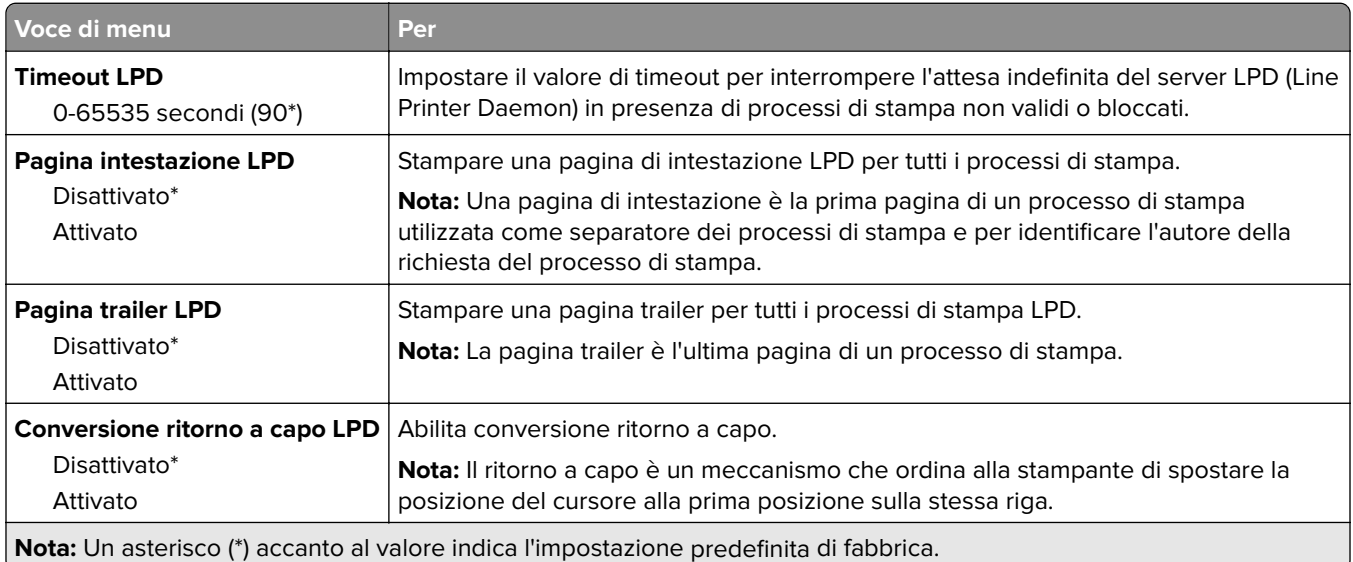

## **Impostazioni HTTP/FTP**

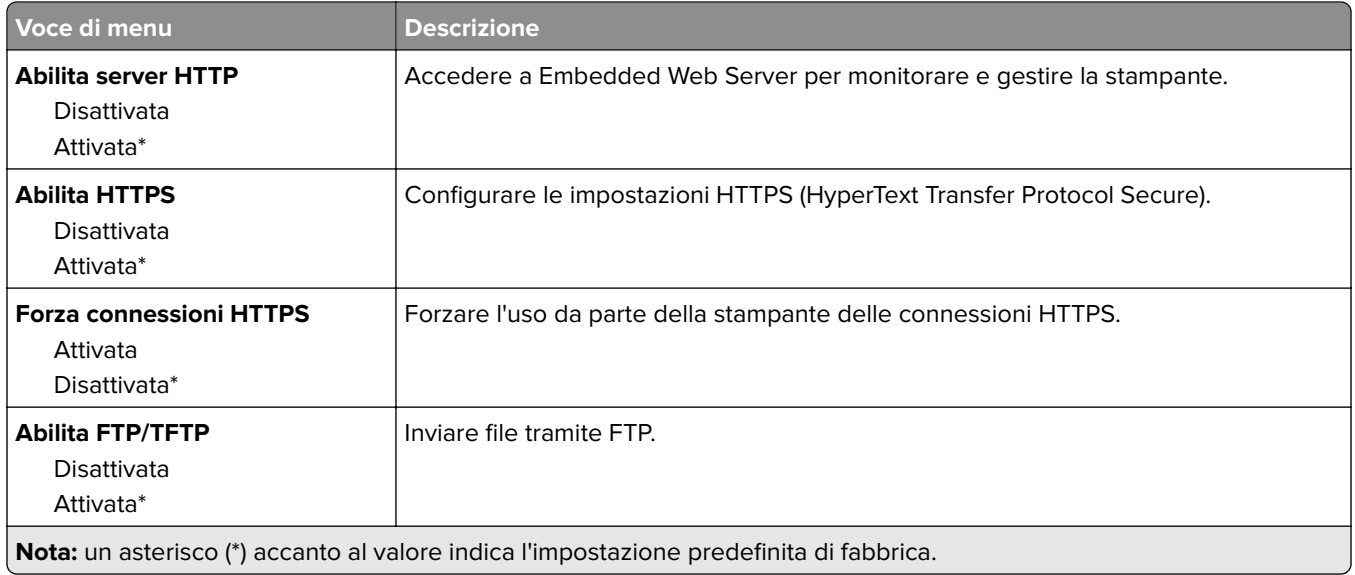

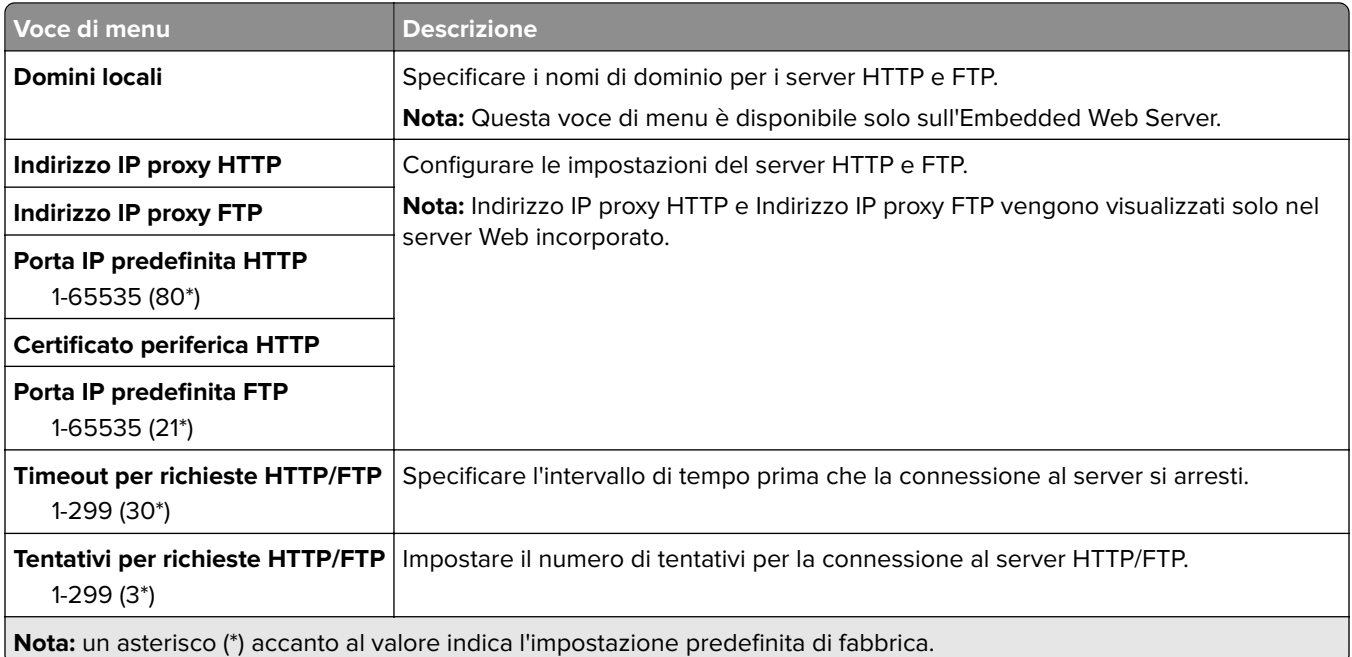

### **USB**

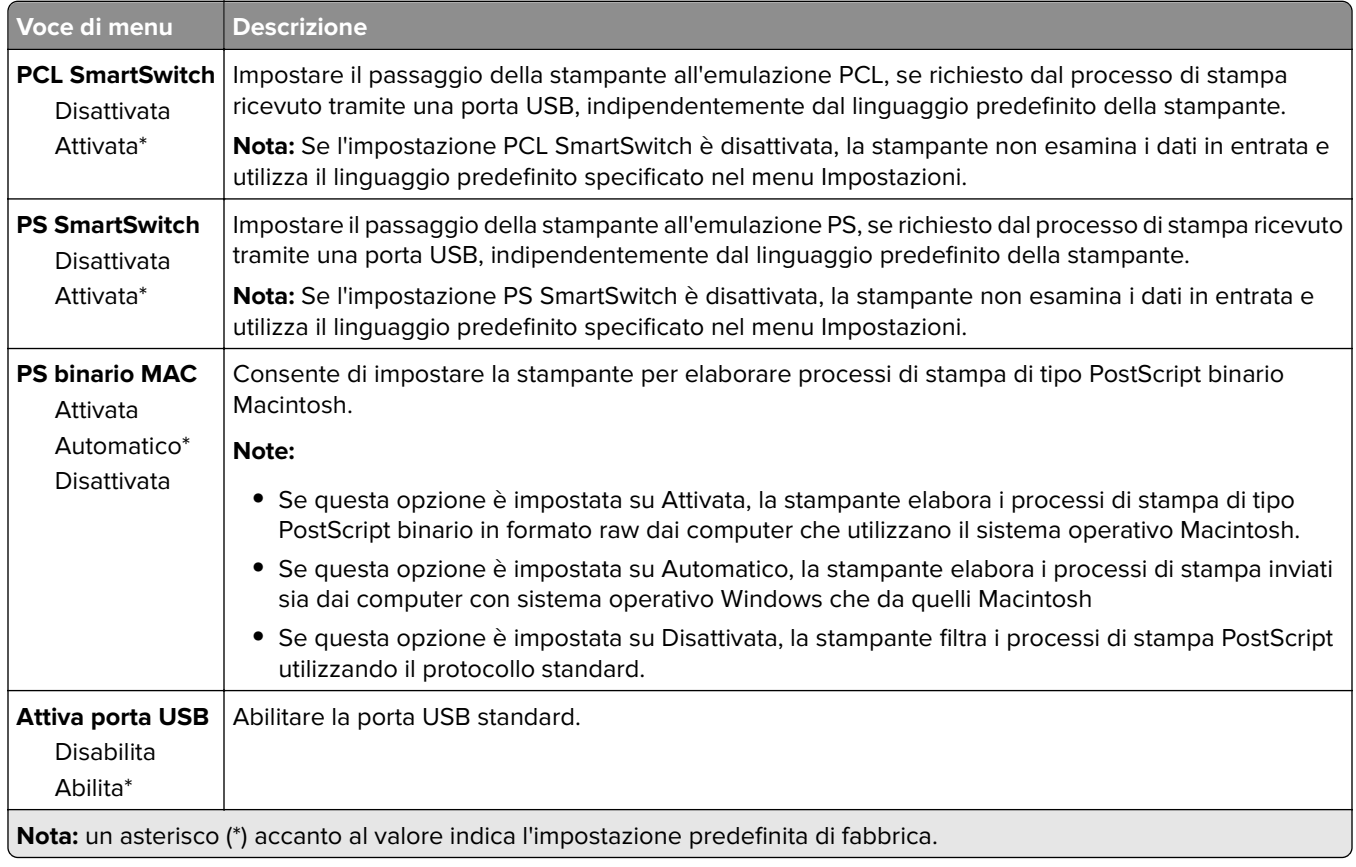

#### **Limita accesso alla rete esterna**

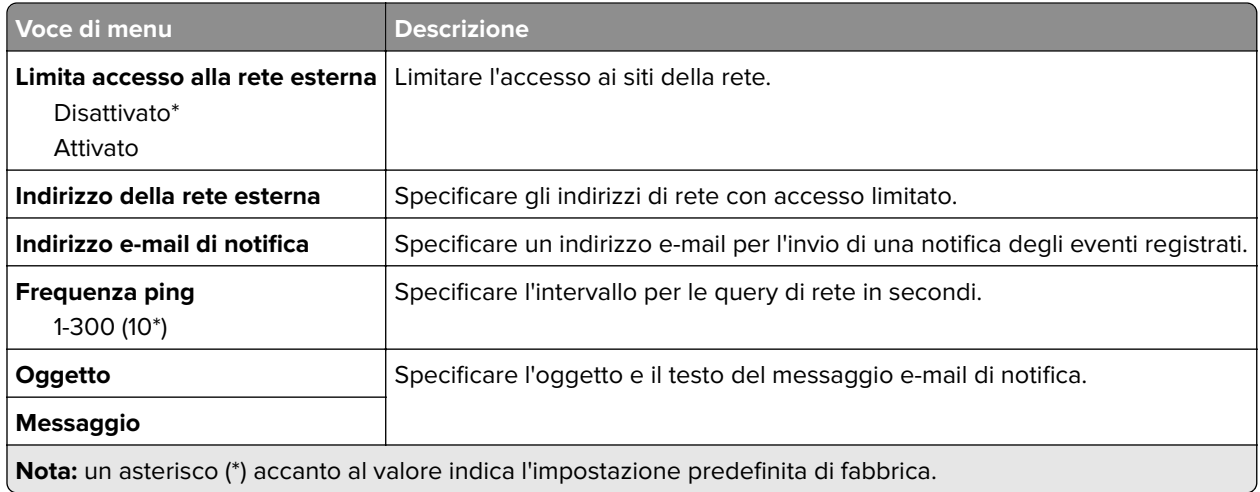

## **Google Cloud Print**

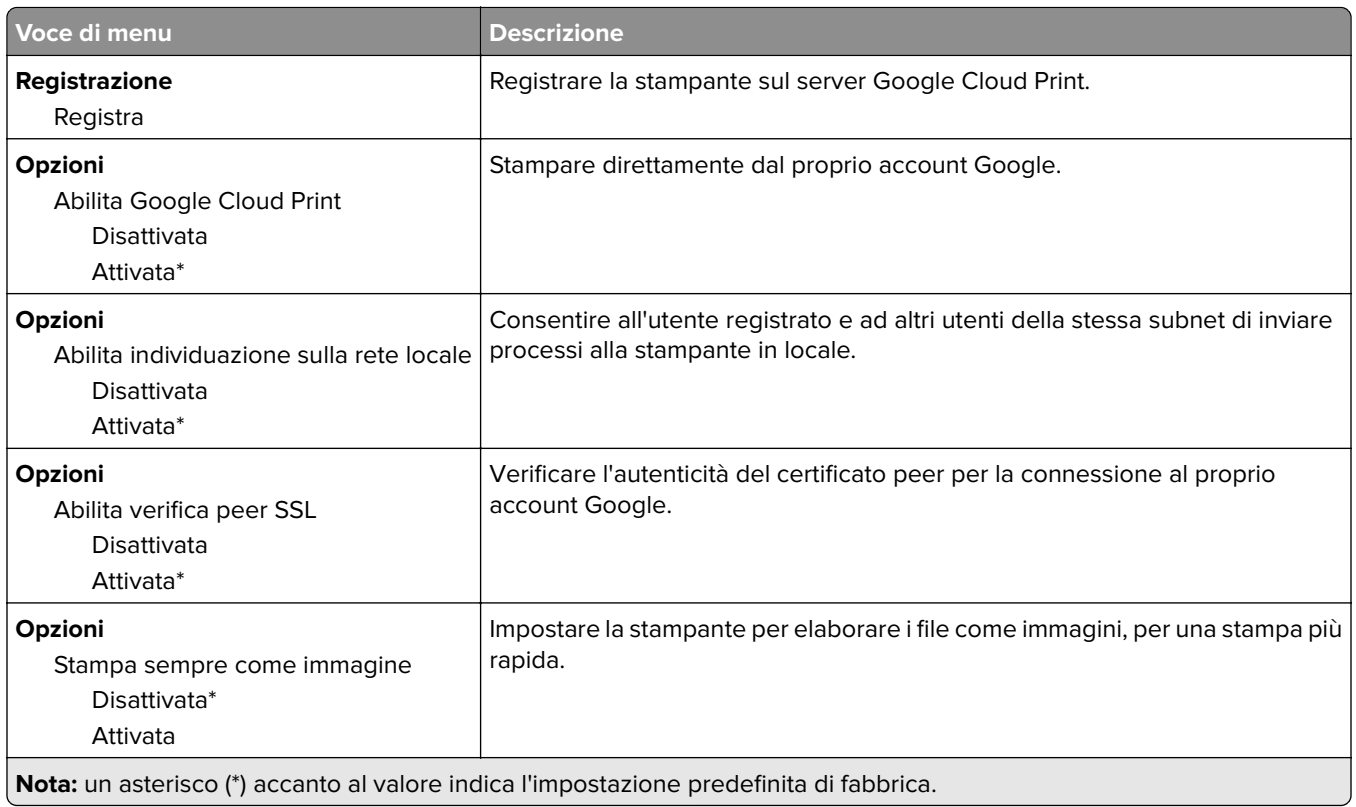

### **Wi-Fi Direct**

**Nota:** Il menu appare solo quando una rete Wi-Fi Direct è la rete attiva.

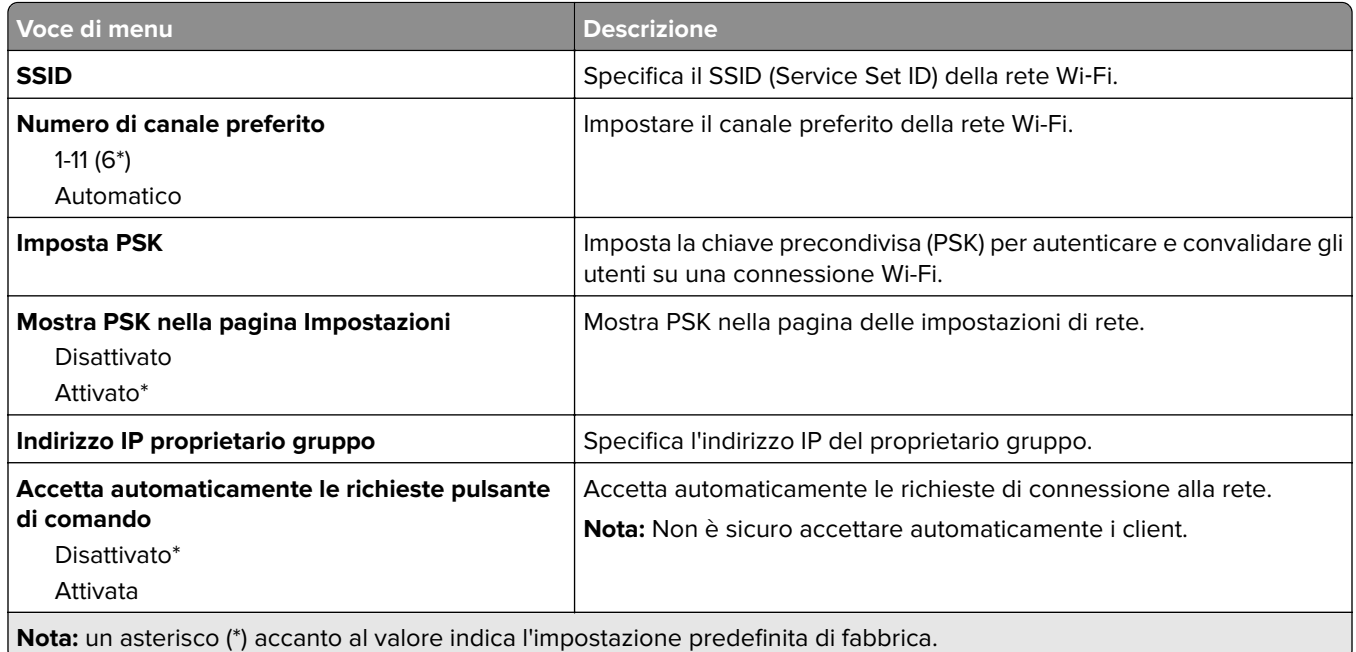

# **Protezione**

### **Metodi di accesso**

#### **Pubblico**

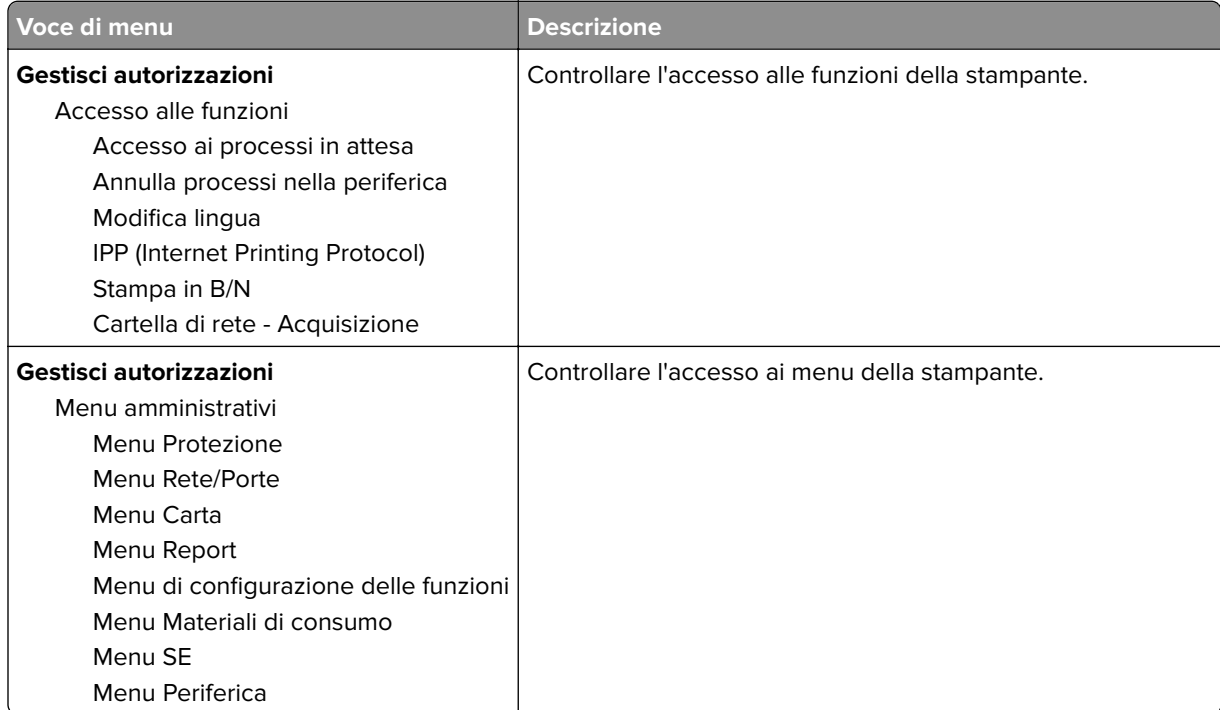

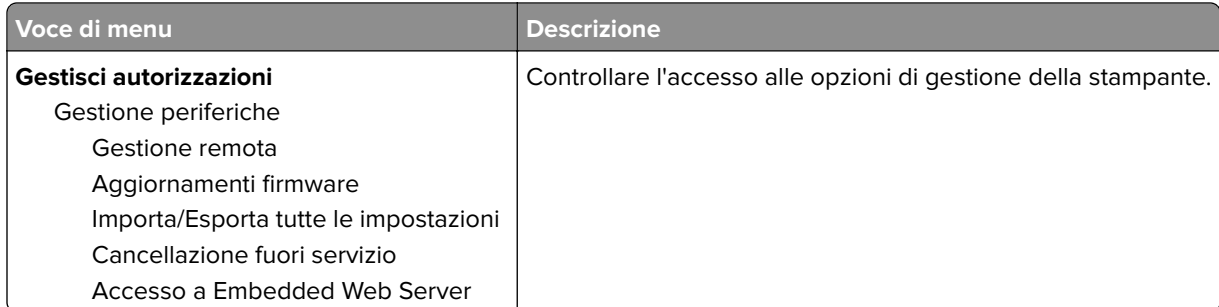

#### **Account locali**

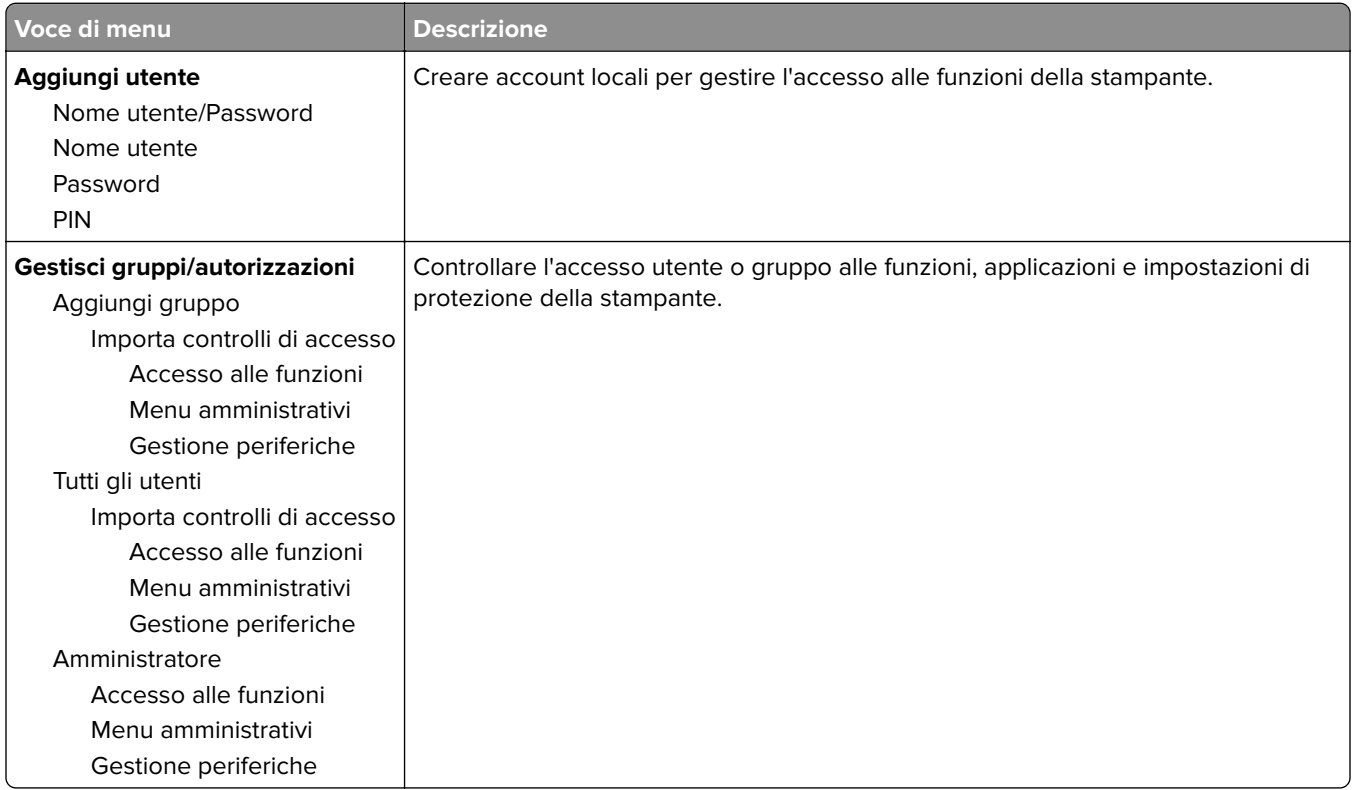

### **Gestione certificati**

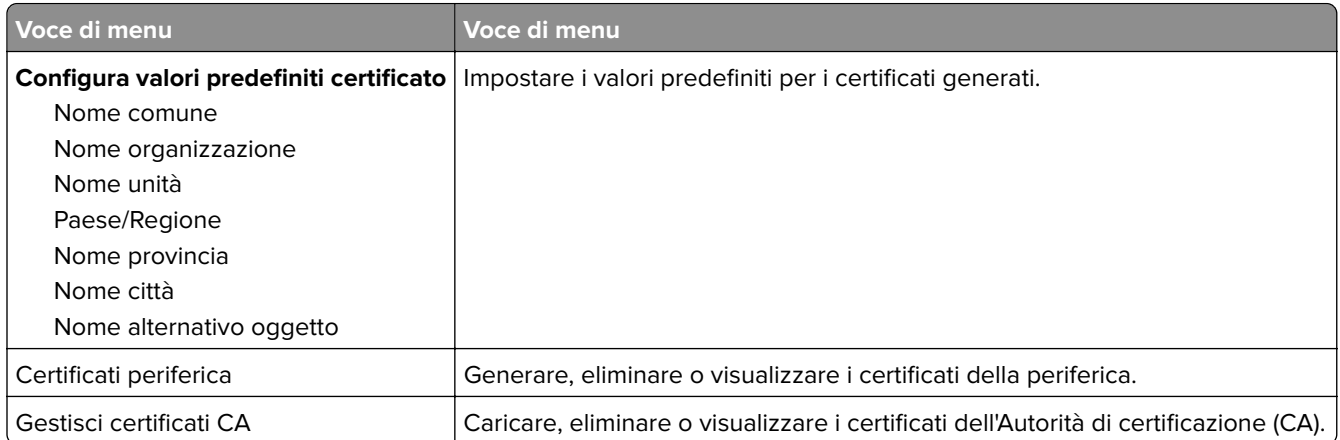

### **Restrizioni di accesso**

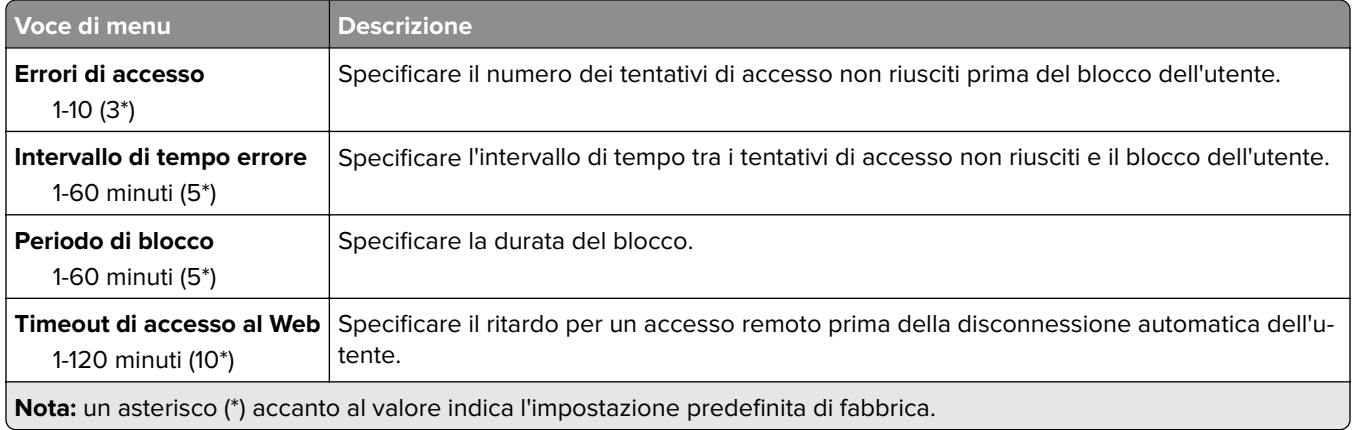

## **Impostazione stampa riservata**

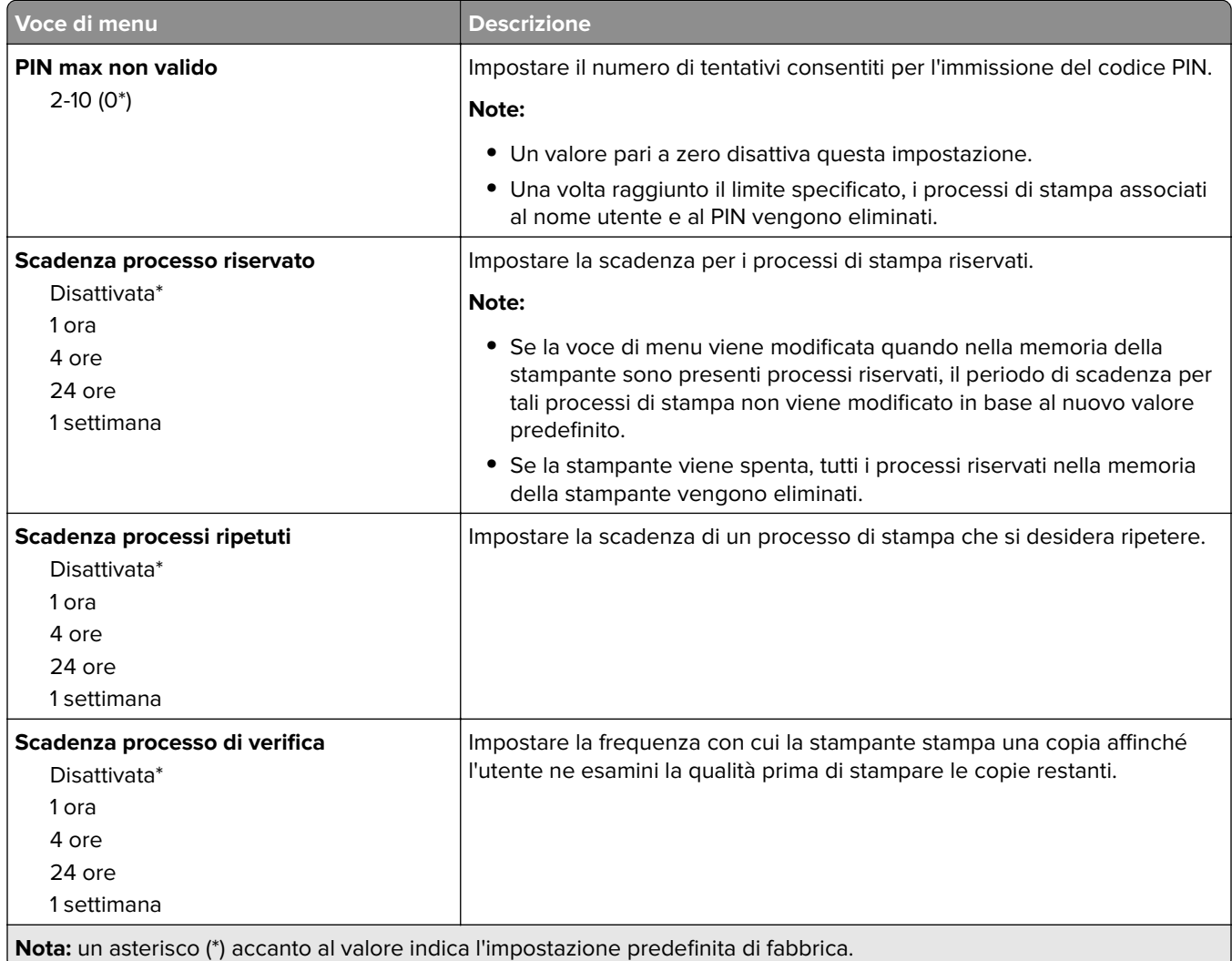

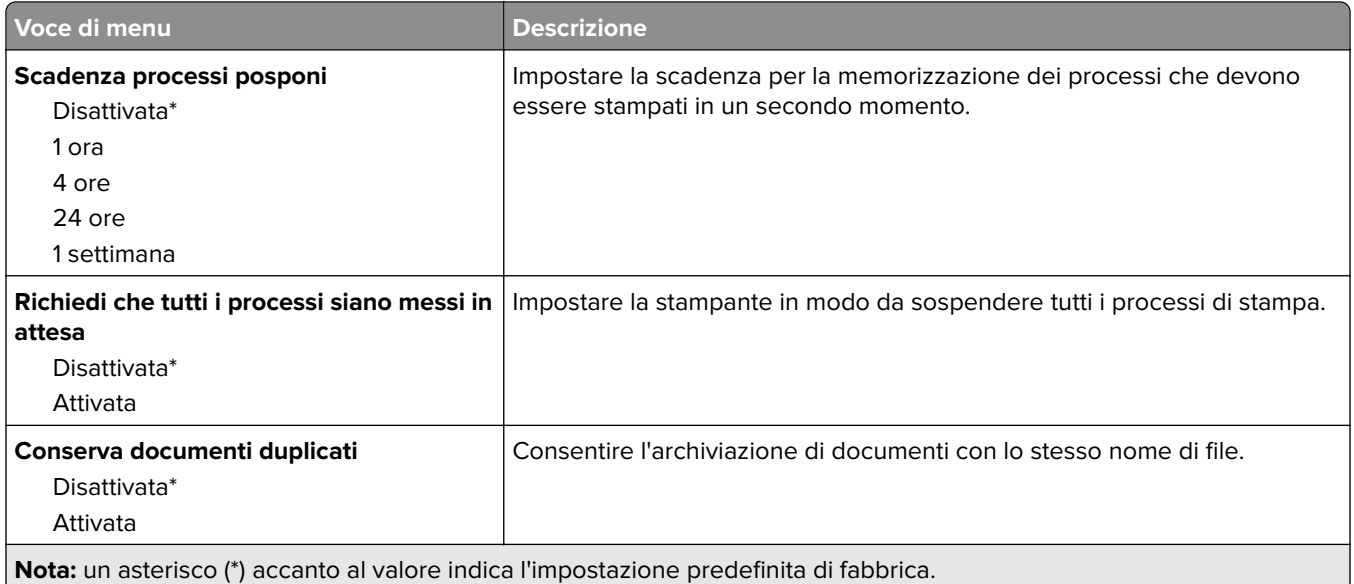

## **Cancellazione file dati temporanei**

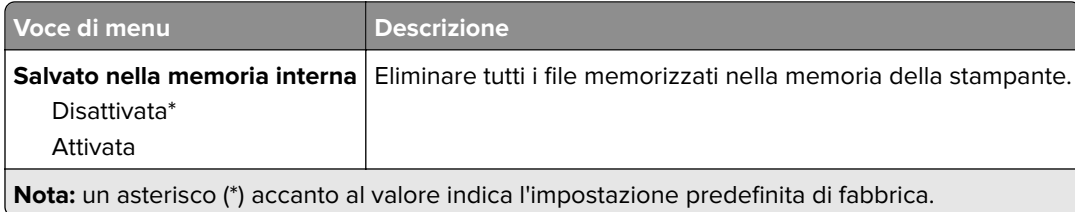

## **Varie**

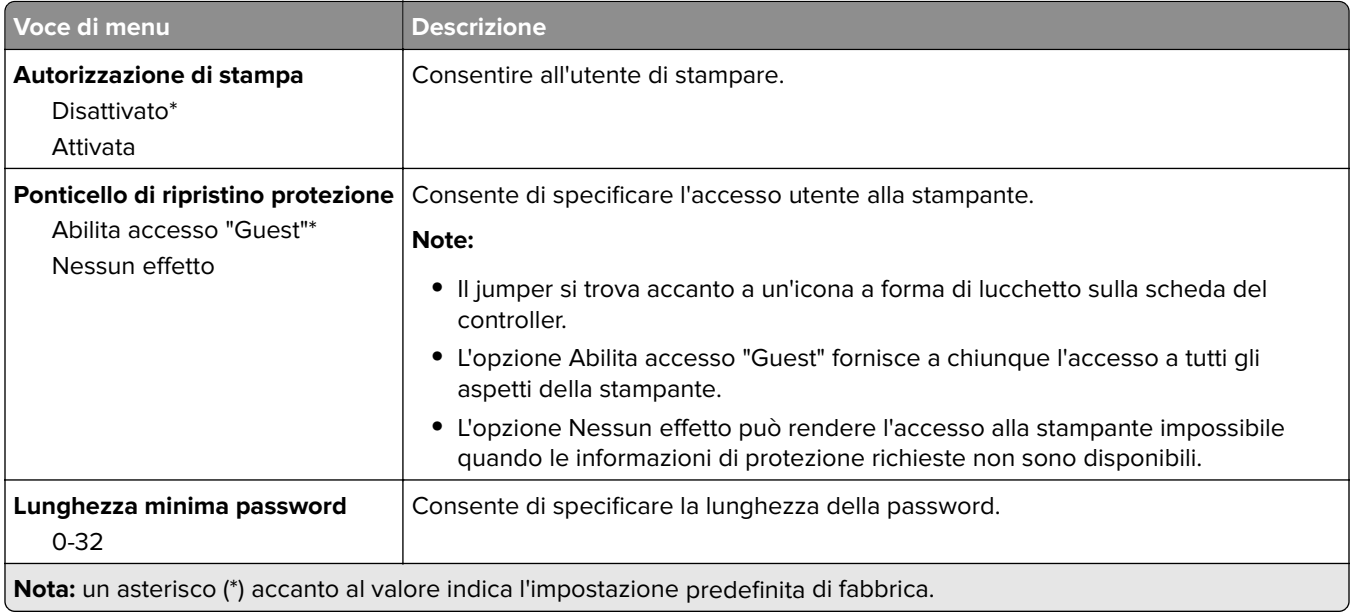

## **Report**

## **Pagina delle impostazioni dei menu**

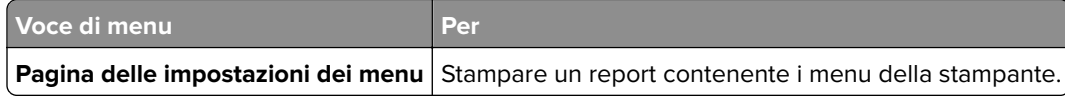

### **Periferica**

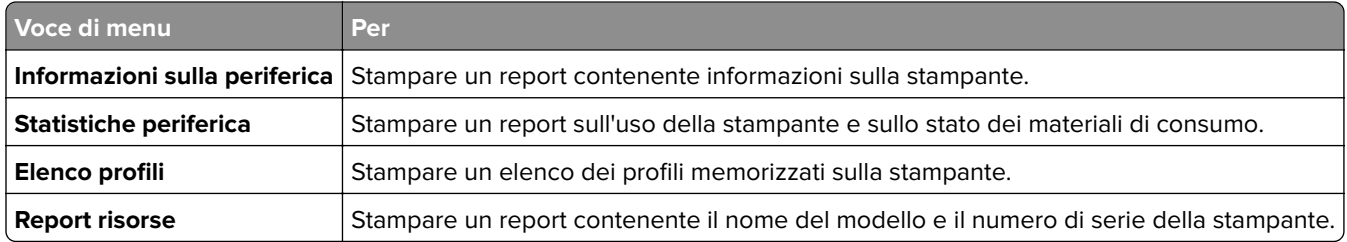

### **Stampa**

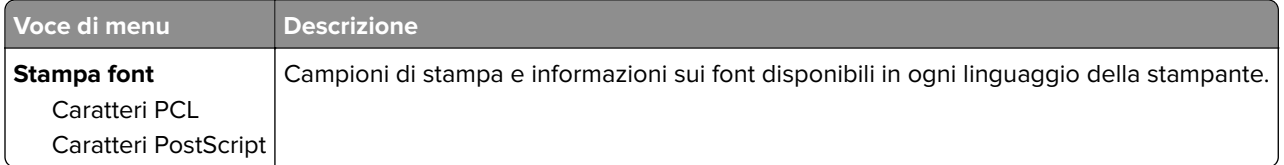

#### **Rete**

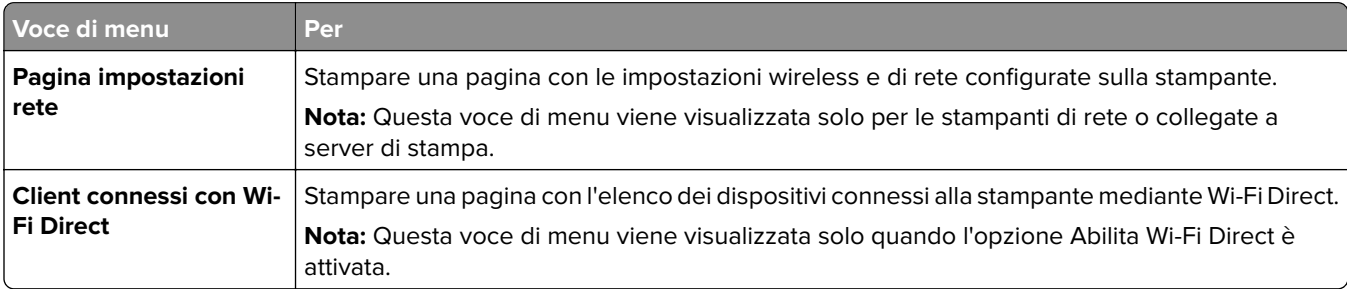

# **Risoluzione dei problemi**

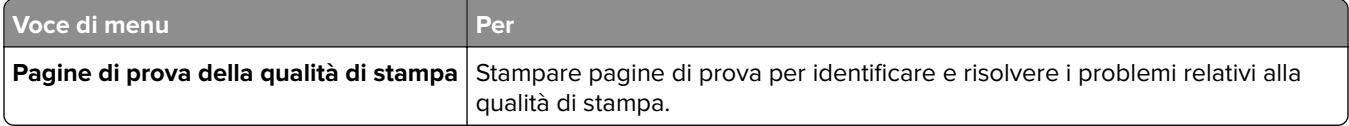

# **Manutenzione della stampante**

# **Verifica dello stato dei componenti e dei materiali di consumo della stampante**

**1** Dal pannello di controllo, scorrere fino a:

**Impostazioni** >  $\overline{OK}$  > **Rapporti** >  $\overline{OK}$  > **Periferica** >  $\overline{OK}$  > **Statistiche periferica** >  $\overline{OK}$ 

**2** Nella sezione Informazioni sui materiali di consumo delle pagine stampate, verificare lo stato dei componenti e dei materiali di consumo.

# **Configurazione delle notifiche dei materiali di consumo**

**1** Aprire un browser Web e immettere l'indirizzo IP della stampante nel relativo campo.

#### **Note:**

- **•** Visualizzare l'indirizzo IP della stampante nella schermata iniziale della stampante. L'indirizzo IP è composto da quattro serie di numeri separati da punti, ad esempio 123.123.123.123.
- **•** Se si utilizza un server proxy, disattivarlo temporaneamente per caricare correttamente la pagina Web.
- **2** Fare clic su **Impostazioni** > **Periferica** > **Notifiche**.
- **3** Dal menu Materiali di consumo, fare clic su **Notifiche pers. materiali cons.**.
- **4** Selezionare una notifica per ogni materiale di consumo.
- **5** Applicare le modifiche.

## **Impostazione degli avvisi e-mail**

È possibile configurare la stampante per l'invio di avvisi e-mail quando i materiali di consumo sono in esaurimento, quando la carta deve essere cambiata o aggiunta oppure quando si verifica un inceppamento della carta.

**1** Aprire un browser Web e immettere l'indirizzo IP della stampante nel relativo campo.

#### **Note:**

- **•** Visualizzare l'indirizzo IP della stampante nella schermata iniziale della stampante. L'indirizzo IP è composto da quattro serie di numeri separati da punti, ad esempio 123.123.123.123.
- **•** Se si utilizza un server proxy, disattivarlo temporaneamente per caricare correttamente la pagina Web.
- **2** Fare clic su **Impostazioni** > **Periferica** > **Notifiche** > **Impostazione avviso e-mail**, quindi configurare le impostazioni.
- **3** Fare clic su **Imposta elenchi e allarmi e-mail**, quindi configurare le impostazioni.
- **4** Applicare le modifiche.

## **Visualizzazione dei rapporti**

È possibile visualizzare alcuni report in Embedded Web Server. Questi report sono utili per la valutazione dello stato della stampante, della rete e dei materiali di consumo.

**1** Aprire un browser Web e immettere l'indirizzo IP della stampante nel relativo campo.

#### **Note:**

- **•** visualizzare l´indirizzo IP della stampante nella schermata iniziale della stampante. L'indirizzo IP è composto da quattro serie di numeri separati da punti, ad esempio 123.123.123.123.
- **•** Se si utilizza un server proxy, disattivarlo temporaneamente per caricare correttamente la pagina Web.
- **2** Fare clic su **Report**, quindi sul tipo di report che si desidera visualizzare.

## **Ordinazione di materiali di consumo e componenti**

Per richiedere i materiali di consumo negli Stati Uniti, chiamare Lexmark al numero 1-800-539-6275 per informazioni sui fornitori autorizzati Lexmark di zona. In altri paesi o regioni, andare sul sito Web **[www.lexmark.com](http://www.lexmark.com)** o contattare il rivenditore presso il quale è stata acquistata la stampante.

**Nota:** La durata stimata dei materiali di consumo della stampante si riferisce alla stampa su carta normale di formato Letter o A4.

**Attenzione - Possibili danni:** La mancata manutenzione ottimale della stampante o sostituzione di componenti e materiali di consumo, può causare danni alla stampante.

#### **Uso di componenti e materiali di consumo Lexmark originali**

La stampante Lexmark è progettata per funzionare al meglio con componenti e materiali di consumo Lexmark originali. L'utilizzo di materiali o componenti di terze parti può influire su prestazioni, affidabilità o durata della stampante e dei relativi componenti di acquisizione immagini. Inoltre, può influire sulla copertura della garanzia. Eventuali danni causati dall'utilizzo di componenti e materiali di consumo di terze parti non sono coperti dalla garanzia. Tutti gli indicatori di durata sono progettati per funzionare con componenti e materiali di consumo Lexmark e potrebbero produrre risultati imprevisti in caso di utilizzo di componenti e materiali di consumo di terze parti. L'utilizzo di componenti di acquisizione immagini oltre la durata prevista può causare danni alla stampante Lexmark o a componenti associati.

**Attenzione - Possibili danni:** Materiali di consumo e componenti non coperti dai termini del contratto del Return Program si possono azzerare e rigenerare. Tuttavia, la garanzia del produttore non copre gli eventuali danni causati da materiali di consumo o componenti non originali. L'azzeramento dei contatori del materiale di consumo o dei componenti senza un'adeguata rigenerazione può causare danni alla stampante. Dopo l'azzeramento del contatore del materiale di consumo o del componente, la stampante potrebbe visualizzare un messaggio di errore per evidenziare la presenza della voce azzerata.

### **Ordinazione di una cartuccia di toner**

#### **Note:**

**•** La resa stimata della cartuccia si basa sullo standard ISO/IEC 19752.

**•** Una copertura di stampa estremamente bassa per un periodo di tempo prolungato può influire negativamente sulla resa effettiva.

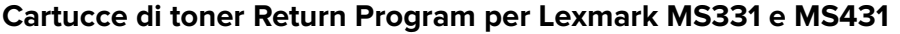

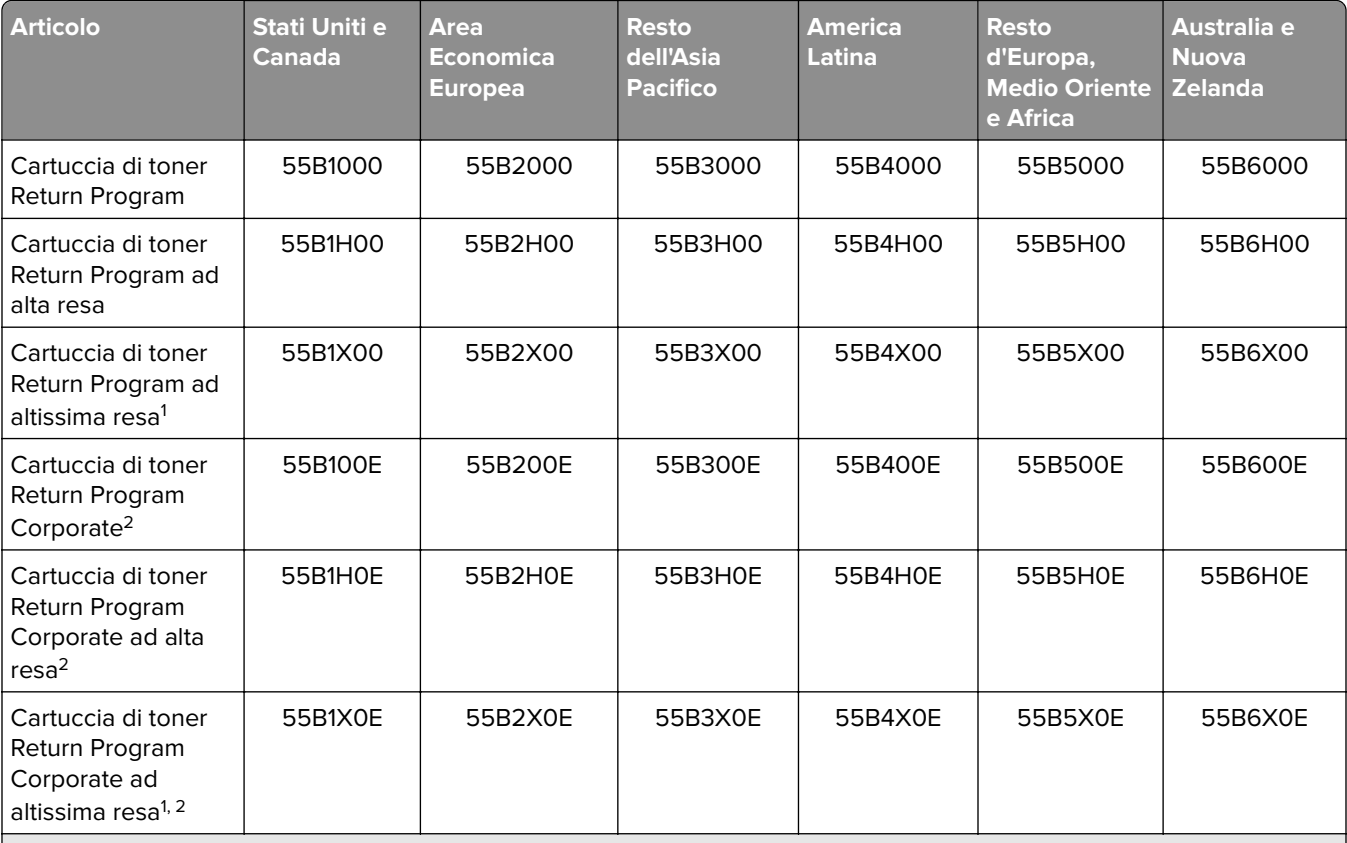

1 Supportata sono nel modello di stampante Lexmark MS431.

<sup>2</sup> Disponibile solo per le stampanti gestite tramite contratto. Per ulteriori informazioni, contattare il rappresentante Lexmark o l'amministratore di sistema.

#### **Cartucce di toner normali per Lexmark MS331 e MS431**

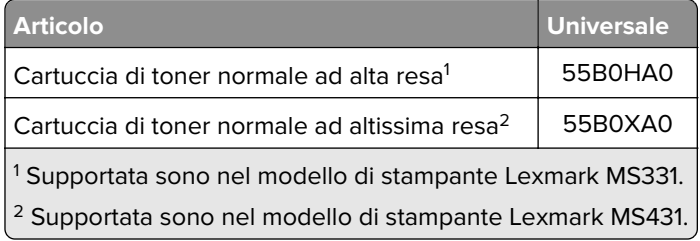

#### **Cartuccia di toner Return Program per Lexmark MS439**

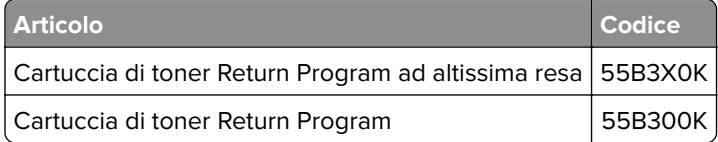

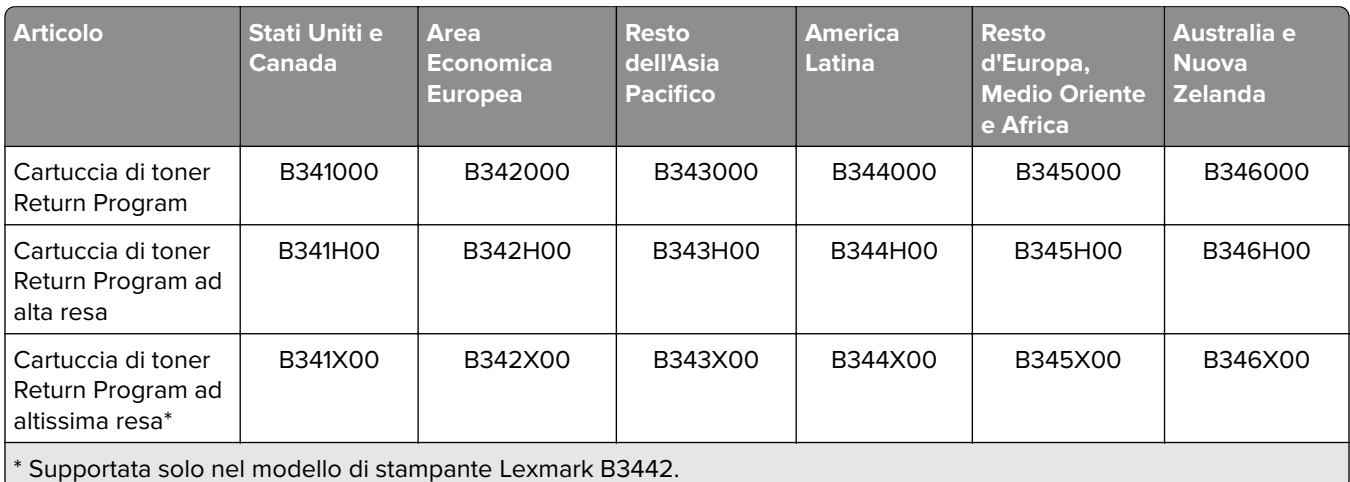

#### **Cartucce di toner Return Program per Lexmark B3340 e B3442**

#### **Cartucce di toner normali per Lexmark B3340 e B3442**

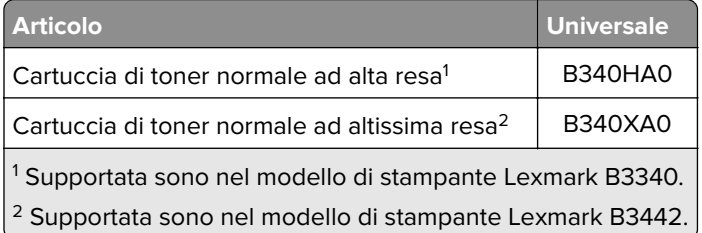

### **Ordinazione di un'unità immagini**

Una copertura di stampa estremamente bassa per periodi di tempo prolungati può compromettere il funzionamento di alcune parti dell'unità immagini prima dell'esaurimento del toner.

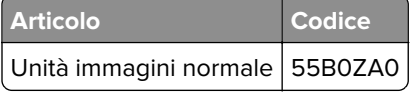

# **Sostituzione di materiali di consumo e componenti**

#### **Sostituzione della cartuccia di toner**

**1** Aprire lo sportello anteriore.

**Attenzione - Possibili danni:** Per evitare danni causati da scariche elettrostatiche, toccare una parte in metallo esposta del telaio prima di accedere o toccare le parti interne della stampante.

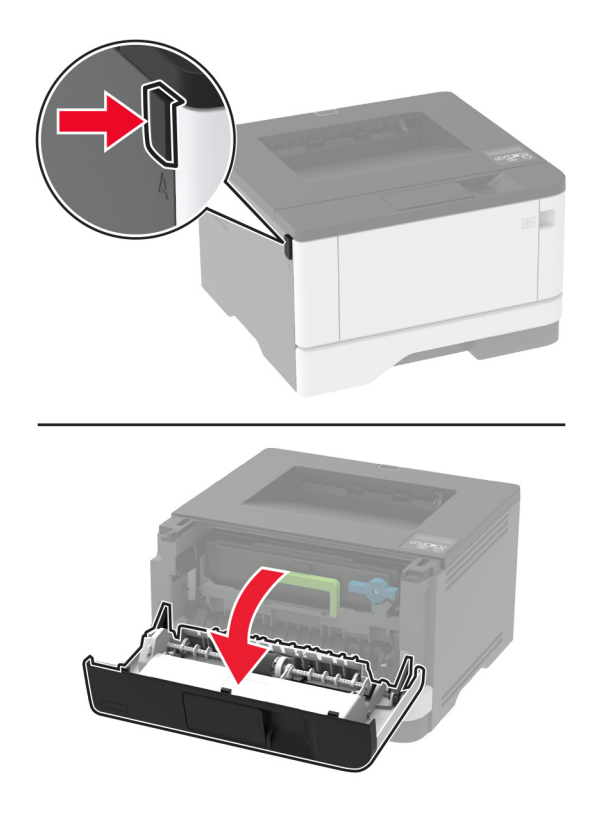

**2** Rimuovere l'unità immagini.

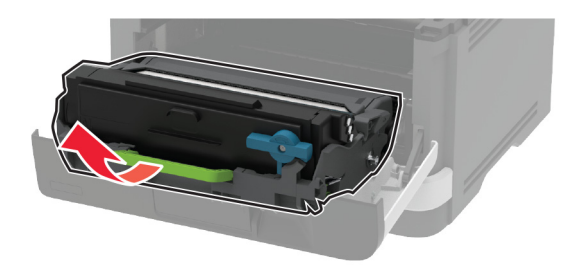

**3** Ruotare il fermo blu, quindi rimuovere la cartuccia del toner usata dall'unità immagini.

**Attenzione - Possibili danni:** non esporre l'unità immagini alla luce diretta per più di 10 minuti. L'eccessiva esposizione alla luce può compromettere la qualità di stampa.

**Attenzione - Possibili danni:** non toccare il tamburo del fotoconduttore. Ciò potrebbe influire sulla qualità dei processi di stampa futuri.

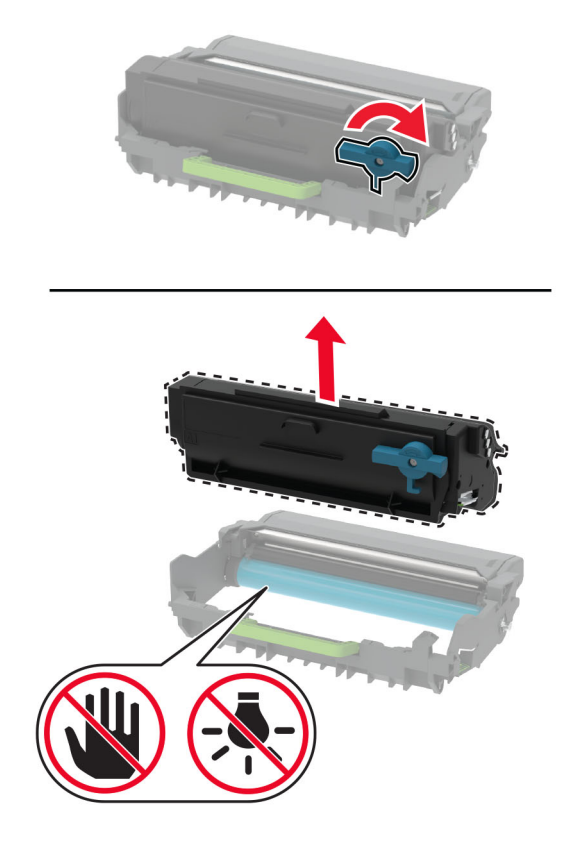

- Estrarre la nuova cartuccia di toner dalla confezione.
- Agitare la cartuccia di toner per ridistribuire il toner.

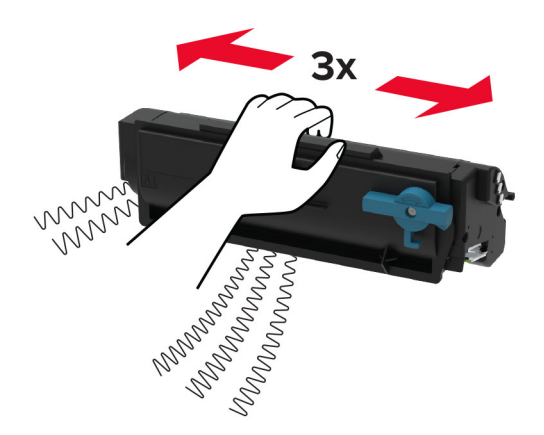
**6** Inserire la nuova cartuccia di toner nell'unità immagini finché non scatta in posizione.

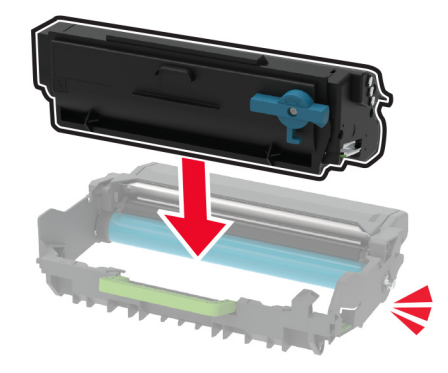

**7** Inserire l'unità immagini.

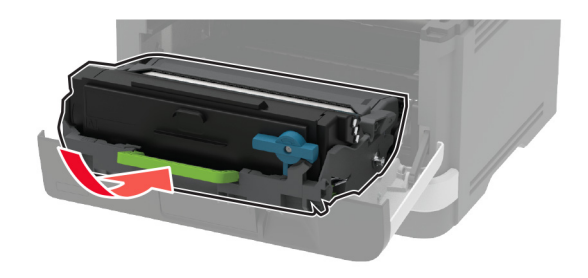

**8** Chiudere lo sportello.

## **Sostituzione dell'unità immagini**

**1** Aprire lo sportello anteriore.

**Attenzione - Possibili danni:** Per evitare danni causati da scariche elettrostatiche, toccare una parte in metallo esposta del telaio prima di accedere o toccare le parti interne della stampante.

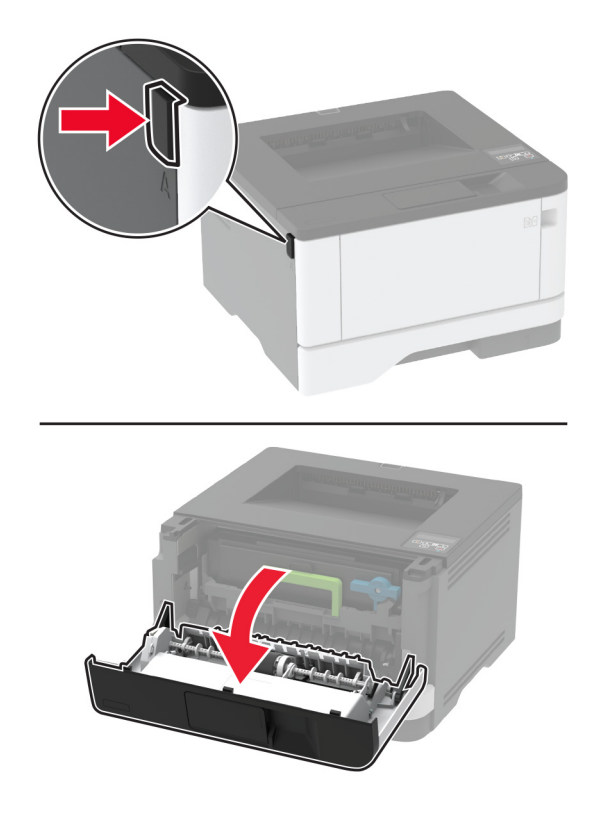

**2** Rimuovere l'unità immagini usata.

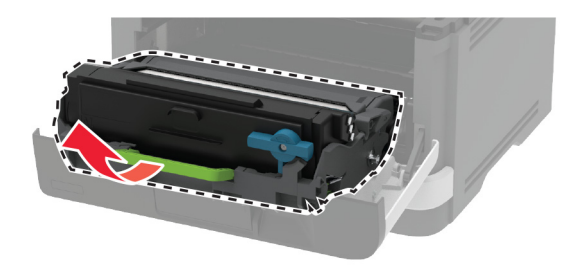

**3** Ruotare il fermo blu, quindi rimuovere la cartuccia del toner dall'unità immagini usata.

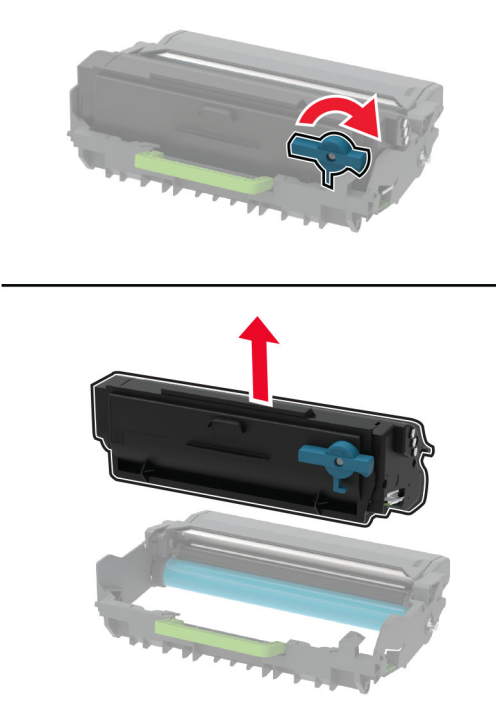

**4** Estrarre la nuova unità immagini e inserire la cartuccia di toner finché non scatta in posizione.

**Attenzione - Possibili danni:** non esporre l'unità immagini alla luce diretta per più di 10 minuti. L'eccessiva esposizione alla luce può compromettere la qualità di stampa.

**Attenzione - Possibili danni:** non toccare il tamburo del fotoconduttore. Ciò potrebbe influire sulla qualità dei processi di stampa futuri.

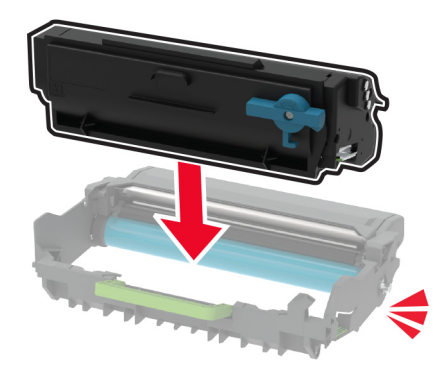

Inserire la nuova unità immagini.

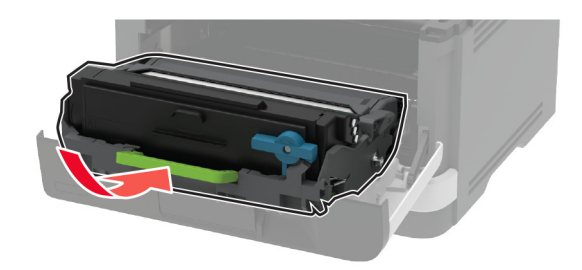

Chiudere lo sportello.

## **Sostituzione del vassoio**

Rimuovere il vassoio usato.

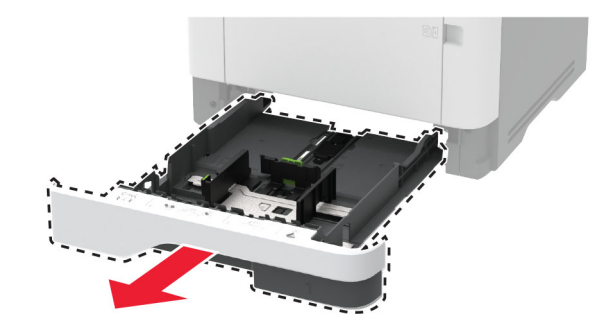

- Estrarre il nuovo vassoio dalla confezione.
- Inserire il nuovo vassoio.

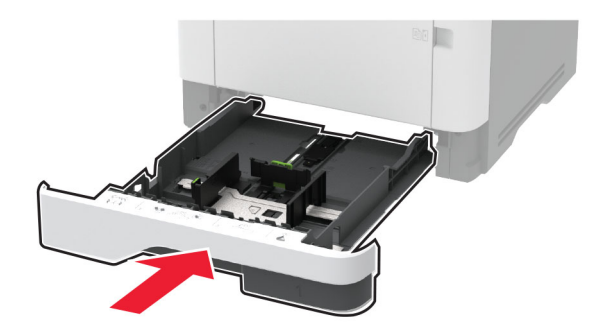

## **Sostituzione del rullo di prelievo**

- Spegnere la stampante.
- Scollegare il cavo di alimentazione dalla presa elettrica e poi dalla stampante.

Aprire lo sportello anteriore.

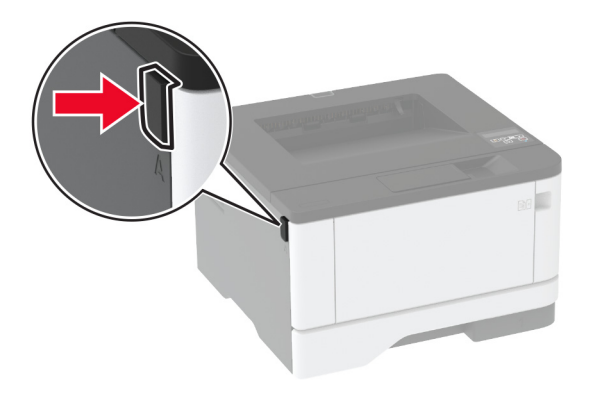

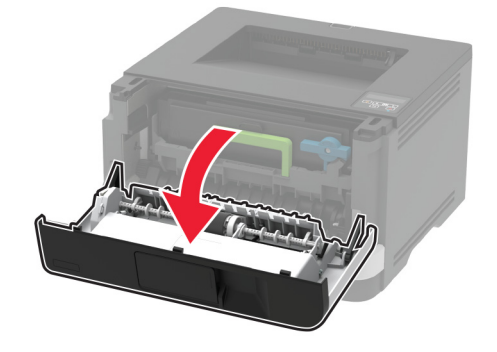

Rimuovere l'unità immagini.

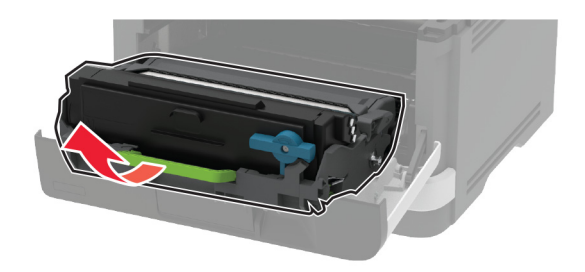

- Chiudere lo sportello anteriore.
- Rimuovere il vassoio.

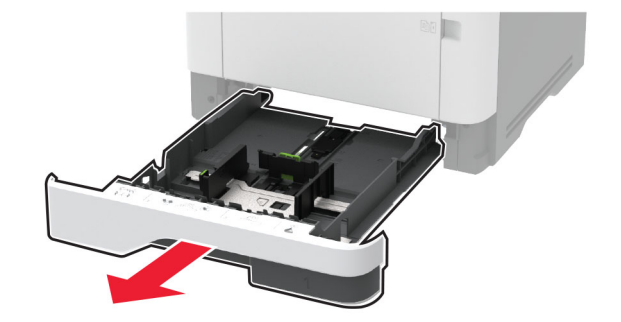

**7** Poggiare la stampante su un lato.

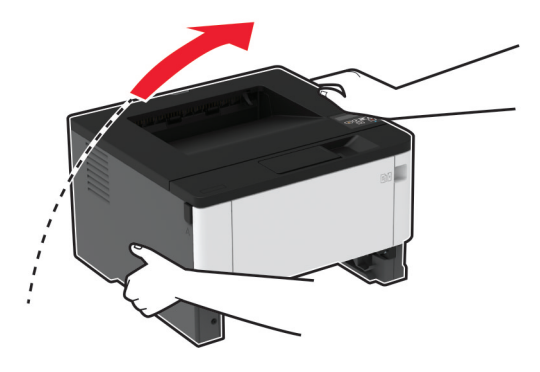

**8** Rimuovere il rullo di prelievo usato.

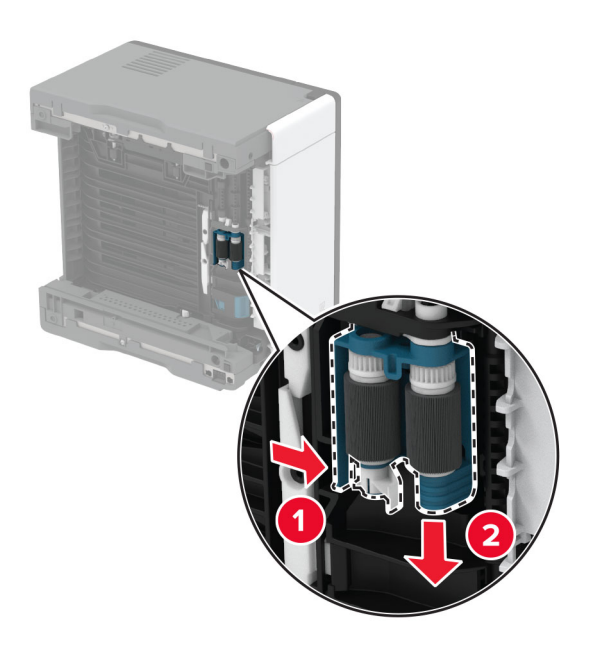

**9** Estrarre dalla confezione il nuovo rullo di prelievo.

**Nota:** per evitare contaminazioni, accertarsi di avere le mani pulite.

Inserire il nuovo rullo di prelievo.

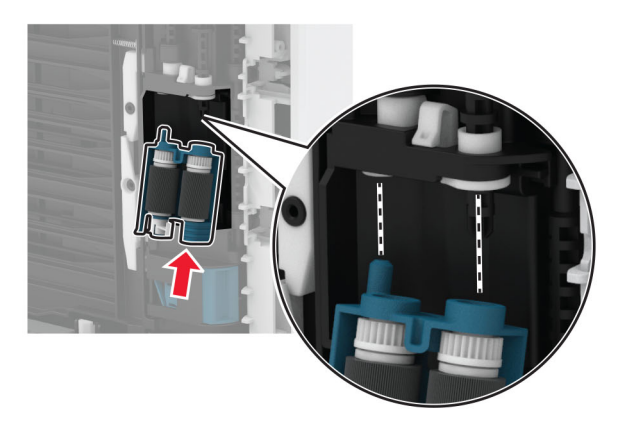

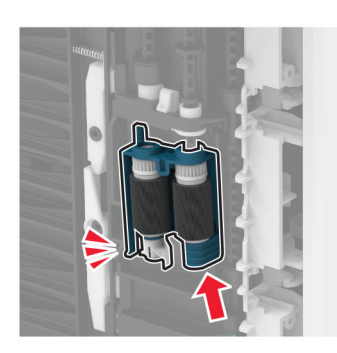

- Rimettere la stampante nella posizione originale, quindi inserire il vassoio.
- Aprire lo sportello anteriore.
- Inserire l'unità immagini.
- Chiudere lo sportello anteriore.
- Collegare il cavo di alimentazione alla stampante e alla presa elettrica.

**ATTENZIONE - PERICOLO DI LESIONI:** per evitare il rischio di incendi o scosse elettriche, collegare il cavo di alimentazione a una presa elettrica dotata di messa a terra e con le specifiche adeguate, situata in prossimità del prodotto e facilmente accessibile.

Accendere la stampante.

## **Sostituzione del rullo separatore del vassoio**

**1** Rimuovere il vassoio, quindi rimuovere il rullo separatore usato.

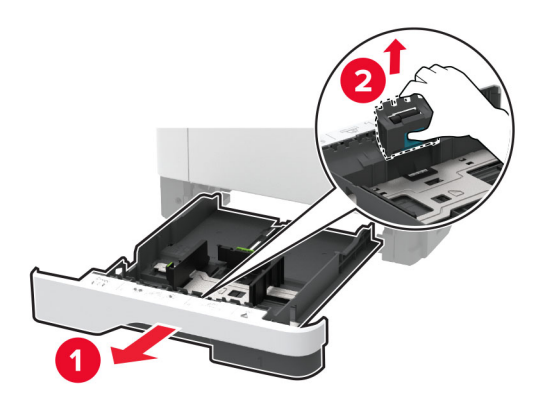

**2** Estrarre dalla confezione il nuovo rullo separatore.

**Nota:** per evitare contaminazioni, accertarsi di avere le mani pulite.

**3** Inserire il nuovo rullo separatore.

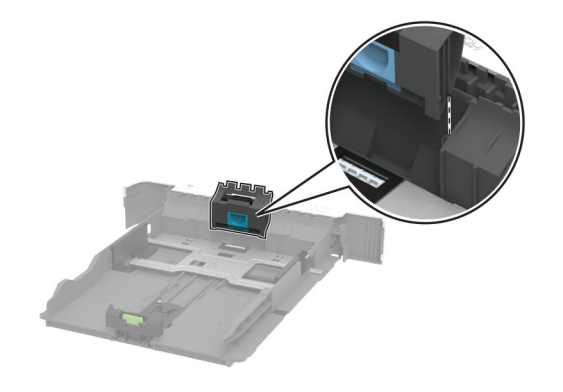

**4** Inserire il vassoio.

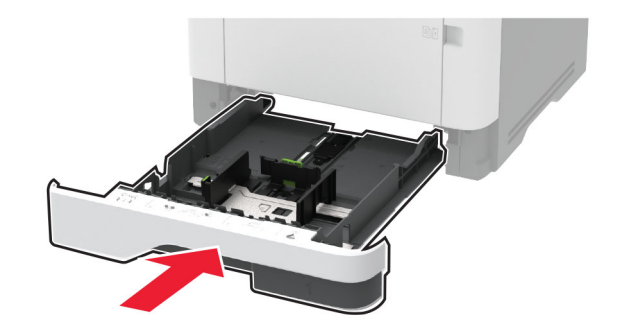

## **Azzeramento dei contatori di utilizzo dei materiali di consumo**

**1** Dal pannello di controllo, accedere a:

**Impostazioni** > > **Periferica** > > **Manutenzione** > > **Menu Configurazione** > > **Utilizzo e contatori materiali di consumo** >

**2** Selezionare il contatore da azzerare.

**Attenzione - Possibili danni:** materiali di consumo e componenti non coperti dai termini del contratto del Return Program si possono azzerare e rigenerare. Tuttavia, la garanzia del produttore non copre gli eventuali danni causati da materiali di consumo o componenti non originali. L'azzeramento dei contatori dei materiali di consumo o dei componenti senza un'adeguata rigenerazione può causare danni alla stampante. Dopo l'azzeramento del contatore del materiale di consumo o del componente, la stampante potrebbe visualizzare un messaggio di errore per evidenziare la presenza della voce azzerata.

# **Pulizia della stampante**

A **ATTENZIONE - PERICOLO DI SCOSSE ELETTRICHE:** Per evitare il rischio di scosse elettriche quando si pulisce la parte esterna della stampante, scollegare il cavo di alimentazione dalla presa a muro e scollegare tutti i cavi della stampante prima di procedere.

#### **Note:**

- **•** Eseguire questa operazione a intervalli regolari di pochi mesi.
- **•** I danni provocati da un errato gestione della stampante non sono coperti dalla garanzia.
- **1** Spegnere la stampante e scollegare il cavo di alimentazione dalla presa elettrica.
- **2** Rimuovere la carta dal raccoglitore standard e dall´alimentatore multiuso.
- **3** Utilizzare un pennello morbido o un aspirapolvere per rimuovere polvere, residui e frammenti di carta intorno e all'interno della stampante.
- **4** Pulire la parte esterna della stampante con un panno morbido, umido e privo di lanugine.

#### **Note:**

- **•** Non utilizzare detersivi e detergenti comuni, poiché potrebbero danneggiare la finitura della stampante.
- **•** Assicurarsi che tutte le aree della stampante siano asciutte dopo la pulizia.
- **5** Collegare il cavo di alimentazione alla presa elettrica e accendere la stampante.

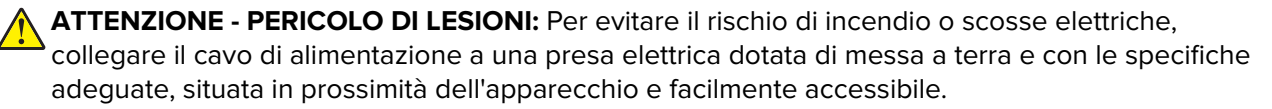

# **Risparmio energetico e di carta**

### **Configurazione delle impostazioni della modalità risparmio energetico**

#### **Modalità sospensione**

**1** Dal pannello di controllo, accedere a:

**Impostazioni** > > **Periferica** > > **Gestione alimentazione** > > **Timeout** > > **Modalità sospensione** >

**2** Inserire l'intervallo di tempo durante il quale la stampante rimane inattiva prima di passare in modalità sospensione.

#### **modalità di ibernazione**

**1** Dal pannello di controllo, accedere a:

**Impostazioni** >  $\begin{bmatrix} 0K \\ 2 \end{bmatrix}$  > Periferica >  $\begin{bmatrix} 0K \\ 3 \end{bmatrix}$  > Gestione alimentazione >  $\begin{bmatrix} 0K \\ 2 \end{bmatrix}$  > Timeout >  $\begin{bmatrix} 0K \\ 3 \end{bmatrix}$  > Timeout **ibernazione** >

**2** Selezionare l'intervallo di tempo prima che la stampante passi alla modalità ibernazione.

#### **Note:**

- **•** Accertarsi che la stampante esca dalla modalità ibernazione prima di inviare un processo di stampa.
- **•** Per riattivare la stampante dalla modalità di ibernazione, premere il pulsante di accensione.
- **•** L'Embedded Web Server resta disattivato quando la stampante è in modalità ibernazione.

### **Conservazione dei materiali di consumo**

**•** Stampare su entrambi i lati della carta.

**Nota:** La stampa fronte/retro è l'impostazione predefinita nel driver di stampa.

- **•** Stampare più pagine su un singolo foglio di carta.
- **•** Utilizzare la funzione di anteprima per visualizzare come appare il documento prima di stamparlo.
- **•** Stampare una copia del documento per controllare che il relativo contenuto e il formato siano corretti.

# **Spostamento della stampante in un'altra posizione**

**ATTENZIONE - PERICOLO DI LESIONI:** Se la stampante pesa più di 20 kg (44 libbre), potrebbe richiedere due o più persone per essere sollevata in modo sicuro.

**ATTENZIONE - PERICOLO DI LESIONI:** Per evitare il rischio di incendi o scosse elettriche, utilizzare solo il cavo di alimentazione fornito con il prodotto o componenti sostitutivi autorizzati dal produttore.

**ATTENZIONE - PERICOLO DI LESIONI:** Per evitare di ferirsi o di danneggiare la stampante, quando si sposta la stampante, seguire le istruzioni riportate di seguito:

- **•** Assicurarsi che tutti gli sportelli e i vassoi siano chiusi.
- **•** Spegnere la stampante e scollegare il cavo di alimentazione dalla presa elettrica.
- **•** Scollegare tutti i cavi della stampante.
- **•** Se la stampante è dotata di vassoi opzionali separati che poggiano sul pavimento o di opzioni di output collegate, scollegarli prima di spostare la stampante.
- **•** Se la stampante è dotata di una base con ruote, spostarla con cautela nella nuova posizione. Prestare attenzione quando si passa sopra le soglie e le incrinature del pavimento.
- **•** Se la stampante non è dotata di una base con ruote ma è configurata con vassoi opzionali o opzioni di output, rimuovere le opzioni di output e sollevare la stampante per rimuovere i vassoi. Non tentare di sollevare la stampante e le opzioni di output contemporaneamente.
- **•** Utilizzare sempre le maniglie della stampante per sollevarla.
- **•** Il carrello utilizzato per trasportare la stampante deve essere in grado di sostenere l'intera base.
- **•** Il carrello utilizzato per trasportare i componenti hardware opzionali deve avere dimensioni adeguate a sostenerli.
- **•** Mantenere la stampante in posizione verticale.
- **•** Evitare movimenti bruschi.
- **•** Assicurarsi che le dita non siano sotto la stampante mentre viene posizionata.
- **•** Assicurarsi di lasciare spazio sufficiente intorno alla stampante.

**Nota:** I danni provocati da un errato spostamento della stampante non sono coperti dalla garanzia.

# **Trasporto della stampante**

Per le istruzioni relative alla spedizione, visitare **<http://support.lexmark.com>** o contattare l'assistenza clienti.

# **Risoluzione di un problema**

# **La stampante non risponde**

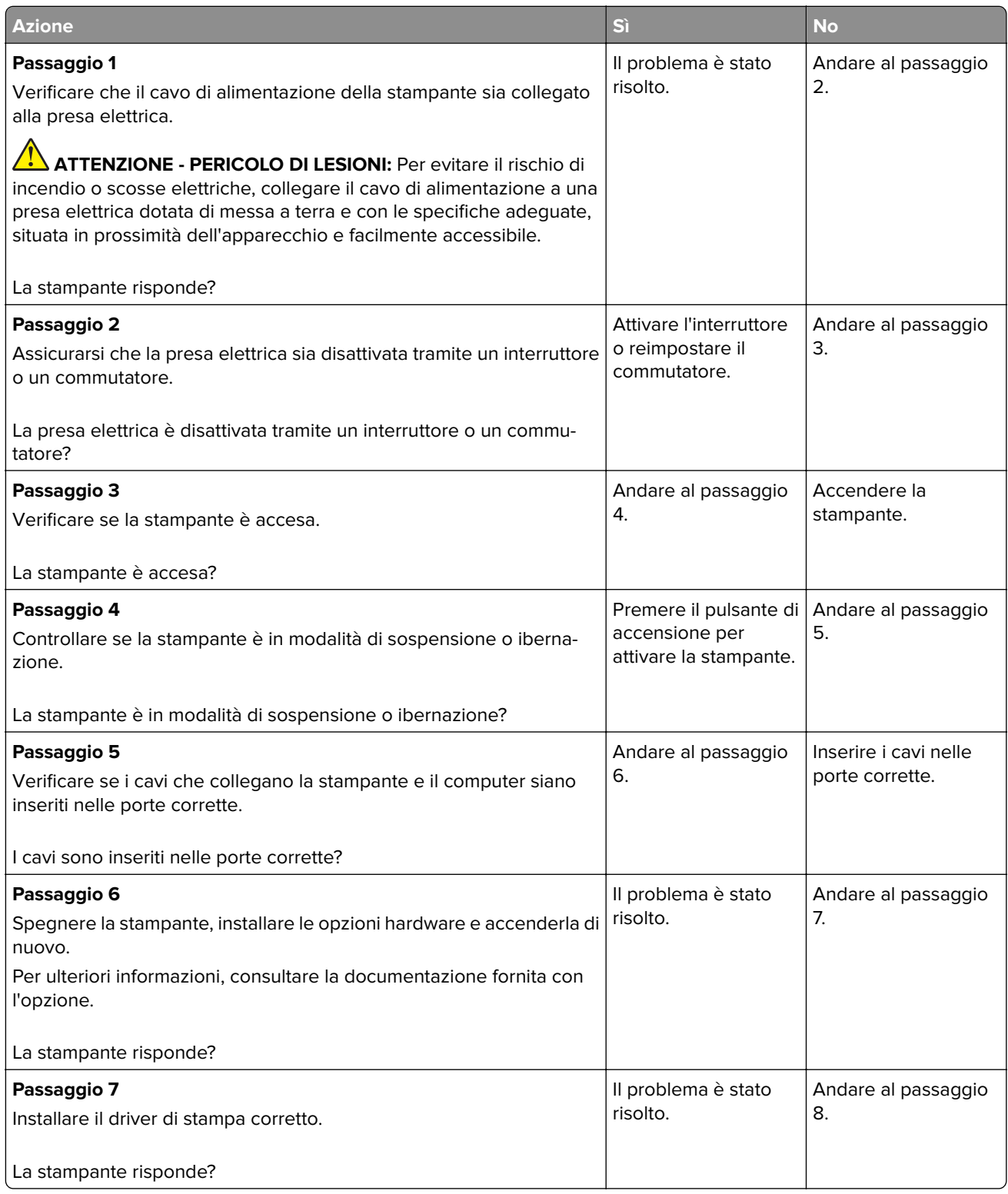

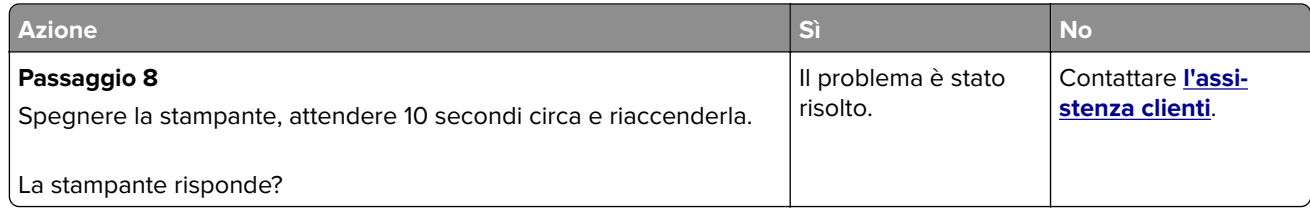

# **Problemi di connessione di rete**

# **Impossibile aprire Embedded Web Server**

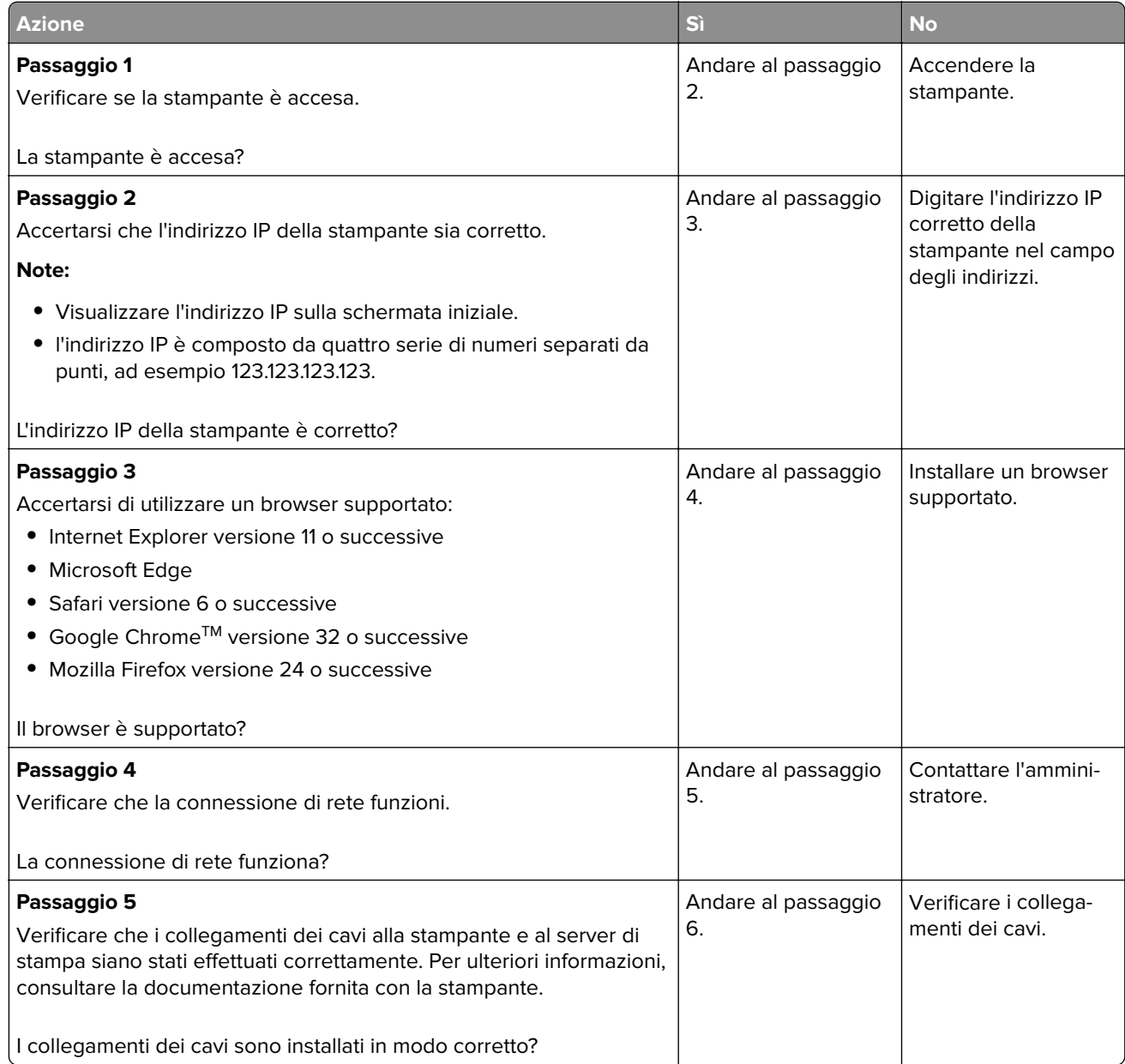

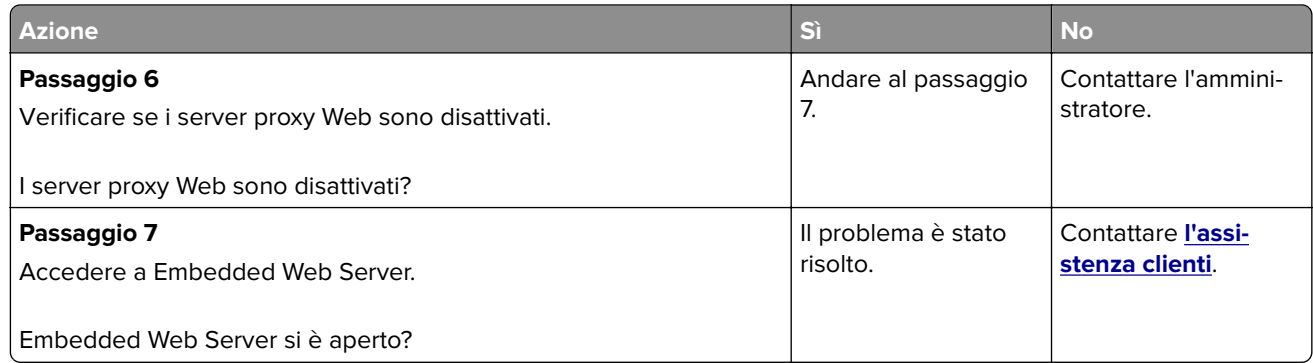

# **Non è possibile connettere la stampante alla rete wireless**

**Nota:** questa funzione è disponibile solo per alcuni modelli di stampante.

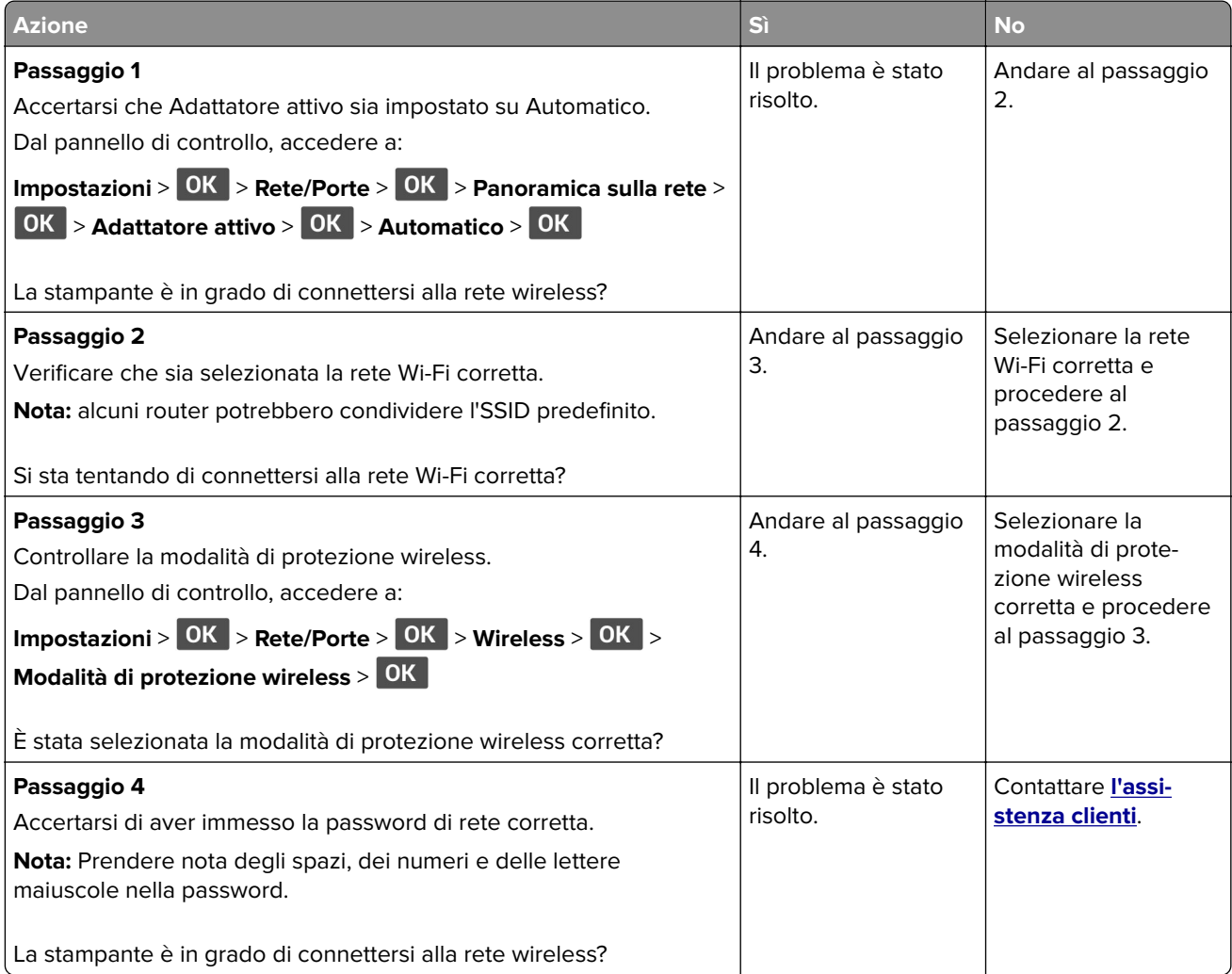

# **Problemi con i materiali di consumo**

### **Sostituire cartuccia, regione stampante non corrispondente**

Per risolvere il problema, acquistare una cartuccia con la regione corretta corrispondente a quella della stampante oppure acquistare una cartuccia per tutto il mondo.

- **•** Il primo numero nel messaggio dopo il 42 indica la regione della stampante.
- **•** Il secondo numero nel messaggio dopo il 42 indica la regione della cartuccia.

#### **Regioni per stampante e cartuccia di toner**

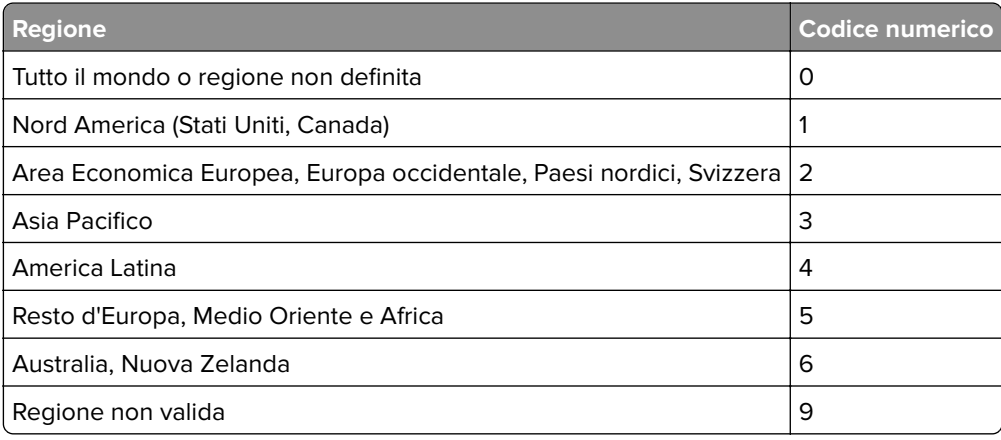

**Nota:** per trovare le impostazioni della regione della stampante e la cartuccia di toner, stampare le pagine di prova della qualità di stampa. Dal pannello di controllo, scorrere fino a: **Impostazioni** > **Risoluzione dei problemi** > **Stampa pagine prova qualità**.

## **Materiale di consumo non Lexmark**

La stampante ha rilevato un materiale o una parte non-Lexmark installata nella stampante.

La stampante Lexmark è progettata per funzionare al meglio con materiali e parti Lexmark originali. L'utilizzo di materiali o componenti di terze parti può influire su prestazioni, affidabilità o durata della stampante e dei relativi componenti di acquisizione immagini.

Tutti gli indicatori di durata sono progettati per funzionare con materiali e parti Lexmark e potrebbero produrre risultati imprevisti in caso di utilizzo di materiali e parti di altri produttori. L'utilizzo di componenti di acquisizione immagini oltre la durata prevista può causare danni alla stampante Lexmark o a componenti associati.

**Attenzione - Possibili danni:** L'utilizzo di materiali o parti di altri produttori può influire sulla copertura della garanzia. Eventuali danni causati dall'utilizzo di materiali o componenti di terze parti potrebbero non essere coperti dalla garanzia.

Per accettare parte di questi rischi o tutti questi rischi e continuare a utilizzare materiali di consumo o componenti non originali nella stampante, tenere premuti contemporaneamente X e OK per 15 secondi.

Se non si desidera accettare questi rischi, rimuovere il materiale o il componente di terze parti dalla stampante, quindi installare un materiale o un componente Lexmark originale. Per ulteriori informazioni, vedere ["Uso di componenti e materiali di consumo Lexmark originali" a pagina 68.](#page-67-0)

Se la stampante non stampa dopo aver tenuto premuti contemporaneamente **X** e il **OK** per 15 secondi, azzerare il contatore di utilizzo dei materiali di consumo.

**1** Dal pannello di controllo, accedere a:

**1.4 > Dispositivo > 0K > Manutenzione > 0K > Menu Configurazione > 0K > Utilizzo e contatori materiali di consumo** >

- **2** Selezionare il componente o il materiale di consumo per cui si desidera azzerare il contatore, quindi scegliere OK.
- **3** Leggere il messaggio di avviso, quindi selezionare **Continua** > 0K.
- **4** Per cancellare il messaggio, tenere premuti contemporaneamente **X** e **OK** per 15 secondi.

**Nota:** Se non è possibile azzerare i contatori di utilizzo dei materiali di consumo, riportare l'articolo al luogo di acquisto.

# **Rimozione degli inceppamenti**

## **Come evitare gli inceppamenti**

#### **Caricare la carta correttamente**

**•** Accertarsi che la carta sia ben distesa nel vassoio.

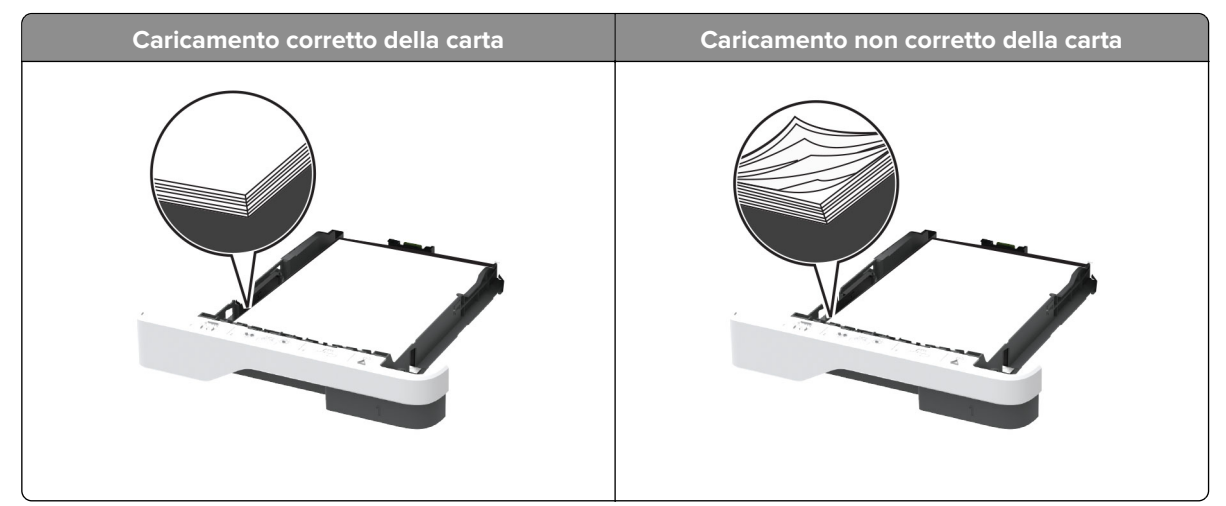

- **•** Non caricare o rimuovere un vassoio durante la stampa.
- **•** Non caricare una quantità eccessiva di carta. Accertarsi che l'altezza della risma non superi l'indicatore di livello massimo della carta.

**•** Non far scivolare la carta nel vassoio. Caricare la carta come mostrato in figura.

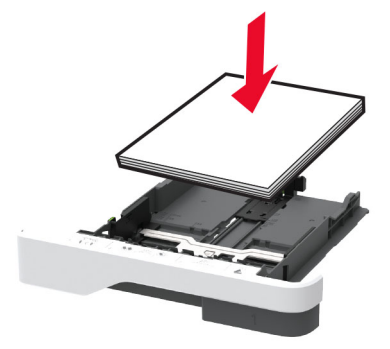

- **•** Assicurarsi che le guide della carta siano posizionate correttamente e che non aderiscano eccessivamente alla carta o alle buste.
- **•** Dopo aver caricato carta, inserire con decisione il vassoio nella stampante.

#### **Utilizzare la carta consigliata**

- **•** Utilizzare solo carta consigliata o supporti speciali.
- **•** Non caricare carta che sia piegata, sgualcita, umida, ripiegata o arricciata.
- **•** Flettere, aprire a ventaglio e allineare i bordi della carta prima di caricarla.

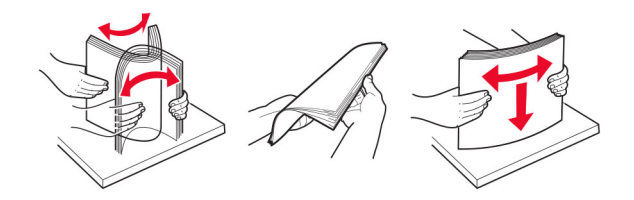

- **•** Non utilizzare carta tagliata o rifilata a mano.
- **•** Non mischiare tipi, pesi o dimensioni di supporti diversi nello stesso vassoio.
- **•** Accertarsi che il tipo e il formato della carta siano impostati correttamente sul computer o sul pannello di controllo della stampante.
- **•** Conservare la carta come consigliato dal produttore.

### **Individuazione delle aree di inceppamento**

#### **Note:**

- **•** Quando l'opzione Assistenza inceppamento è attivata, una volta rimossa la pagina inceppata, la stampante espelle automaticamente le pagine vuote o parzialmente stampate. Verificare se nel risultato di stampa sono presenti pagine vuote.
- **•** Se l'opzione Rimozione inceppamento è attivata o impostata su Automatica, le pagine inceppate vengono ristampate.

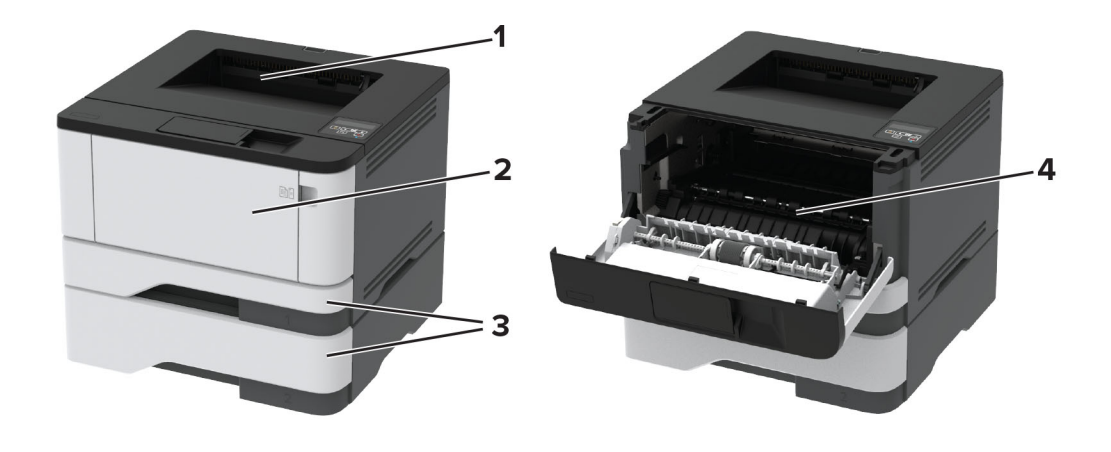

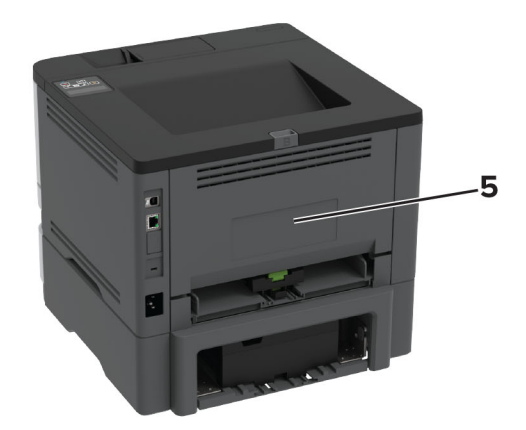

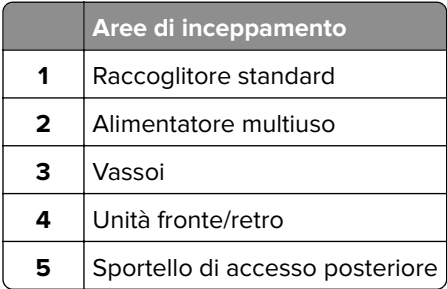

# **Inceppamento della carta nel raccoglitore standard**

Rimuovere la carta inceppata.

**Nota:** Accertarsi che siano stati rimossi tutti i frammenti di carta.

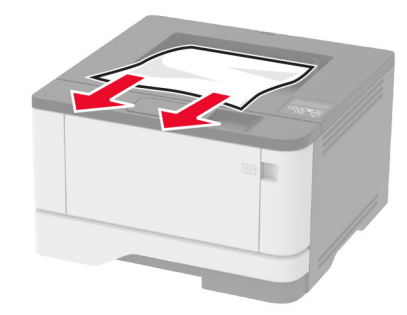

### **Inceppamento della carta nell'alimentatore multiuso**

**1** Rimuovere la carta dall'alimentatore multiuso.

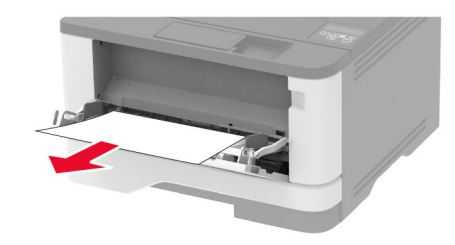

**2** Rimuovere la carta inceppata.

**Nota:** accertarsi che siano stati rimossi tutti i frammenti di carta.

- **3** Chiudere l'alimentatore multiuso.
- **4** Aprire lo sportello anteriore.

**Attenzione - Possibili danni:** Per evitare danni causati da scariche elettrostatiche, toccare una parte in metallo esposta del telaio prima di accedere o toccare le parti interne della stampante.

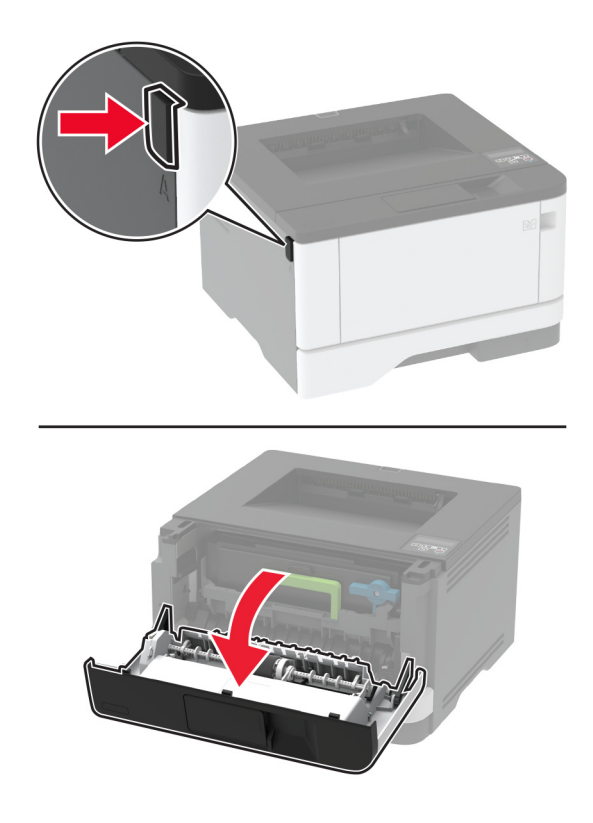

**5** Rimuovere l'unità immagini.

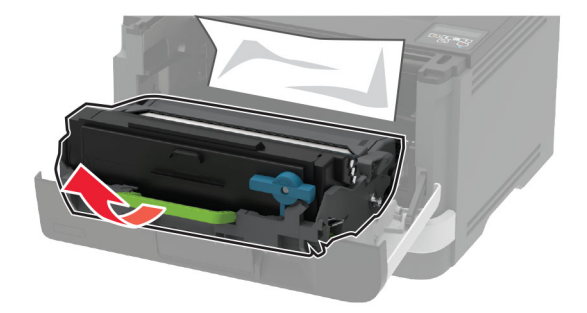

**Attenzione - Possibili danni:** non esporre l'unità immagini alla luce diretta per più di 10 minuti. L'eccessiva esposizione alla luce può compromettere la qualità di stampa.

**Attenzione - Possibili danni:** non toccare il tamburo del fotoconduttore. Ciò potrebbe influire sulla qualità dei processi di stampa futuri.

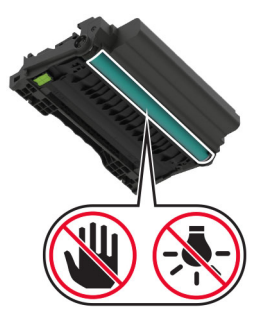

**6** Rimuovere la carta inceppata.

**ATTENZIONE - SUPERFICIE CALDA:** l'interno della stampante potrebbe surriscaldarsi. Per evitare infortuni, lasciare raffreddare la superficie dei componenti prima di toccarla.

**Nota:** accertarsi che siano stati rimossi tutti i frammenti di carta.

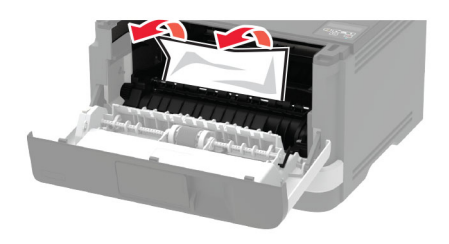

**7** Inserire l'unità immagini.

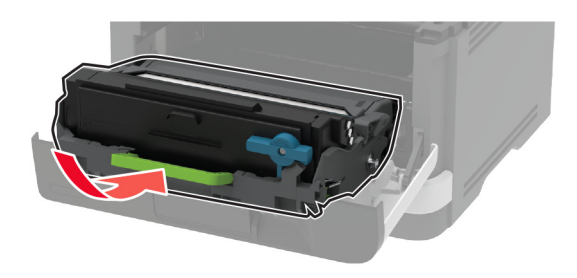

- **8** Chiudere lo sportello.
- **9** Aprire l'alimentatore multiuso.

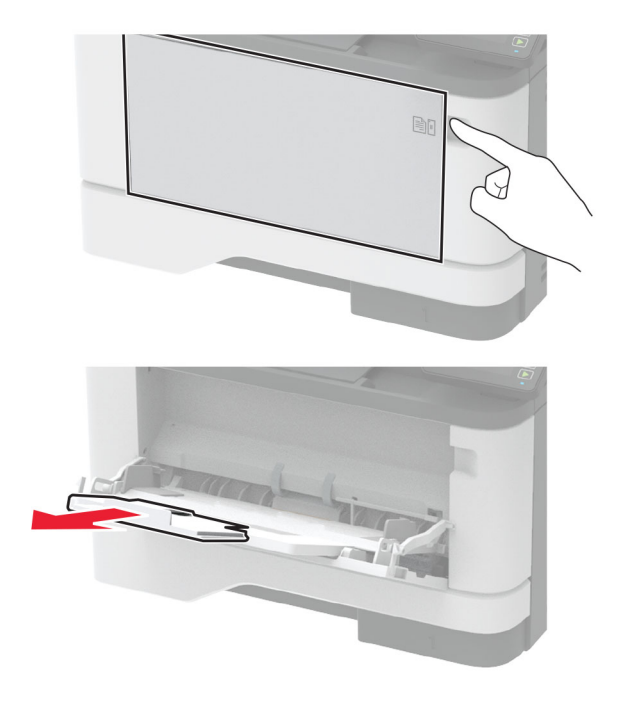

**10** Flettere, aprire a ventaglio e allineare i bordi della carta prima di caricarla.

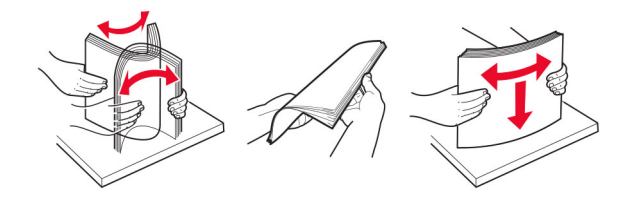

**11** Caricare nuovamente la carta.

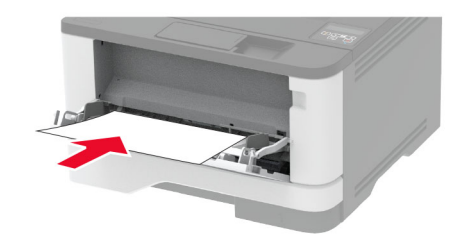

### **Inceppamento della carta nei vassoi**

**1** Rimuovere il vassoio.

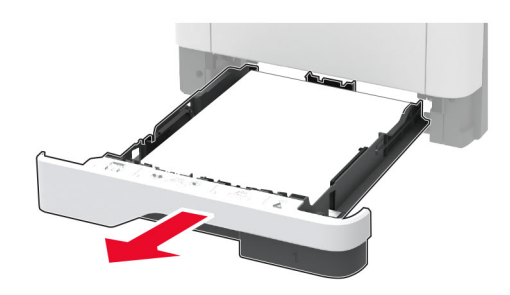

**2** Aprire lo sportello anteriore.

**Attenzione - Possibili danni:** Per evitare danni causati da scariche elettrostatiche, toccare una parte in metallo esposta del telaio prima di accedere o toccare le parti interne della stampante.

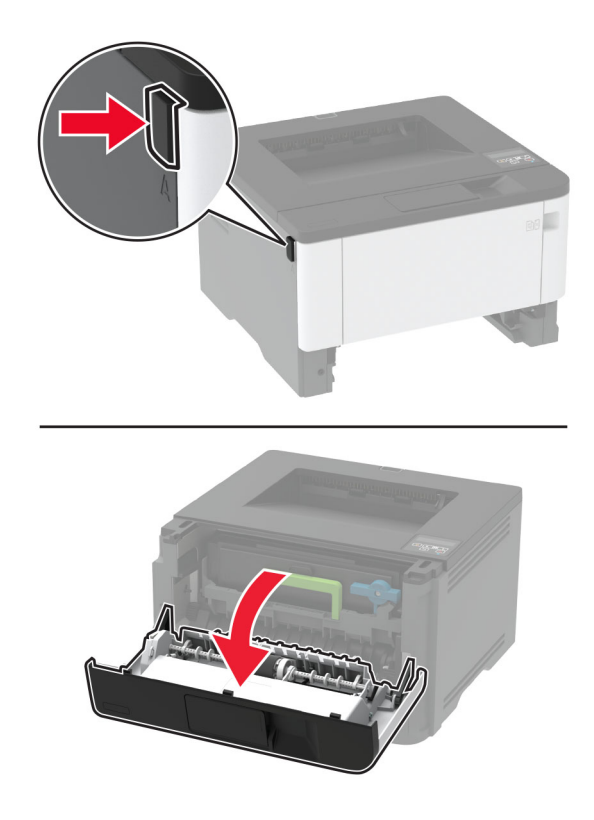

**3** Rimuovere l'unità immagini.

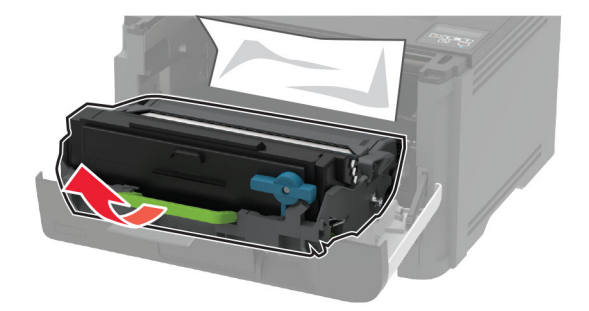

**Attenzione - Possibili danni:** non esporre l'unità immagini alla luce diretta per più di 10 minuti. L'eccessiva esposizione alla luce può compromettere la qualità di stampa.

**Attenzione - Possibili danni:** non toccare il tamburo del fotoconduttore. Ciò potrebbe influire sulla qualità dei processi di stampa futuri.

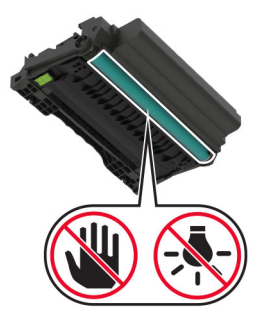

**4** Rimuovere la carta inceppata.

**ATTENZIONE - SUPERFICIE CALDA:** l'interno della stampante potrebbe surriscaldarsi. Per evitare infortuni, lasciare raffreddare la superficie dei componenti prima di toccarla.

**Nota:** accertarsi che siano stati rimossi tutti i frammenti di carta.

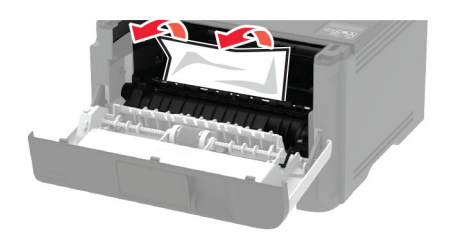

**5** Inserire l'unità immagini.

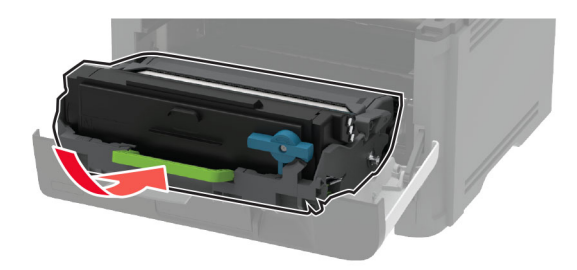

- **6** Chiudere lo sportello anteriore, quindi inserire il vassoio.
- **7** Aprire lo sportello di accesso posteriore.

**ATTENZIONE - SUPERFICIE CALDA:** l'interno della stampante potrebbe surriscaldarsi. Per evitare infortuni, lasciare raffreddare la superficie dei componenti prima di toccarla.

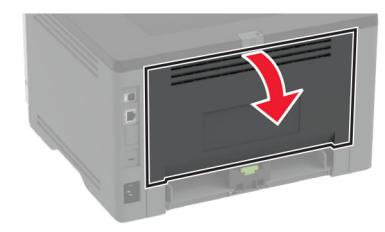

**8** Rimuovere la carta inceppata.

**Nota:** accertarsi che siano stati rimossi tutti i frammenti di carta.

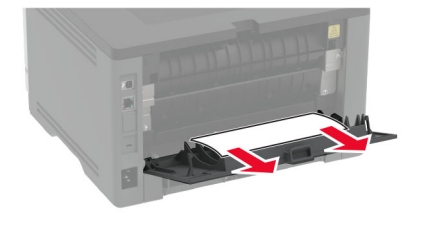

**9** Chiudere lo sportello posteriore.

**10** Rimuovere il vassoio opzionale.

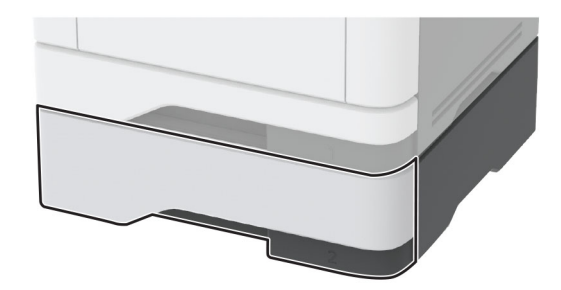

**11** Rimuovere la carta inceppata.

**Nota:** accertarsi che siano stati rimossi tutti i frammenti di carta.

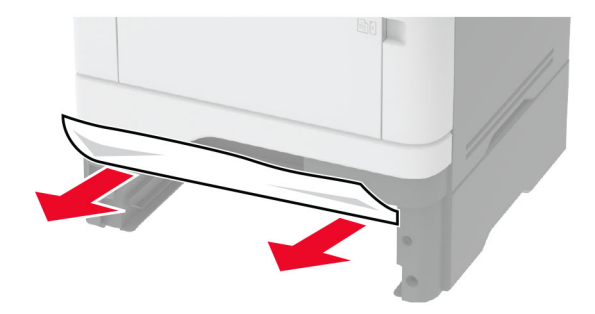

**12** Inserire il vassoio.

### **Inceppamento della carta nell'unità fronte/retro**

**1** Aprire lo sportello anteriore.

**Attenzione - Possibili danni:** Per evitare danni causati da scariche elettrostatiche, toccare una parte in metallo esposta del telaio prima di accedere o toccare le parti interne della stampante.

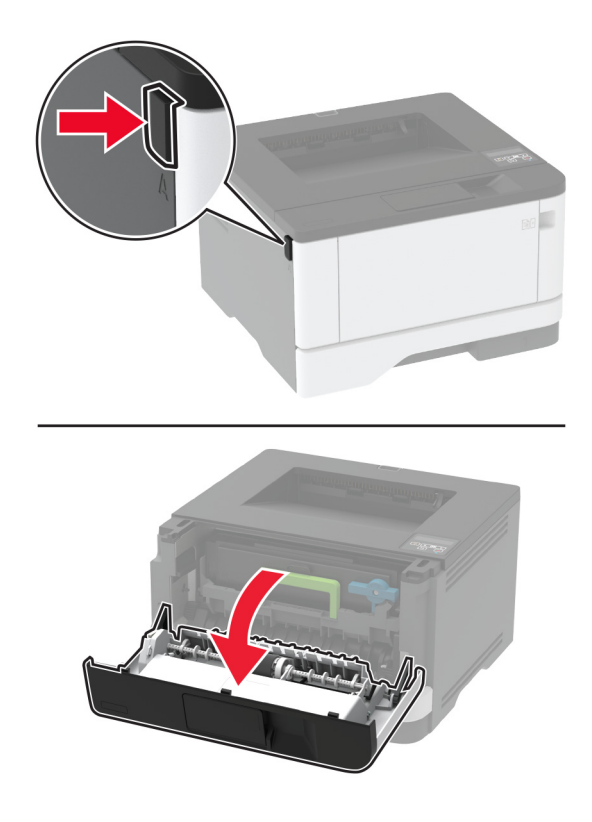

**2** Rimuovere l'unità immagini.

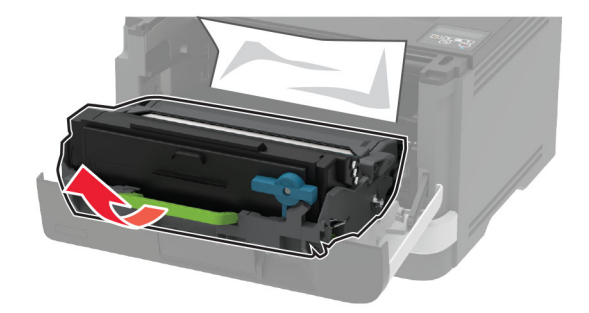

**Attenzione - Possibili danni:** non esporre l'unità immagini alla luce diretta per più di 10 minuti. L'eccessiva esposizione alla luce può compromettere la qualità di stampa.

**Attenzione - Possibili danni:** non toccare il tamburo del fotoconduttore. Ciò potrebbe influire sulla qualità dei processi di stampa futuri.

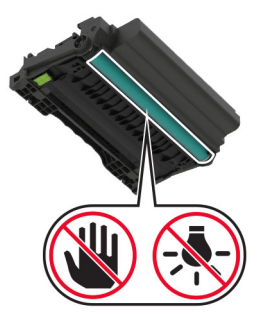

**3** Rimuovere la carta inceppata.

**ATTENZIONE - SUPERFICIE CALDA:** l'interno della stampante potrebbe surriscaldarsi. Per evitare infortuni, lasciare raffreddare la superficie dei componenti prima di toccarla.

**Nota:** accertarsi che siano stati rimossi tutti i frammenti di carta.

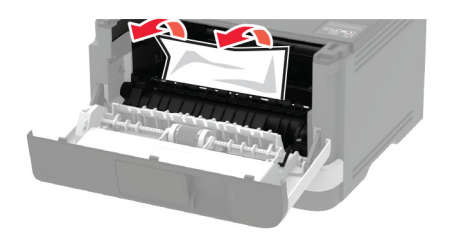

**4** Inserire l'unità immagini.

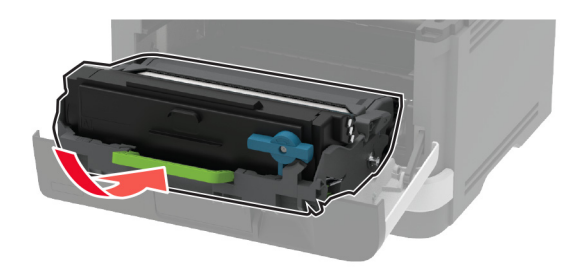

- **5** Chiudere lo sportello.
- **6** Rimuovere il vassoio.

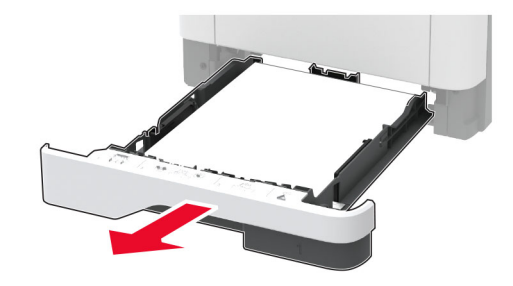

**7** Spingere il fermo dell'unità fronte/retro per aprirla.

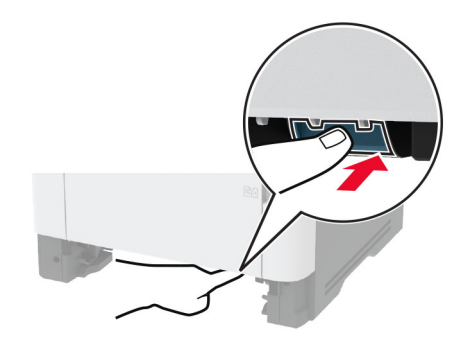

**8** Rimuovere la carta inceppata.

**Nota:** accertarsi che siano stati rimossi tutti i frammenti di carta.

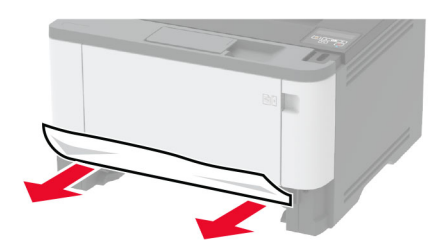

- **9** Chiudere l'unità fronte/retro.
- **10** Inserire il vassoio.

### **Inceppamento della carta nello sportello di accesso posteriore**

**1** Aprire lo sportello anteriore.

**Attenzione - Possibili danni:** Per evitare danni causati da scariche elettrostatiche, toccare una parte in metallo esposta del telaio prima di accedere o toccare le parti interne della stampante.

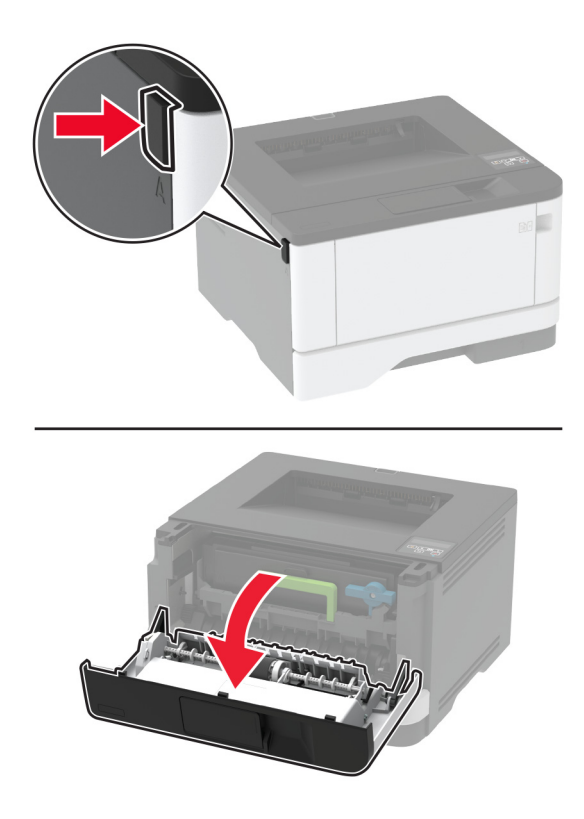

**2** Rimuovere l'unità immagini.

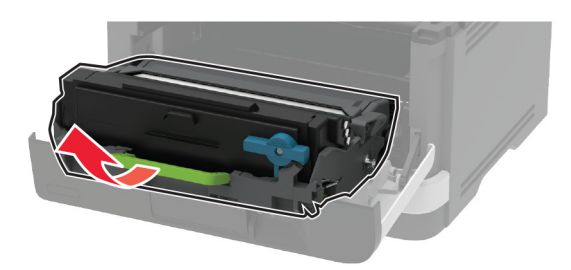

**Attenzione - Possibili danni:** non esporre l'unità immagini alla luce diretta per più di 10 minuti. L'eccessiva esposizione alla luce può compromettere la qualità di stampa.

**Attenzione - Possibili danni:** non toccare il tamburo del fotoconduttore. Ciò potrebbe influire sulla qualità dei processi di stampa futuri.

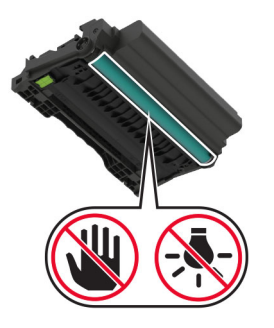

**3** Aprire lo sportello di accesso posteriore.

**ATTENZIONE - SUPERFICIE CALDA:** l'interno della stampante potrebbe surriscaldarsi. Per evitare infortuni, lasciare raffreddare la superficie dei componenti prima di toccarla.

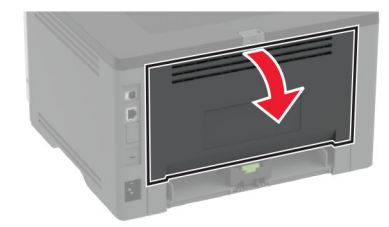

**4** Rimuovere la carta inceppata.

**Nota:** accertarsi che siano stati rimossi tutti i frammenti di carta.

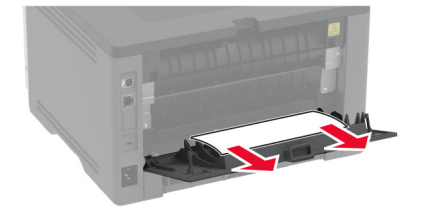

**5** Chiudere lo sportello posteriore.

**6** Inserire l'unità immagini.

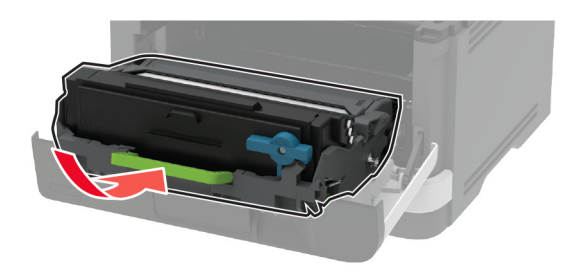

**7** Chiudere lo sportello anteriore.

# **Problemi di alimentazione della carta**

# **Le buste si incollano durante la stampa**

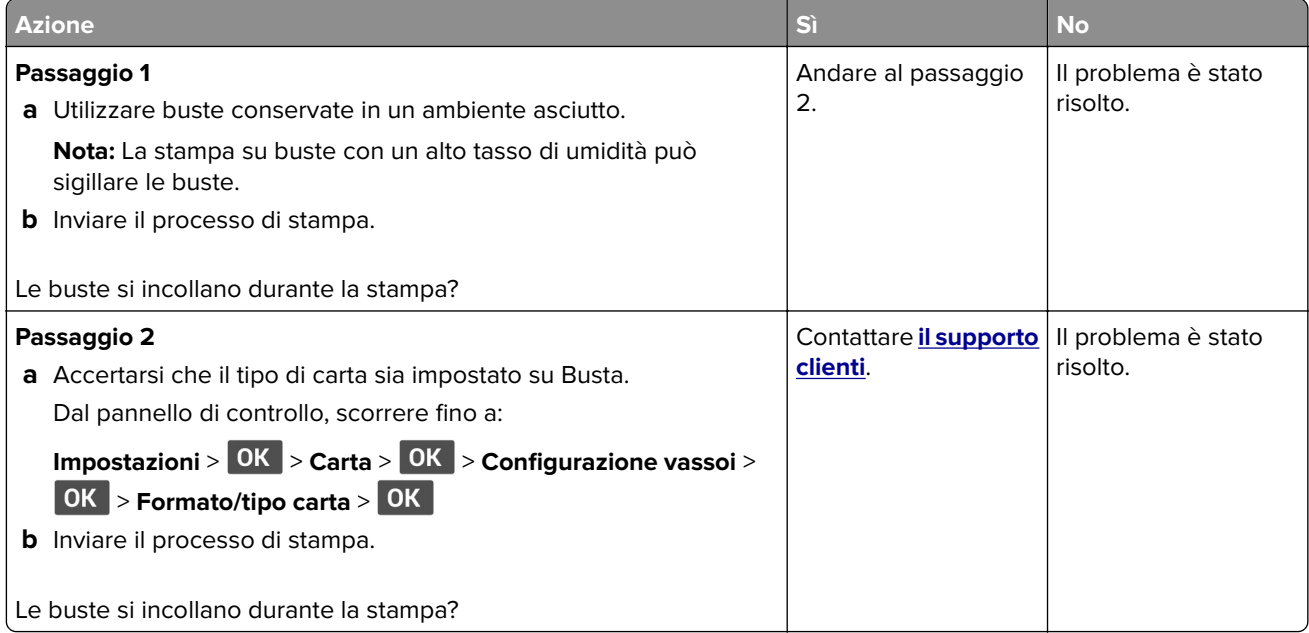

## **Fascicolazione non funzionante**

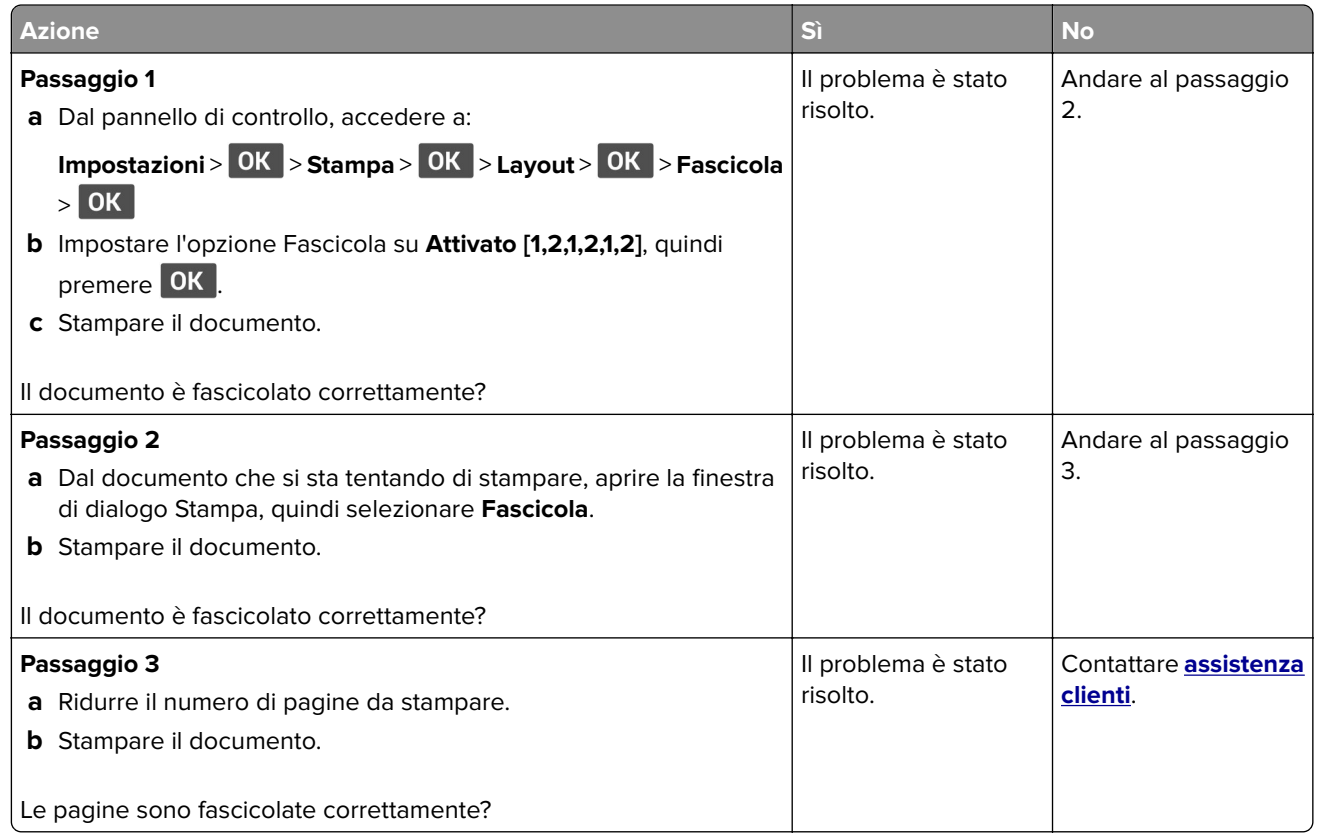

# **Collegamento dei vassoi non funzionante**

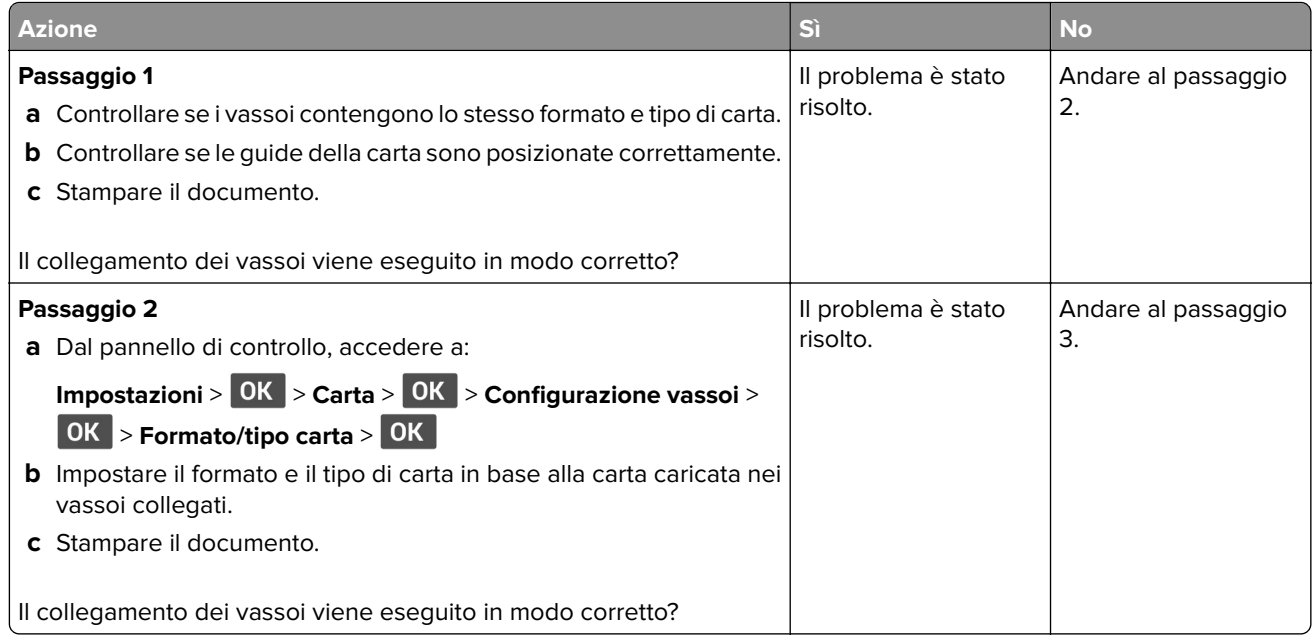

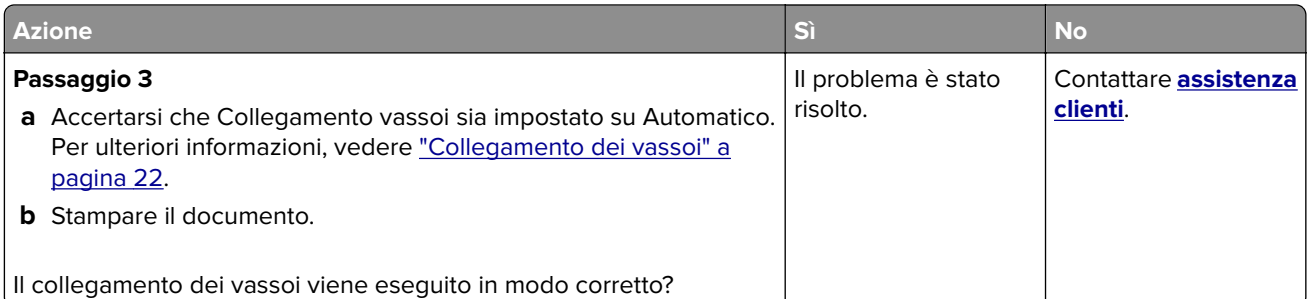

# **Si verificano numerosi inceppamenti della carta**

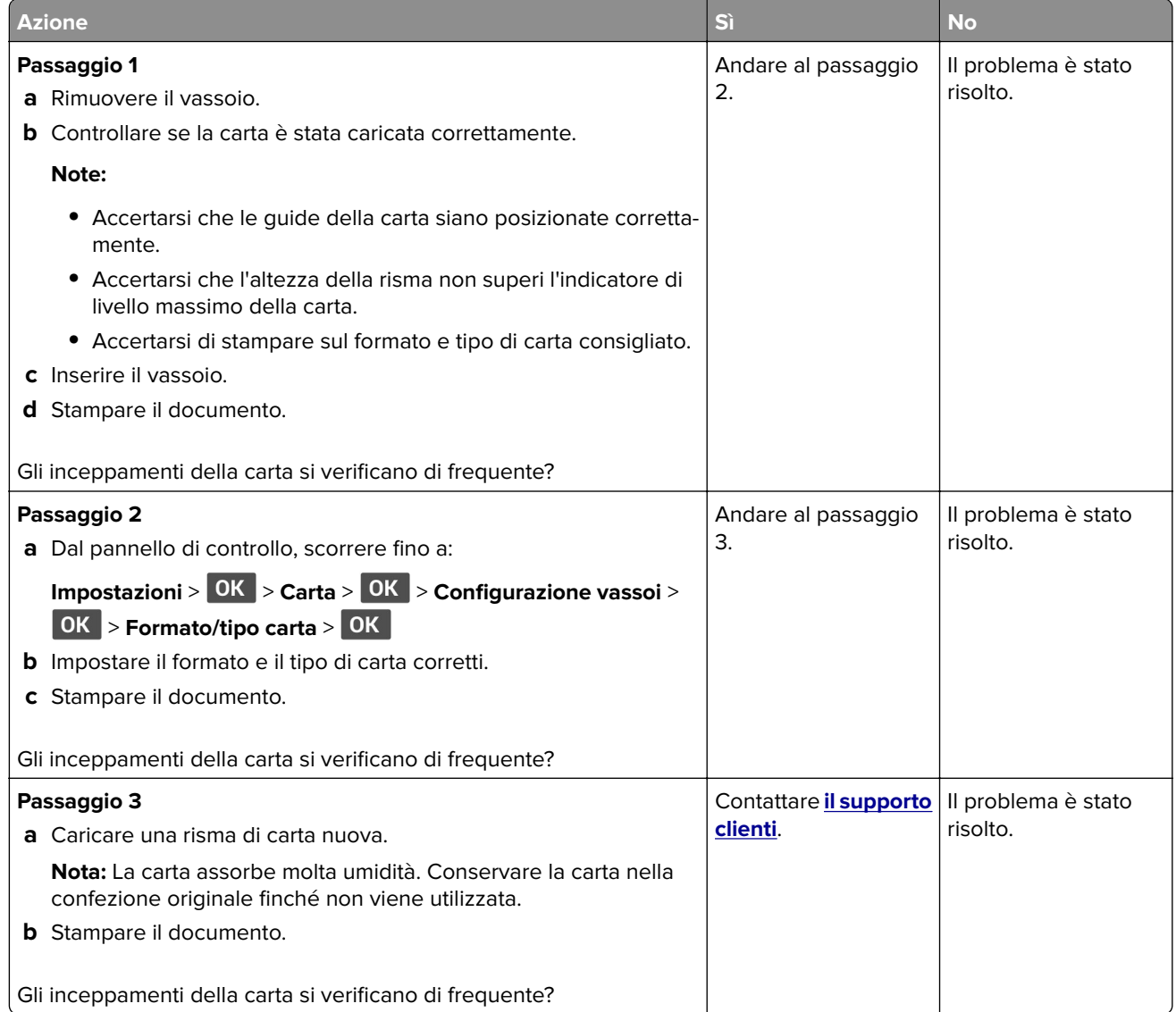

# **Pagine inceppate non ristampate**

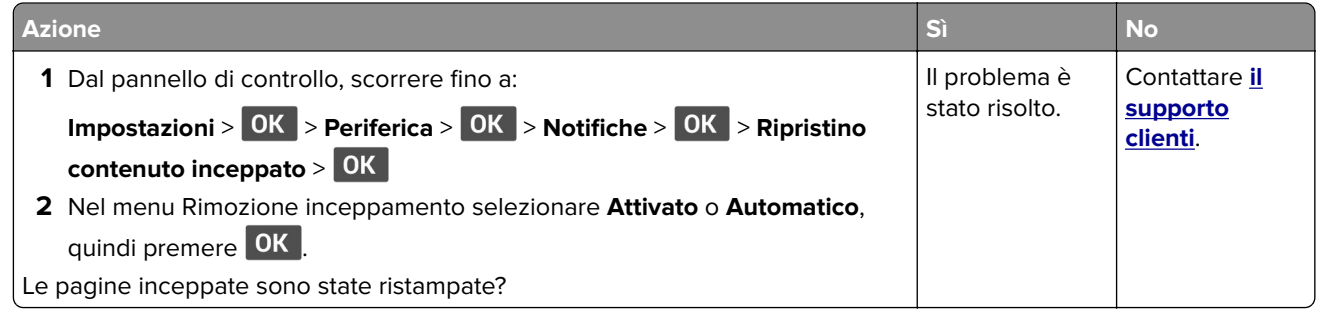

# **Problemi di stampa**

## **I processi di stampa non vengono eseguiti**

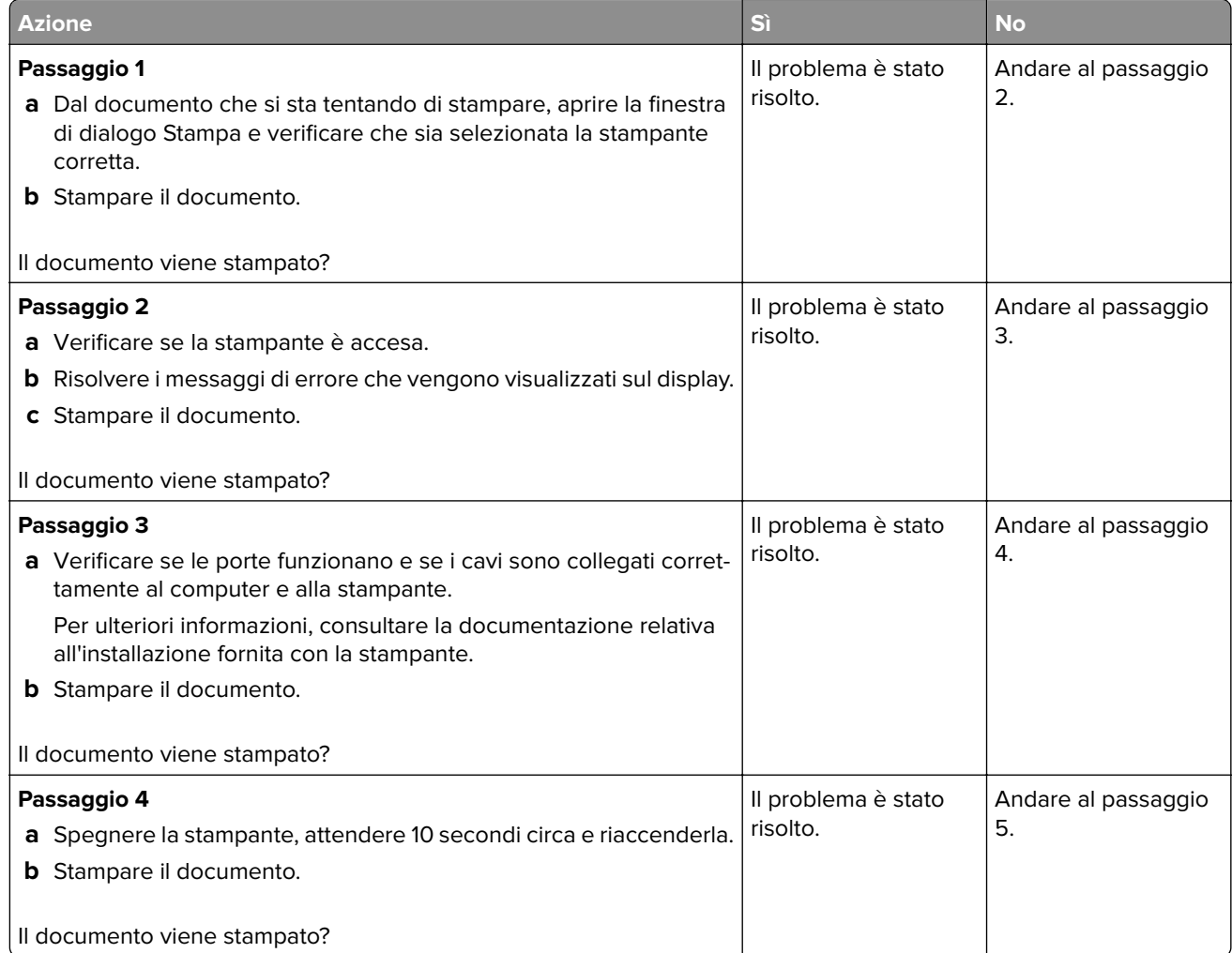

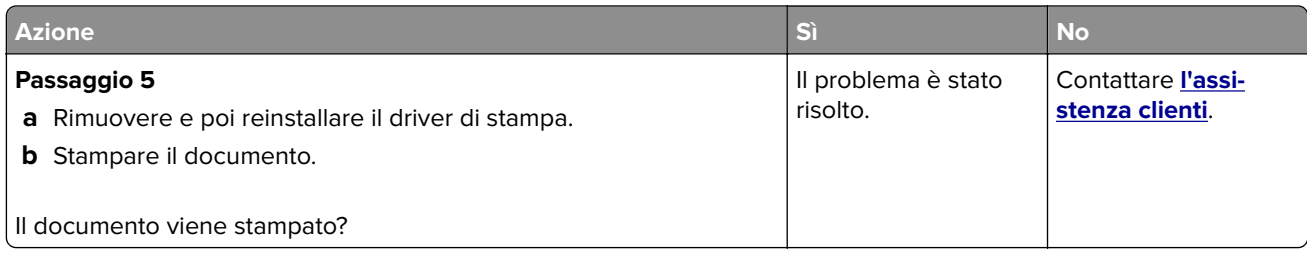

# **Stampa di documenti riservati e altri documenti in attesa non eseguita**

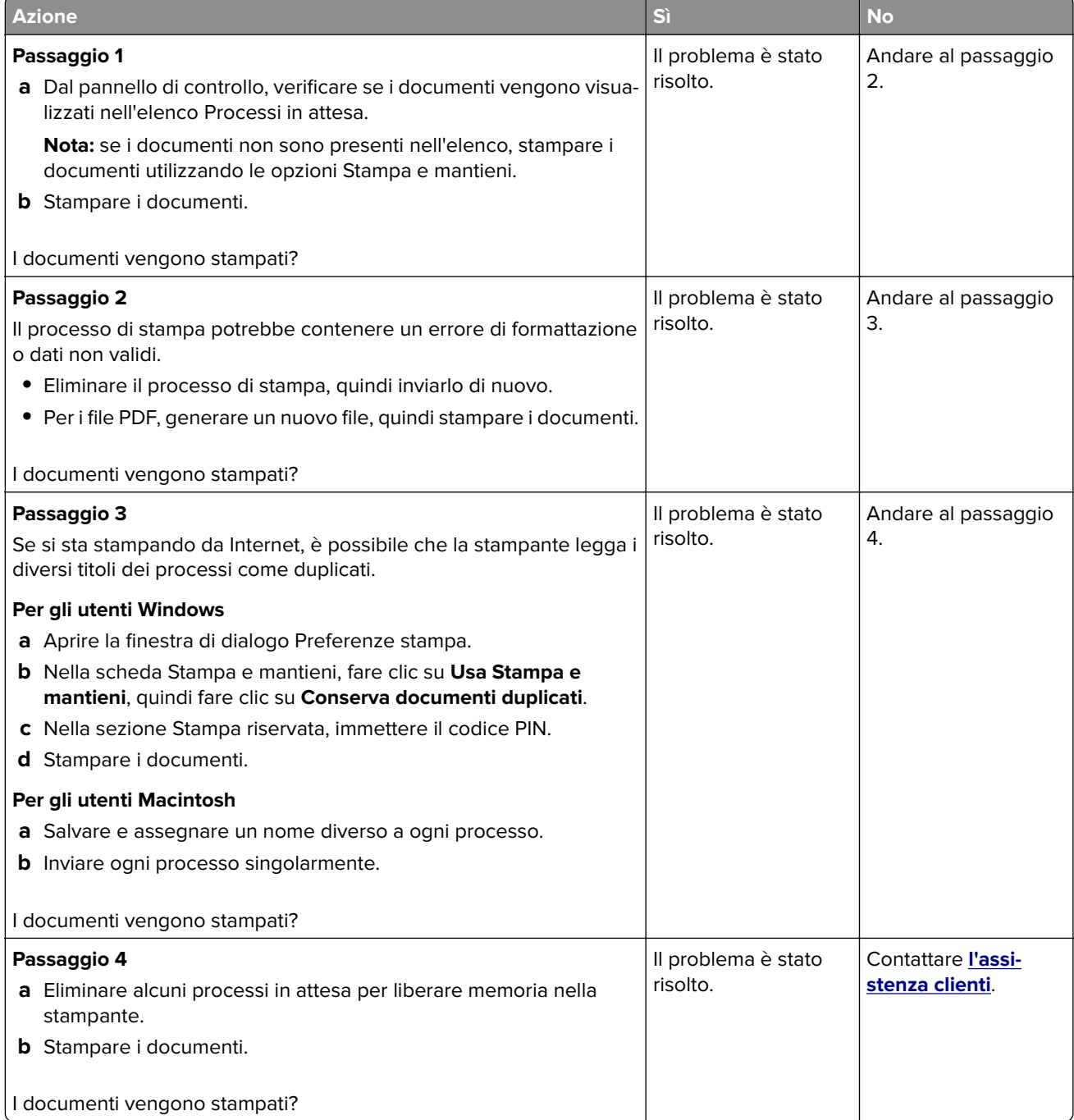

## **Il tipo di carta o il vassoio utilizzato per il processo di stampa non è corretto**

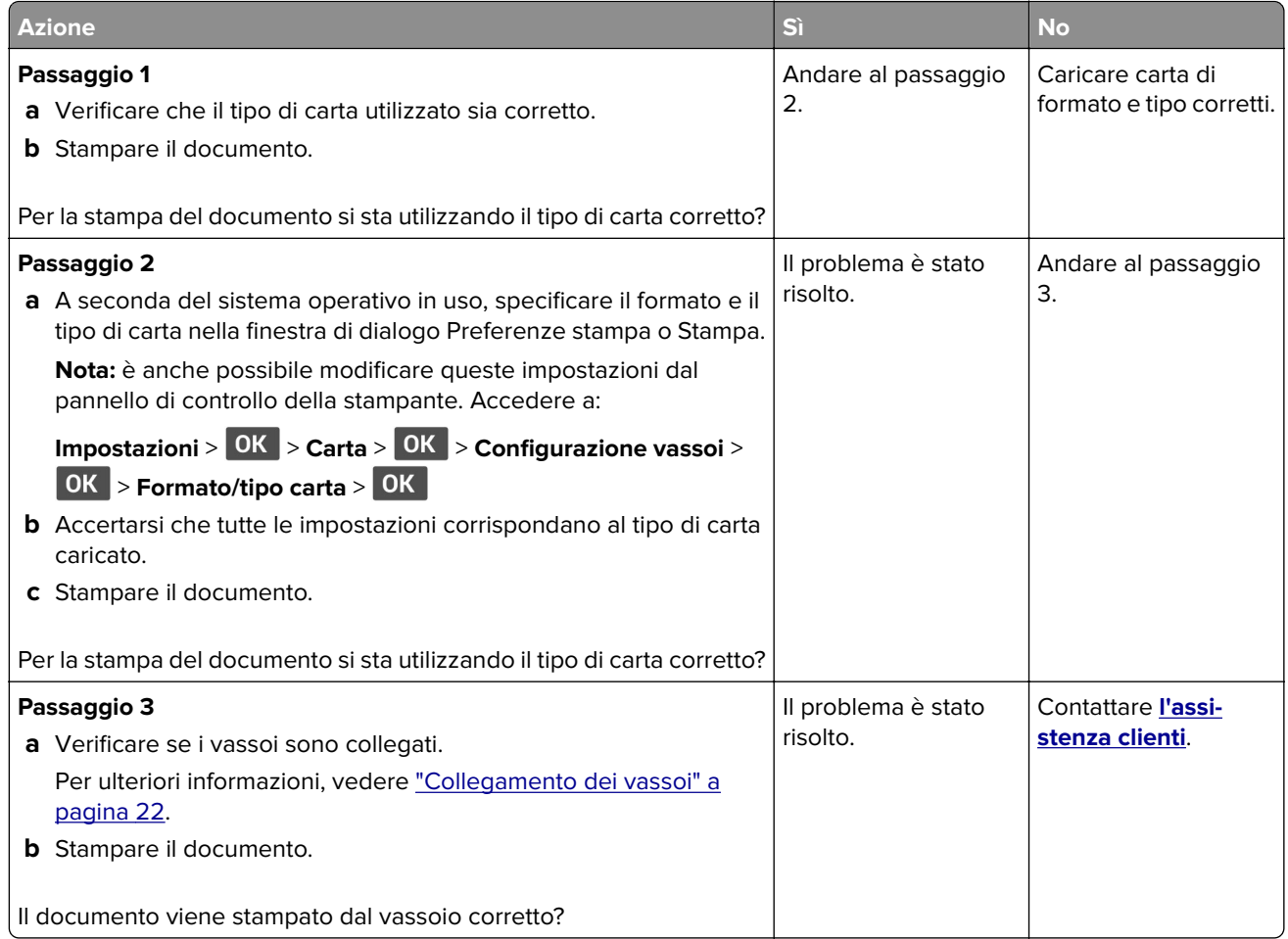

# **Stampa lenta**

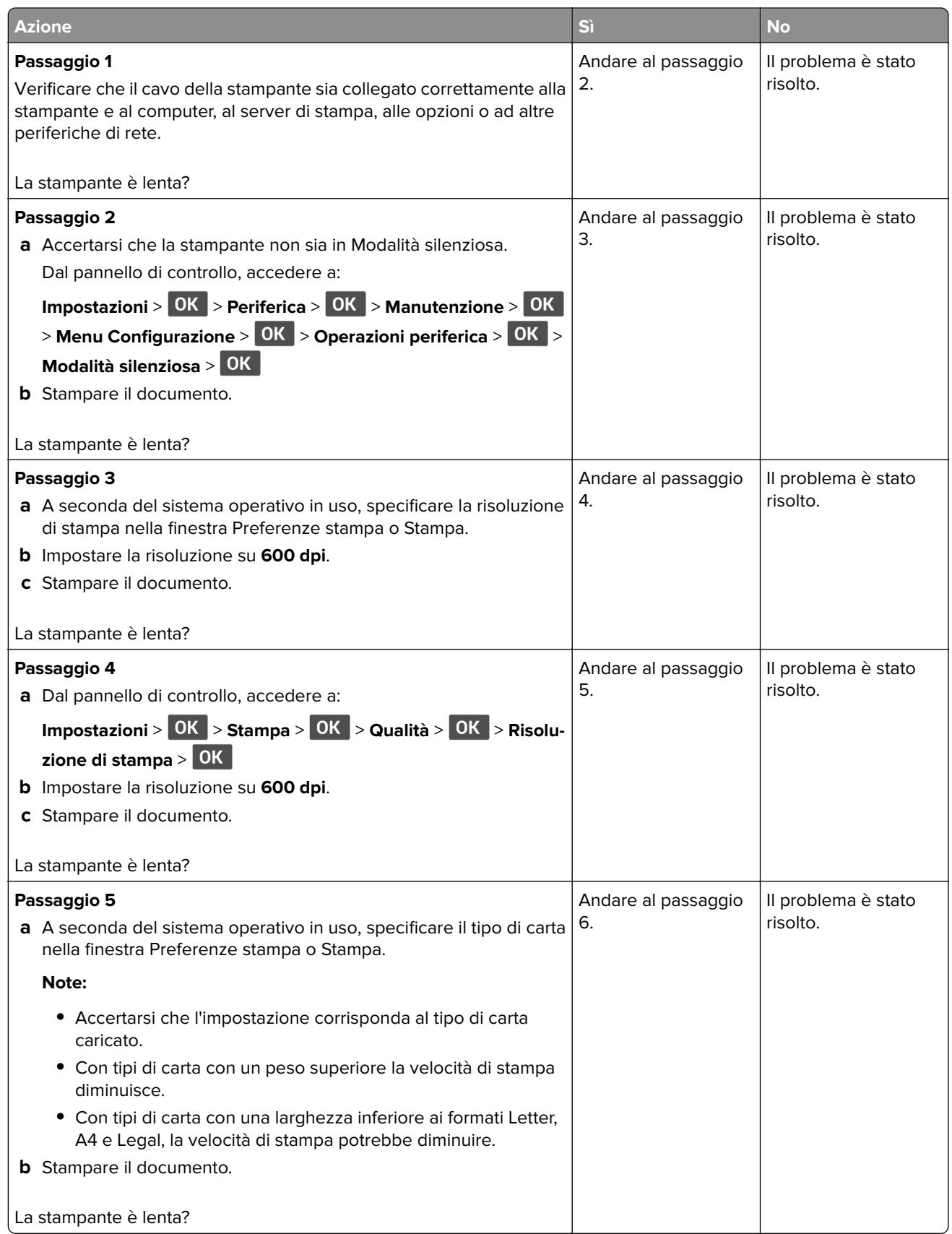
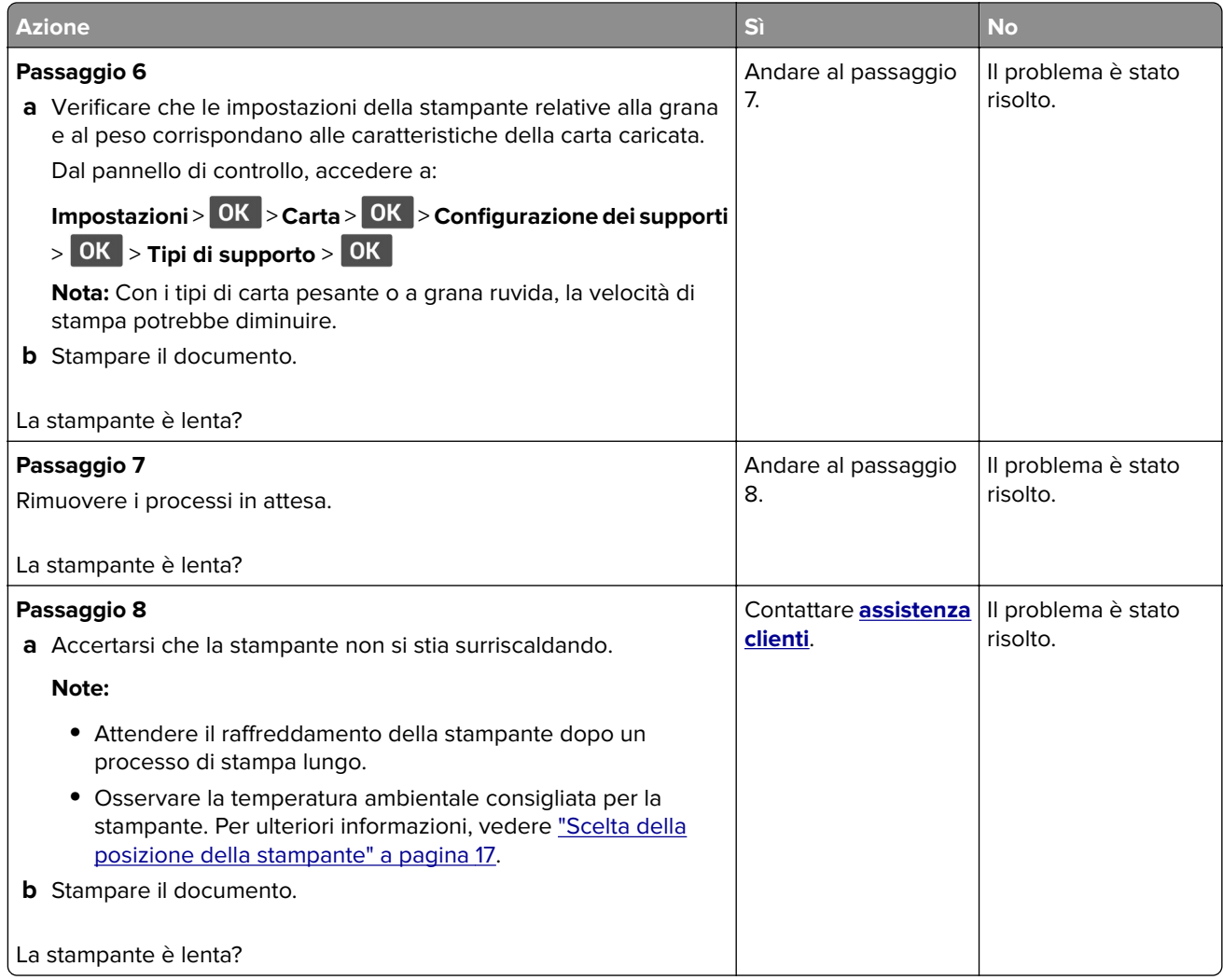

# <span id="page-109-0"></span>**Problemi di qualità di stampa**

#### **Qualità di stampa scarsa**

Individuare l'immagine che presenta lo stesso problema di qualità di stampa che si è verificato, quindi fare clic sul collegamento riportato di seguito per scoprire quali sono i passaggi di risoluzione dei problemi.

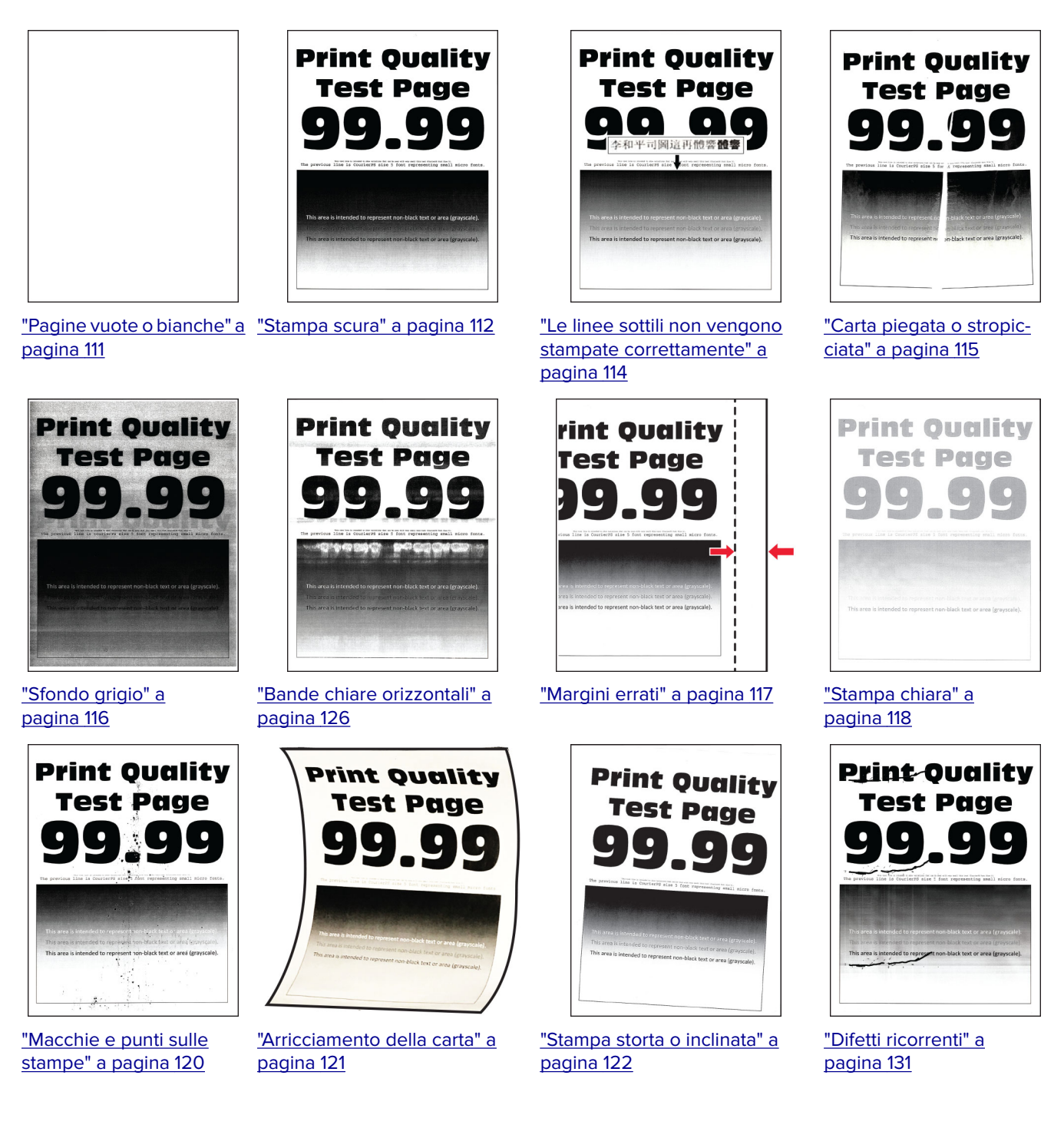

<span id="page-110-0"></span>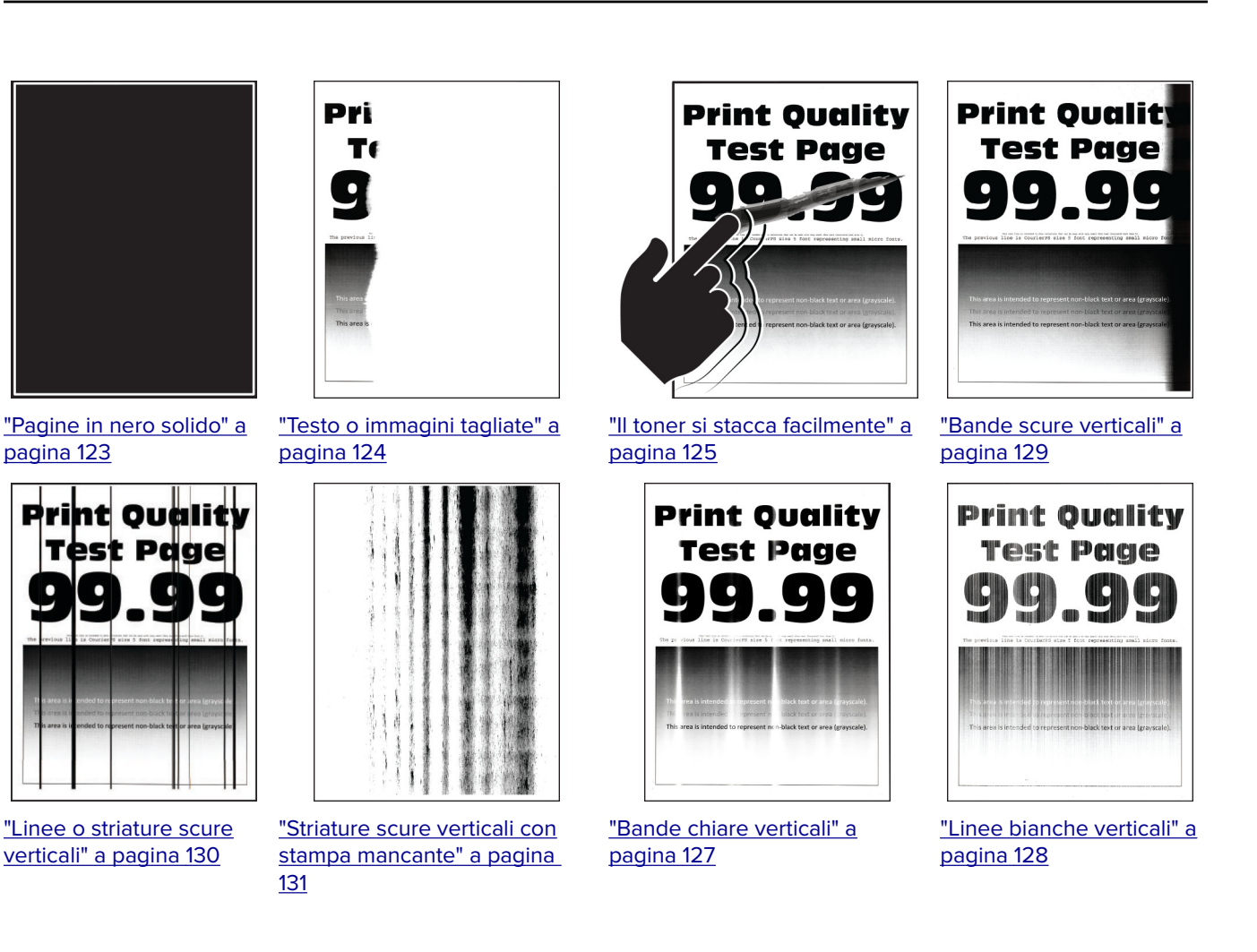

#### **Pagine vuote o bianche**

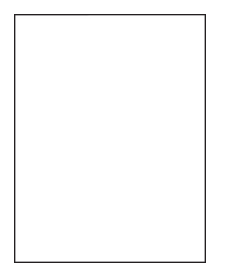

<span id="page-111-0"></span>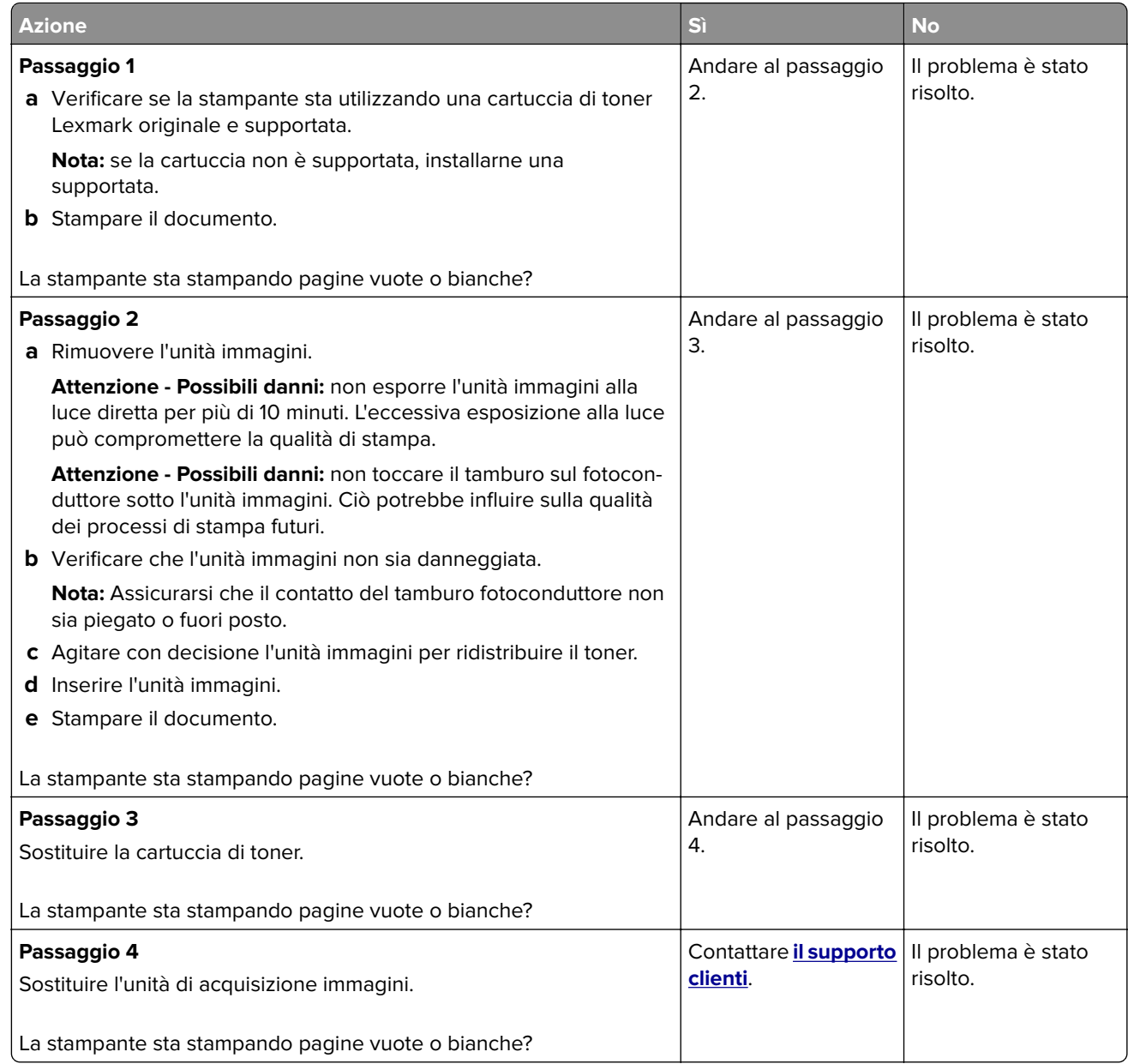

#### **Stampa scura**

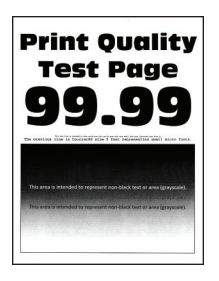

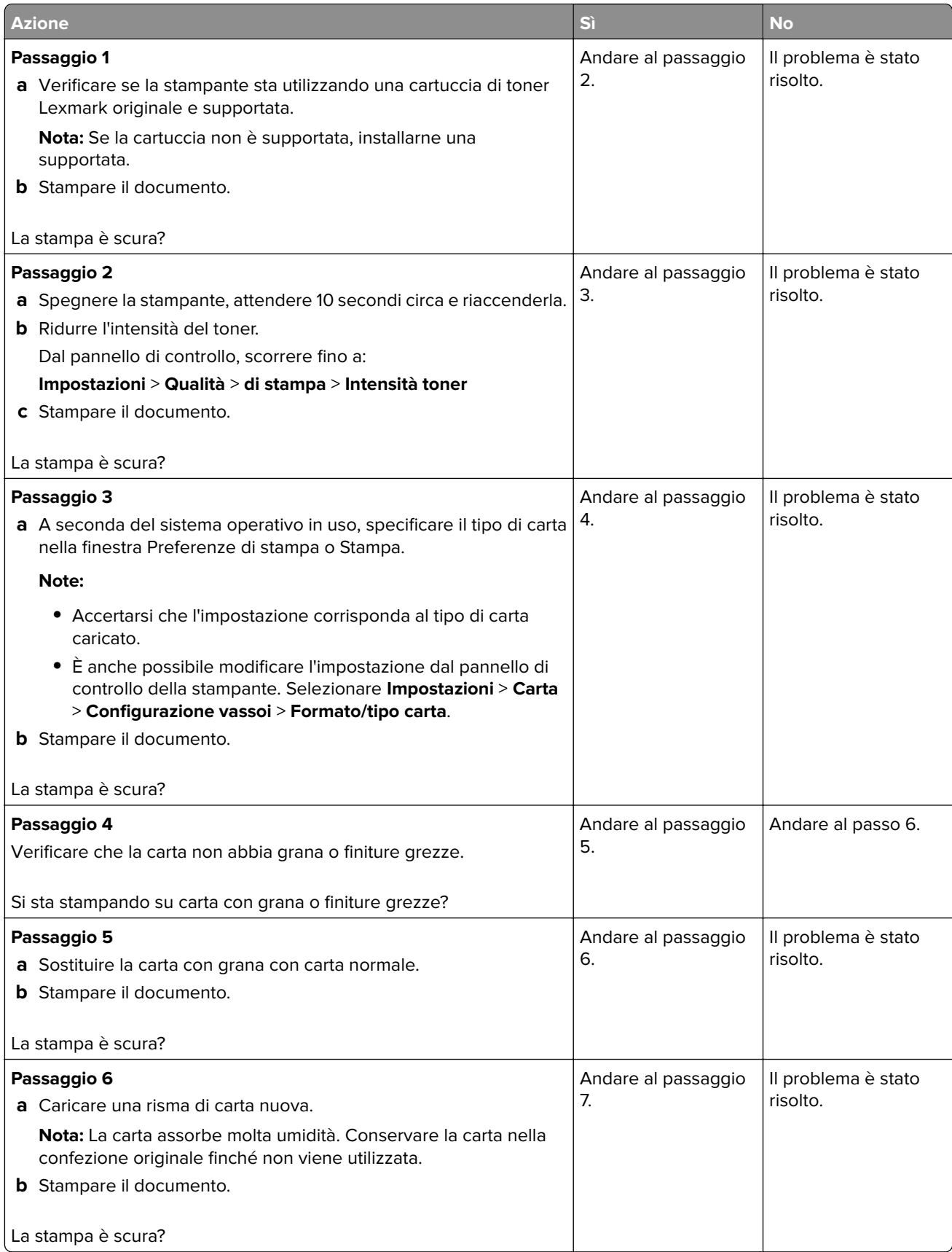

<span id="page-113-0"></span>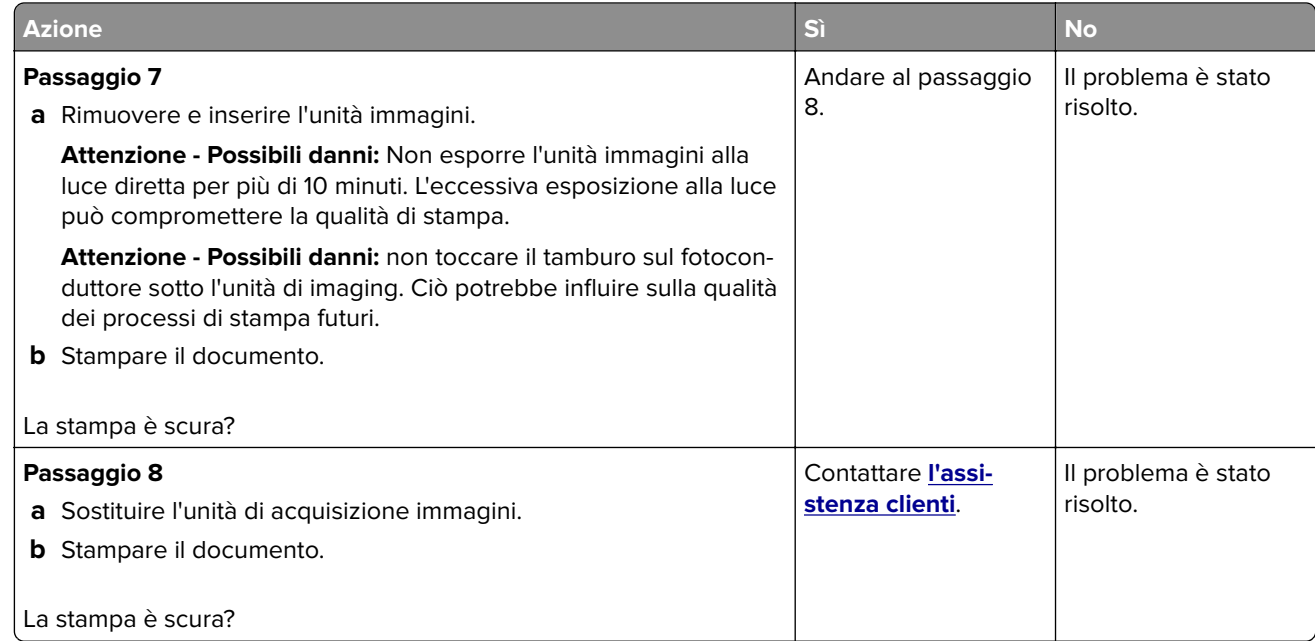

#### **Le linee sottili non vengono stampate correttamente**

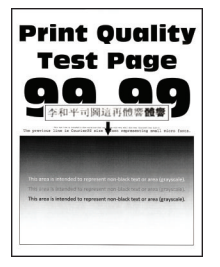

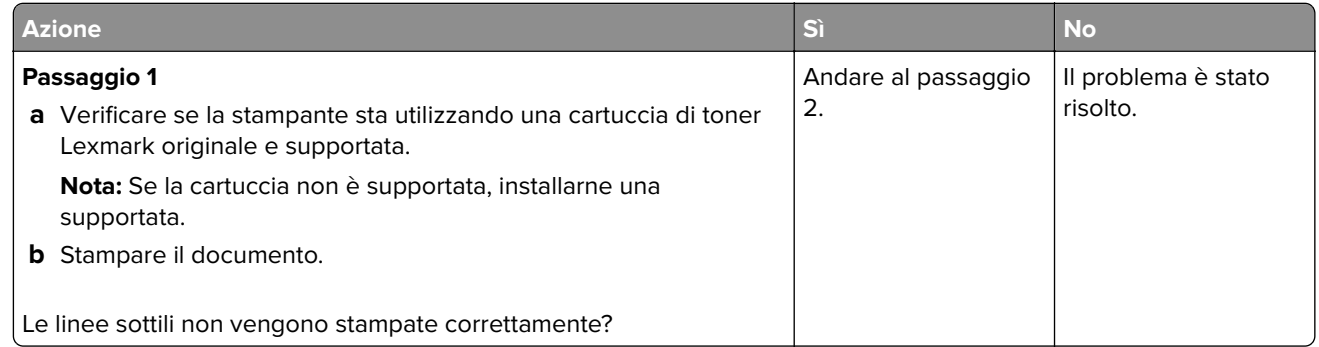

<span id="page-114-0"></span>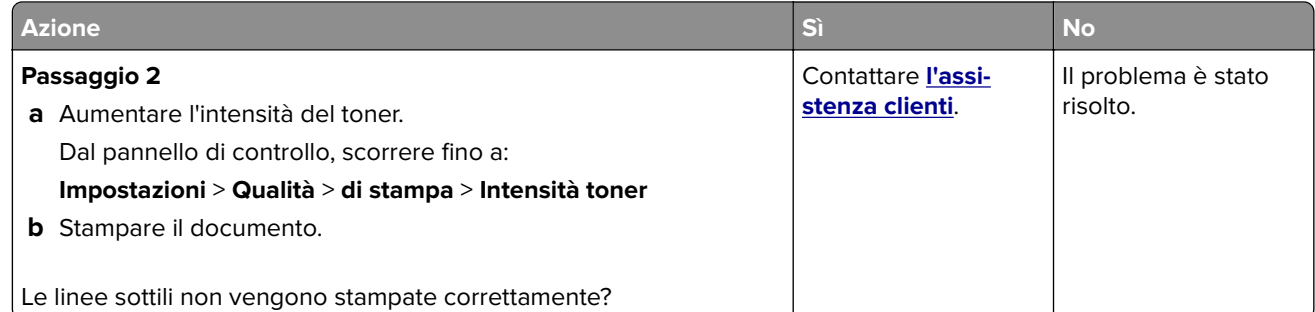

#### **Carta piegata o stropicciata**

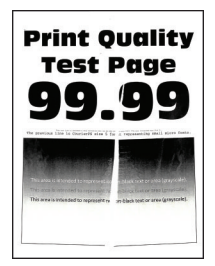

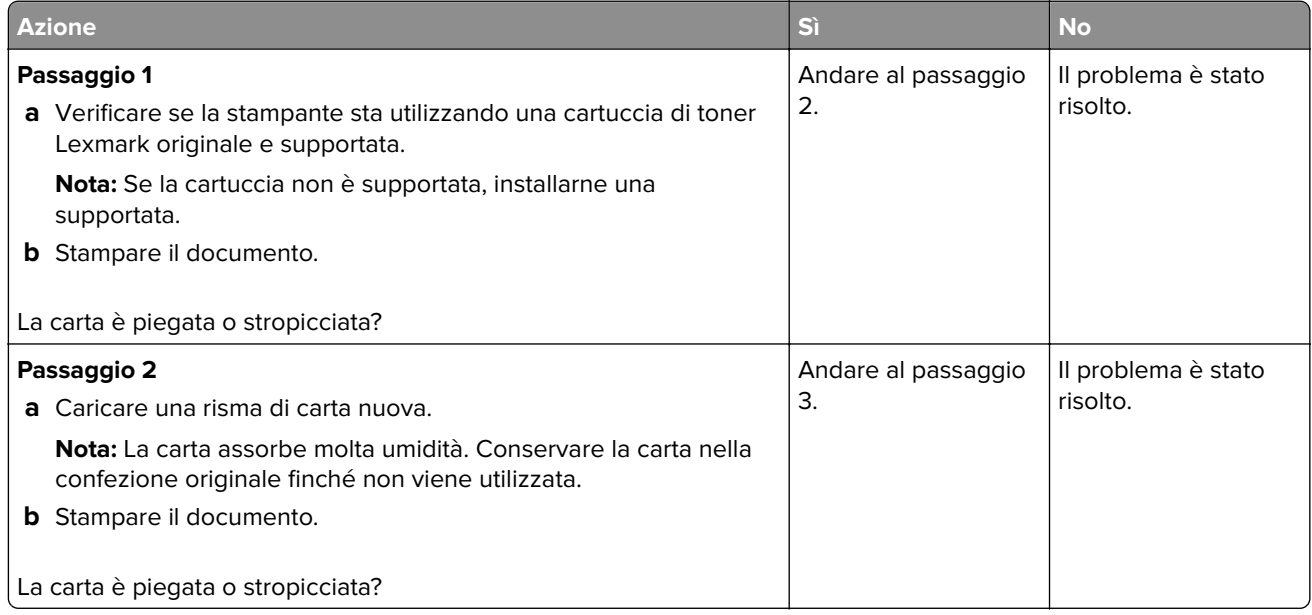

<span id="page-115-0"></span>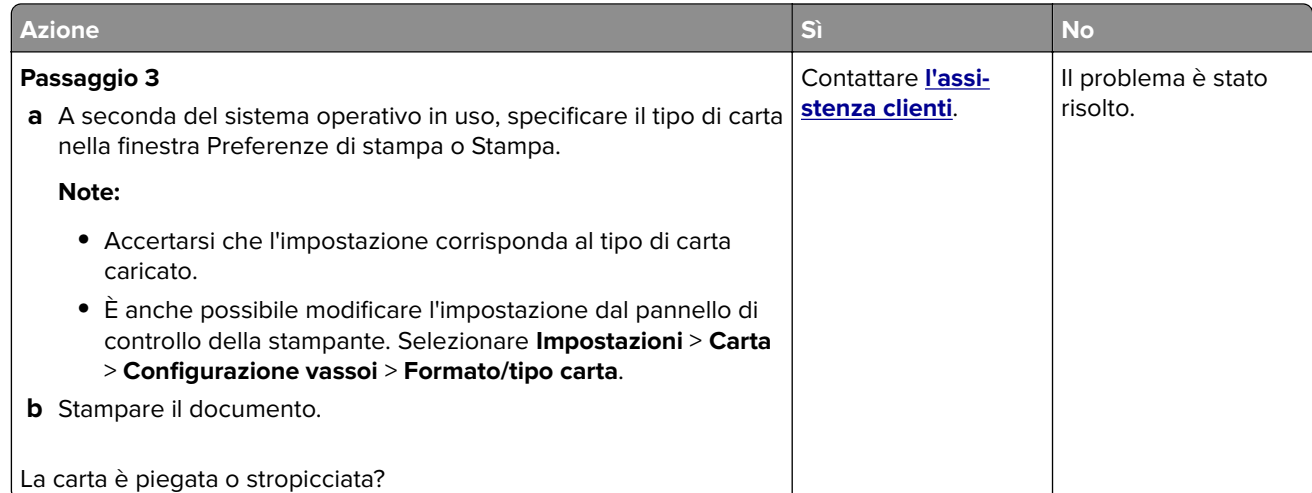

#### **Sfondo grigio**

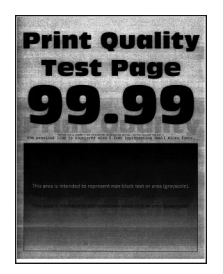

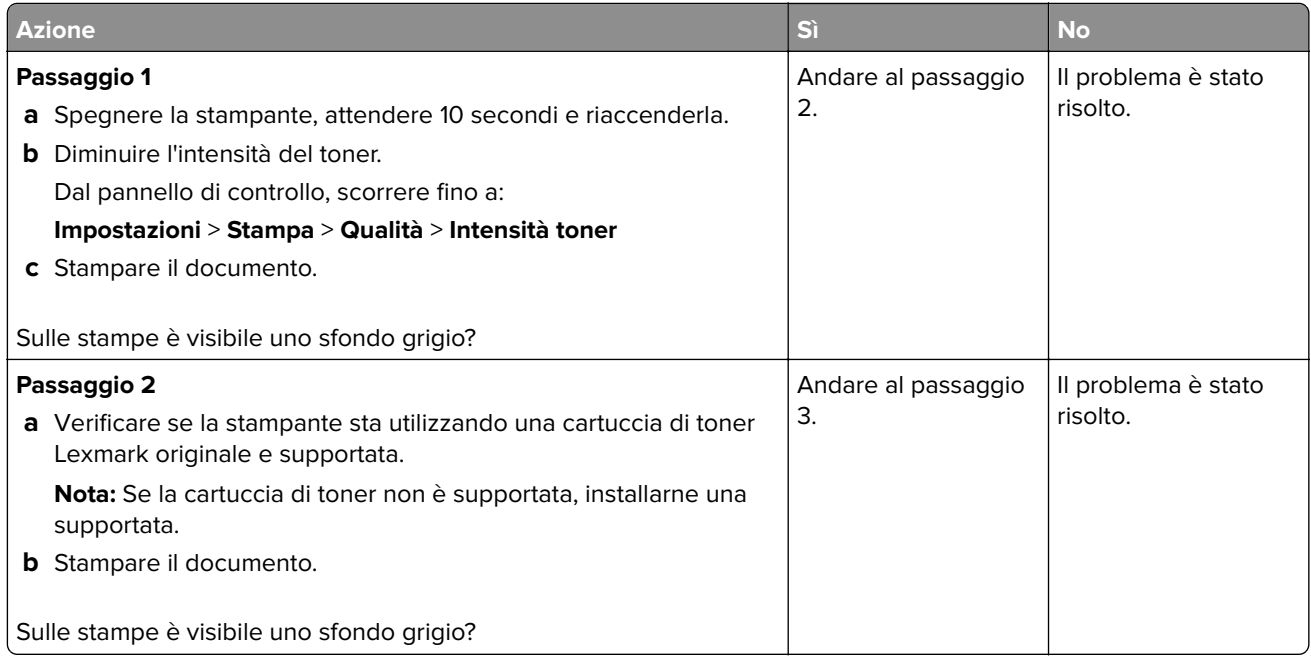

<span id="page-116-0"></span>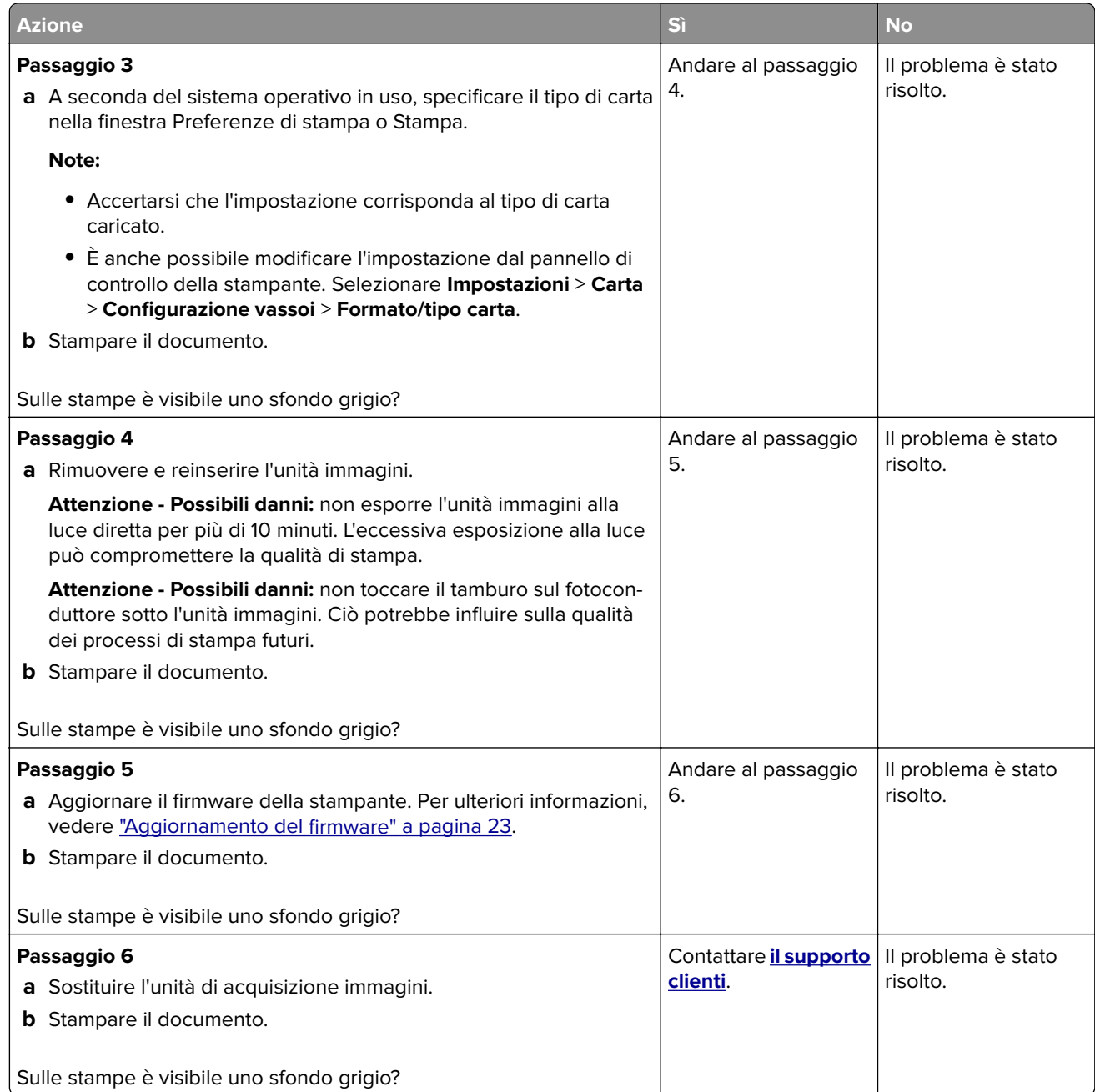

# **Margini errati**

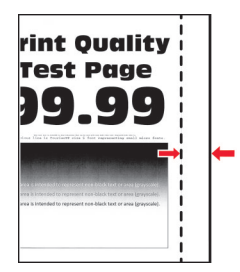

<span id="page-117-0"></span>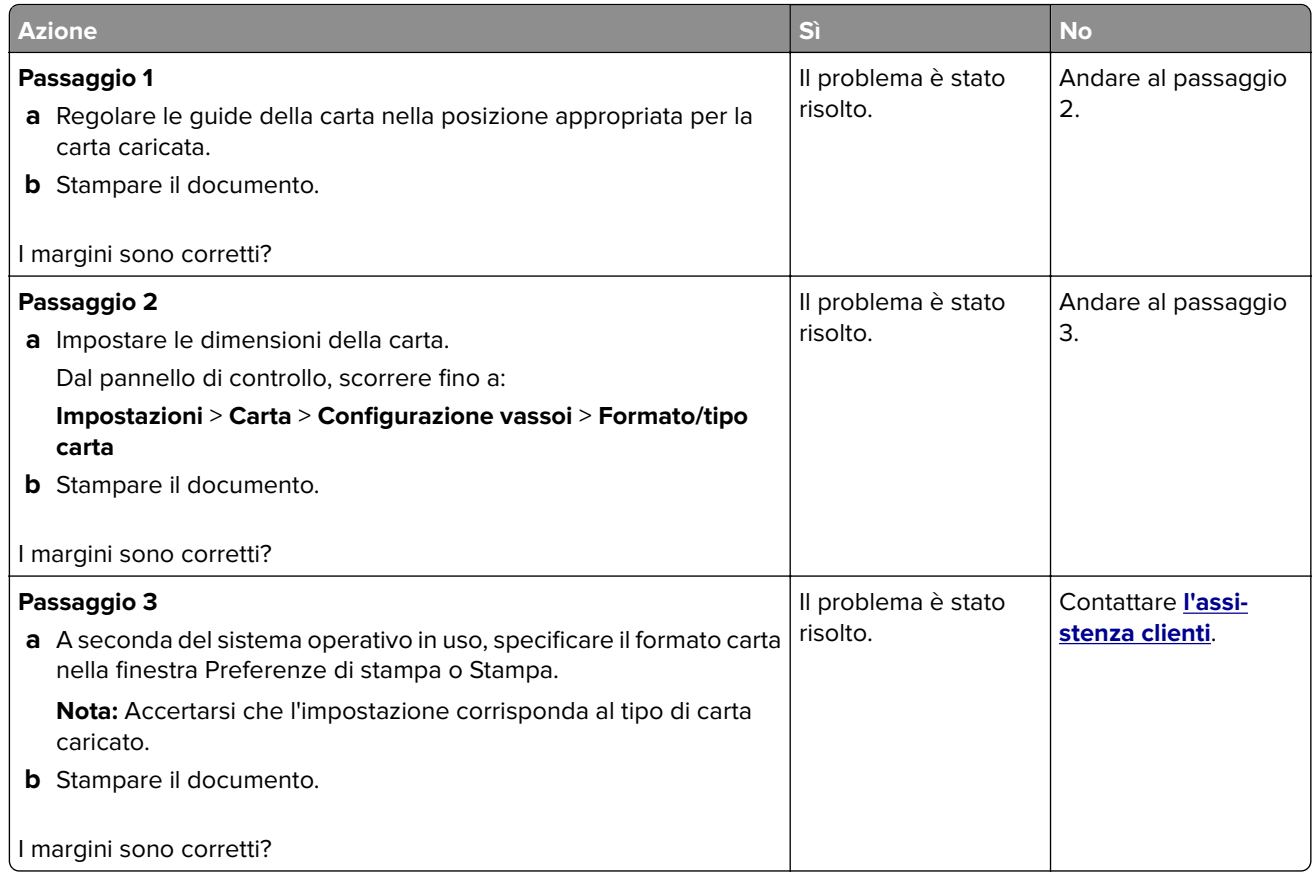

#### **Stampa chiara**

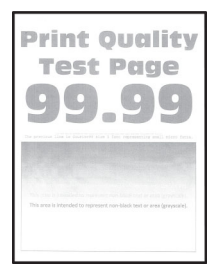

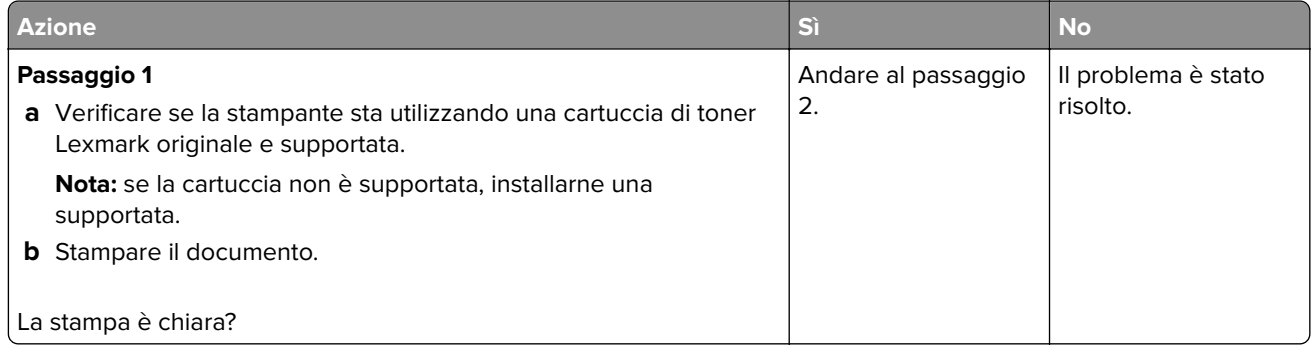

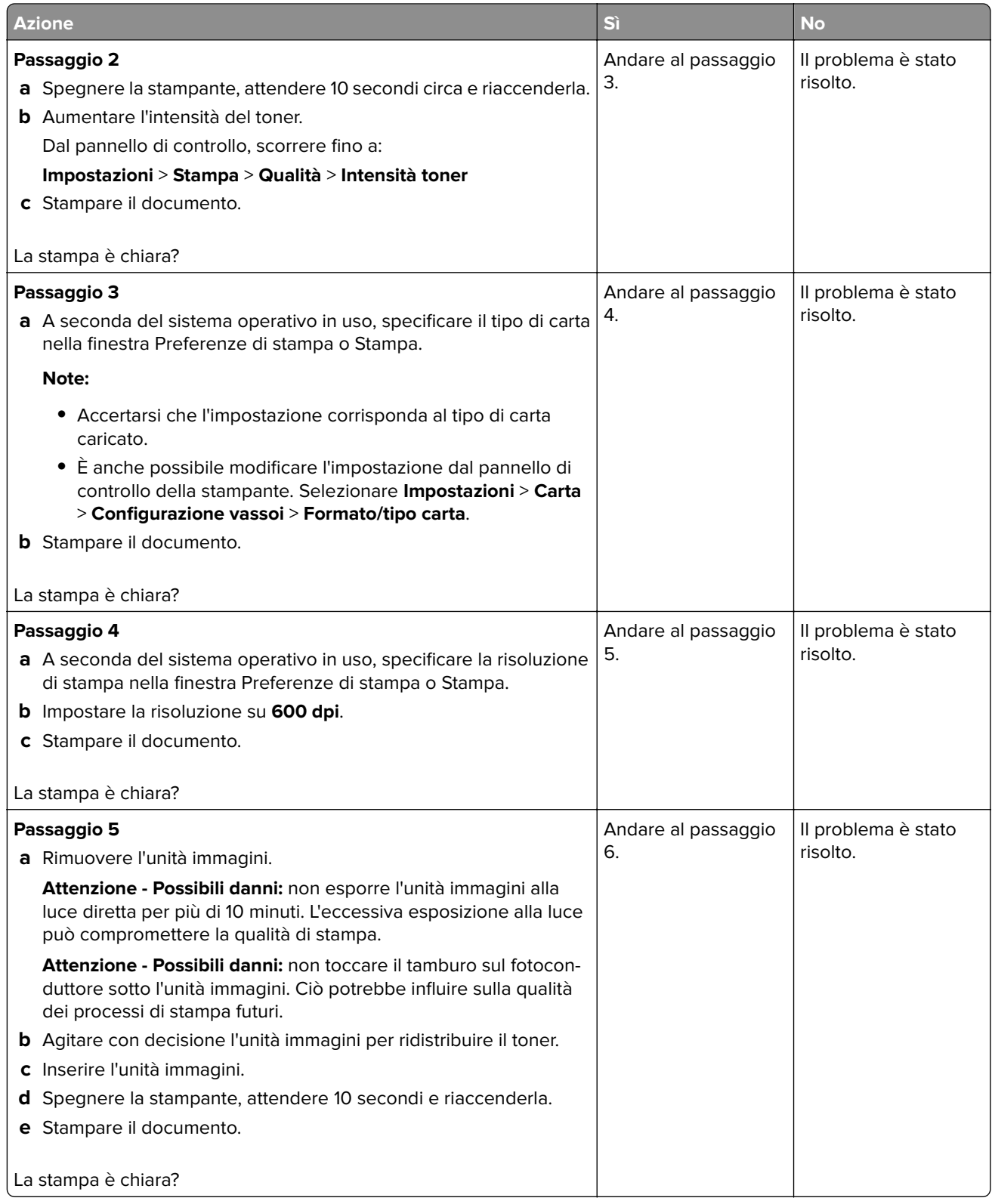

<span id="page-119-0"></span>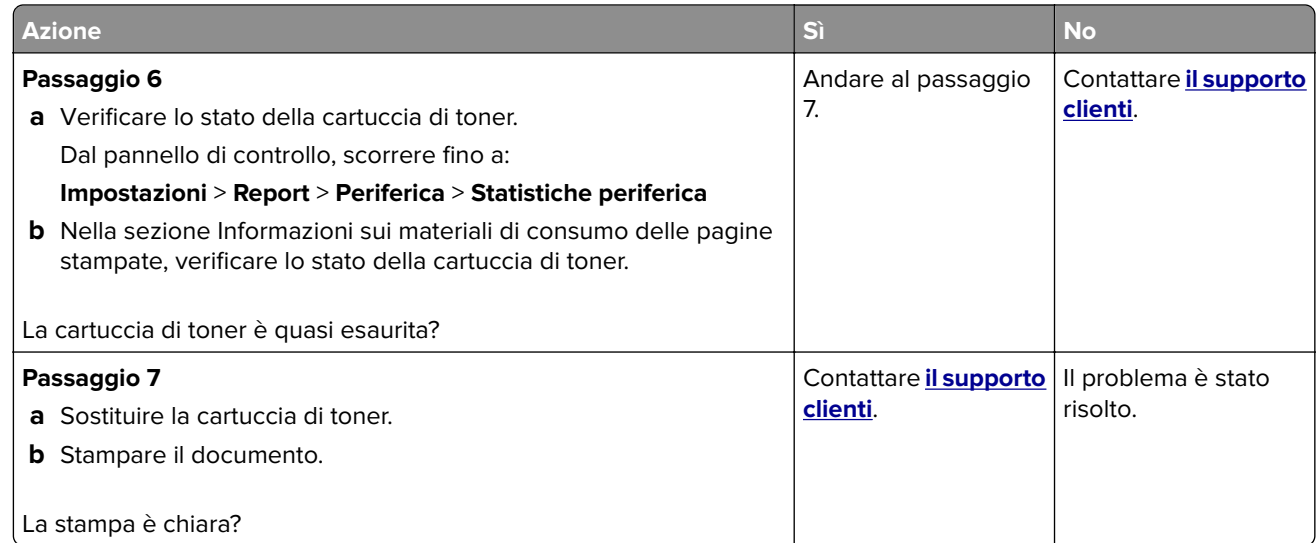

#### **Macchie e punti sulle stampe**

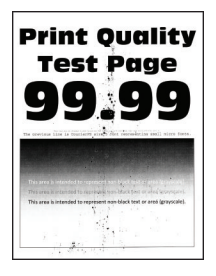

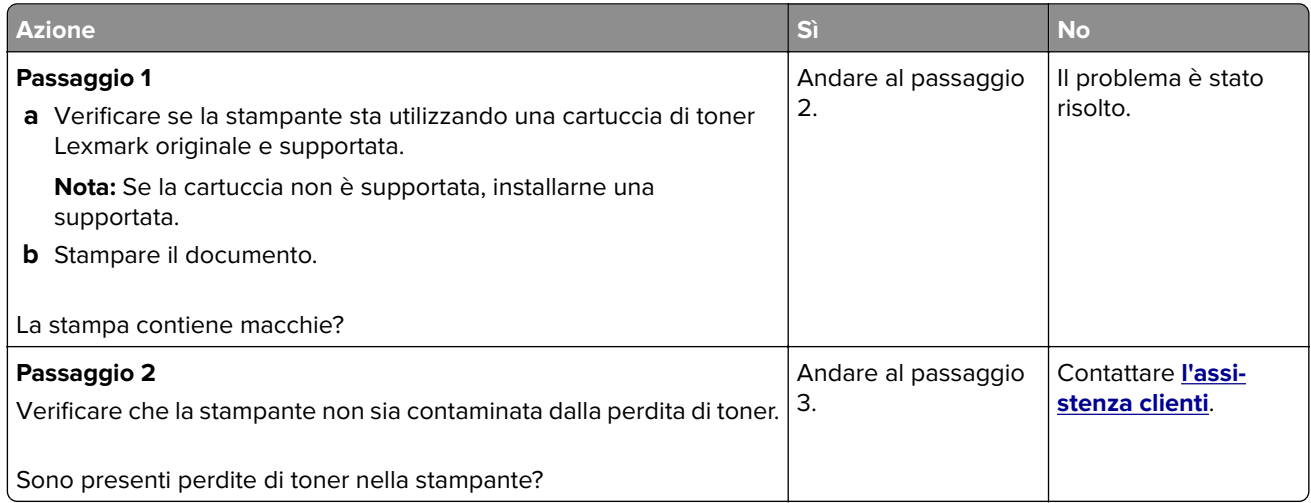

<span id="page-120-0"></span>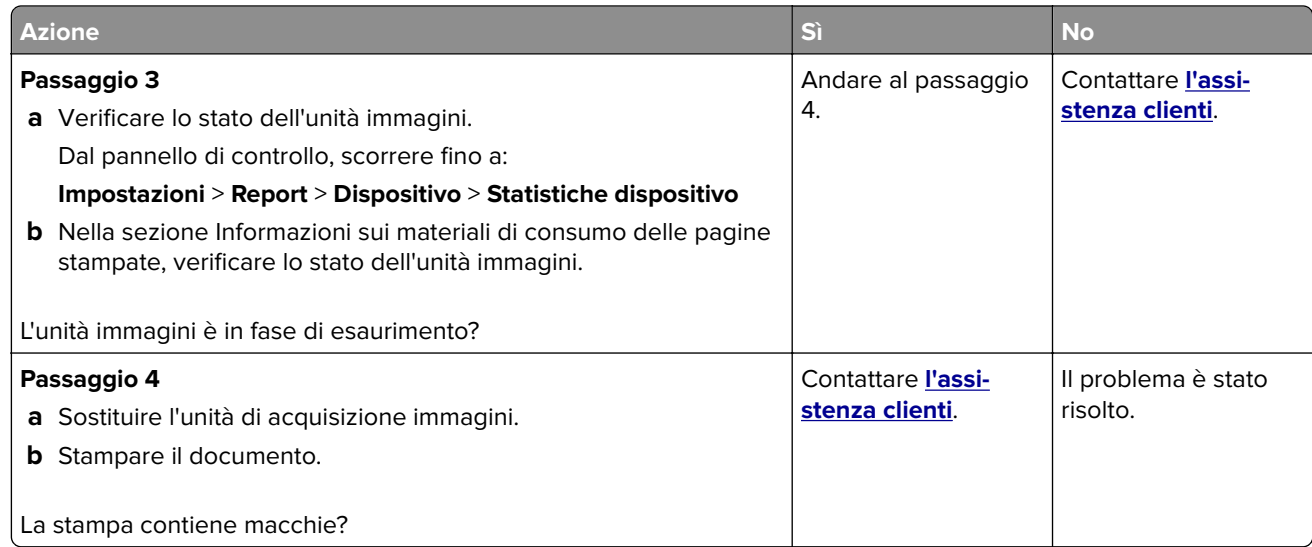

#### **Arricciamento della carta**

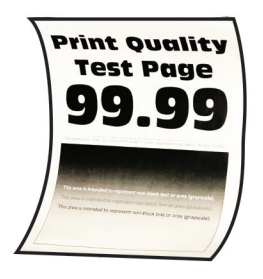

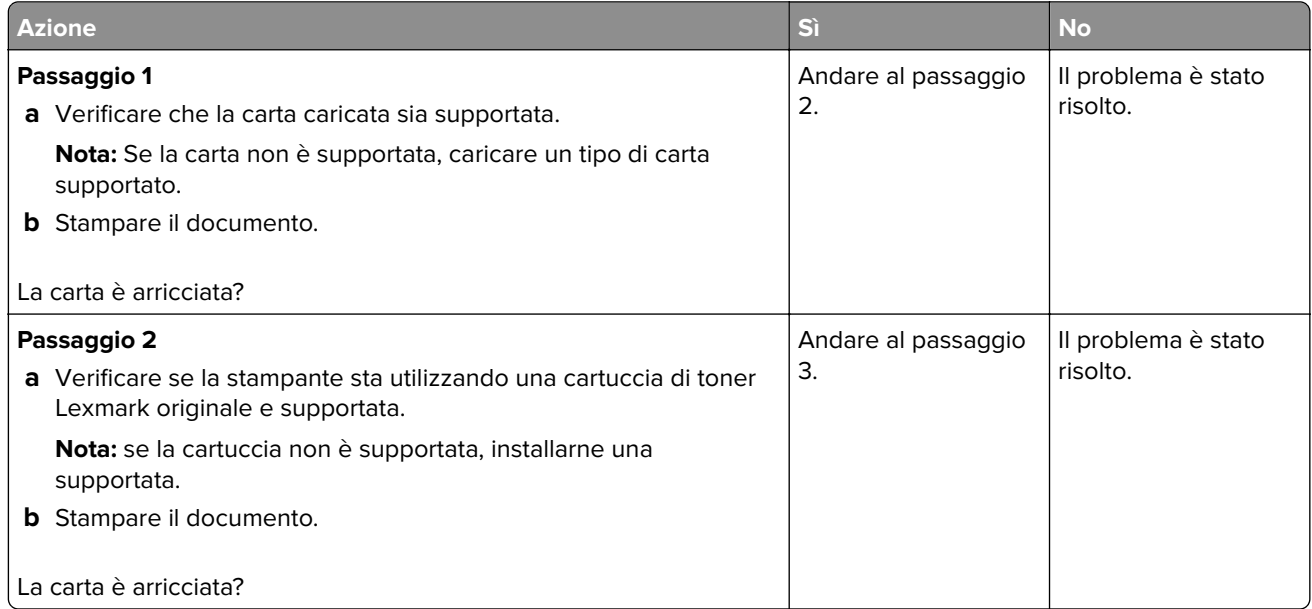

<span id="page-121-0"></span>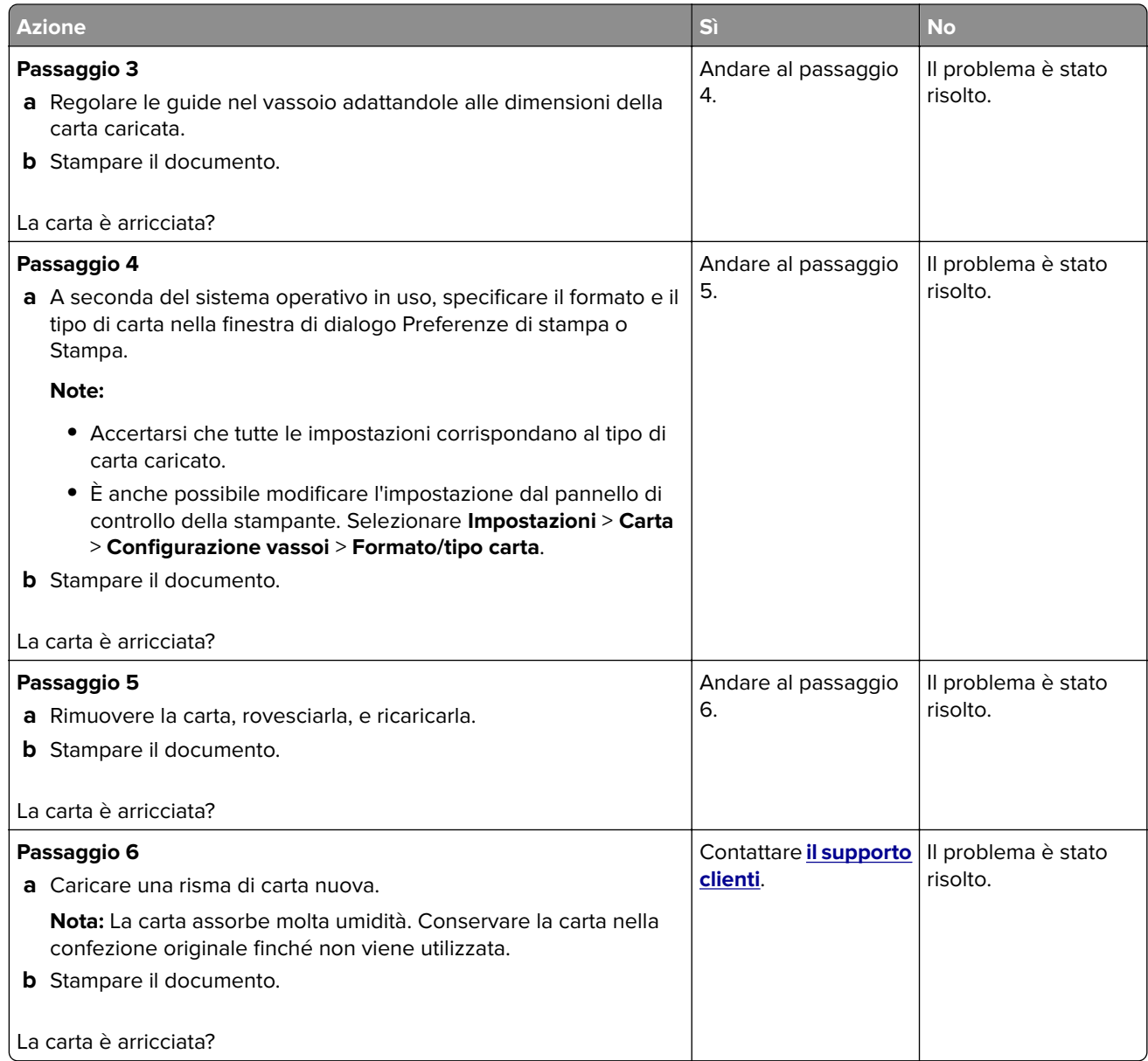

#### **Stampa storta o inclinata**

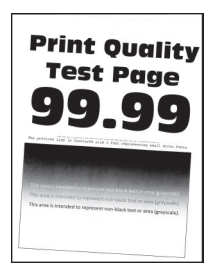

<span id="page-122-0"></span>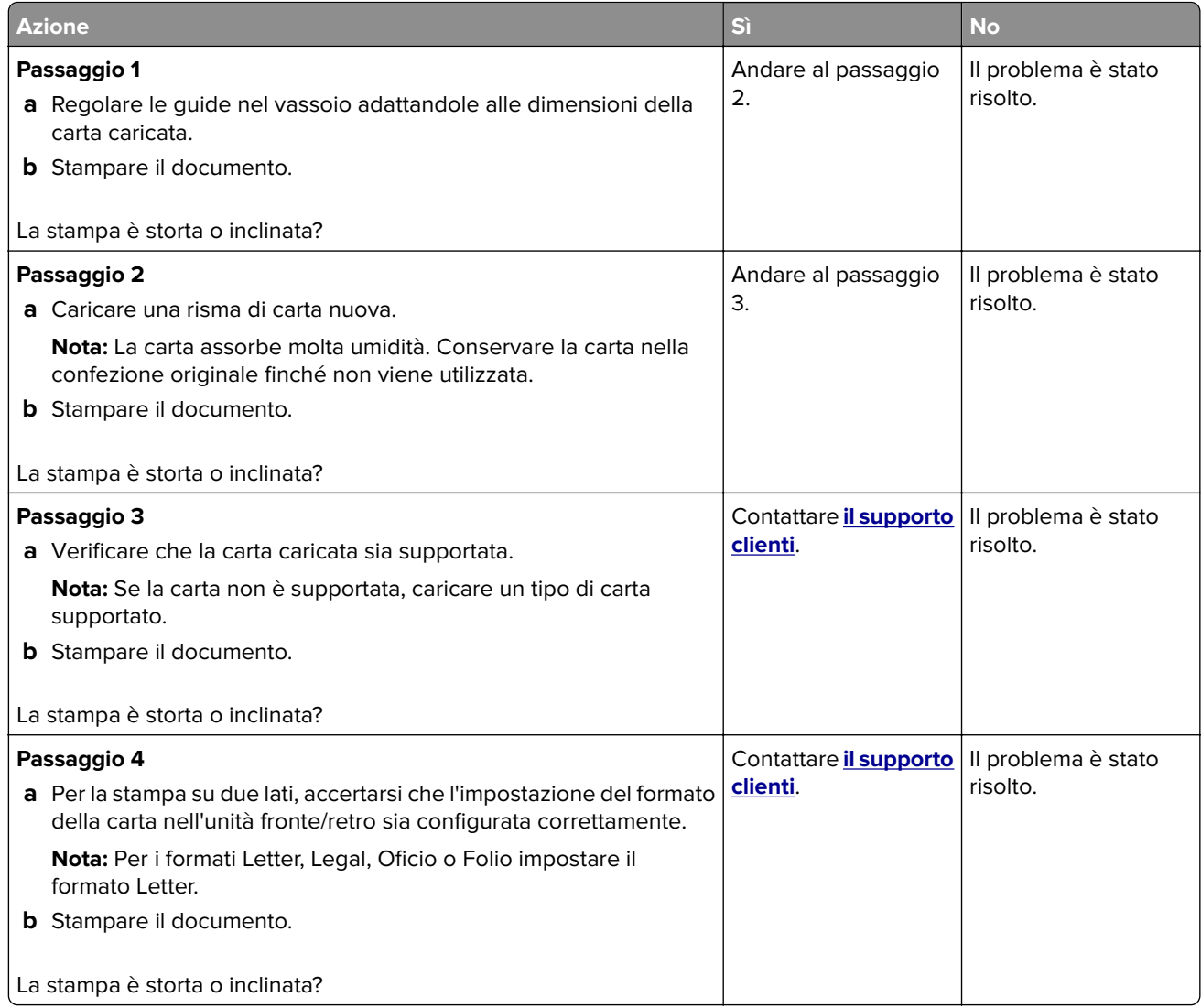

#### **Pagine in nero solido**

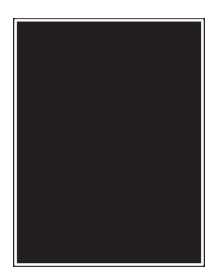

<span id="page-123-0"></span>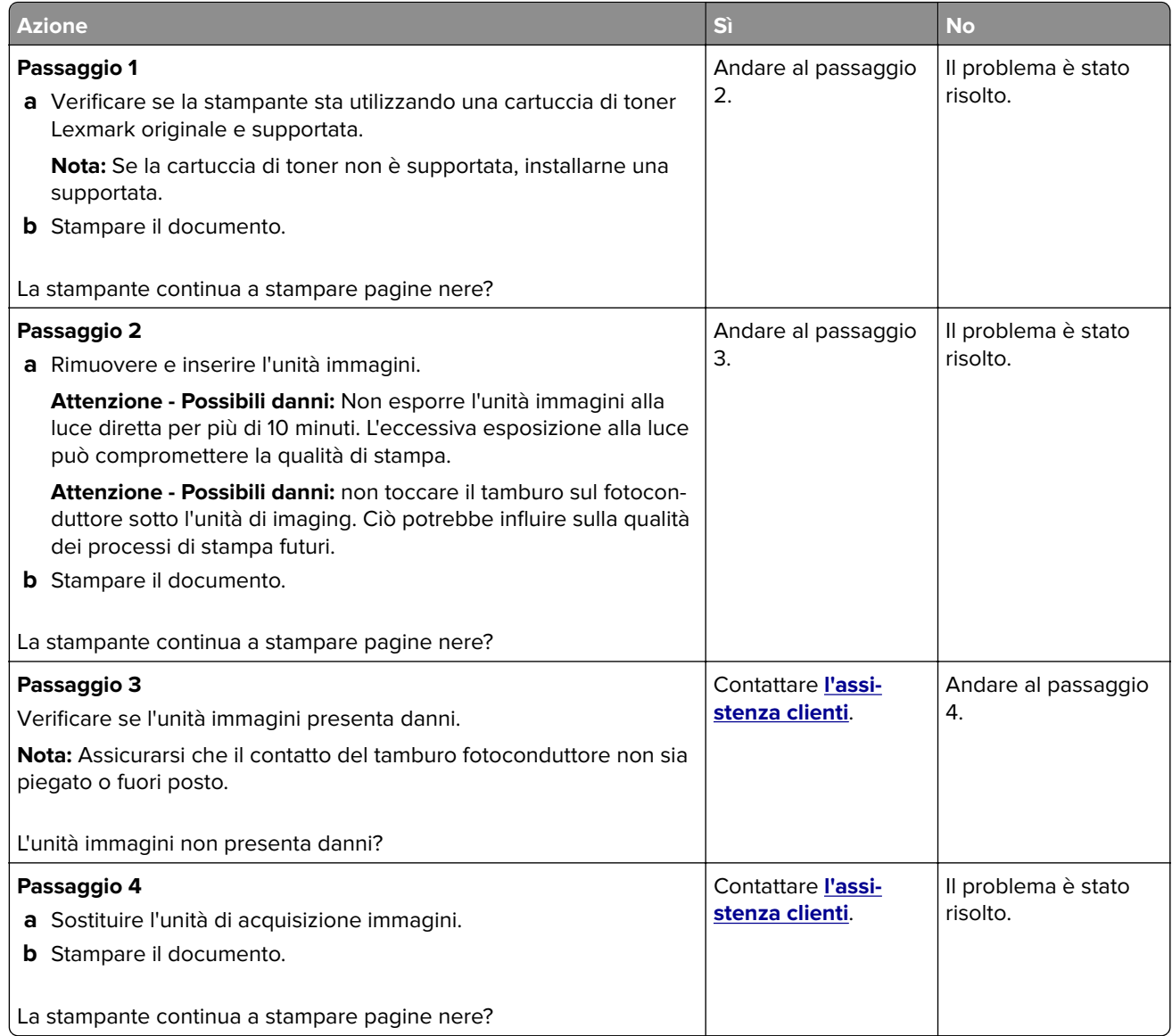

#### **Testo o immagini tagliate**

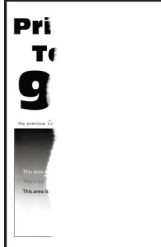

<span id="page-124-0"></span>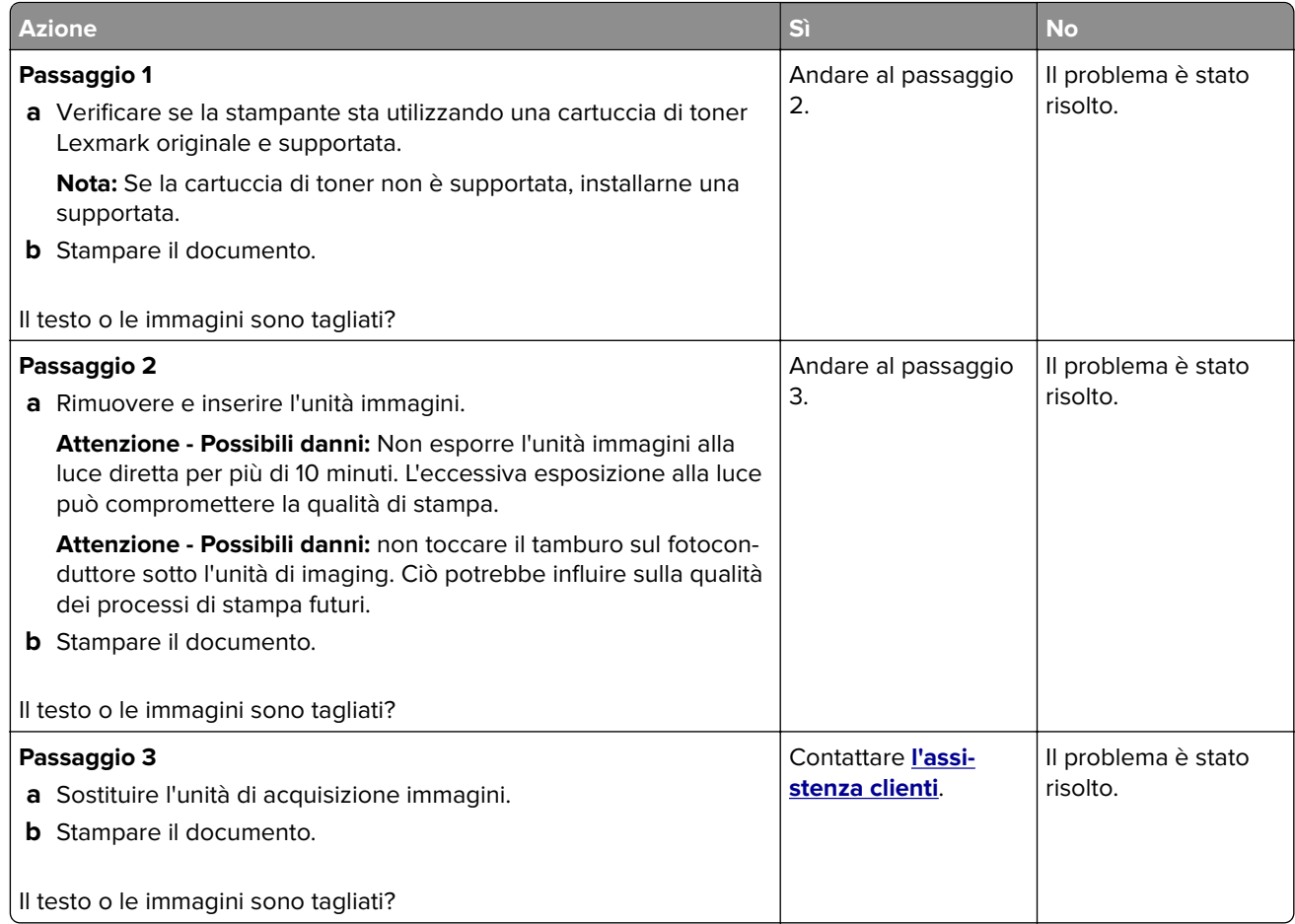

#### **Il toner si stacca facilmente**

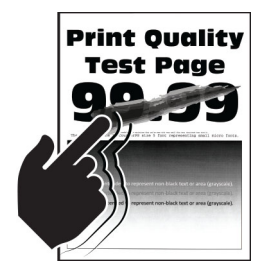

<span id="page-125-0"></span>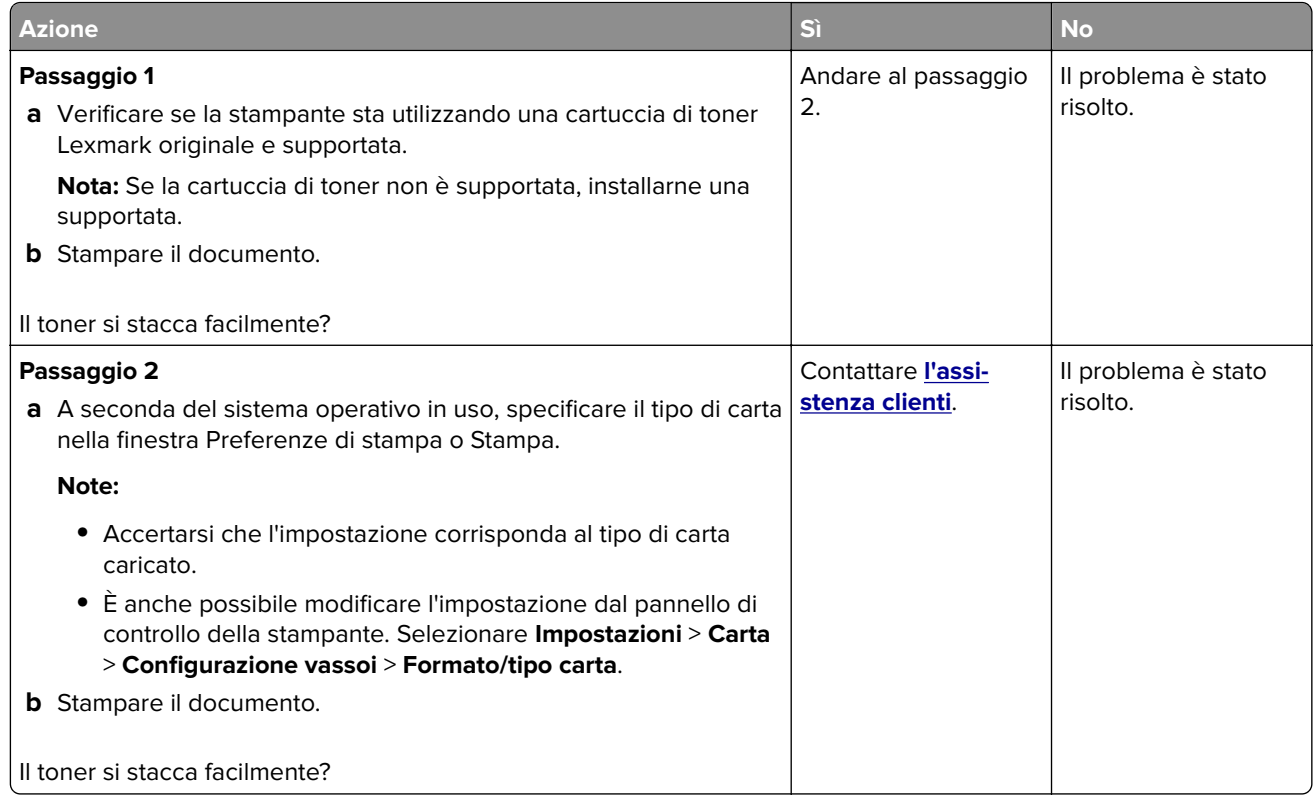

# **Bande chiare orizzontali**

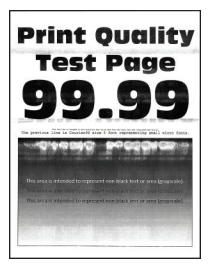

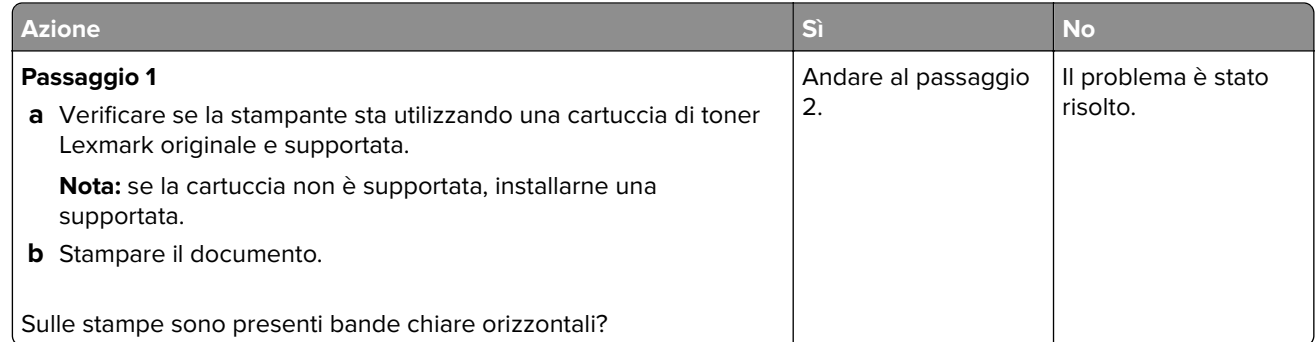

<span id="page-126-0"></span>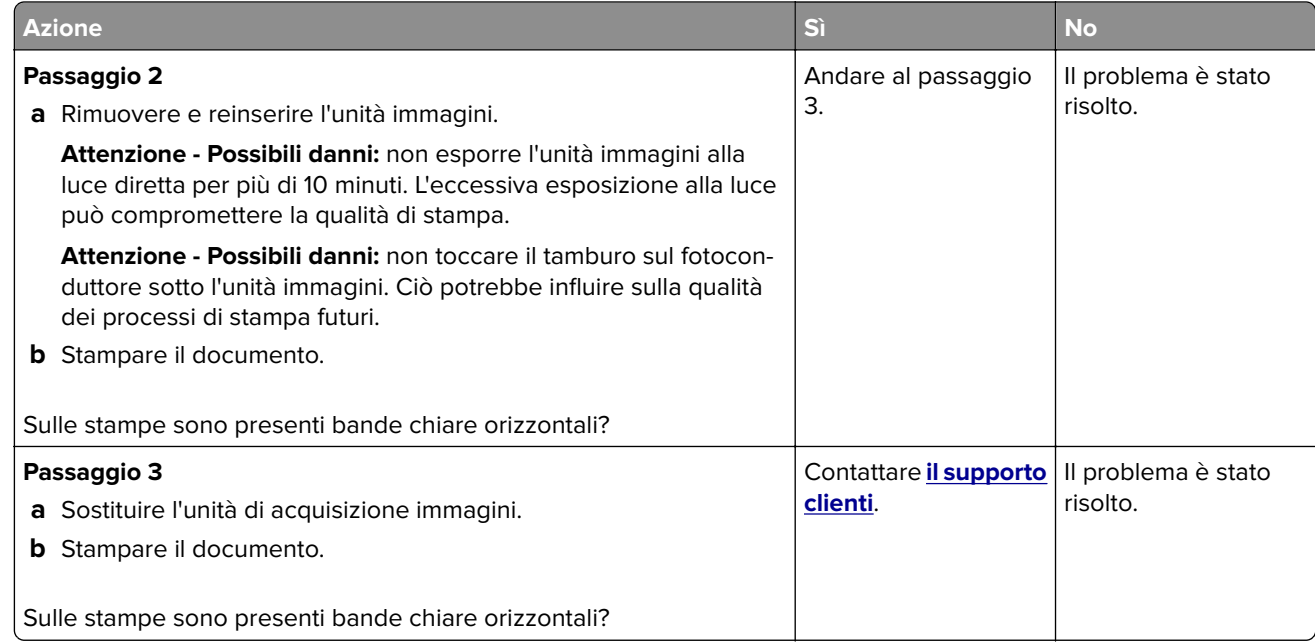

# **Bande chiare verticali**

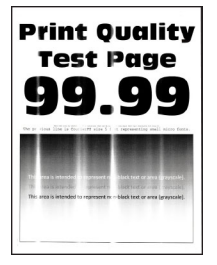

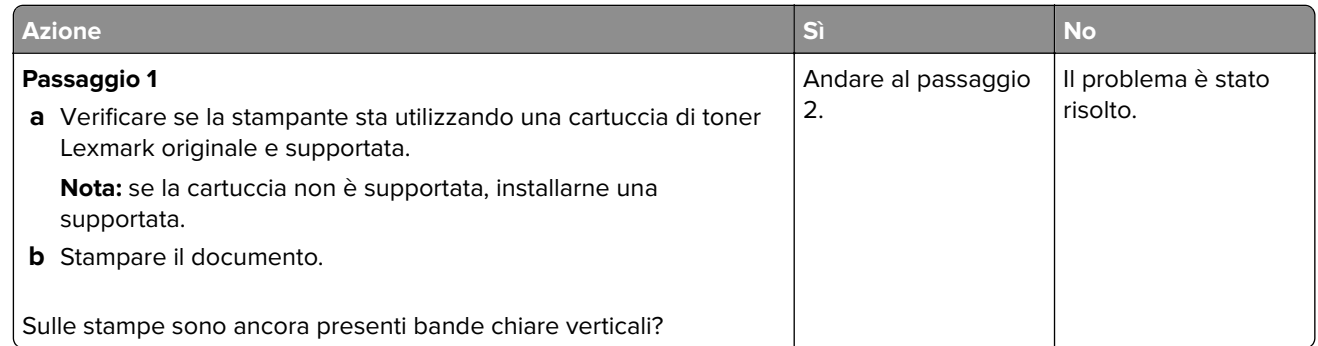

<span id="page-127-0"></span>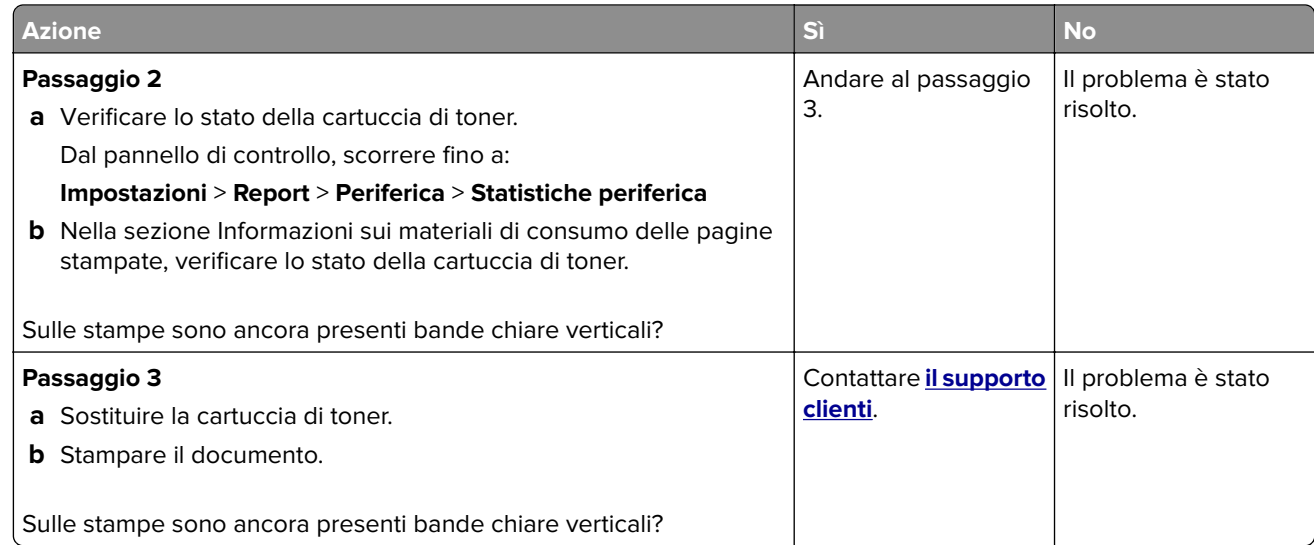

#### **Linee bianche verticali**

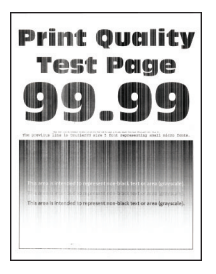

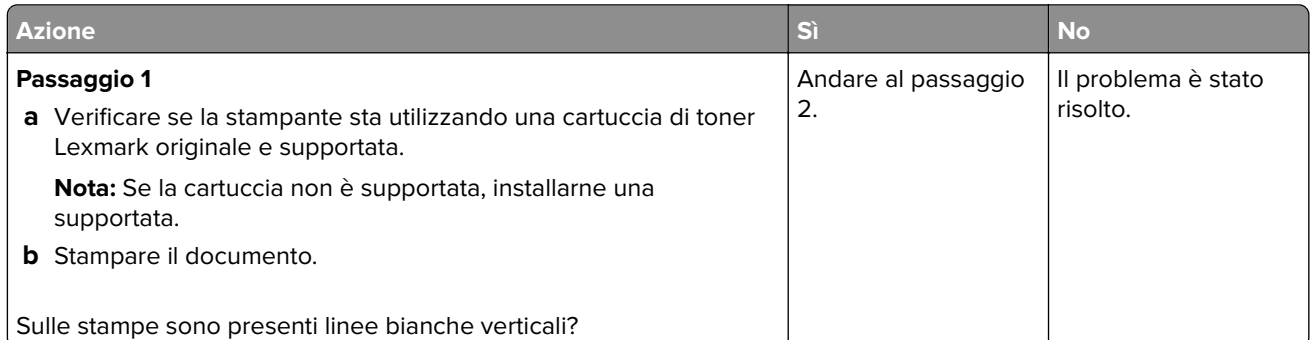

<span id="page-128-0"></span>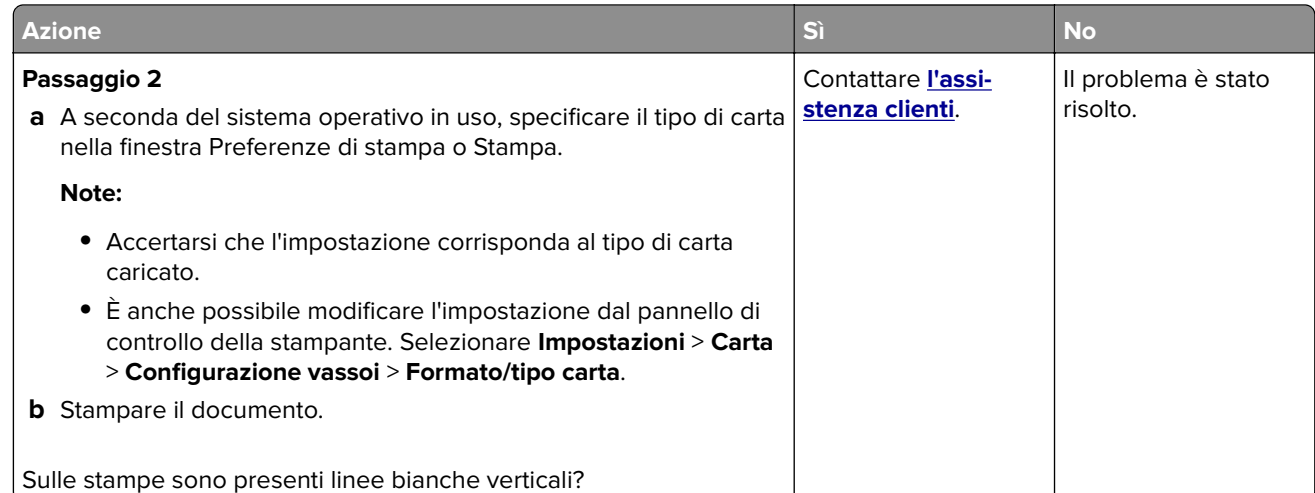

#### **Bande scure verticali**

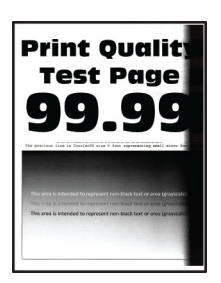

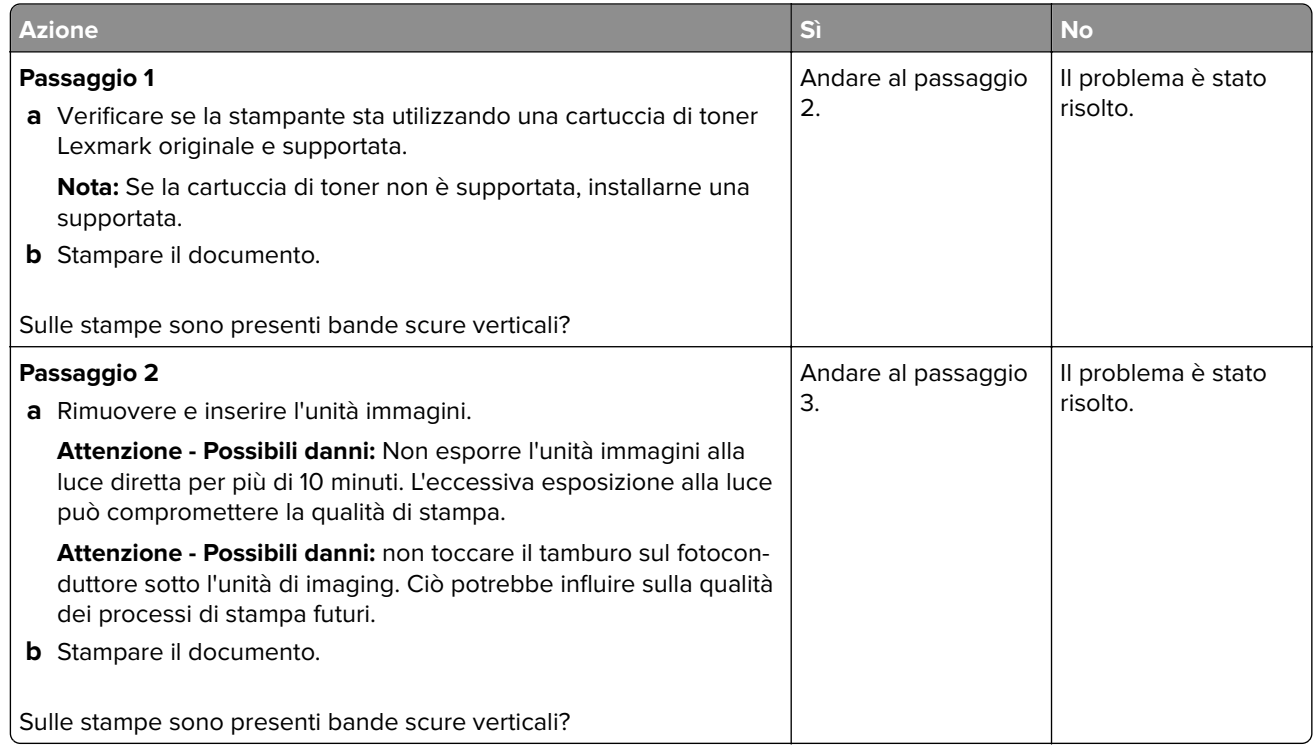

<span id="page-129-0"></span>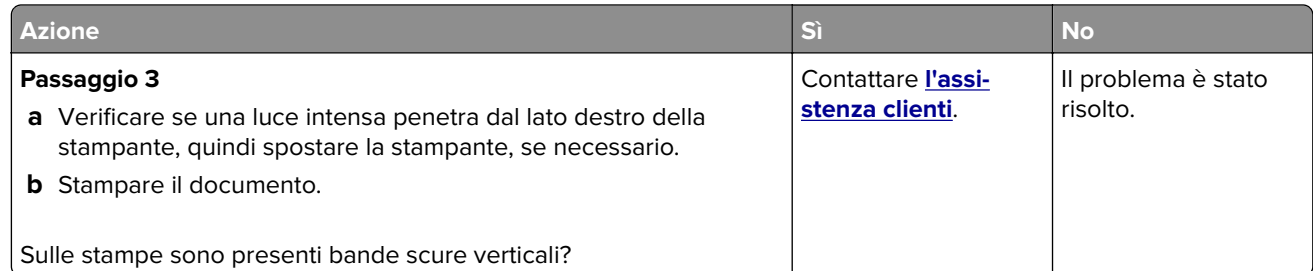

#### **Linee o striature scure verticali**

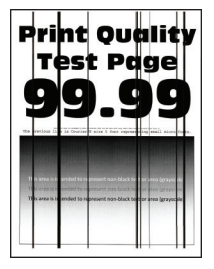

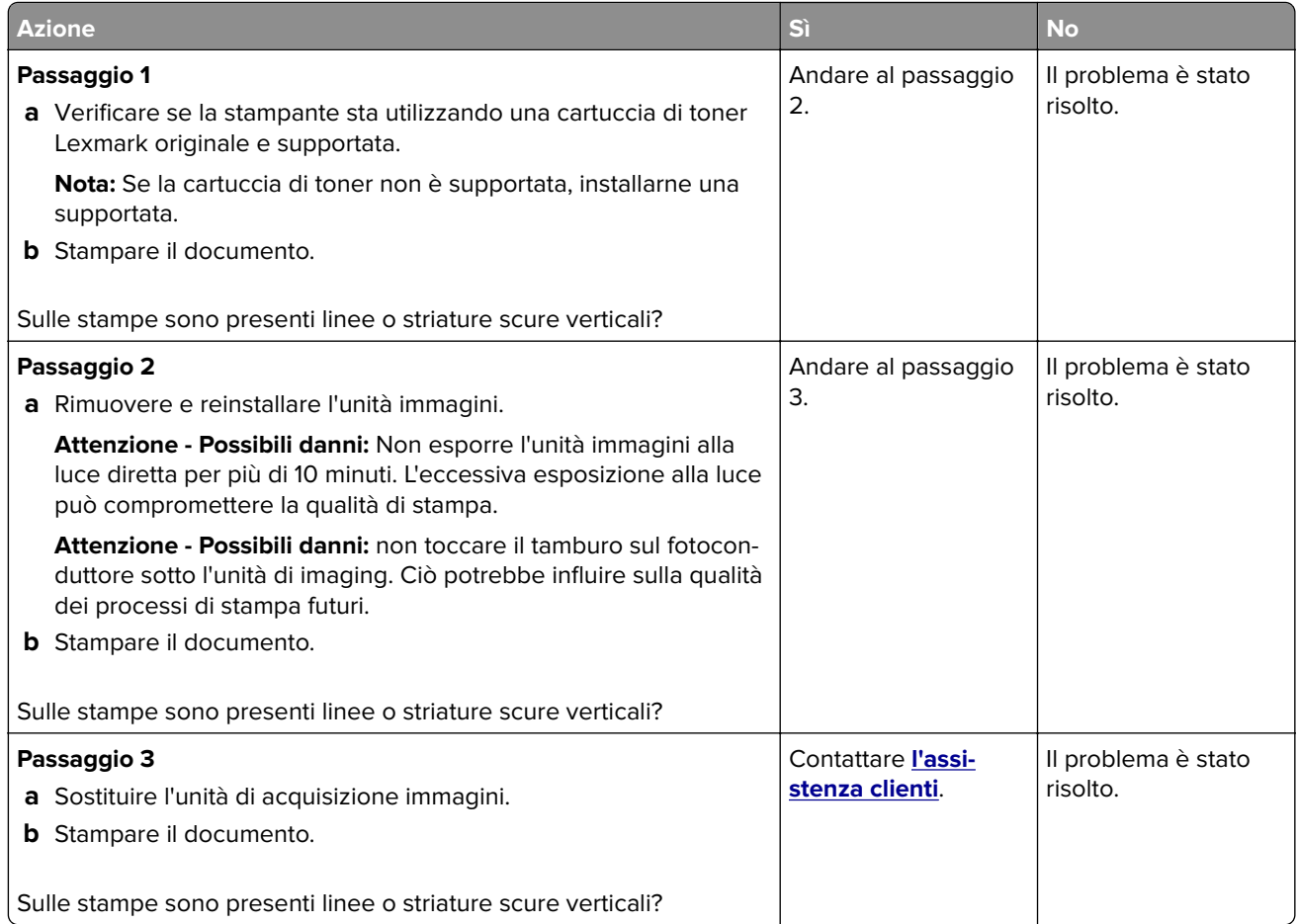

#### <span id="page-130-0"></span>**Striature scure verticali con stampa mancante**

**Nota:** Prima di risolvere il problema, stampare le pagine di prova della qualità di stampa. Dal pannello di controllo, accedere a **Impostazioni** > **Risoluzione dei problemi** > **Stampa pagine prova qualità**. Per i modelli di stampante senza touch screen, premere OK per scorrere le impostazioni.

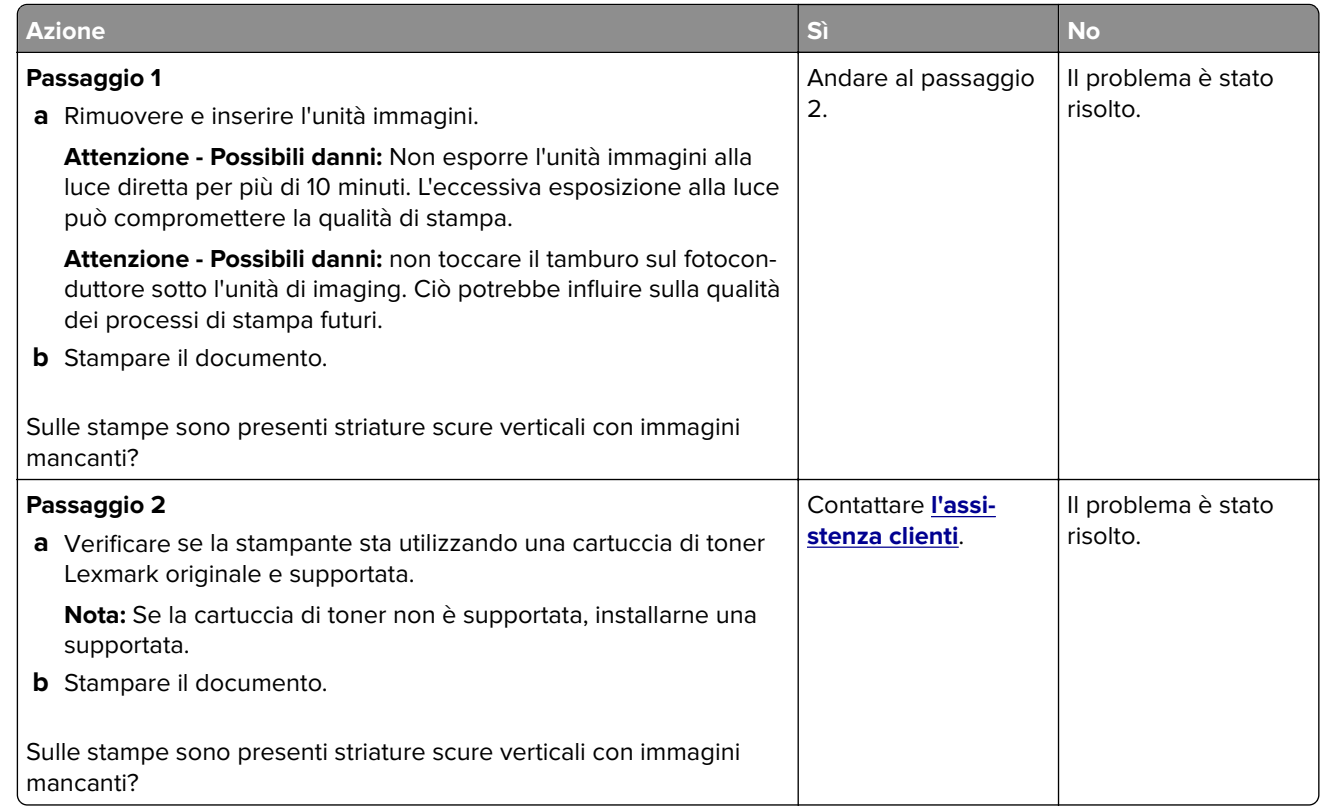

#### **Difetti ricorrenti**

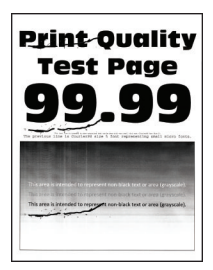

<span id="page-131-0"></span>**Nota:** prima di risolvere il problema, stampare le pagine di prova della qualità di stampa. Dal pannello di controllo, accedere a **Impostazioni** > **Risoluzione dei problemi** > **Stampa pagine prova qualità**. Per i modelli di stampante senza schermo a sfioramento, premere OK per scorrere le impostazioni.

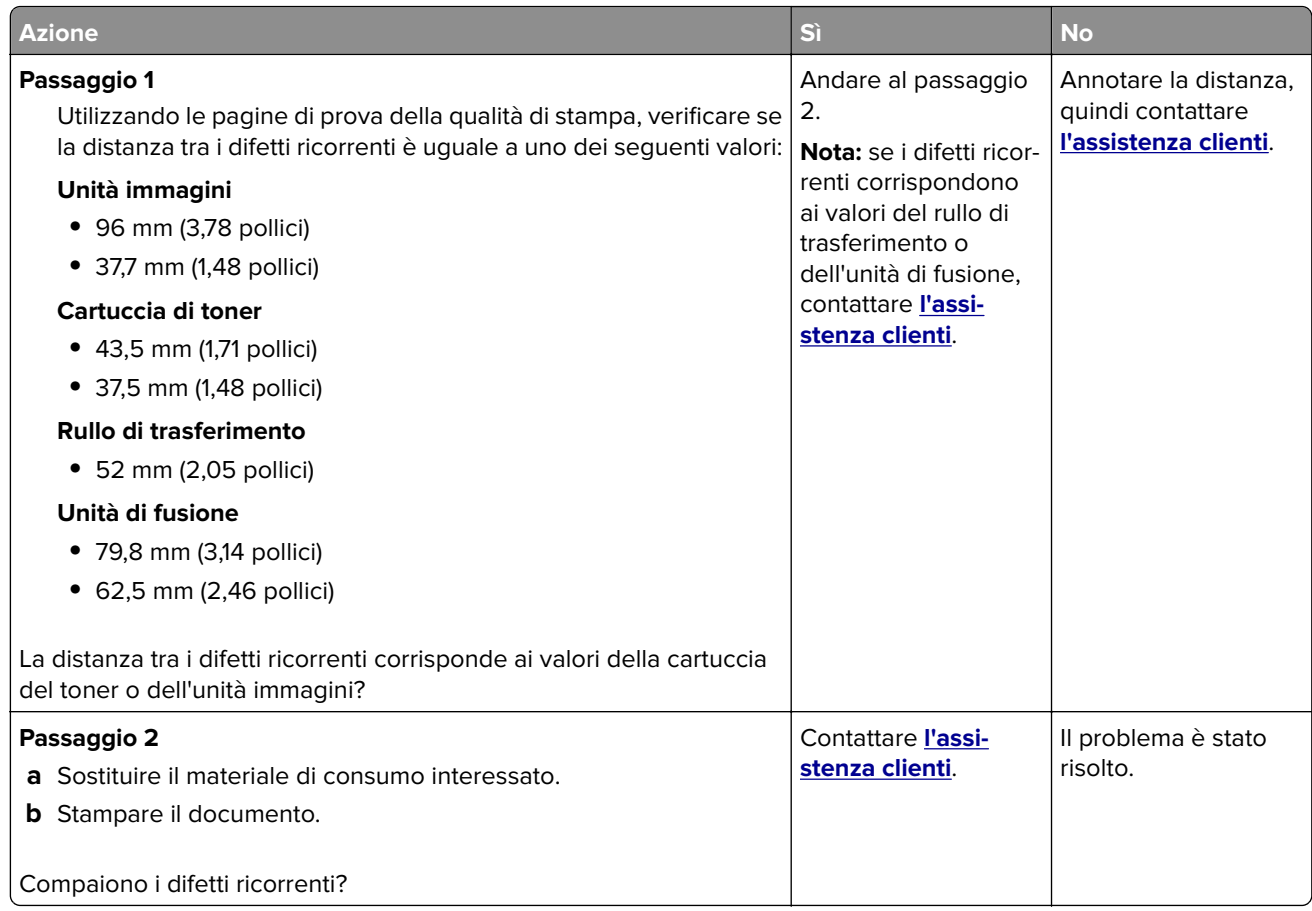

# **Come contattare l'assistenza clienti**

Prima di contattare il centro di assistenza clienti, assicurarsi di disporre delle seguenti informazioni:

- **•** Problema della stampante
- **•** Messaggio di errore
- **•** Modello e numero di serie della stampante

Andare all'indirizzo **<http://support.lexmark.com>** per ricevere assistenza tramite e-mail o chat oppure sfogliare la libreria dei manuali, la documentazione di supporto, i driver e altri download.

È disponibile anche l'assistenza tecnica telefonica. Negli Stati Uniti o in Canada, chiamare il numero 1- 800- 539-6275. Per gli altri paesi o regioni, visitare il sito all'indirizzo **<http://support.lexmark.com>**.

# <span id="page-132-0"></span>**Riciclo e smaltimento**

# **Riciclaggio dei prodotti Lexmark**

Per restituire i prodotti Lexmark per il riciclaggio:

- **1** Visitare il sito **[www.lexmark.com/recycle](http://www.lexmark.com/recycle)**.
- **2** Selezionare il prodotto che si desidera riciclare.

**Nota:** è possibile riciclare i materiali di consumo e i componenti hardware della stampante non inclusi nel Programma di raccolta e riciclaggio di Lexmark mediante il centro di riciclo di zona.

# **Riciclo del materiale di imballaggio Lexmark**

Lexmark è costantemente impegnata a minimizzare gli imballaggi. Un imballaggio ridotto aiuta a garantire che le stampanti Lexmark vengano trasportate nel modo più efficiente e più sostenibile possibile e che ci sia meno materiale da smaltire. Questo tipo di risparmio comporta meno emissioni di gas serra, risparmio energetico e un consumo ridotto di risorse naturali. In alcuni paesi o aree geografiche, Lexmark offre anche la possibilità di riciclare i componenti dell'imballaggio. Per maggiori informazioni, visitare **[www.lexmark.com/recycle](http://www.lexmark.com/recycle)** e scegliere il paese o l'area geografica. Le informazioni sui programmi di riciclo degli imballaggi sono fornite con le informazioni sul riciclaggio dei prodotti.

I cartoni Lexmark sono interamente riciclabili nei luoghi in cui sono disponibili strutture di riciclaggio di materiale corrugato. È possibile che tali strutture non esistano nella propria zona.

La schiuma utilizzata negli imballaggi Lexmark è riciclabile nei luoghi in cui sono disponibili strutture di riciclaggio della schiuma. È possibile che tali strutture non esistano nella propria zona.

Per restituire le cartucce a Lexmark, è possibile riutilizzare la scatola originale della cartuccia. Lexmark ricicla la scatola.

# **Avvertenze**

# **Informazioni sul prodotto**

Nome del prodotto:

Stampanti Lexmark B3340dw; Lexmark B3442dw; Lexmark MS331dn; Lexmark MS431dn, Lexmark MS431dw; Lexmark MS439dn

Tipo di macchina:

4601

Modelli:

230, 280, 4a0, 480

# **Nota all'edizione**

#### Maggio 2020

**Le informazioni incluse nel seguente paragrafo non si applicano a tutti quei Paesi in cui tali disposizioni non risultano conformi alle leggi locali:** LA PRESENTE DOCUMENTAZIONE VIENE FORNITA DA LEXMARK INTERNATIONAL, INC. COSÌ COM'È, SENZA ALCUNA GARANZIA IMPLICITA O ESPLICITA, INCLUSE LE GARANZIE IMPLICITE DI COMMERCIABILITÀ O IDONEITÀ A SCOPI SPECIFICI. In alcuni paesi non è consentita la rinuncia di responsabilità esplicita o implicita in determinate transazioni, pertanto la presente dichiarazione potrebbe non essere valida.

La presente pubblicazione potrebbe includere inesattezze di carattere tecnico o errori tipografici. Le presenti informazioni sono soggette a modifiche periodiche che vengono incluse nelle edizioni successive. Miglioramenti o modifiche ai prodotti o ai programmi descritti nel presente documento possono essere apportati in qualsiasi momento.

I riferimenti a prodotti, programmi o servizi contenuti in questa pubblicazione non sottintendono alcuna intenzione del produttore di renderli disponibili in tutti i Paesi in cui opera. Qualsiasi riferimento a un prodotto, programma o servizio non implica alcun uso esclusivo di tale prodotto, programma o servizio. Ogni prodotto, programma o servizio funzionalmente equivalente che non vìoli diritti di proprietà intellettuale può essere utilizzato in sostituzione. La valutazione e la verifica del funzionamento insieme ad altri prodotti, programmi o servizi, tranne quelli espressamente progettati dal produttore, sono di responsabilità dell'utente.

Per il supporto tecnico Lexmark, visitare il sito Web **<http://support.lexmark.com>**.

Per informazioni sui criteri relativi alla privacy di Lexmark che regolano l'uso di questo prodotto, visitare il sito Web **[www.lexmark.com/privacy](http://www.lexmark.com/privacy)**.

Per informazioni sui materiali di consumo e sui download, visitare il sito Web **[www.lexmark.com](http://www.lexmark.com)**.

**© 2020 Lexmark International, Inc.**

**Tutti i diritti riservati.**

### **Marchi**

Lexmark e il logo Lexmark sono marchi o marchi registrati di Lexmark International, Inc. negli Stati Uniti e/o in altri Paesi.

<span id="page-134-0"></span>Google Cloud Print, Google Chrome, Android e Google Play sono marchi di Google LLC.

Macintosh, App Store, Safari, and AirPrint are trademarks of Apple Inc., registered in the U.S. and other countries. Use of the Works with Apple badge means that an accessory has been designed to work specifically with the technology identified in the badge and has been certified by the developer to meet Apple performance standards.

Mopria®, i loghi Mopria® e Mopria® Alliance sono marchi registrati e marchi di servizio di Mopria Alliance, Inc. negli Stati Uniti e in altri Paesi. L'uso non autorizzato è severamente vietato.

PCL® è un marchio registrato di Hewlett-Packard Company. PCL è la denominazione Hewlett-Packard di una serie di comandi (linguaggio) e funzioni inclusi nelle stampanti. Questa stampante è compatibile con il linguaggio PCL. Ciò significa che la stampante riconosce i comandi del linguaggio PCL utilizzati nelle diverse applicazioni e ne emula le funzioni corrispondenti.

PostScript è un marchio di Adobe Systems Incorporated registrato negli Stati Uniti e/o in altri Paesi.

Wi-Fi Direct è un marchio registrato di Wi-Fi Alliance®.

Tutti gli altri marchi appartengono ai rispettivi proprietari.

# **Informazioni sulla licenza**

È possibile visualizzare tutti gli avvisi sulla licenza relativi a questo prodotto nel CD del software di installazione: \Directory NOTICES del CD del software di installazione.

#### **Livelli di emissione dei rumori**

Le seguenti misurazioni sono state effettuate in conformità con ISO 7779 e riportate in base a ISO 9296.

**Nota:** alcune modalità potrebbero non essere applicabili al prodotto acquistato.

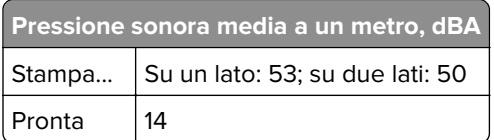

I valori sono soggetti a modifiche. Vedere il sito **[www.lexmark.com](http://www.lexmark.com)** per i valori correnti.

# **Direttiva WEEE (Rifiuti di apparecchiature elettriche ed elettroniche)**

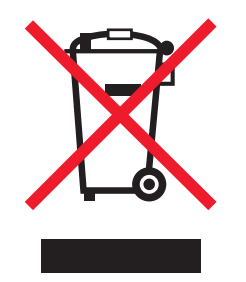

Il logo WEEE indica programmi e procedure per prodotti elettronici specifici per il riciclo nei Paesi dell'Unione Europea. Si raccomanda il riciclaggio dei prodotti.

<span id="page-135-0"></span>Per ulteriori informazioni sulle opzioni di riciclaggio, è possibile trovare il numero telefonico dei punti vendita più vicini sul sito Web Lexmark all'indirizzo **[www.lexmark.com](http://www.lexmark.com)**.

# **Smaltimento dei prodotti**

Lo smaltimento della stampante o dei materiali di consumo non può essere eseguito come per i normali rifiuti domestici. Per le possibilità di smaltimento e riciclaggio, consultare le autorità locali.

# **Restituzione delle cartucce Lexmark per il riuso o il riciclo**

Il Cartridge Collection Program di Lexmark consente di restituire gratuitamente a Lexmark le cartucce consumate per consentirne il riuso o il riciclo. Il 100% delle cartucce vuote restituite a Lexmark sono riutilizzate o disassemblate per il riciclo. Vengono riciclate anche le confezioni utilizzate per restituire le cartucce.

Per restituire le cartucce Lexmark per il riuso o il riciclo, effettuare le seguenti operazioni:

- **1** Visitare il sito **[www.lexmark.com/recycle](http://www.lexmark.com/recycle)**.
- **2** Selezionare il prodotto che si desidera riciclare.

## **Avviso sensibilità ad elettricità statica**

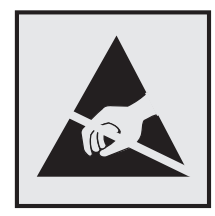

Questo simbolo identifica componenti sensibili all'elettricità statica. Non toccare le aree in prossimità di questi simboli senza prima toccare una superficie di metallo in un'area distante dal simbolo.

Per evitare danni da scariche elettrostatiche durante l'esecuzione delle operazioni di manutenzione, ad esempio l'eliminazione degli inceppamenti della carta o la sostituzione dei materiali di consumo, toccare una parte esposta del telaio metallico della stampante prima di accedere o di toccare le aree interne anche se non è presente il simbolo.

# **ENERGY STAR**

La presenza del simbolo ENERGY STAR® sui prodotti Lexmark o sulla schermata di avvio ne certifica la conformità della configurazione con i requisiti EPA (Environmental Protection Agency) ENERGY STAR alla data di fabbricazione del prodotto.

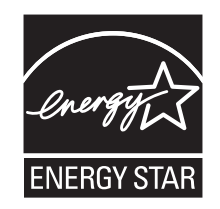

# <span id="page-136-0"></span>**Informazioni sulle temperature**

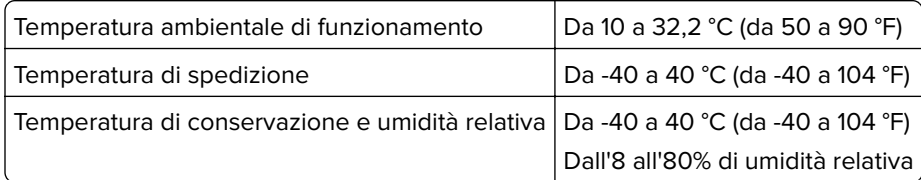

## **Avvertenze sui prodotti laser**

La stampante è certificata negli Stati Uniti come prodotto conforme ai requisiti DHHS 21 CFR Capitolo I, Sottocapitolo J per i prodotti laser di Classe I (1), mentre in altri paesi è certificata come prodotto laser di Classe I conforme ai requisiti IEC 60825-1: 2014.

I prodotti laser di Classe I non sono considerati pericolosi. Il sistema laser e la stampante sono stati progettati in modo da impedire l'esposizione a radiazioni laser superiori al livello previsto dalla Classe I durante le normali operazioni di stampa, manutenzione o assistenza. La stampante è dotata di un gruppo testina di stampa non riparabile che contiene un laser con le seguenti specifiche:

Classe: IIIb (3b) AlGaInP

Potenza di uscita nominale (milliwatt): 25

Lunghezza d'onda (nanometri): 775-800

# **Consumo di energia**

#### **Consumo elettrico del prodotto**

Nella tabella seguente sono riportate le caratteristiche di consumo energetico del prodotto.

**Nota:** alcune modalità potrebbero non essere applicabili al prodotto acquistato.

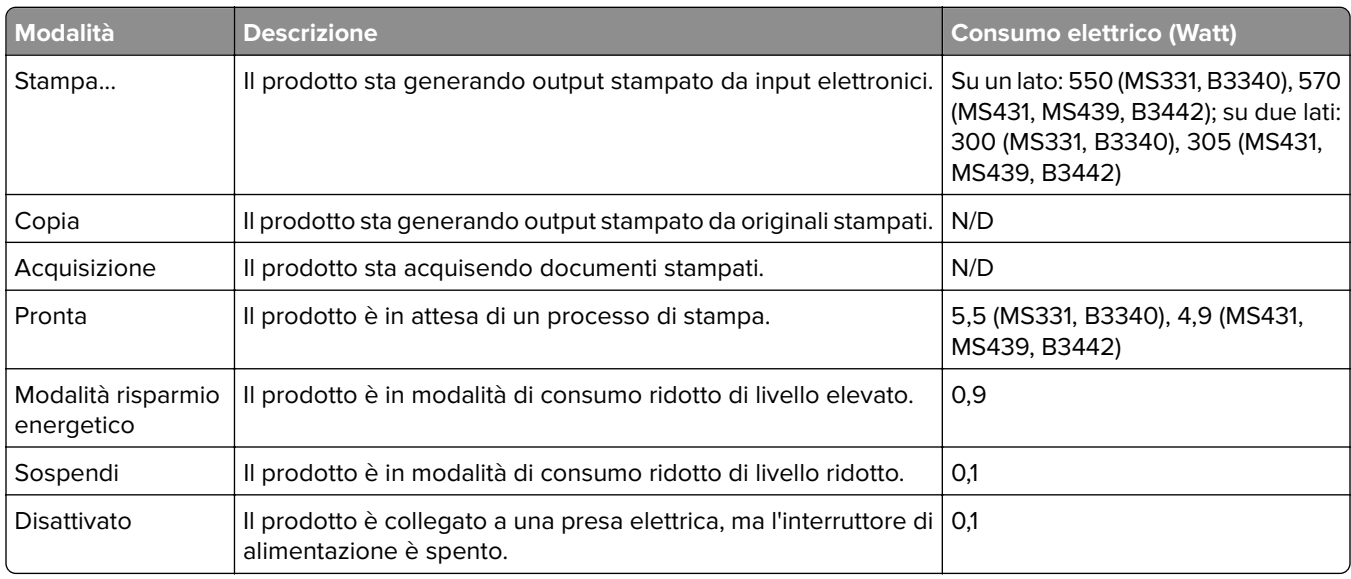

<span id="page-137-0"></span>I livelli di consumo energetico elencati nella precedente tabella rappresentano misurazioni medie. Le misurazioni istantanee di consumo energetico potrebbero risultare notevolmente più elevate della media.

I valori sono soggetti a modifiche. Vedere il sito **[www.lexmark.com](http://www.lexmark.com)** per i valori correnti.

#### **Modalità sospensione**

Questo prodotto è progettato con una modalità di risparmio energetico definita Modalità sospensione. Questa modalità consente di risparmiare energia riducendo il consumo elettrico nei periodi di inattività prolungati. Questa modalità viene attivata automaticamente dopo un periodo di inattività del prodotto specificato, denominato Timeout modalità sospensione.

```
Impostazioni predefinite del timeout della modalità sospensione per questo prodotto (in minuti): 15
```
Utilizzando i menu di configurazione, è possibile modificare il periodo di timeout della modalità sospensione da 1 a 120 minuti. Se la velocità di stampa è inferiore o pari a 30 pagine al minuto, è possibile impostare il timeout solo fino a 60 minuti. Impostando un valore basso, viene ridotto il consumo energetico, ma aumenta il tempo di risposta del prodotto. Impostando un valore alto, si mantiene una risposta rapida, ma aumenta il consumo energetico.

#### **Modalità sospensione**

Questo prodotto dispone di una modalità per il risparmio energetico definita modalità sospensione. Quando è attiva la modalità sospensione, gli altri sistemi e le altre periferiche vengono spenti in modo sicuro.

La modalità sospensione può essere attivata con uno dei seguenti metodi:

- **•** Utilizzando l'impostazione Timeout sospensione
- **•** Utilizzando le modalità Pianificazione modalità alimentazione

Timeout sospensione predefinito in fabbrica per questo prodotto in tutti i paesi/regioni 3 giorni

La durata di attesa della stampante prima di entrare in modalità sospensione dopo la stampa di un processo può essere impostata su un periodo compreso tra un'ora e un mese.

#### **Modalità di spegnimento**

Se questo prodotto dispone di una modalità di spegnimento che consuma comunque una minima quantità di corrente, per interrompere completamente il consumo elettrico del prodotto, scollegare l'alimentazione dalla presa elettrica.

#### **Utilizzo totale di energia**

A volte può risultare utile calcolare l'utilizzo totale di energia del prodotto. Poiché le dichiarazioni sui consumi elettrici sono fornite in Watt, per calcolare l'utilizzo di energia il consumo va moltiplicato per il tempo speso dal prodotto in ciascuna modalità. L'utilizzo totale di energia del prodotto è la somma dell'utilizzo di ciascuna modalità.

#### **Avvisi sulle normative per i prodotti wireless**

Questa sezione contiene informazioni sulle normative che si applicano solo ai modelli wireless.

<span id="page-138-0"></span>Se non si sa con certezza se il modello in uso è un modello wireless, visitare il sito **<http://support.lexmark.com>**.

### **Avvertenza sui componenti modulari**

I modelli wireless contengono i seguenti componenti modulari:

Tipo normativo/numero di modello LEX-M08-001; ID FCC:IYLLEXM08001; IC:2376A-LEXM08001

Per stabilire quali componenti modulari sono installati nel prodotto specifico, fare riferimento alle etichette presenti sul prodotto stesso.

# **Esposizione alle radiazioni di radiofrequenza**

La potenza delle radiazioni emesse da questo apparecchio è sensibilmente al di sotto dei limiti di esposizione alle frequenze radio FCC e di altre agenzie normative. Una distanza minima di 20 cm (8 pollici) deve essere mantenuta tra l'antenna e le persone in conformità con i requisiti di esposizione RF dell'FCC e di altre agenzie normative.

# **Conformità alle direttive dell'Unione Europea (UE)**

Questo prodotto è conforme ai requisiti di protezione stabiliti dalla direttiva del Consiglio dell'Unione Europea 2014/53/UE in merito al ravvicinamento e all'armonizzazione delle leggi degli Stati membri in relazione alle apparecchiature radio.

Il produttore di questo prodotto è: Lexmark International, Inc., 740 West New Circle Road, Lexington, KY, 40550 USA. Il rappresentante autorizzato è: Lexmark International Technology Hungária Kft., 8 Lechner Ödön fasor, Millennium Tower III, 1095 Budapest UNGHERIA. È possibile richiedere una copia della dichiarazione di conformità ai requisiti delle direttive contattando il rappresentante autorizzato o all'indirizzo **[www.lexmark.com/en\\_us/about/regulatory-compliance/european-union-declaration-of-conformity.html](http://www.lexmark.com/en_us/about/regulatory-compliance/european-union-declaration-of-conformity.html)**.

 $\epsilon$ 

La conformità è indicata dalla presenza della marcatura CE:

#### **Dichiarazione UE e di altri Paesi relativa alle bande di frequenza di funzionamento del radiotrasmettitore e alla potenza RF massima**

Questa radio trasmette nella banda di 2,4 GHz (2,412 - 2,472 GHz) nell'UE. L'uscita di potenza EIRP massima del trasmettitore, incluso il guadagno di antenna, è ≤ 20 dBm.

# **Conformità alle direttive della Comunità Europea (CE)**

Questo prodotto è conforme ai requisiti di protezione stabiliti dalle direttive del Consiglio della Comunità Europea 2014/30/UE, 2014/35/UE, 2009/125/CE e 2011/65/UE in merito all'avvicinamento e all'armonizzazione delle leggi degli stati membri in relazione alla compatibilità elettromagnetica, alla sicurezza delle apparecchiature elettriche destinate all'uso entro determinati limiti di voltaggio, alla progettazione di prodotti

eco-sostenibili e in merito alla limitazione di utilizzo di alcune sostanze tossiche in apparecchiature elettriche ed elettroniche.

Il produttore di questo prodotto è: Lexmark International, Inc., 740 West New Circle Road, Lexington, KY, 40550 USA. Il rappresentante autorizzato è: Lexmark International Technology Hungária Kft., 8 Lechner Ödön fasor, Millennium Tower III, 1095 Budapest HUNGARY. È possibile richiedere una copia della dichiarazione di conformità ai requisiti delle direttive contattando il rappresentante autorizzato o all'indirizzo **[www.lexmark.com/en\\_us/about/regulatory-compliance/european-union-declaration-of-conformity.html](http://www.lexmark.com/en_us/about/regulatory-compliance/european-union-declaration-of-conformity.html)**.

Questo prodotto è conforme alle limitazioni previste per i prodotti di Classe B dalle direttive EN 55022 e EN55032 e ai requisiti di sicurezza della direttiva EN 60950‑1 o EN 62368-1.

# **Indice**

# **A**

abilitazione di Wi‑Fi Direct [26](#page-25-0) aggiornamento del firmware [23](#page-22-0) aggiunta di opzioni hardware driver di stampa [24](#page-23-0) aggiunta di opzioni interne driver di stampa [24](#page-23-0) AirPrint utilizzo [31](#page-30-0) alimentatore multiuso caricamento [21](#page-20-0) annullamento di un processo di stampa dal computer [34](#page-33-0) dal pannello di controllo della stampante [34](#page-33-0) arricciamento della carta [121](#page-120-0) assistenza clienti come contattare [132](#page-131-0) avvertenze [135,](#page-134-0) [136](#page-135-0), [137,](#page-136-0) [138](#page-137-0), [139](#page-138-0) avvertenze sulle emissioni [135,](#page-134-0) [139](#page-138-0) avvertenze sulle norme FCC [139](#page-138-0) avvisi e-mail impostazione [67](#page-66-0) azzeramento contatori di utilizzo dei materiali di consumo [87](#page-86-0) azzeramento dei contatori [81](#page-80-0)

# **B**

bande chiare orizzontali [126](#page-125-0) bande chiare verticali [127](#page-126-0) bande scure verticali [129](#page-128-0)

# **C**

cancellazione della memoria della stampante [28](#page-27-0) caratteristiche della carta [11](#page-10-0) caricamento dei vassoi [19](#page-18-0) caricamento della carta intestata nell'alimentatore multiuso [21](#page-20-0) caricamento delle buste nell'alimentatore multiuso [21](#page-20-0) carta carta intestata [12](#page-11-0) moduli prestampati [12](#page-11-0)

non adatta [12](#page-11-0) scelta [11](#page-10-0) carta intestata scelta [12](#page-11-0) carta piegata [115](#page-114-0) carta stropicciata [115](#page-114-0) carta Universal configurazione delle impostazioni [19](#page-18-0) cartuccia di toner ordinazione [68](#page-67-0) sostituzione [70](#page-69-0) collegamento dei cavi [18](#page-17-0) collegamento dei vassoi [22](#page-21-0) collegamento dei vassoi non funzionante [103](#page-102-0) come contattare l'assistenza clienti [132](#page-131-0) componenti e materiali di consumo Lexmark originali [68](#page-67-0) componenti e materiali di consumo originali [68](#page-67-0) configurazione della stampante [9](#page-8-0) configurazione delle impostazioni carta Universal [19](#page-18-0) configurazione delle notifiche sui materiali di consumo [67](#page-66-0) configurazione del server SMTP [27](#page-26-0) connessione a una rete wireless con il metodo a pulsante [25](#page-24-0) con il metodo PIN [25](#page-24-0) connessione della stampante a una rete wireless [24](#page-23-0) connessione di un dispositivo mobile alla rete wireless della stampante [26](#page-25-0) connettività della stampante verifica [27](#page-26-0) conservazione della carta [13](#page-12-0) contatori di utilizzo dei materiali di consumo azzeramento [81](#page-80-0), [87](#page-86-0)

# **D**

dichiarazione di volatilità [29](#page-28-0) difetti ricorrenti sulle stampe [131](#page-130-0) disattivazione della rete Wi-Fi [27](#page-26-0) dispositivo Android stampa da [30](#page-29-0) dispositivo mobile stampa da [30](#page-29-0), [31](#page-30-0) documenti, stampa da un computer [30](#page-29-0) da un dispositivo mobile [30](#page-29-0) driver di stampa installazione [23](#page-22-0) opzioni hardware, aggiunta [24](#page-23-0)

## **E**

elenco esempi di font stampa [33](#page-32-0) esportazione di un file di configurazione tramite Embedded Web Server [23](#page-22-0) evitare inceppamenti della carta [88](#page-87-0)

# **F**

fascicolazione non funzionante [103](#page-102-0) firmware, aggiornamento [23](#page-22-0) fogli separatori posizionamento [33](#page-32-0) formati carta, supportati [13](#page-12-0) formati carta supportati [13](#page-12-0)

# **G**

Google Cloud Print utilizzo [30](#page-29-0)

#### **I**

immagini tagliate [124](#page-123-0) importazione di un file di configurazione tramite Embedded Web Server [23](#page-22-0) impossibile aprire Embedded Web Server [85](#page-84-0)

impossibile stampare i processi in attesa [106](#page-105-0) impostazione degli avvisi email [67](#page-66-0) impostazione del formato carta [19](#page-18-0) impostazione dell'e-mail [27](#page-26-0) impostazione del tipo di carta [19](#page-18-0) impostazioni ambientali [82](#page-81-0) impostazioni della stampante ripristino dei valori predefiniti di fabbrica [28](#page-27-0) impostazioni predefinite di fabbrica ripristino [28](#page-27-0) inceppamenti prevenzione [88](#page-87-0) inceppamenti, rimozione nel raccoglitore standard [90](#page-89-0) inceppamenti carta, rimozione nel raccoglitore standard [90](#page-89-0) inceppamenti della carta posizione [89](#page-88-0) prevenzione [88](#page-87-0) inceppamento della carta nei vassoi [94](#page-93-0) nello sportello di accesso posteriore [100](#page-99-0) inceppamento della carta nell'alimentatore multiuso [91](#page-90-0) inceppamento della carta nell'unità fronte/retro [97](#page-96-0) individuazione delle aree di inceppamento [89](#page-88-0) individuazione dello slot di sicurezza [28](#page-27-0) informazioni sulla sicurezza [6](#page-5-0), [7](#page-6-0) informazioni sulla stampante ricerca [8](#page-7-0) inserimento di fogli separatori [33](#page-32-0) installazione dei vassoi [18](#page-17-0) installazione del driver di stampa [23](#page-22-0) installazione del software della stampante [23](#page-22-0) intensità toner regolazione [34](#page-33-0) istruzioni relative alla carta [11](#page-10-0)

#### **L**

la stampante non risponde [84](#page-83-0)

le buste si incollano durante la stampa [102](#page-101-0) le linee sottili non vengono stampate correttamente [114](#page-113-0) Lexmark Mobile Print utilizzo [30](#page-29-0) linee bianche [128](#page-127-0) linee bianche verticali [128](#page-127-0) linee scure verticali sulle stampe [130](#page-129-0) livelli di rumorosità [135](#page-134-0)

#### **M**

margini errati [117](#page-116-0) Materiale di consumo non Lexmark [87](#page-86-0) materiali di consumo risparmio [82](#page-81-0) materiali di consumo e componenti stato, verifica [67](#page-66-0) memoria tipi installati nella stampante [29](#page-28-0) memoria della stampante cancellazione [28](#page-27-0) memoria non volatile [29](#page-28-0) cancellazione [28](#page-27-0) memoria volatile [29](#page-28-0) cancellazione [28](#page-27-0) menu 802.1x [58](#page-57-0) Account locali [63](#page-62-0) Cancella file dati temporanei [65](#page-64-0) Cancellazione fuori servizio [43](#page-42-0) Configurazione LPD [59](#page-58-0) Configurazione vassoi [48](#page-47-0) Eco Mode [36](#page-35-0) Ethernet [53](#page-52-0) Gestione alimentazione [39](#page-38-0) Gestione certificati [63](#page-62-0) Google Cloud Print [61](#page-60-0) Immagine [47](#page-46-0) Impostazione stampa riservata [64](#page-63-0) Impostazione universale [49](#page-48-0) Impostazioni [44](#page-43-0) Impostazioni HTTP/FTP [59](#page-58-0) Informazioni inviate a Lexmark [40](#page-39-0) Info su stampante [43](#page-42-0) IPSec [57](#page-56-0)

Layout [43](#page-42-0) Limita accesso alla rete esterna [61](#page-60-0) Menu Configurazione [40](#page-39-0) Notifiche [37](#page-36-0) Pagina impostazioni menu [66](#page-65-0) Pannello operatore remoto [37](#page-36-0) Panoramica sulla rete [50](#page-49-0) PCL [46](#page-45-0) Periferica [66](#page-65-0) PostScript [45](#page-44-0) Preferenze [35](#page-34-0) Pubblico [62](#page-61-0) Qualità [45](#page-44-0) Restrizioni di accesso [64](#page-63-0) Rete [66](#page-65-0) Ripristina valori predefiniti di fabbrica [40](#page-39-0) Risoluzione dei problemi [66](#page-65-0) SNMP [56](#page-55-0) Stampa [66](#page-65-0) TCP/IP [54](#page-53-0) Tipi di supporto [49](#page-48-0) USB [60](#page-59-0) Varie [65](#page-64-0) Wi-Fi Direct [61](#page-60-0) Wireless [50](#page-49-0) menu della stampante [35](#page-34-0) messaggi della stampante Materiale di consumo non Lexmark [87](#page-86-0) Sostituire cartuccia, regione stampante non corrispondente [87](#page-86-0) metodo a pulsante [25](#page-24-0) metodo PIN [25](#page-24-0) modalità di ibernazione impostazione [82](#page-81-0) modalità Risparmio energetico impostazione [82](#page-81-0) modalità sospensione impostazione [82](#page-81-0) moduli prestampati scelta [12](#page-11-0) Mopria Print Service [30](#page-29-0)

#### **N**

non è possibile connettere la stampante alla rete wireless [86](#page-85-0) notifiche sui materiali di consumo configurazione [67](#page-66-0)

# **O**

opzioni hardware vassoi [18](#page-17-0) opzioni hardware, aggiunta driver di stampa [24](#page-23-0) opzioni interne, aggiunta driver di stampa [24](#page-23-0) ordinazione dei materiali di consumo cartuccia di toner [68](#page-67-0) unità immagini [70](#page-69-0)

#### **P**

Pagina impostazioni menu stampa [27](#page-26-0) pagine bianche [111](#page-110-0) pagine inceppate non ristampate [105](#page-104-0) pagine tutte nere [123](#page-122-0) pagine vuote [111](#page-110-0) pannello di controllo utilizzo [10](#page-9-0) pesi della carta, supportati [16](#page-15-0) pesi della carta supportati [16](#page-15-0) porta Ethernet [18](#page-17-0) porta USB della stampante [18](#page-17-0) porte della stampante [18](#page-17-0) prenotazione processi di stampa stampa da un computer Macintosh [32](#page-31-0) stampa da Windows [32](#page-31-0) problemi di aderenza del toner [125](#page-124-0) processi di stampa non stampati [105](#page-104-0) processi di stampa riservata configurazione [31](#page-30-0) stampa da un computer Macintosh [32](#page-31-0) stampa da Windows [32](#page-31-0) processi di stampa riservata non eseguiti [106](#page-105-0) processi in attesa stampa da un computer Macintosh [32](#page-31-0) stampa da Windows [32](#page-31-0) processo di stampa annullamento dal computer [34](#page-33-0) annullamento dal pannello di controllo della stampante [34](#page-33-0)

pulizia parte esterna della stampante [81](#page-80-0) parte interna della stampante [81](#page-80-0) pulizia della stampante [81](#page-80-0) punti sulla stampa [120](#page-119-0)

# **Q**

qualità di stampa scarsa [110](#page-109-0)

#### **R**

regolazione dell'intensità del toner [34](#page-33-0) report visualizzazione [68](#page-67-0) rete Wi-Fi disattivazione [27](#page-26-0) rete wireless [24](#page-23-0) connessione della stampante a [24](#page-23-0) Wi‑Fi Protected Setup [25](#page-24-0) rete wireless della stampante connessione di un dispositivo mobile a [26](#page-25-0) ricerca di informazioni aggiuntive sulla stampante [8](#page-7-0) riciclo materiali di imballaggio Lexmark [133](#page-132-0) prodotti Lexmark [133](#page-132-0) rimozione di un inceppamento nei vassoi [94](#page-93-0) nell'alimentatore multiuso [91](#page-90-0) nell'unità fronte/retro [97](#page-96-0) nello sportello di accesso posteriore [100](#page-99-0) rimozione inceppamento della carta nei vassoi [94](#page-93-0) nell'alimentatore multiuso [91](#page-90-0) nell'unità fronte/retro [97](#page-96-0) nello sportello di accesso posteriore [100](#page-99-0) ripetizione processi di stampa stampa da un computer Macintosh [32](#page-31-0) stampa da Windows [32](#page-31-0) risoluzione dei problemi impossibile aprire Embedded Web Server [85](#page-84-0)

la stampante non risponde [84](#page-83-0) non è possibile connettere la stampante alla rete wireless [86](#page-85-0) qualità di stampa scarsa [110](#page-109-0) risoluzione dei problemi, qualità di stampa arricciamento della carta [121](#page-120-0) bande chiare orizzontali [126](#page-125-0) bande chiare verticali [127](#page-126-0) bande scure verticali [129](#page-128-0) carta piegata o stropicciata [115](#page-114-0) difetti ricorrenti [131](#page-130-0) le linee sottili non vengono stampate correttamente [114](#page-113-0) linee bianche verticali [128](#page-127-0) linee o striature scure verticali [130](#page-129-0) pagine tutte nere [123](#page-122-0) pagine vuote o bianche [111](#page-110-0) problemi di aderenza del toner [125](#page-124-0) sfondo grigio sulle stampe [116](#page-115-0) stampa a chiazze e punti [120](#page-119-0) stampa chiara [118](#page-117-0) stampa inclinata [122](#page-121-0) stampa scura [112](#page-111-0) stampa storta [122](#page-121-0) striature scure verticali con stampa mancante [131](#page-130-0) testo o immagini tagliati [124](#page-123-0) risoluzione dei problemi, stampa fascicolazione non funzionante [103](#page-102-0) le buste si incollano durante la stampa [102](#page-101-0) margini errati [117](#page-116-0) pagine inceppate non ristampate [105](#page-104-0) processi di stampa non eseguiti [105](#page-104-0) processo stampato dal vassoio non corretto [107](#page-106-0) processo stampato su carta non corretta [107](#page-106-0) si verificano numerosi inceppamenti della carta [104](#page-103-0) stampa di documenti riservati e altri documenti in attesa non eseguita [106](#page-105-0) stampa lenta [108](#page-107-0)

risoluzione dei problemi della qualità di stampa arricciamento della carta [121](#page-120-0) bande chiare orizzontali [126](#page-125-0) bande chiare verticali [127](#page-126-0) bande scure verticali [129](#page-128-0) carta piegata o stropicciata [115](#page-114-0) difetti ricorrenti [131](#page-130-0) le linee sottili non vengono stampate correttamente [114](#page-113-0) linee bianche verticali [128](#page-127-0) linee o striature scure verticali [130](#page-129-0) pagine tutte nere [123](#page-122-0) pagine vuote o bianche [111](#page-110-0) problemi di aderenza del toner [125](#page-124-0) sfondo grigio sulle stampe [116](#page-115-0) stampa a chiazze e punti [120](#page-119-0) stampa chiara [118](#page-117-0) stampa inclinata [122](#page-121-0) stampa scura [112](#page-111-0) stampa storta [122](#page-121-0) striature scure verticali con stampa mancante [131](#page-130-0) testo o immagini tagliati [124](#page-123-0) risoluzione dei problemi di stampa collegamento dei vassoi non funzionante [103](#page-102-0) fascicolazione non funzionante [103](#page-102-0) le buste si incollano durante la stampa [102](#page-101-0) margini errati [117](#page-116-0) pagine inceppate non ristampate [105](#page-104-0) processi di stampa non eseguiti [105](#page-104-0) processo stampato dal vassoio non corretto [107](#page-106-0) processo stampato su carta non corretta [107](#page-106-0) qualità di stampa scarsa [110](#page-109-0) si verificano numerosi inceppamenti della carta [104](#page-103-0) stampa di documenti riservati e altri documenti in attesa non eseguita [106](#page-105-0) stampa lenta [108](#page-107-0) risparmio dei materiali di consumo [82](#page-81-0)

rullo separatore del vassoio sostituzione [80](#page-79-0)

#### **S**

scelta della posizione della stampante [17](#page-16-0) scollegamento dei vassoi [22](#page-21-0) server e-mail impostazione [27](#page-26-0) server SMTP configurazione [27](#page-26-0) sfondo grigio sulle stampe [116](#page-115-0) slot di sicurezza individuazione [28](#page-27-0) socket del cavo di alimentazione [18](#page-17-0) software della stampante installazione [23](#page-22-0) Sostituire cartuccia, regione stampante non corrispondente [87](#page-86-0) sostituzione dei componenti rullo separatore del vassoio [80](#page-79-0) unità dei rulli di prelievo [76](#page-75-0) vassoio [76](#page-75-0) sostituzione dei materiali di consumo cartuccia di toner [70](#page-69-0) unità immagini [73](#page-72-0) spedizione della stampante [83](#page-82-0) spia luminosa informazioni sullo stato [11](#page-10-0) spostamento della stampante [17](#page-16-0), [82](#page-81-0) stampa da un computer [30](#page-29-0) da un dispositivo Android [30](#page-29-0) da un dispositivo mobile [30,](#page-29-0) [31](#page-30-0) elenco esempi di font [33](#page-32-0) mediante Google Cloud Print [30](#page-29-0) mediante Mopria Print Service [30](#page-29-0) mediante Wi-Fi Direct [31](#page-30-0) pagina delle impostazioni di rete [27](#page-26-0) Pagina impostazioni menu [27](#page-26-0) stampa a chiazze [120](#page-119-0) stampa chiara [118](#page-117-0) stampa da un computer [30](#page-29-0)

stampa di processi riservati e in attesa da un computer Macintosh [32](#page-31-0) da Windows [32](#page-31-0) stampa inclinata [122](#page-121-0) stampa lenta [108](#page-107-0) stampa mancante [131](#page-130-0) stampante scelta della posizione [17](#page-16-0) spazio minimo [17](#page-16-0) spedizione [83](#page-82-0) Stampa pagine prova qualità [66](#page-65-0) stampa scura [112](#page-111-0) stampa storta [122](#page-121-0) stato della stampante [11](#page-10-0) striature scure verticali [131](#page-130-0) striature verticali sulle stampe [130](#page-129-0)

#### **T**

testo tagliato [124](#page-123-0) tipi di carta, supportati [15](#page-14-0) tipi di carta supportati [15](#page-14-0)

#### **U**

unità dei rulli di prelievo sostituzione [76](#page-75-0) unità immagini ordinazione [70](#page-69-0) sostituzione [73](#page-72-0) uso di componenti e materiali di consumo Lexmark originali [68](#page-67-0) utilizzo del pannello di controllo [10](#page-9-0)

# **V**

vassoi caricamento [19](#page-18-0) collegamento [22](#page-21-0) installazione [18](#page-17-0) scollegamento [22](#page-21-0) sostituzione [76](#page-75-0) verifica dei processi di stampa stampa da un computer Macintosh [32](#page-31-0) stampa da Windows [32](#page-31-0) verifica dello stato materiali di consumo e componenti [67](#page-66-0) visualizzazione report [68](#page-67-0)
volatilità dichiarazione di [29](#page-28-0)

## **W**

Wi-Fi Direct abilitazione [26](#page-25-0) stampa da un dispositivo mobile [31](#page-30-0) Wi ‑Fi Protected Setup rete wireless [25](#page-24-0)